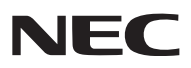

*Projecteur portatif*

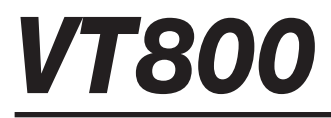

# *Mode d'emploi*

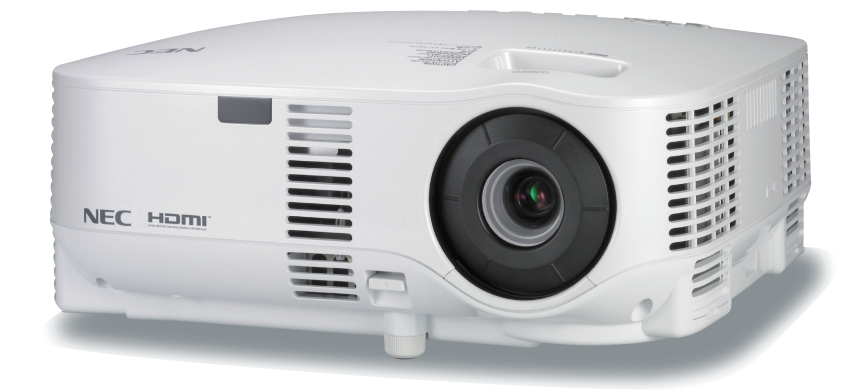

- IBM est une marque déposée ou une marque commerciale de International Business Machines Corporation.
- Macintosh, Mac OS X et PowerBook sont des marques déposées de Apple Inc., enregistrées aux Etats-Unis d'Amérique ou dans d'autres pays.
- Microsoft, Windows et PowerPoint sont des marques déposées ou des marques commerciales de Microsoft Corporation.
- Windows Vista est une marque déposée ou une marque commerciale de Microsoft Corporation aux Etats-Unis d'Amérique et/ou dans d'autres pays.
- VESA est une marque déposée de Video Electronics Standards Association.
- Tous les droits réservés. Corel, le logo de Corel, Ulead, le logo de Ulead, Ulead Photo Explorer, InterVideo, le logo d'InterVideo sont des marques commerciales ou marques commerciales déposées de Corel Corporation et/ou ses filiales.
- HQV est une marque déposée de Silicon Optix Inc.
- HDMI, le logo HDMI et High-Definition Multimedia Interface sont des marques commerciales ou des marques déposées de HDMI Licensing LLC.

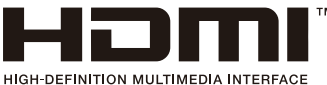

- Trademark PJLink est une marque commerciale dont les droits commerciaux sont appliqués au Japon, aux Etats-Unis et dans d'autres pays.
- Les autres noms de produits ou d'entreprises mentionnés dans ce mode d'emploi peuvent être des marques déposées ou des marques commerciales de leurs propriétaires respectifs.

#### **REMARQUES**

- (1) Le contenu de ce manuel ne peut pas être réimprimé partiellement ou en totalité sans autorisation.
- (2) Le contenu de ce manuel est susceptible d'être modifié sans préavis.
- (3) Une grande attention a été portée à l'élaboration de ce manuel ; toutefois, veuillez nous contacter si vous remarquez des points litigieux, des erreurs ou des omissions.
- (4) Nonobstant l'article (3), NEC ne pourra être tenu pour responsable de pertes de profi t ou d'autres pertes résultant de l'utilisation de ce projecteur.

# **Informations Importantes**

# **Consignes de sécurité**

## **Précautions**

Veuillez lire ce manuel avec attention avant d'utiliser votre projecteur NEC VT800 et gardez ce manuel à portée de main afin de pouvoir y recourir facilement.

## **ATTENTION**

Pour couper complètement l'alimentation, retirez la prise du secteur.

La prise du secteur doit être accessible et installée le plus près possible de l'appareil.

### **ATTENTION**

POUR ÉVITER TOUT CHOC ÉLECTRIQUE, N'OUVREZ PAS LE BOÎTIER. A L'INTÉRIEUR SE TROUVENT DES COMPOSANTS À HAUTE TENSION. POUR TOUTE RÉPARATION, ADRESSEZ-VOUS À UN RÉPARATEUR AGRÉE.

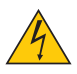

Ce symbole avertit l'utilisateur que le contact avec certaines parties non isolées à l'intérieur de l'appareil risque de causer une électrocution. Il est donc dangereux de toucher quoi que ce soit à l'intérieur de l'appareil.

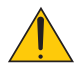

Ce symbole avertit l'utilisateur que d'importantes informations sont fournies sur le fonctionnement ou l'entretien de cet appareil.

Ces informations doivent être lues attentivement pour éviter tout problème.

**AVERTISSEMENT :** AFIN DE PREVENIR TOUT RISQUE D'INCENDIE OU DE CHOC ÉLECTRIQUE, N'EX-POSEZ PAS CET APPAREIL À LA PLUIE OU À L'HUMIDITÉ. NE PAS UTILISER DE RALLONGE AVEC LA PRISE DE CETTE APPAREIL ET NE PAS NON PLUS LA BRANCHER DANS UNE PRISE MURALE SI TOUTES LES FICHES NE PEUVENT ÊTRE INSÉRÉES COM-PLÈTEMENT.

### **DOC Avis de conformation (pour le Canada uniquement)**

Cet appareil numérique de la classe B respecte toutes les exigences du Règlement sur le Matériel Brouilleur du Canada.

#### **ATTENTION**

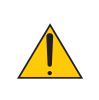

Eviter d'afficher des images stationnaires pendant une période prolongée, sinon ces images seront momentanément prolongées à la surface du panneau LCD.

Si cela se produit, continuer à utiliser votre projecteur. L'arrière-plan statique des images précédentes disparaîtra.

#### **Mise au rebut du produit usagé**

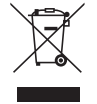

La législation européenne, appliquée dans tous les Etats membres, exige que les produits électriques et électroniques portant la marque (à gauche) doivent être mis au rebut séparément des autres ordures ménagères. Ceci inclus les projecteurs et leurs accessoires électriques ou lampes. Lorsque vous mettez au rebut ces produits, veuillez suivre les recommandations des autorités locales et/ou demandez conseil au magasin qui vous a vendu le produit.

Une fois ces produits mis au rebut, ils sont recyclés et de manière appropriée. Cet effort nous aidera à réduire les déchets et leurs conséquences négatives, comme par exemple celles causées par le mercure des lampes sur la santé humaine et sur l'environnement, même à faibles doses.

La marque figurant sur les produits électriques et électroniques ne s'applique qu'aux Etats membres actuels de l'Union Européenne.

#### **Mesures de sécurité importantes**

Ces instructions de sécurité garantissent la longévité de votre projecteur et préviennent les risques d'incendie et de décharge électrique. Lisez-les et respectez les conseils.

# **Installation**

- Ne placez pas le projecteur dans les endroits suivants :
	- sur un chariot, un support ou une table instable.
	- près d'un point d'eau, d'un bain ou dans des pièces humides.
	- à la lumière directe du soleil, près de chauffages ou d'appareils émettant de la chaleur.
	- dans un environnement poussiéreux, enfumé ou embué.
	- sur une feuille de papier, une carpette ou un tapis.
- Si vous voulez installer le projecteur au plafond :
	- Ne pas essayer d'installer le projecteur soi-même.
	- Le projecteur doit être installé par un technicien qualifié pour garantir une installation réussie et réduire le risque d'éventuelles blessures corporelles.
	- De plus, le plafond doit être suffisamment solide pour supporter le projecteur et l'installation doit être conforme aux réglementations locales de construction.
	- Veuillez consulter votre revendeur pour de plus amples informations.

### **Placez le projecteur en position horizontale**

L'angle d'inclinaison du projecteur ne devrait pas excéder 10 degrés. Le projecteur ne devrait pas non plus être installé ailleurs que sur un bureau ou au plafond, sinon la durée de vie de la lampe risque d'être grandement écourtée.

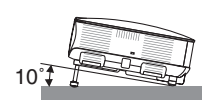

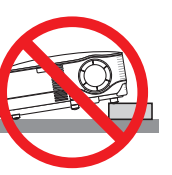

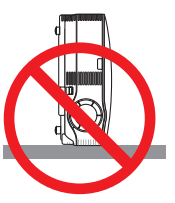

## **A** Précautions contre l'incendie et l'électrocution A

- Veiller à ce que la ventilation soit suffisante et à ce que les bouches ne soient pas obstruées afin d'éviter toute accumulation de chaleur à l'intérieur du projecteur. Laisser un espace d'au moins 4 pouces (10 cm) entre le projecteur et le mur.
- Ne touchez pas la sortie de ventilation qui se trouve sur la gauche (lorsqu'on regarde l'appareil de face) car celleci peut être très chaude lorsque le projecteur est allumé et immédiatement après son extinction.
- Eviter de faire tomber des corps étrangers comme des trombones et des morceaux de papier dans le projecteur.

 Ne pas essayer de récupérer des objets tombés dans le projecteur. Ne pas insérer d'objet métallique comme un fil ou un tournevis dans le projecteur. Si quelque chose venait à tomber dans le projecteur, le débrancher immédiatement et demander à un réparateur qualifié de retirer l'objet.

- Ne placez pas d'objet sur le projecteur.
- Ne pas toucher la prise d'alimentation pendant un orage. Cela pourrait causer un choc électrique ou un incendie.
- Le projecteur a été conçu pour fonctionner sur une alimentation électrique de 100 240 V CA 50/60 Hz. Veiller à ce que l'alimentation électrique remplisse bien ces conditions avant d'utiliser le projecteur.
- Ne pas regarder dans l'objectif lorsque le projecteur est en marche. Cela pourrait provoquer de graves dommages oculaires.
- Tenir les objets tels qu'une loupe à l'écart du rayon de lumière du projecteur. La lumière projetée par l'objectif est puissante, par conséquent tout objet pouvant rediriger la lumière provenant de l'objectif peut provoquer des dangers inattendus comme un incendie ou blesser les yeux.
- Ne pas couvrir l'objectif avec le cache-objectif fourni ni avec un autre objet lorsque le projecteur est en marche. Cela pourrait faire fondre le cache et risquerait de vous brûler les mains en raison de la chaleur produite par la lumière.
- Ne placez pas d'objet pouvant être affecté par la chaleur en face de l'objectif du projecteur ou près des orifices de ventilation.

 A défaut de respecter cette consigne, les objets en question pourraient fondre ou vous brûler les mains en raison de la chaleur produite par le faisceau de l'objectif et par les orifices de ventilation.

- Manipulez le câble d'alimentation avec précaution. Un câble endommagé ou égratigné peut entraîner une électrocution ou un incendie.
	- N'utilisez aucun autre câble d'alimentation que celui fourni.
	- Ne pliez pas ou n'écrasez pas le câble d'alimentation de manière excessive.
	- Ne placez pas le câble d'alimentation sous le projecteur ou tout autre objet lourd.
	- Ne couvrez pas le câble d'alimentation avec d'autres matériaux doux comme des tapis.
	- Ne soumettez pas le câble d'alimentation à la chaleur.
	- Ne manipulez pas la prise d'alimentation avec des mains mouillées.
- Si une des conditions suivantes se présente, éteignez le projecteur, débranchez le câble d'alimentation et faites réparer le projecteur par un technicien qualifié :
	- Le câble ou la prise d'alimentation est endommagé ou égratigné.
	- Du liquide a été répandu à l'intérieur du projecteur, ou ce dernier a été exposé à la pluie ou à l'eau.
	- Le projecteur ne fonctionne pas normalement lorsque vous suivez les instructions décrites dans ce mode d'emploi.
	- Le projecteur est tombé ou le boîtier a été endommagé.
	- Les performances du projecteur ont décliné, indiquant un besoin de maintenance.
- Déconnectez le câble d'alimentation et tout autre câble avant de transporter le projecteur.
- Eteignez le projecteur et débranchez le câble d'alimentation avant de nettoyer le boîtier ou de remplacer la lampe.
- Eteindre le projecteur et débrancher le câble d'alimentation si le projecteur n'est pas utilisé durant une longue période.
- Lors de l'utilisation d'un câble LAN :

 Pour votre sécurité, ne raccordez pas au connecteur pour périphérique externe de câble pouvant avoir une tension excessive.

#### **ATTENTION**

- Ne pas utiliser le pied à inclinaison réglable pour effectuer des réglages autres que ceux initialement prévus. Une utilisation non-prévue du pied d'inclinaison pour porter ou suspendre le projecteur (au mur ou au plafond) peut causer des dommages au projecteur.
- Ne pas envoyer le projecteur dans la sacoche souple par service d'expédition ou par un transporteur de fret. Le projecteur se trouvant à l'intérieur de la sacoche souple pourrait être endommagé.
- Sélectionner [HAUT] dans le Mode de ventilateur si le projecteur continue à être utilisé pendant plusieurs jours d'affi lée. (A partir du menu, sélectionner [PARAM.] → [OPTIONS] → [MODE VENTILATEUR] → [HAUT].)
- Ne pas débrancher le câble d'alimentation de la prise murale ou du projecteur lorsque celui-ci est sous tension. Vous risqueriez d'endommager le connecteur AC IN du projecteur et (ou) la fiche du câble d'alimentation. Pour couper l'alimentation lorsque le projecteur est sous tension, utilisez une prise multiple équipée d'un interrupteur et d'un disjoncteur.
- Ne pas essayer de toucher la sortie de l'aération située sur la partie avant gauche (vue de devant) car elle peut devenir brûlante lorsque le projecteur est en marche et juste après son extinction.
- Ne pas couper l'alimentation pendant les 60 secondes qui suivent l'allumage de la lampe et lorsque le voyant POWER clignote en vert. La lampe risque de se briser prématurément.

#### **Précautions se rapportant à la télécommande**

- Manipuler la télécommande avec précaution.
- Si la télécommande est mouillée, l'essuyer immédiatement.
- Eviter toute chaleur excessive et l'humidité.
- Ne pas chauffer, démonter ou jeter les piles au feu.
- Si la télécommande n'est pas utilisée pendant une longue période, retirer les piles.
- S'assurer de respecter la polarité (+/–) des piles.
- Ne pas utiliser des piles neuves et des piles usagées en même temps et ne pas utiliser des piles de différents types ensemble.
- Mettre les piles usagées au rebut d'parés la réglementation locales.

#### **Remplacement de la lampe**

- Pour remplacer la lampe, suivre toutes les instructions de la page [117.](#page-128-0)
- Veiller à remplacer la lampe lorsque le message **[LA LAMPE A ATTEINT LA FIN DE SA DURÉE D'UTILISATION. REMPLACEZ LA LAMPE.]** apparaît. Si l'on continue à utiliser la lampe après qu'elle ait atteint la fin de service, l'ampoule de la lampe risque de se briser en éclats, et des débris de verre risquent d'être dispersés dans le coffret de la lampe. Ne les touchez pas car ils peuvent vous blesser.

Si cela se produit, prendre contact avec votre revendeur pour le remplacement de la lampe.

#### **Caractéristique de la lampe**

Le projecteur utilise une lampe au mercure à haute-pression comme source lumineuse. Les caractéristiques de la lampe font que sa luminosité décline graduellement avec l'âge. Egalement, le fait d'allumer et d'éteindre fréquemment la lampe favorisera cette perte de luminosité.

# **ATTENTION:**

Lors du retrait de la lampe d'un projecteur monté au plafond, assurez-vous que personne ne se trouve sous le projecteur. Des fragments de verre pourraient tomber si la lampe a grillé.

### **A propos du mode Haute Altitude**

- Réglez [MODE VENTILATEUR] sur [HAUTE ALTITUDE] lorsque le projecteur est utilisé à des altitudes d'environ 5500 pieds/1600 mètres ou plus.
- Utiliser le projecteur à des altitudes d'environ 5500 pieds/1600 mètres sans régler sur [HAUTE ALTITUDE] peut causer une surchauffe et le projecteur pourrait s'éteindre. Si cela se produit, attendez quelques minutes et allumez le projecteur.
- Utiliser le projecteur à des altitudes moins importantes que 5500 pieds/1600 mètres ou encore moins et régler sur [HAUTE ALTITUDE] peut provoquer une baisse de température trop forte de la lampe, et causer une oscillation de l'image. Commutez [MODE VENTILATEUR] sur [AUTO].
- Utiliser le projecteur à des altitudes d'environ 5500 pieds/1600 mètres ou plus peut raccourcir la durée de vie des composants optiques tels que la lampe.

### **A propos des droits d'auteur des images projetées :**

Veuillez noter que la projection à but commercial ou de divertissement du public dans un commerce comme un café ou un hôtel à l'aide des fonctions suivantes de compression ou d'expansion de l'image à l'écran, peut poser des problèmes d'ordre légal, en raison des violations de droits d'auteurs des images protégées. [RATIO D'ASPECT], réglage [ECRAN], [KEYSTONE], [PIERRE ANGULAIRE], [PIP/SIDE BY SIDE], fonction d'agrandissement et autres fonctions similaires.

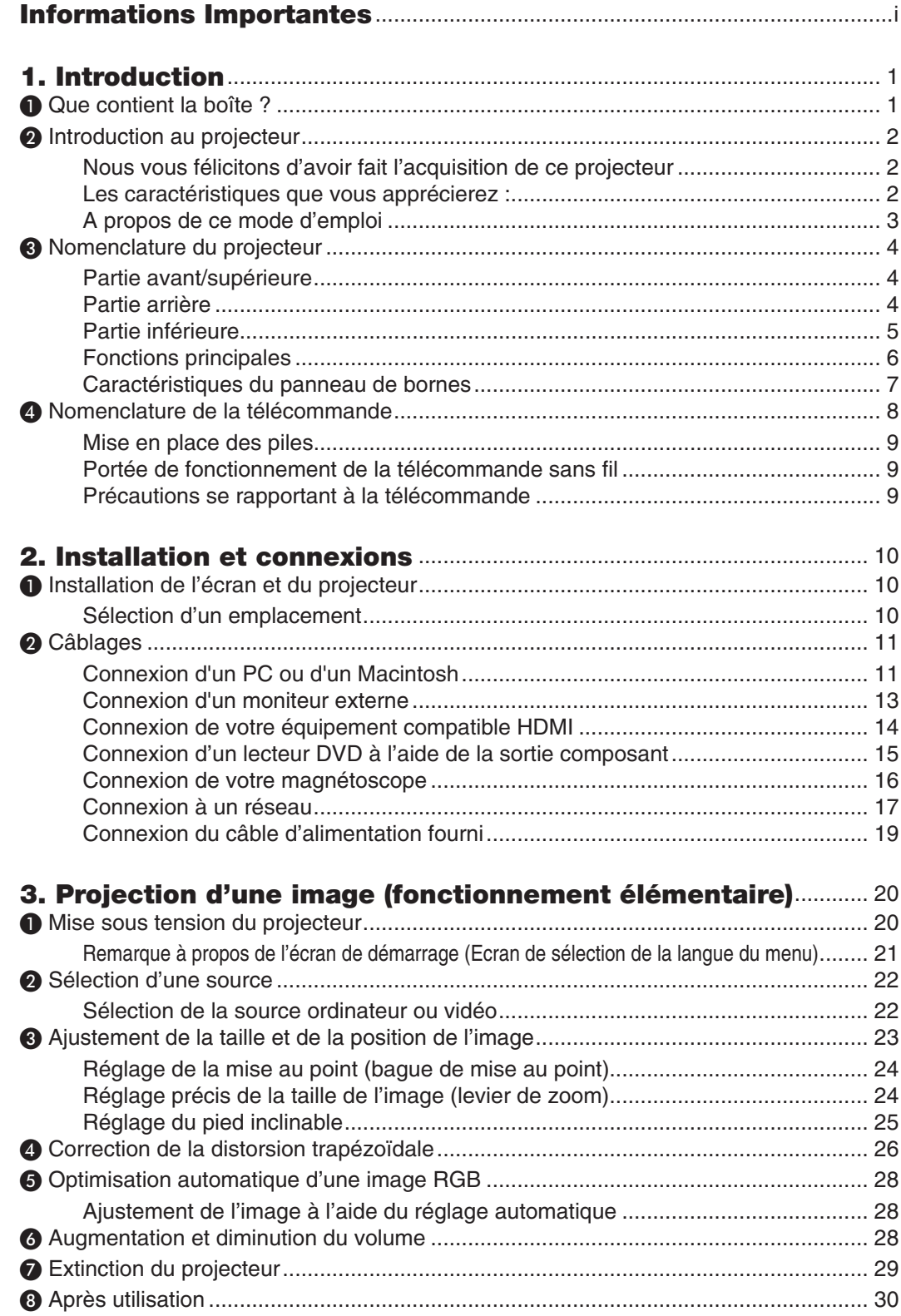

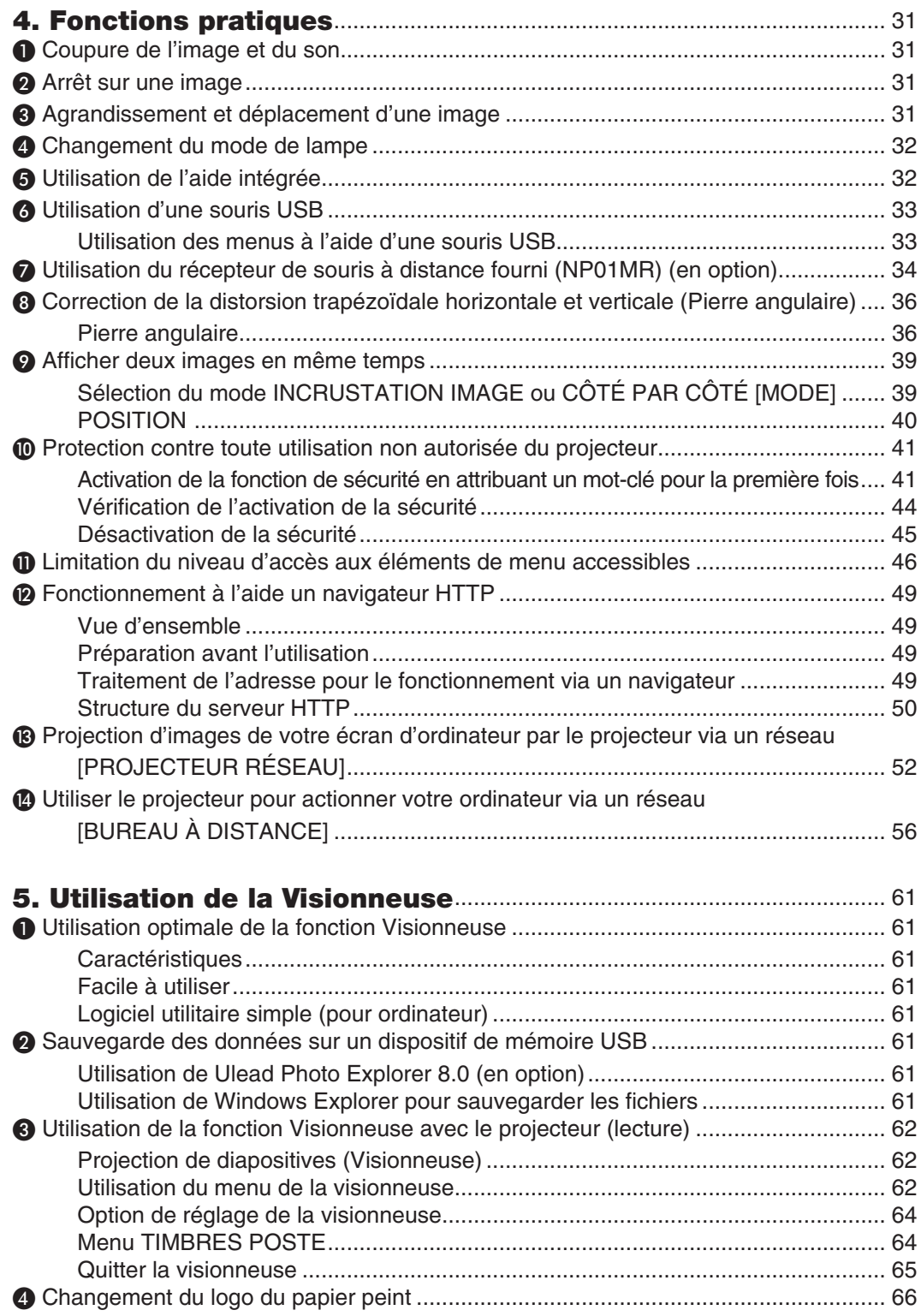

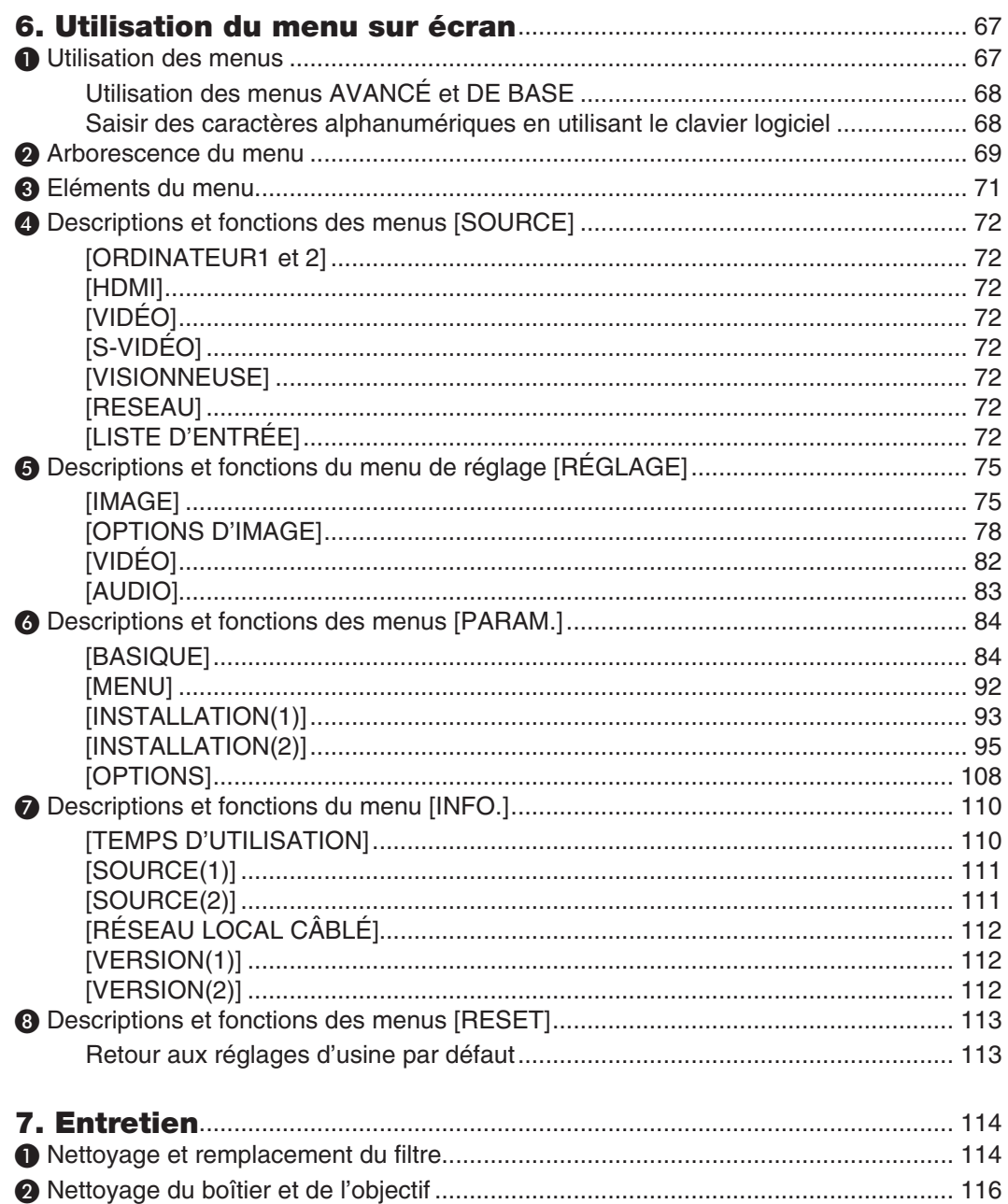

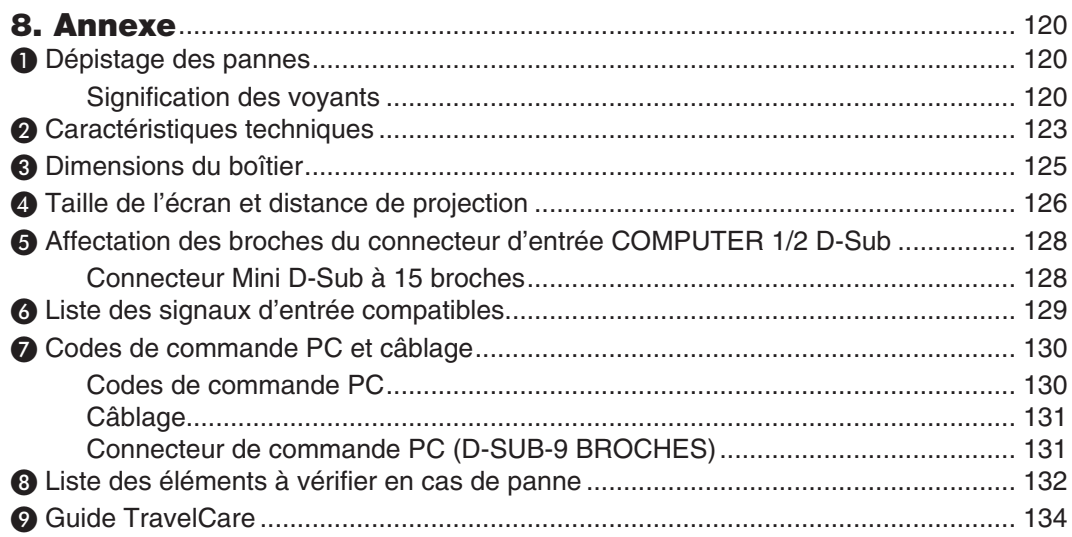

# **1. Introduction**

# ❶ **Que contient la boîte ?**

S'assurer que la boîte contient tous les éléments de la liste. S'il manque des composants, contacter votre revendeur. Veuillez conserver la boîte et l'emballage d'origine au cas où vous auriez besoin de transporter votre projecteur.

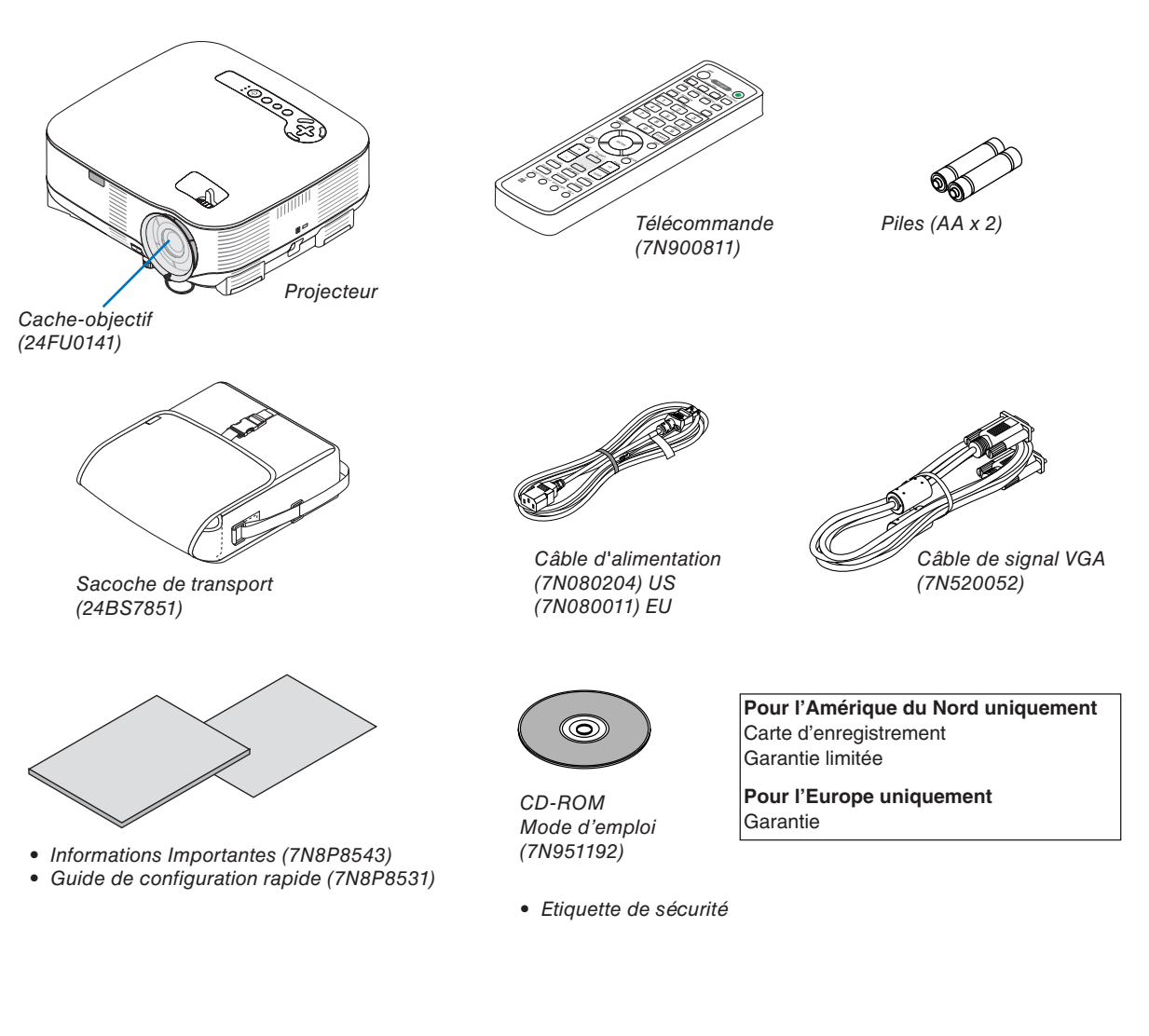

# ❷ **Introduction au projecteur**

Cette section présente le projecteur VT800 et décrit les fonctions et commandes essentielles.

#### **Nous vous félicitons d'avoir fait l'acquisition de ce projecteur**

Le VT800 est un projecteur XGA sophistiqué qui produit un affichage de qualité. Le VT800 permet de projeter des images d'une taille allant jusqu'à 300 pouces de diagonale. Profitez d'une image vive et nette sur grand écran à partir de votre PC, poste de travail ou Macintosh, lecteur DVD, magnétoscope, canal satellite, TVHD ou encore de votre périphérique USB de stockage de masse. Le VT800 propose des options avancées de sécurité pour aider à empêcher le vol du projecteur et offre un contrôle complet du projecteur par le biais du port de contrôle PC (D-Sub 9 broches) et un support LAN. Grâce à la flexibilité des entrées et sorties, à la lampe à longue durée de vie et au contrôle total par télécommande, le VT800 permet de profiter d'un visionnage plus grand que nature à partir d'un projecteur compact, facile à configurer et à utiliser.

#### **Les caractéristiques que vous apprécierez :**

• **Projecteur LCD haute résolution et ultra-lumineux**

Affichage haute résolution - résolution native XGA, compatible UXGA.

#### • **Extinction directe & Démarrage auto**

 Le projecteur est pourvu d'une fonction nommée "Extinction directe". Cette fonction permet d'éteindre le projecteur (y compris pendant la projection d'une image) à l'aide d'une prise multiple équipée d'un interrupteur et d' un disjoncteur.

 La fonction de MARCHE AUTO ACT.(AC) permet de ne pas toujours utiliser la touche POWER de la télécommande ou du projecteur.

#### **Connecteur RJ-45 intégré pour mise en réseau filaire**

Un connecteur RJ-45 est fourni dans l'équipement standard de l'appareil.

• **Les fonctions standard de Windows Vista Projecteur réseau et Bureau à distance peuvent être utilisées**

Un ordinateur fonctionnant sous Windows Vista peut être actionné à l'aide du projecteur via un réseau.

Ce projecteur prend en charge les fonctions Projecteur réseau et Bureau à distance de Windows Vista.

#### • **Nombreux ports d'entrée et un choix complet d'interfaces de commande système**

 Ce projecteur supporte les signaux d'entrée sur les ports suivants : HDMI, D-Sub 15 broches, composite et S-vidéo.

• **Correction de couleur murale**

 Les préréglages de la correction intégrée de couleur murale offrent une correction des couleurs adaptative lors d'une projection sur un écran (ou un mur) qui n'est pas blanc.

#### **• Six modes d'image préréglés pour permettre le réglage des couleurs et de l'image**

Chaque mode d'image préréglé peut être personnalisé et mémorisé selon vos préférences.

#### **• La technologie Silicon Optix HQV produit un traitement vidéo supérieur**

 Cette technologie produit un traitement vidéo supérieur en utilisant un désentrelacement à adaptation de mouvement basé sur les pixels afin d'éliminer les artéfacts indésirables typiques des signaux entrelacés.

#### • **Protection contre toute utilisation non autorisée du projecteur**

 Paramètres avancés de sécurité pour la protection par mot de passe, le verrouillage du panneau de commande du boîtier et la clé de protection de carte mémoire USB pour aider à empêcher un accès ou des réglages sans autorisation et le vol.

### **A propos de ce mode d'emploi**

La manière la plus rapide d'installer l'appareil est de prendre du temps et de procéder correctement dès la première fois. Prenez maintenant quelques minutes pour parcourir le mode d'emploi. Cela sera du temps de gagné plus tard. Au début de chaque section du manuel se trouve une vue d'ensemble. Si la section ne correspond pas à ce que vous recherchez, passez à la suivante.

# ❸ **Nomenclature du projecteur**

### **Partie avant/supérieure**

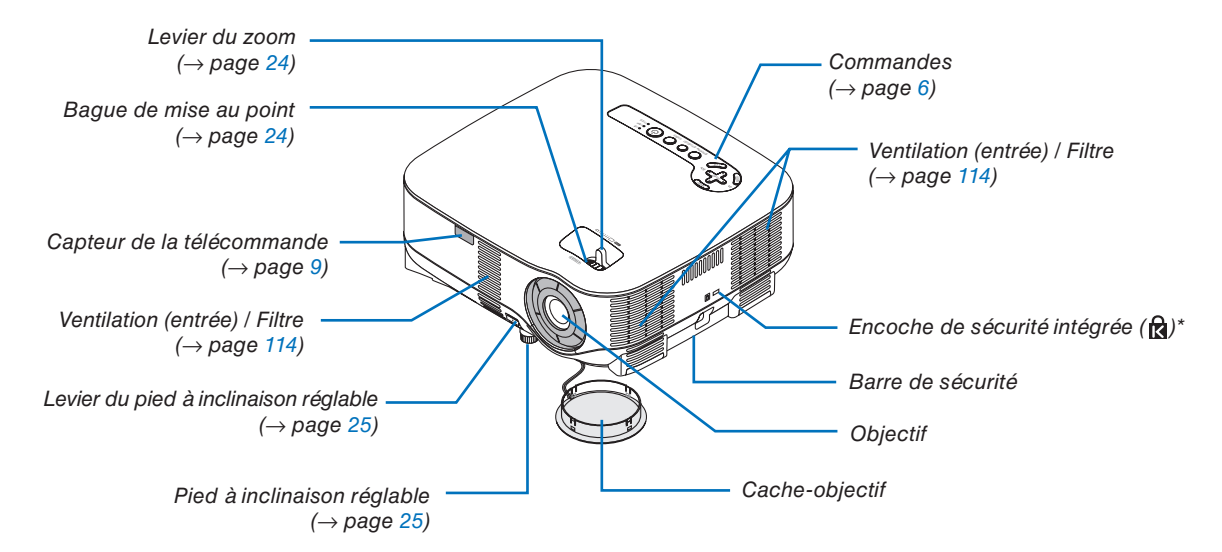

Cette encoche de sécurité est compatible avec le système de sécurité MicroSaver®. MicroSaver® est une marque déposée de Kensington Microware Inc. Le logo est une marque qui appartient à Kensington Microware Inc.

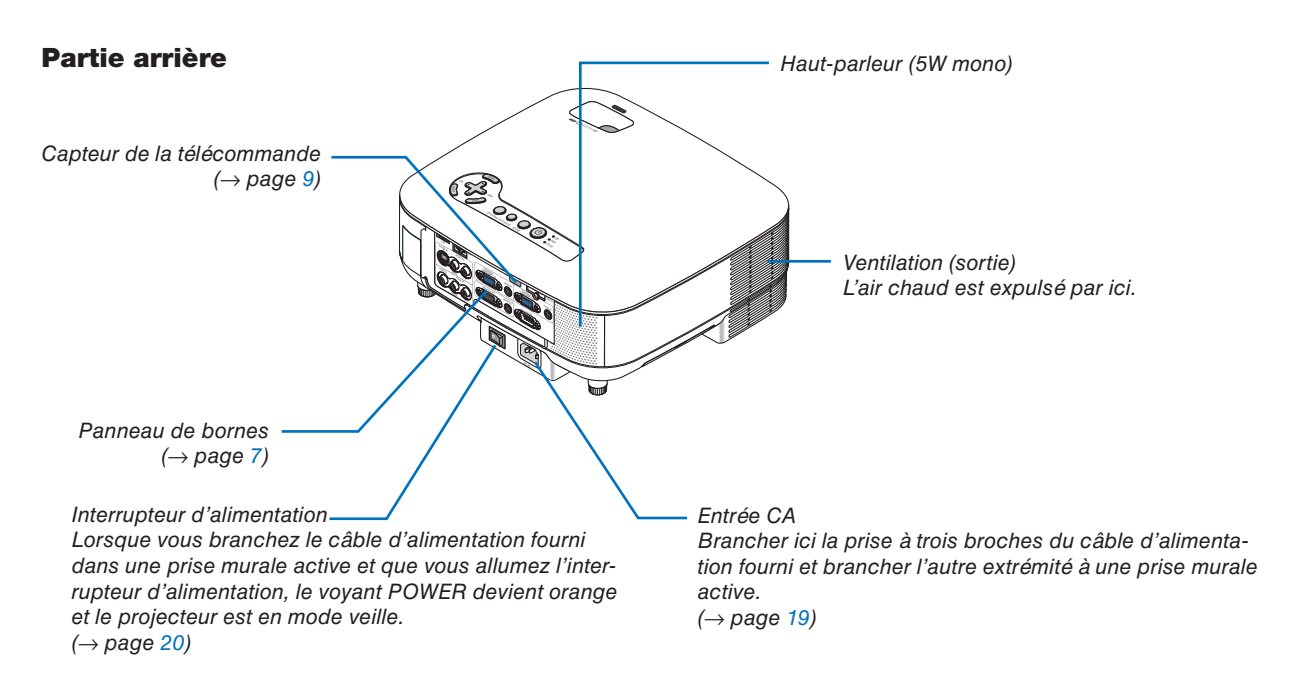

#### **Partie inférieure**

*Couvercle du filtre (arrière) (*→ *page [115\)](#page-126-0)*

*Couvercle du filtre (avant) (*→ *page [115\)](#page-126-0) REMARQUE : "FRONT" et "REAR" sont inscrits à l'intérieur du couvercle de fi ltre.*

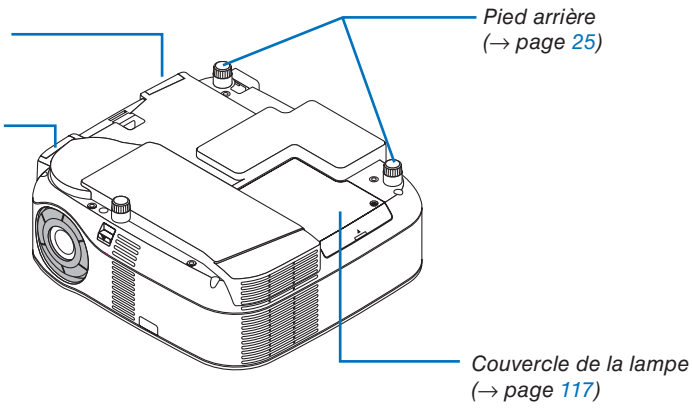

#### <span id="page-17-0"></span>**Fonctions principales**

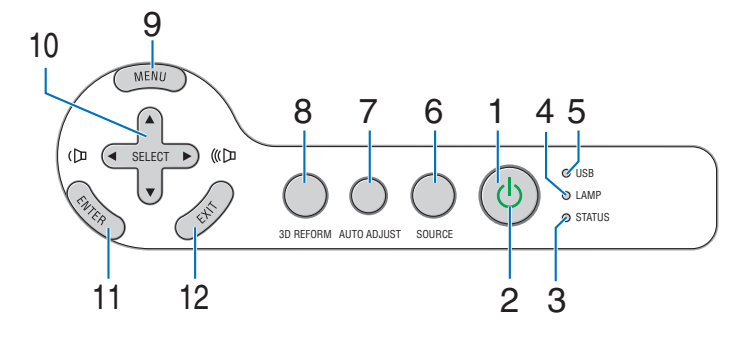

**1.** Touche POWER (  $\circlearrowleft$  ) (→ page [20,](#page-31-0) [29\)](#page-40-0)

*REMARQUE : pour mettre le projecteur en marche, maintenir cette touche enfoncée pendant au moins deux secondes. Pour arrêter le projecteur, appuyer deux fois sur cette touche.*

- **2. Voyant POWER (**→ **page [20,](#page-31-0) [29,](#page-40-0) [120\)](#page-131-0)**
- **3. Voyant STATUS (**→ **page [120\)](#page-131-0)**
- **4. Voyant LAMP (**→ **page [117,](#page-128-0) [120\)](#page-131-0)**
- **5. Voyant USB**
	- S'allume lorsqu'un dispositif de mémoire USB est inséré dans le port USB.

*REMARQUE : Le voyant USB ne s'allume pas lorsque des dispositifs USB ne servant pas au stockage (souris USB) sont insérés.*

- **6. Touche SOURCE**
- **7. Touche AUTO ADJUST (**→ **page [28\)](#page-39-0)**
- **8. Touche 3D REFORM (**→ **page [26,](#page-37-0) [36](#page-47-0)**)
- **9. Touche MENU**
- **10. Touches Volume / SELECT** ▲▼◀▶
- **11. Touche ENTER**
- **12. Touche EXIT**

#### <span id="page-18-0"></span>**Caractéristiques du panneau de bornes**

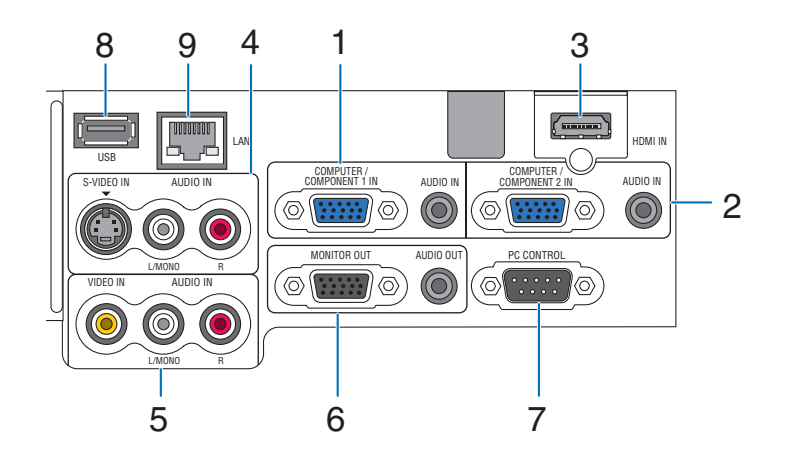

L'apparence réelle du panneau des bornes peut différer légèrement de celle montrée sur le schéma, mais ceci n' affecte pas les performances du projecteur.

- **1. Connecteur COMPUTER 1 IN/COMPONENT 1 IN (Mini D-Sub 15 broches) (**→ **page [11,](#page-22-0) [13,](#page-24-0) [15\)](#page-26-0) AUDIO IN (Mini prise stéréo) (**→ **page [11,](#page-22-0) [13,](#page-24-0) [15\)](#page-26-0)**
- **2. Connecteur COMPUTER 2 IN/COMPONENT 2 IN (Mini D-Sub 15 broches) (**→**page [11,](#page-22-0) [15\)](#page-26-0) AUDIO IN (Mini prise stéréo) (**→ **page [11\)](#page-22-0)**
- **3. HDMI IN (HDMI Type A 19 broches) (**→**page [12,](#page-23-0) [14\)](#page-25-0)**
- **4. Connecteur S-VIDEO IN (Mini DIN 4 broches) (**→ **page [16\)](#page-27-0) AUDIO L/MONO, R (RCA) (**→ **page [16\)](#page-27-0)**
- **5. Connecteur VIDEO IN (RCA) (**→ **page [16\)](#page-27-0) AUDIO L/MONO, R (RCA) (**→ **page [16\)](#page-27-0)**
- **6. Connecteur MONITOR OUT (Mini D-Sub 15 broches) (**→ **page [13\)](#page-24-0) AUDIO OUT (Mini prise stéréo) (**→ **page [13\)](#page-24-0)**

#### **7. Port PC CONTROL (D-Sub 9 broches) (**→ **page [130,](#page-141-0) [131\)](#page-142-0)**

 Utiliser ce port pour connecter un PC ou un système de commande pour contrôler le projecteur via un câble série. Vous pouvez ainsi contrôler le projecteur à l'aide d'un protocole de communication série. Un câble croisé RS232C disponible dans le commerce est nécessaire pour utiliser ce port. Vous pouvez également contrôler le projecteur à l' aide du logiciel PC Control Utility 3.0 (téléchargeable sur notre site Internet : http://www.nec-pj.com). Pour cela, vous devez d'abord installer PC Control Utility 3.0 sur votre PC. Si vous écrivez votre propre programme, les codes habituels de commande par PC se trouvent à la page [130.](#page-141-0)

- **8. Port USB (Type A) (**→ **page [33\)](#page-44-0)**
- **9. Port LAN (RJ-45) (**→ **page [18,](#page-29-0) [98\)](#page-109-0)**

# ❹ Nomenclature de la télécommande

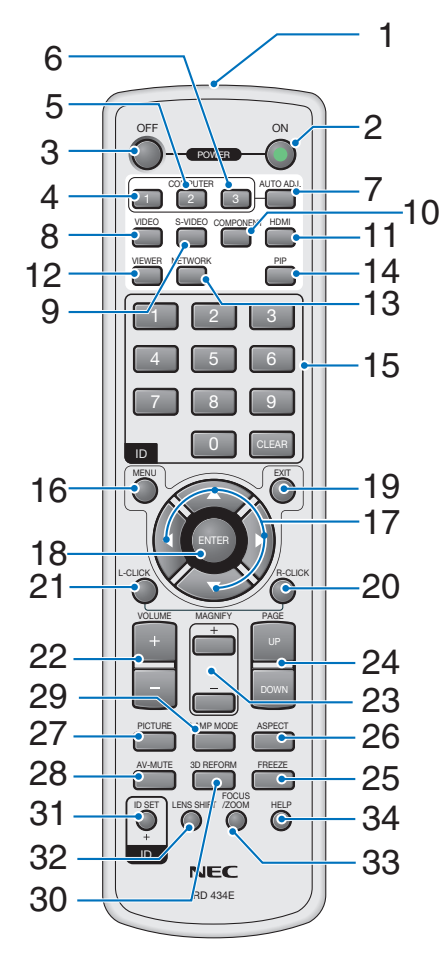

#### **1. Emetteur infrarouge**

**2. Touche POWER ON (**→ **page [20\)](#page-31-0)**

*REMARQUE : pour mettre le projecteur en marche, maintenir la touche POWER ON enfoncée pendant au moins deux secondes.*

#### **3. Touche POWER OFF (**→ **page [29\)](#page-40-0)** *REMARQUE : Pour éteindre le projecteur, appuyer deux fois sur la touche POWER OFF.*

- **4. Touche COMPUTER 1 (**→ **page [22\)](#page-33-0)**
- **5. Touche COMPUTER 2 (**→ **page [22\)](#page-33-0)**
- **6. Touche COMPUTER 3** (indisponible sur ce modèle)
- **7. Touche AUTO ADJ. (**→ **page [28\)](#page-39-0)**
- **8. Touche VIDEO (**→ **page [22\)](#page-33-0)**
- **9. Touche S-VIDEO (**→ **page [22\)](#page-33-0)**
- **10. Touche COMPONENT (**→ **page [22\)](#page-33-0)**
- **11. Touche HDMI (**→ **page [22\)](#page-33-0)**
- **12. Touche VIEWER (**→ **page [22,](#page-33-0) [62\)](#page-73-0)**
- **13. Touche NETWORK (**→ **page [22\)](#page-33-0)**
- **14. Touche PIP (**→ **page [40\)](#page-51-0)**
- **15. Touches numériques/touche CLEAR**
	- **(**→ **page [107\)](#page-118-0)**
- **16. Touche MENU**
- **17. Touche SELECT** ▲▼◀▶
- **18. Touche ENTER**
- **19. Touche EXIT**
- **20.Touche MOUSE R-CLICK (**→ **page [35\)](#page-46-0)**
- **21. Touche MOUSE L-CLICK (**→ **page [35\)](#page-46-0)**
- **22.Touches VOLUME +/– (**→ **page [28\)](#page-39-0)**
- **23.Touches MAGNIFY +/– (**→ **page [31\)](#page-42-0)**
- **24.Touches PAGE UP/DOWN (**→ **page [35\)](#page-46-0)**
- **25.Touche FREEZE (**→ **page [31\)](#page-42-0)**
- **26.Touche ASPECT (**→ **page [80\)](#page-91-0)**
- **27. Touche PICTURE (**→ **page [75,](#page-86-0) [77\)](#page-88-0)**
- **28.Touche AV-MUTE (**→ **page [31\)](#page-42-0)**
- **29.Touche LAMP MODE (**→ **page [32\)](#page-43-0)**
- **30.Touche 3D REFORM (**→ **page [26,](#page-37-0) [36\)](#page-47-0)**
- **31. Touche ID SET (**→ **page [107\)](#page-118-0)**
- **32.Touche LENS SHIFT** (indisponible sur ce modèle)
- **33.Touche FOCUS/ZOOM** (indisponible sur ce modèle)
- **34.Touche HELP (**→ **page [32\)](#page-43-0)**

#### <span id="page-20-0"></span>**Mise en place des piles**

- **1** Appuyer sur le fermoir et retirer le couvercle des piles.
- **2** Installer des piles neuves (AA). Respecter la polarité (+/–) des piles.
- **3** Remettre le couvercle des piles en le faisant glisser, jusqu'à ce qu'il s' emboîte.

*REMARQUE : Ne pas mélanger différents types de piles ou des piles neuves et des piles usagées.*

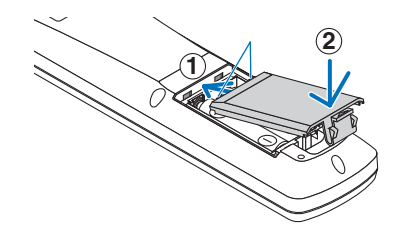

#### Portée de fonctionnement de la télécommande sans fil

*REMARQUE : La portée effective de fonctionnement peut varier légèrement de celle indiquée par ce schéma.*

**2**

**1**

*ASTUCE : Vous pouvez déterminer le capteur de télécommande du projecteur qui sera activé en mode*  sans fil. Les options sont : avant, arrière ou les deux. *(*→ *page [106\)](#page-117-0)*

- Le signal infrarouge fonctionne par lignede-visée jusqu'à une distance d'environ 22 pieds / 7 m et dans un angle de 60 degrés du capteur de télécommande situé sur le boîtier du projecteur.
- Le projecteur ne réagit pas si des objets se trouvent entre la télécommande et le capteur ou si une lumière intense tombe sur le capteur.

 Des piles usées empêchent également la télécommande de faire fonctionner correctement le projecteur.

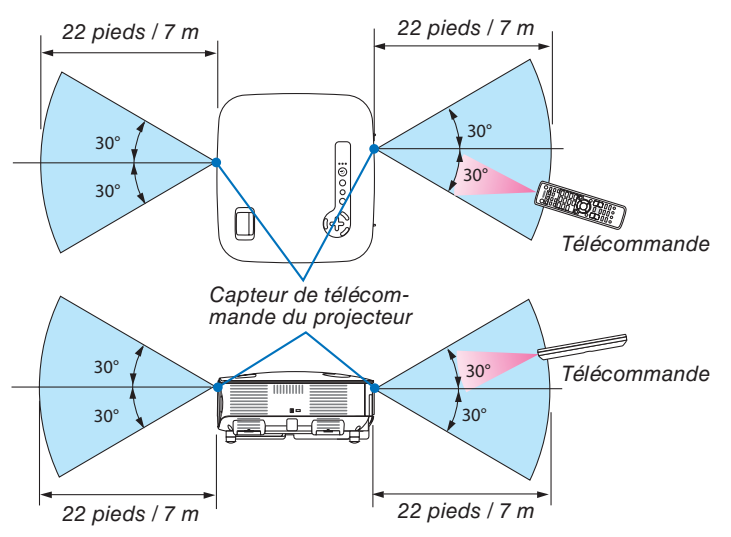

#### **Précautions se rapportant à la télécommande**

- Manipuler la télécommande avec précaution.
- Si la télécommande est mouillée, l'essuyer immédiatement.
- Eviter toute chaleur et humidité excessives.
- Ne pas chauffer, démonter ou jeter les piles au feu.
- Si la télécommande n'est pas utilisée pendant une longue période, retirer les piles.
- S'assurer de respecter la polarité (+/–) des piles.
- Ne pas utiliser des piles neuves et des piles usagées en même temps et ne pas utiliser des piles de différents types ensemble.
- Mettre les piles usagées au rebut conformément aux réglementations en vigueur.

# **2. Installation et connexions**

Cette section décrit l'installation du projecteur et la façon de le connecter aux sources audio, vidéo et PC.

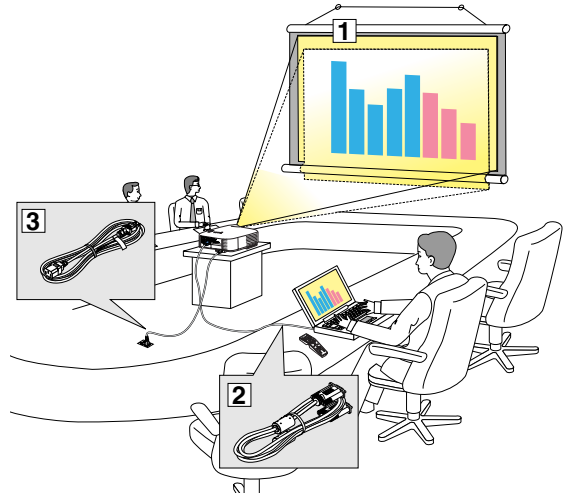

Le projecteur est simple à installer et à utiliser. Mais avant de commencer, il faut d'abord :

- $\boxed{1}$  Installer un écran et le projecteur.
- <sup>[2]</sup> Connecter l'ordinateur ou l'équipement vidéo au projecteur. Voir pages [11,](#page-22-0) [13,](#page-24-0) [14,](#page-25-0) [15,](#page-26-0) [16,](#page-27-0) [17,](#page-28-0) [18.](#page-29-0)
- **Brancher le câble d'alimentation fourni. Voir** page [19.](#page-30-0)

*REMARQUE : Assurez-vous que le câble d'alimentation et tous les autres câbles sont débranchés avant de déplacer le projecteur. Lors du déplacement du projecteur ou lorsqu'il n'est pas utilisé, couvrir l'objectif avec le cacheobjectif.*

# ❶ **Installation de l'écran et du projecteur**

Plus le projecteur est éloigné de l'écran ou du mur, plus l'image sera grande. La taille minimale que peut avoir l' image est d'environ 0,53 m mesurés diagonalement lorsque le projecteur est à environ 0,73 m du mur ou de l' écran. La taille maximale que peut avoir l'image est d'environ 7,62 m mesurés diagonalement lorsque le projecteur est à peu près à 9,9 m du mur ou de l'écran. Utiliser le schéma ci-dessous comme guide.

## **Sélection d'un emplacement**

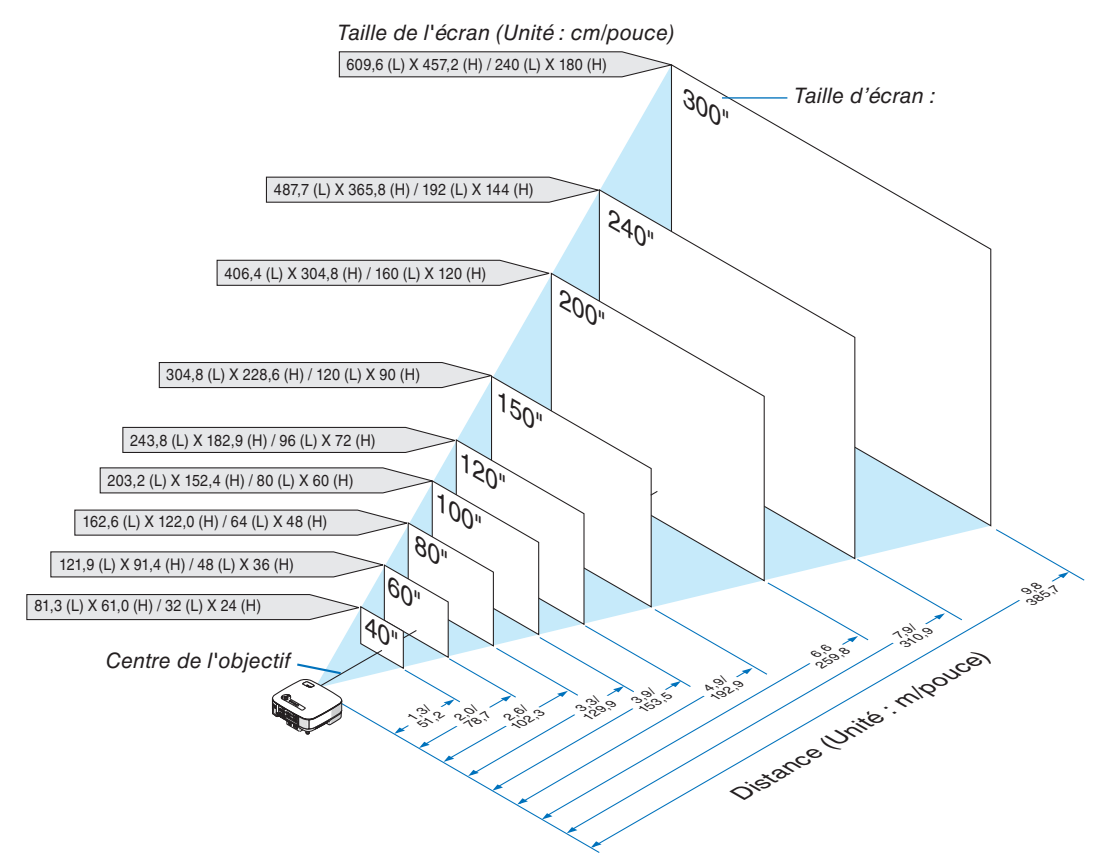

**10** ASTUCE: Les tailles d'écran ci-dessus constituent des valeurs intermédiaires entre téléobjectif (surface d'affichage minimale) et grand *angle (surface d'affi chage maximale). La taille de l'image peut être ajustée avec le réglage du zoom jusqu'à un maximum de 10%. Voir "Taille d'écran et distance de projection", page [126.](#page-137-0)*

# <span id="page-22-0"></span>❷ **Câblages**

### **Connexion d'un PC ou d'un Macintosh**

*REMARQUE : Lorsque vous utilisez un PC portable, relier le projecteur et l'ordinateur portable pendant que le projecteur est en mode de veille et avant d'allumer l'ordinateur portable.*

*Dans la plupart des cas, le signal de sortie émis par le PC portable ne peut être activé que si ce dernier est connecté au projecteur avant d'être mis sous tension.*

*\* Si l'écran devient vierge lors de l'utilisation de la télécommande, cela peut venir de l'économiseur d'écran ou de la gestion d' énergie de l'ordinateur.*

### Activation de l'affichage externe de l'ordinateur

L'affichage d'une image sur l'écran du PC portable ne signifie pas nécessairement qu'il envoie un signal vers le projecteur.

Lors de l'utilisation d'un PC portable, une combinaison de touches de fonction active/désactive l'affichage externe. En général, la combinaison de la touche 'Fn" avec l'une des 12 touches de fonction permet l'allumage ou l'extinction de l'affichage externe. Par exemple, les ordinateurs portables NEC utilisent Fn + F3, tandis que les ordinateurs portables Dell utilisent la combinaison de touches Fn + F8 pour alterner entre les sélections d'affichage externe.

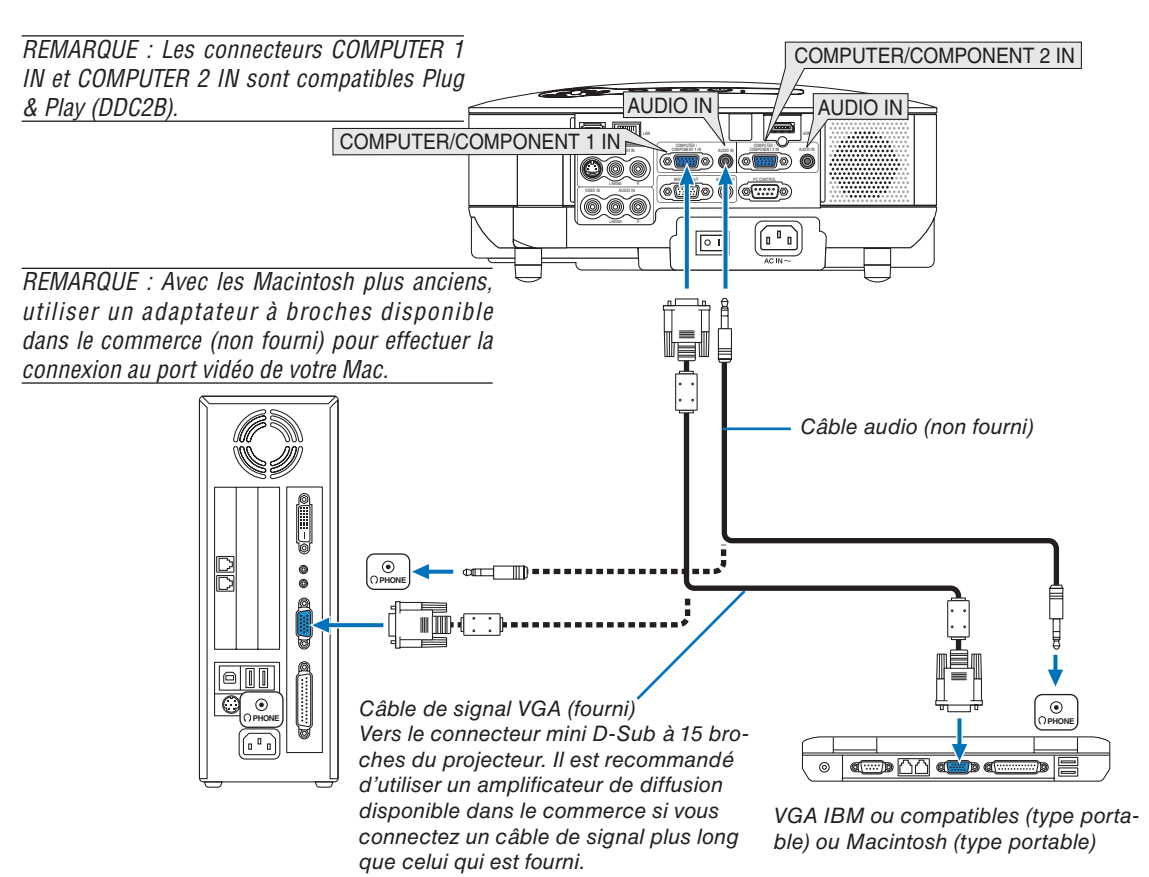

- Eteindre d'abord l'ordinateur et le projecteur avant d'effectuer les connexions.
- Baisser le volume de l'ordinateur avant de connecter un câble audio à la prise de casque de l'ordinateur. Après avoir connecté l'ordinateur au projecteur, vous pouvez régler le niveau sonore sur l'ordinateur ou sur le projecteur selon vos préférences.
- Il est recommandé de connecter un câble audio à un connecteur de sortie audio (type prise mini) s'il y en a un.

<span id="page-23-0"></span>*REMARQUE : Le VT800 n'est pas compatible avec les sorties vidéo décodées des commutateurs NEC ISS-6020 ou ISS-6010.*

*REMARQUE : L'image risque de ne pas s'affi cher correctement lorsqu'une source Vidéo ou S-Vidéo est lue par l'intermédiaire d'un convertisseur de balayage disponible dans le commerce.* 

*Ceci est dû au fait que le projecteur traitera un signal vidéo comme un signal d'ordinateur en réglage par défaut. Dans ce cas, agissez comme suit.*

*\* Lorsqu'une image est affi chée avec la portion inférieure et supérieure noire ou qu'une image sombre ne s'affi che pas correctement :*

 *Projeter une image pour remplir l'écran, puis appuyer sur la touche AUTO ADJ de la télécommande ou sur la touche AUTO ADJUST du projecteur.*

*\* Lorsque du bruit apparaît sur les côtés de l'écran : Utiliser la fonction Surbalayage pour afficher l'image correctement. Assurez-vous de placer le Surbalayage à 0% avant d'appuyer sur la touche AUTO ADJ ou AUTO ADJUST, sans quoi les côtés de l' image risquent d'être tronqués.*

• Si vous possédez un PC avec une sortie DVI, utilisez un câble de conversion DVI – HDMI disponible dans le commerce pour connecter le PC au connecteur HDMI IN du projecteur. Seul le signal numérique est disponible. Connectez la sortie AUDIO du PC au mini-jack stéréo COMPUTER/COMPONENT 2 AUDIO IN et sélectionnez [RÉGLAGES HDMI] → [SÉLECTION AUDIO] → [ORDINATEUR2] dans le menu. (→ page [109\)](#page-120-0)

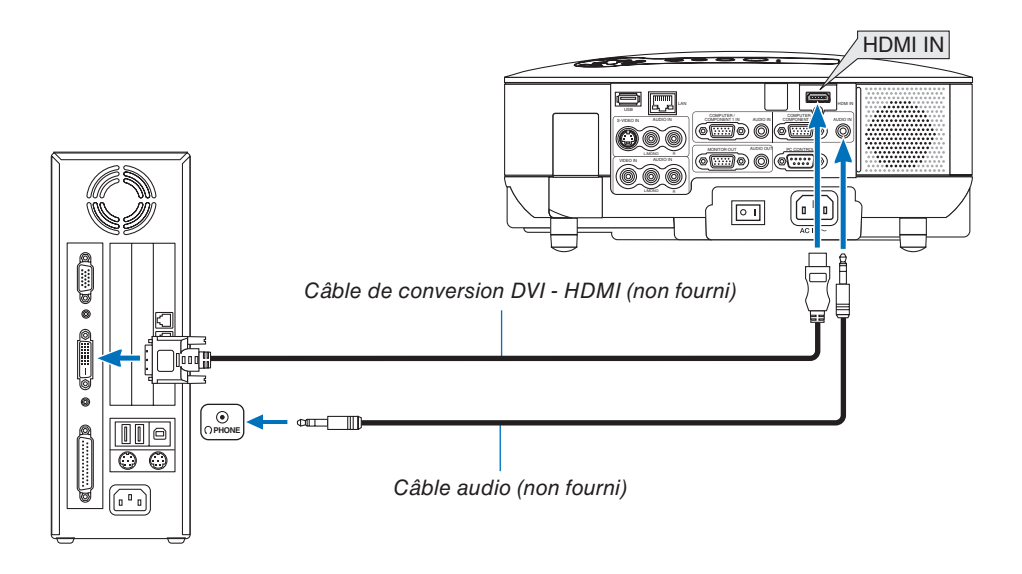

*REMARQUE : Lors de la visualisation d'un signal numérique DVI*

- *Utilisez un câble de conversion DVI-HDMI compatible avec la norme DDWG (Digital Display Working Group) DVI (Digital Visual Interface) révision 1.0. Ce câble devrait avoir une longueur de 5 m.*
- *Eteignez le projecteur et le PC avant de connecter le cable de conversion DVI HDMI.*
- Pour projeter un signal numérique DVI : Connectez les câbles, allumez le projecteur puis sélectionnez l'entrée HDMI. Enfin, *allumez votre PC.*

 *Si vous ne le faites pas, il se peut que la sortie numérique de la carte graphique ne soit pas activée et de ce fait aucune image ne sera affi chée. Au cas où cela se produirait, redémarrez votre PC.*

- *Certaines cartes graphiques possède à la fois une sortie analogique RGB (D-Sub 15 broches) et une sortie DVI (ou DFP). L'uti*lisation d'un connecteur D-Sub à 15 broches peut avoir pour résultat l'absence d'affichage d'image depuis la sortie numérique *de la carte graphique.*
- *Ne déconnectez pas le cable de conversion DVI HDMI pendant que le projecteur est en marche. Si le câble de signal a été*  déconnecté puis reconnecté, il se peut que l'image ne soit pas correctement affichée. Au cas où cela se produirait, redémarrez *votre PC.*
- *Le connecteur HDMI IN accepte les résolutions VGA (640 x 480), SVGA (800 x 600), XGA (1024 x 768), 1152 x 864, WXGA (1280 x 768, 1280 x 800), WXGA+ (1440 x 900), SXGA (1280 x 1024 @ 60Hz), et SXGA+ (1400 x 1050 @ 60Hz).*

#### <span id="page-24-0"></span>**Connexion d'un moniteur externe**

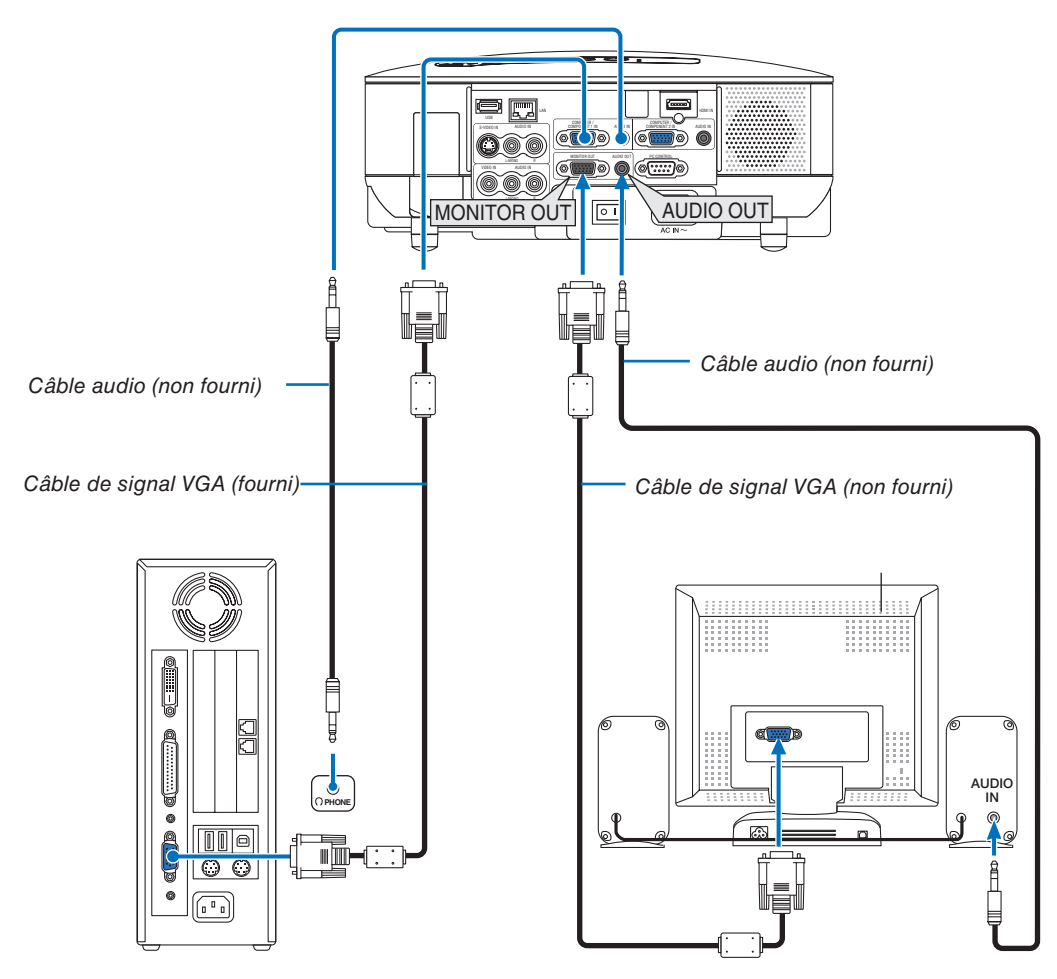

Vous pouvez connecter un moniteur externe à votre projecteur pour y voir simultanément l'image de signal composant ou RGB analogique projetée.

#### *REMARQUE :*

- *La connexion en série n'est pas possible.*
- *Le connecteur MONITOR OUT n'émet pas le son et la vidéo (signal numérique) via le connecteur HDMI IN.*
- *Lorsqu'un équipement audio est connecté, le haut-parleur du projecteur est désactivé.*
- *Si le [MODE VEILLE] sélectionné est [NORMAL], le connecteur MONITOR OUT émet le dernier signal vidéo affi ché et la prise AUDIO OUT émet le dernier signal audio. Le volume sonore reste au niveau réglé auparavant.*
- *Sélectionner [ÉCONOMIE D'ÉNERGIE] dans [MODE VEILLE] pour empêcher l'envoi d'un signal vidéo par le connecteur MONI-TOR OUT en mode veille. Cela a aussi pour effet de désactiver la sortie AUDIO OUT.*

#### <span id="page-25-0"></span>**Connexion de votre équipement compatible HDMI**

Vous pouvez connecter la sortie HDMI de votre lecteur DVD, lecteur à disque dur ou PC de type portable au connecteur HDMI IN de votre projecteur.

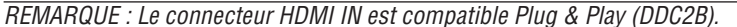

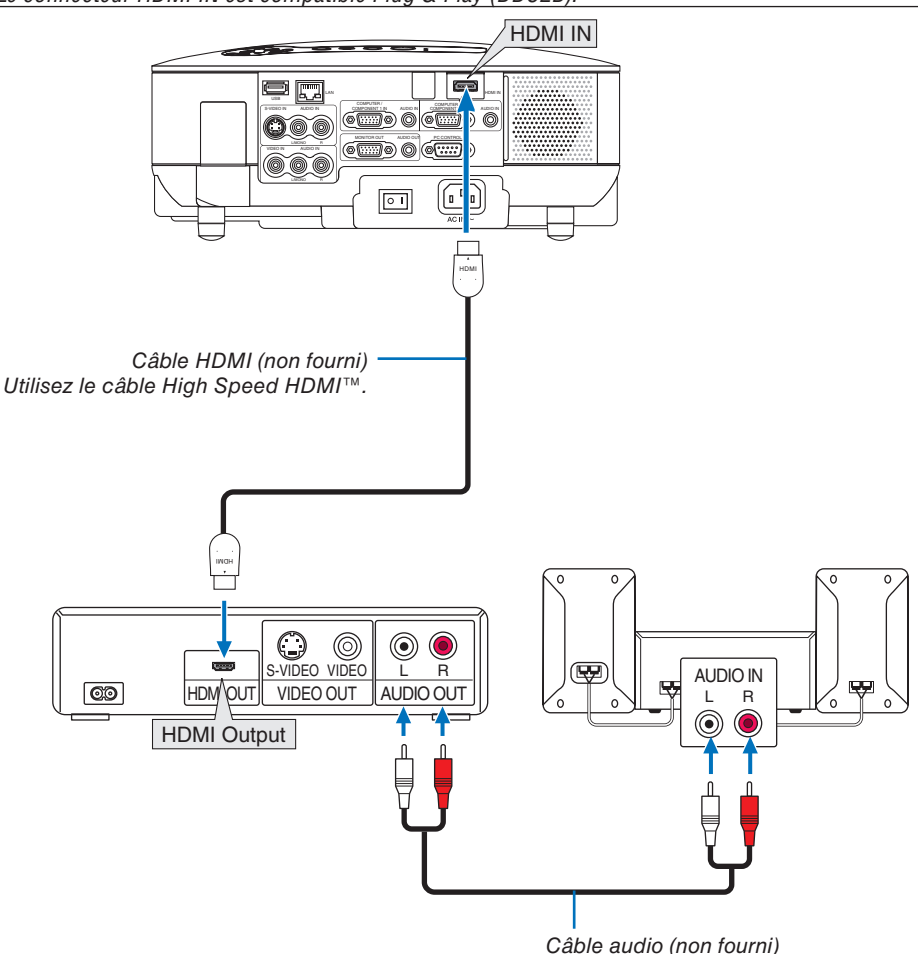

*ASTUCE: Pour les utilisateurs d'un équipement audio-vidéo disposant d'un connecteur HDMI : Sélectionner « Enhanced » plutôt que « Normal » si la sortie HDMI peut être commutée entre « Enhanced » et « Normal ». Cela permettra d'obtenir un meilleur contraste d'image et des zones sombres plus détaillées. Pour obtenir plus d'informations sur ces réglages, se référer au manuel d'instructions de l'équipement audio-vidéo à connecter.*

- Lorsque vous connectez le connecteur HDMI IN du projecteur au lecteur de DVD, le niveau vidéo du projecteur peut être réglé en fonction du niveau vidéo du lecteur de DVD. Dans le menu, sélectionnez [RÉGLAGES HDMI] → [NIVEAU VIDÉO] et réalisez les réglages nécessaires.
- Les signaux acceptables sont les suivants : 480p, 576p, 720p, 1080i et 1080p.
- Le connecteur HDMI IN supporte les résolutions à hautes couleurs (480p, 576p, 720p, 1080i).
- Le format audio supporté est le PCM linéaire PCM (32/44.1/48 kHz et 16/20/24 bits).
- Si le son de l'entrée HDMI est inaudible, sélectionnez [RÉGLAGES HDMI] → [SÉLECTION AUDIO] → [HDMI] dans le menu.

#### **Qu'est-ce que la technologie HDCP/HDCP ?**

HDCP est l'acronyme de High-bandwidth Digital Content Protection (Protection des contenus numériques à large bande passante). Le système HDCP est un système destiné à empêcher la copie illégale des données vidéo envoyées sur une Interface visuelle numérique (DVI).

S'il est impossible de voir des informations en passant par l'entrée HDMI, cela ne signifie pas forcément que le projecteur ne fonctionne pas correctement. Lorsque le système HDCP est mis en place, il peut arriver que certains contenus soient protégés par HDCP et qu'ils ne soient pas affichés à cause d'une décision ou volonté de la communauté HDCP (Digital Content Protection, LLC).

<span id="page-26-0"></span>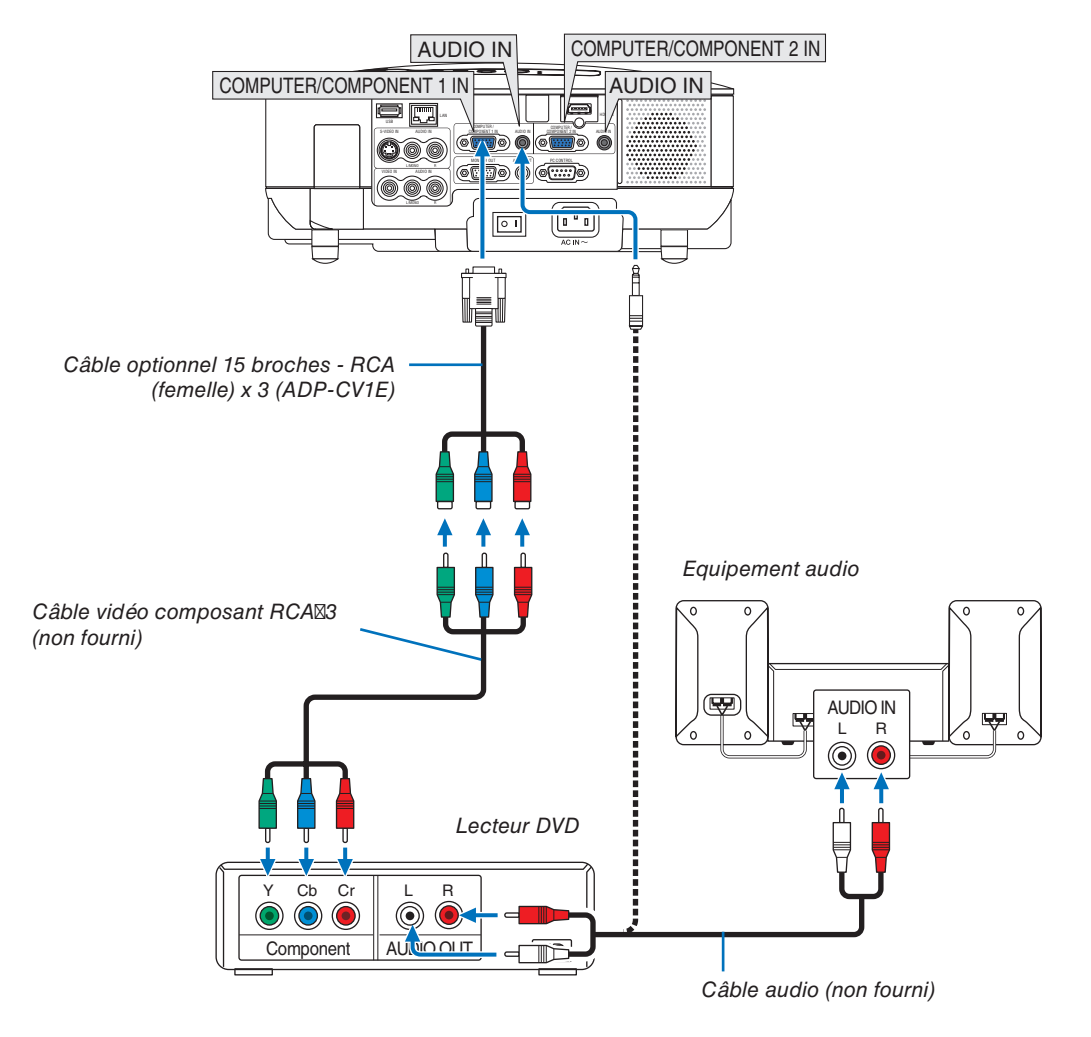

#### **Connexion d'un lecteur DVD à l'aide de la sortie composant**

**ASTUCE:** Un signal composant s'affiche automatiquement. Si ce n'est pas le cas, sélectionner dans le menu [PARAM.] → [OP-*TIONS]* → *[SÉLECTION DU SIGNAL]* → *[ORDINATEUR1 (ou 2)]* → *[COMPOSANT].*

*REMARQUE : Reportez-vous au mode d'emploi du lecteur DVD pour obtenir plus d'informations à propos de la sortie vidéo du lecteur DVD.*

#### **Connexion de votre magnétoscope**

<span id="page-27-0"></span>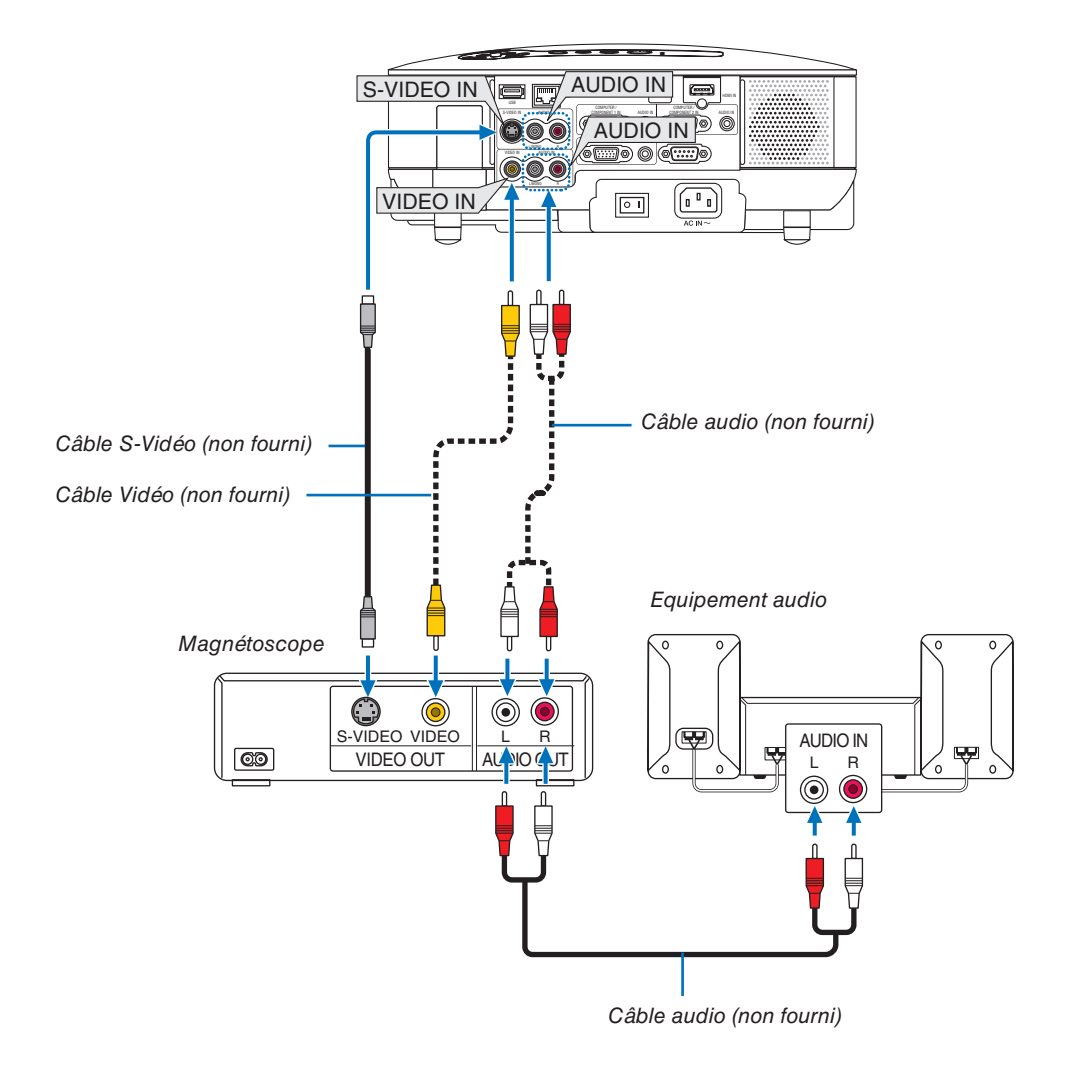

*REMARQUE : Reportez-vous au manuel de mode d'emploi du magnétoscope pour obtenir plus d'informations à propos de la sortie vidéo de votre équipement.*

*REMARQUE : L'image risque de ne pas s'affi cher correctement lorsqu'une source Vidéo ou S-Vidéo est lue en avance ou en retour rapide par l'intermédiaire d'un convertisseur de balayage.*

#### <span id="page-28-0"></span>**Connexion à un réseau**

Le VT800 est équipé d'origine d'un port LAN (RJ-45) qui permet une connexion LAN à l'aide d'un câble LAN. Pour utiliser une connexion LAN, vous devez assigner une adresse IP au projecteur. Pour configurer le RÉSEAU, voir page [95.](#page-106-0) (Dans le menu, sélectionnez [PARAM.] → [INSTALLATION(2)] → [PARAMÈTRES RÉSEAU])

Deux fonctions sont disponibles avec la connexion LAN : Contrôle du projecteur et Transmission d'images.

#### **Fonction de contrôle du projecteur**

Avec la connexion LAN filaire, vous pouvez contrôler le projecteur (mise sous/hors tension, sélection d'entrée, etc.) et recevoir des informations du projecteur par le biais du réseau à l'aide d'un ordinateur. Les trois méthodes suivantes sont disponibles :

- Utilisation de la fonction Serveur HTTP du projecteur. ( $\rightarrow$  page [49\)](#page-60-0)
- Utilisation de PC Control Utility 3.0<sup>\*1</sup>
- Utilisation de Image Express Utility 2.0<sup>\*1</sup>

#### **Fonction de transmission d'images (sous Windows Vista)**

Un ordinateur fonctionnant sous Windows Vista peut être commandé à l'aide du projecteur par le biais d'un réseau. Le projecteur prend en charge les fonctions Projecteur réseau et Bureau à distance de Windows Vista. (→ page [52,](#page-63-0) [56\)](#page-67-0)

#### **Fonction de transmission d'images (en utilisant User Supportware)**

Grâce à la connexion LAN filaire, vous pouvez envoyer des images et des diapositives à partir d'un ordinateur vers le projecteur et les projeter alors sur l'écran. Les deux méthodes suivantes sont disponibles :

- Utilisation de Image Express Utility  $2.0^{*1}$
- Utilisation de Ulead Photo Explorer 8.0<sup>\*2</sup>

En reliant la souris USB au projecteur, vous pouvez également commander l'écran de bureau de votre PC Windows connecté au LAN filaire.

- \* Utilisation de Desktop Control Utility 1.0\*1
- Pour connaître la procédure de connexion de Windows Vista au réseau (LAN filaire), reportez-vous au mode d' emploi de Windows Vista.

*REMARQUE :*

*\* 1 Le logiciel est téléchargeable à l'adresse http://www.nec-pj.com*

*\*2 Ulead Photo Explorer 8.0 est inclus sur le disque en option User Supportware 5 CD-ROM.*

### <span id="page-29-0"></span>**Exemple de connexion LAN**

Exemple de connexion LAN filaire

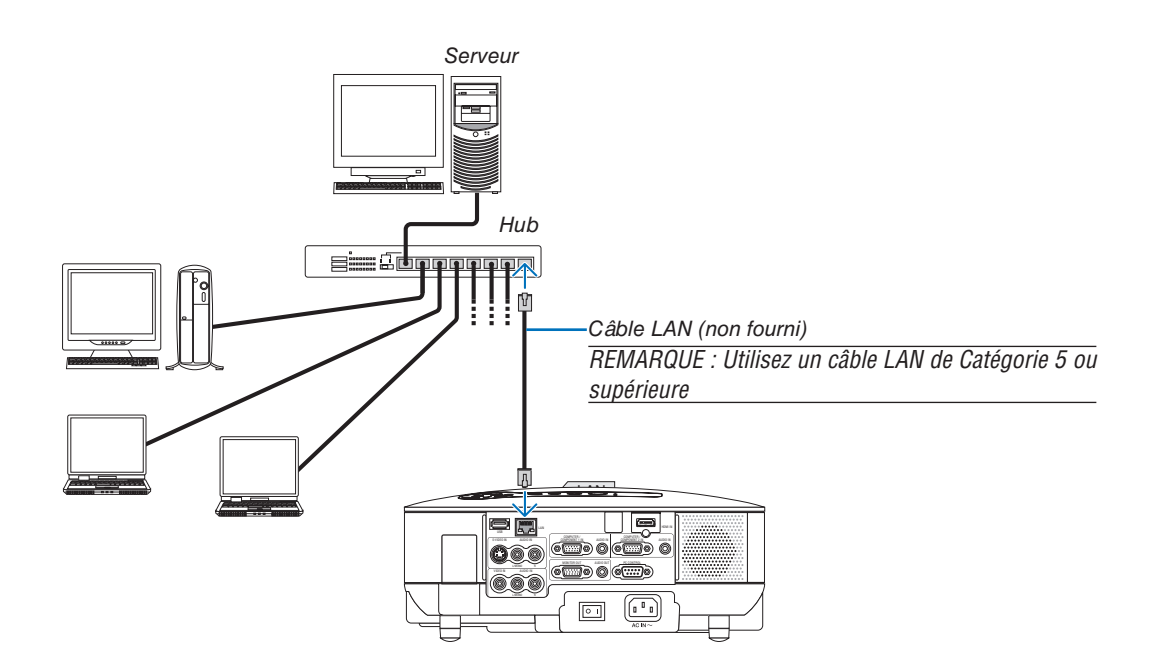

#### <span id="page-30-0"></span>**Connexion du câble d'alimentation fourni**

Connecter le câble d'alimentation fourni au projecteur.

Connecter d'abord la prise à trois broches du câble d'alimentation à la fiche AC IN du projecteur, puis connecter l' autre prise du câble d'alimentation fourni à la prise murale.

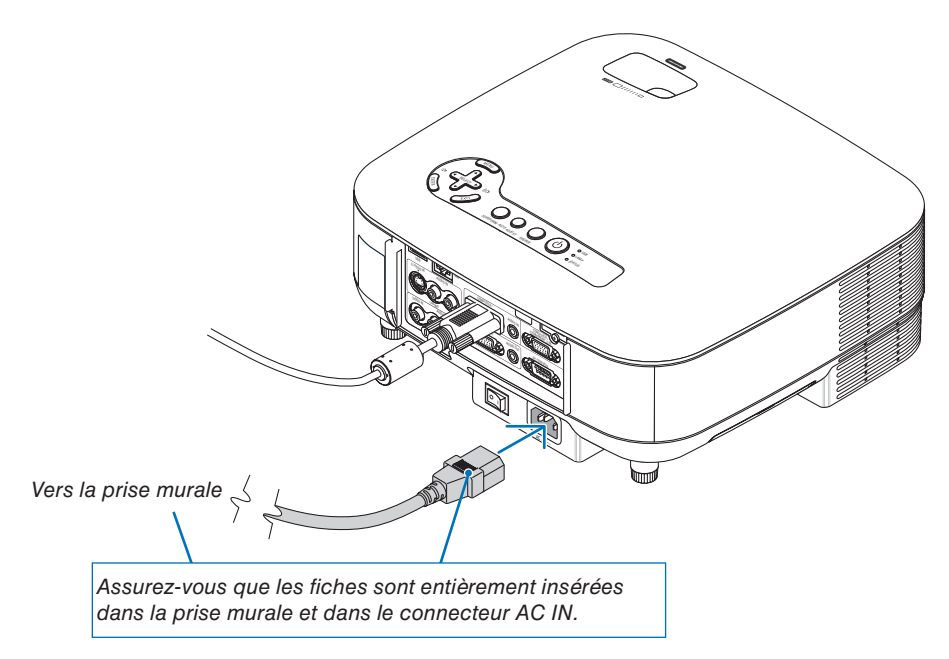

#### **A propos de l'Extinction directe**

Le projecteur est pourvu d'une fonction nommée "Extinction directe". Cette fonction permet d'éteindre le projecteur (y compris pendant la projection d'une image) à l'aide d'une prise multiple équipée d'un interrupteur et d'un disjoncteur.

#### **ATTENTION :**

Ne pas essayer de toucher la sortie de l'aération située sur la partie avant gauche (vue de devant) car elle peut devenir brûlante lorsque le projecteur est en marche et juste après son extinction.

### **ATTENTION :**

Ne pas débrancher le câble d'alimentation de la prise murale ou du projecteur lorsque celui-ci est sous tension. Vous risqueriez d'endommager le connecteur AC IN du projecteur et (ou) la fiche du câble d'alimentation.

*ASTUCE: Pour couper l'alimentation électrique lorsque le projecteur est allumé, utiliser une prise multiple équipée d'un interrupteur et d'un disjoncteur.*

# <span id="page-31-0"></span>**3. Projection d'une image (fonctionnement élémentaire)**

Cette section décrit la mise en marche du projecteur et la projection d'une image sur l'écran.

# ❶ **Mise sous tension du projecteur**

#### *REMARQUE :*

- *Le projecteur est doté de deux interrupteurs : un interrupteur principal et une touche POWER (POWER ON et OFF sur la télécommande).*
- *Lors du branchement ou du débranchement du câble d'alimentation fourni, s'assurer que l'interrupteur d'alimentation principal est enfoncé en position arrêt (*○*). A défaut d'une telle précaution, le projecteur risque d'être endommagé.*
- *Le projecteur possède une fonction pour lui éviter d'être utilisé par des personnes non autorisées. Pour utiliser cette fonction, enregistrer un mot-clé. (*→ *page [41\)](#page-52-0)*

#### *1. Ôter le cache-objectif.*

- Ne pas essayer d'ôter le cache-objectif en tirant sur le fil. Vous risqueriez de l'endommager.
- *2. Pour mettre le projecteur sous tension, enfoncer l' interrupteur d'alimentation principale en position marche ( I ).*
- Le projecteur entre en mode veille. En mode veille, le voyant POWER s'allume en orange et le voyant STA-TUS s'allume en vert.
- *3. Après vous être assuré que le projecteur est en mode veille, appuyer sur la touche POWER ON/ STANDBY ou POWER (ON) pendant au moins 2 secondes lorsque le voyant STATUS s'éteint et que le voyant POWER commence à clignoter.*

 *Lorsque le voyant POWER reste allumé en vert, le projecteur est prêt à être utilisé.*

• Après avoir allumé le projecteur, assurez-vous que la source vidéo ou l'ordinateur est en marche et que le cache-objectif est ôté.

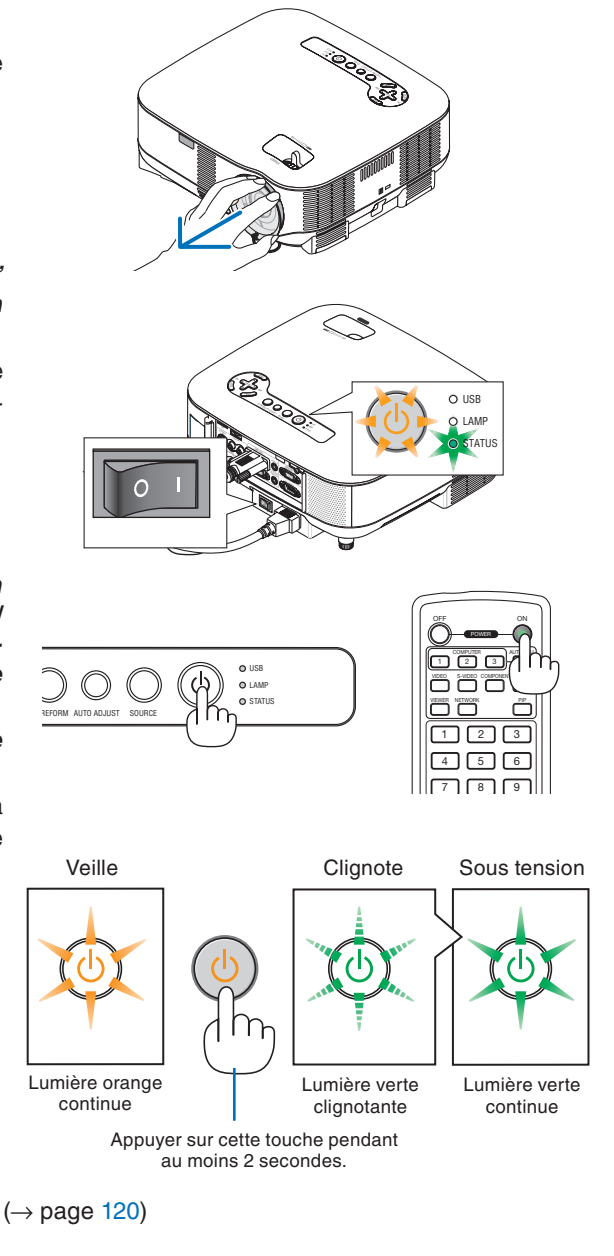

*REMARQUE : Lorsqu'aucun signal n'est accessible, un écran bleu, noir ou avec un logo s'affiche.* 

#### **Remarque à propos de l'écran de démarrage (Ecran de sélection de la langue du menu)**

Lorsque vous allumez le projecteur pour la première fois, le menu de démarrage apparaît. Ce menu vous donne la possibilité de sélectionner l'une des 21 langues pour le menu.

#### **Pour sélectionner la langue du menu, suivre les étapes suivantes :**

**NORSK** 

 $U<sup>2</sup>$ 

中文

○ 한국어

C EAAHNIKA

TÜRKCE

РУССКИЙ

*1. Utiliser la touche SELECT* ▼ *pour sélectionner l'une des 21 langues pour le menu.*

DANSK

ČEŠTINA

O MAGYAR

O POLSKI

PORTUGUÊS

NEDERLANDS

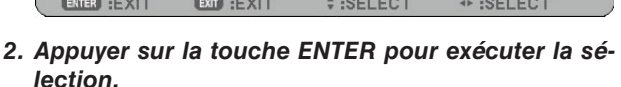

SUOMI

Après cette opération, vous pouvez commencer à utiliser le menu.

Si vous le souhaitez, vous pouvez sélectionner la langue du menu ultérieurement.  $(\rightarrow$  [LANGUE] page [91\)](#page-102-0)

*REMARQUE :*

LANGUAGE **N** 

DELITSCH

FRANÇAIS

**ITALIANO** 

SVENSKA

O ESPAÑOL

日本語

PLEASE SELECT A MENU LANGUAGE.

- *Le projecteur ne peut pas être éteint pendant 60 secondes après que la lampe a été allumée et lorsque le voyant POWER clignote vert.*
- *Si vous mettez en marche le projecteur juste après l'extinction de la lampe ou lorsque la température ambiante est élevée, les ventilateurs de refroidissement fonctionnement pendant un moment, puis une image apparaît à l'écran.*
- *Immédiatement après la mise en marche du projecteur, l'écran risque de clignoter. Ceci est normal. Attendre 3 à 5 minutes jusqu'à ce que l'éclairage de la lampe se stabilise.*
- Lorsque le mode Lampe est réglé sur Eco, le voyant Lamp s'allume en vert.
- Le projecteur ne s'allume pas dans les cas suivants.
	- Si la température interne du projecteur est trop élevée, le projecteur détecte une température anormalement élevée. Dans ces conditions, le projecteur ne s'allume pas afin de protéger le système interne. Si cela se produit, attendre que les composants internes du projecteur aient refroidi.
	- Lorsque la lampe atteint la fin de sa durée d'utilisation, le projecteur ne s'allume pas. Si cela se produit, remplacer la lampe.
	- $(\rightarrow$  page [117\)](#page-128-0)
	- Si la lampe ne s'allume pas et si le voyant STATUS clignote et s'éteint par cycle de six fois, attendre une minute complète, puis allumer le projecteur.

*REMARQUE : Mettre hors tension puis à nouveau sous tension à l'aide de l'interrupteur principal Patienter au moins 5 secondes entre la mise hors tension et la mise sous tension.*

*La même chose s'applique lorsque vous utilisez une prise multiple équipée d'un interrupteur et d'un disjoncteur. Si vous ne procédez pas de cette manière, le projecteur risque de ne pas pouvoir être mis sous tension. (Il n'y a pas de témoin de mode de veille)* 

*Dans ce cas, débrancher le câble d'alimentation puis le brancher à nouveau. Actionner l'interrupteur principal.*

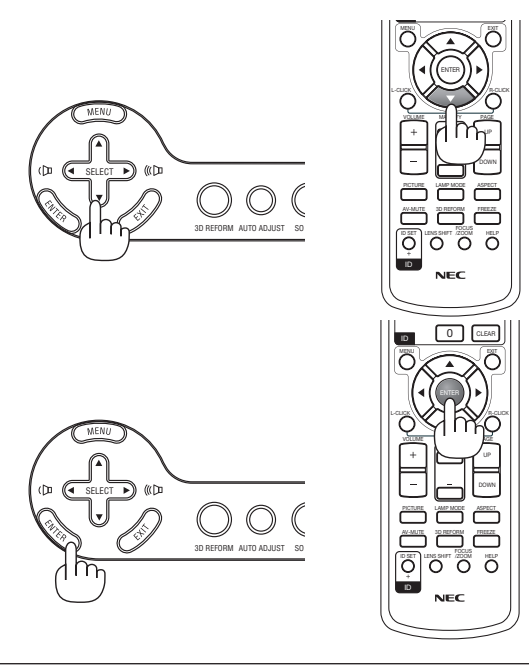

# <span id="page-33-0"></span>❷ **Sélection d'une source**

#### **Sélection de la source ordinateur ou vidéo**

#### **Sélection à partir de la liste de sources**

Appuyer brièvement sur la touche SOURCE du projecteur pour afficher la liste de sources. A chaque pression de la touche SOURCE, la source d'entrée change comme suit : "ORDINATEUR1/2", "HDMI", "VIDÉO" (magnétoscope), "S-VIDÉO", "VISIONNEUSE" (diapositives sur un dispositif mémoire USB) ou "RÉSEAU" (port LAN [RJ-45]).

Appuyer sur la touche ENTER pour afficher la source sélectionnée.

#### **Détection automatique du signal**

Maintenir la touche SOURCE enfoncée pendant au moins 1 seconde pour que le projecteur recherche la prochaine source d'entrée disponible. A chaque pression de plus d'une seconde sur la touche SOURCE, le projecteur change de source d'entrée dans l'ordre suivant :

ORDINATEUR1 → ORDINATEUR2 → HDMI → VIDÉO → S-VIDÉO → VI- $SIONNEUSE \rightarrow ORDINATEURI \rightarrow ...$ 

Si aucun signal d'entrée n'est présent, l'entrée est passée. Lorsque la source d' entrée que vous souhaitez projeter s'affiche, relâcher la touche.

#### **Utilisation de la télécommande**

Appuyer sur une des touches COMPUTER 1/2, HDMI, VIDEO, S-VIDEO, VIEWER ou NETWORK.

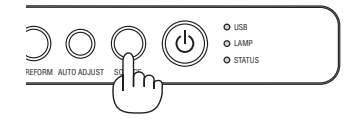

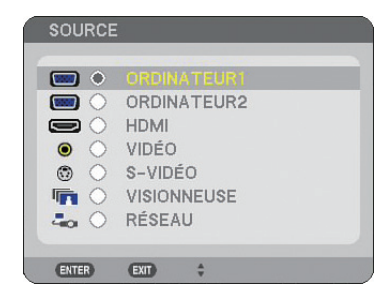

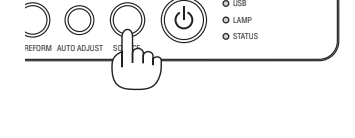

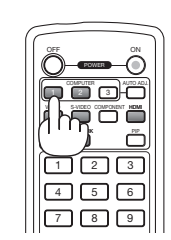

# ❸ **Ajustement de la taille et de la position de l'image**

Utiliser le levier du pied à inclinaison réglable, le levier du zoom ou la bague de mise au point pour ajuster la taille et la position de l'image.

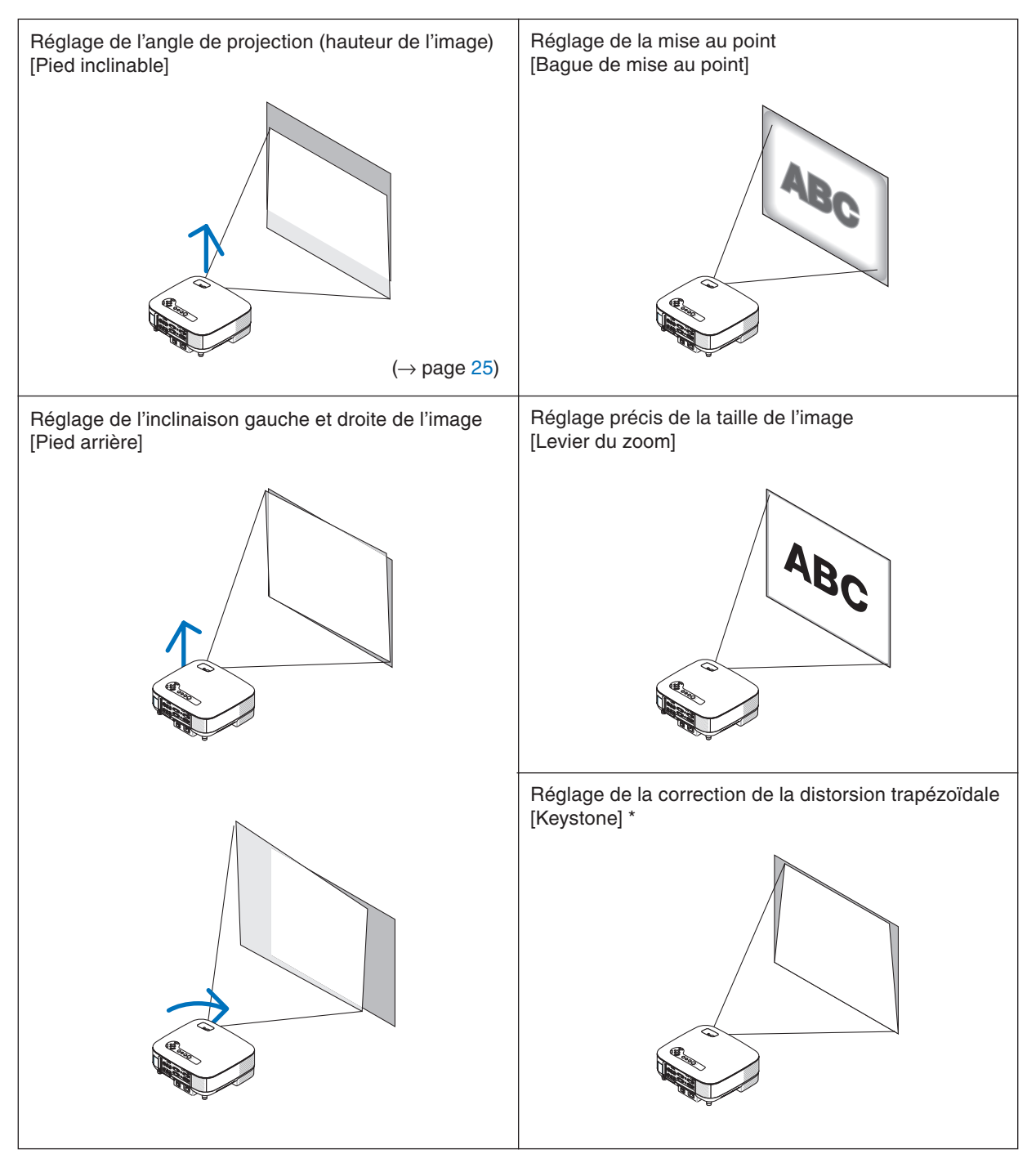

*REMARQUE : Lire "* ❹ *Correction de la distorsion trapézoïdale" page [26](#page-37-0) pour plus de détails sur Keystone. \* Pour plus de clarté, les câbles ne fi gurent pas dans les schémas ci-dessus.*

### <span id="page-35-0"></span>**Réglage de la mise au point (bague de mise au point)**

*• Tourner la bague de mise au point pour faire le point.*

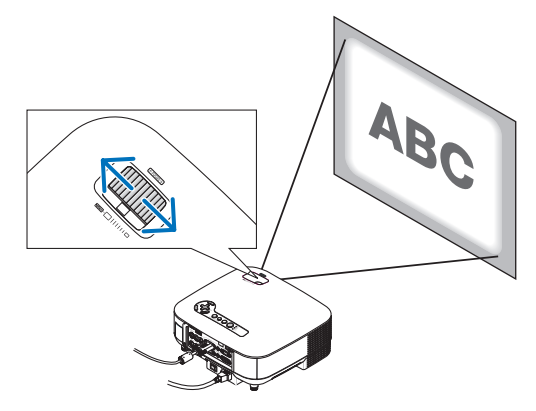

## **Réglage précis de la taille de l'image (levier de zoom)**

*• Tourner le levier de zoom pour régler la taille de l'image sur l'écran.*

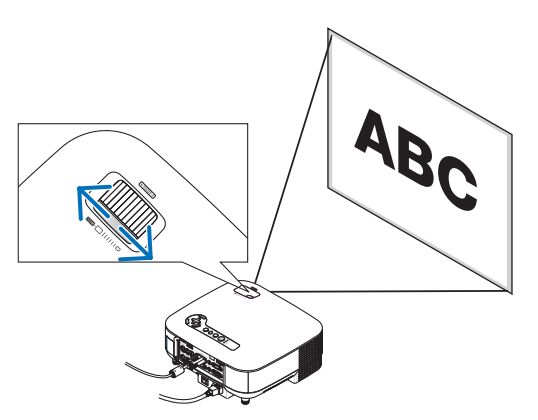
## **Réglage du pied inclinable**

*1. Soulever le bord avant du projecteur.*

### **ATTENTION :**

Ne pas essayer de toucher la sortie de la ventilation pendant le réglage des pieds inclinables car elle peut être chaude lorsque le projecteur est en marche ainsi que pendant sa période de refroidissement après l'extinction.

- *2. Appuyer sur le levier du pied inclinable du projecteur pour étendre le pied (hauteur maximale).*
- *3. Abaisser l'avant du projecteur à la hauteur souhaitée.*
- *4. Relâcher le levier du pied inclinable pour verrouiller le pied inclinable.*

*ASTUCE: Concernant le fonctionnement de l'écran [KEYSTONE], voir "*❹ *Correction de la distorsion trapézoïdale" page [26.](#page-37-0)*

 *La plage de réglage à l'avant du projecteur est d'environ 10 degrés (hauteur).*

*REMARQUE : Les données de correction "Keystone" peuvent être réinitialisées en maintenant la touche 3D REFORM enfoncée pendant au moins 2 secondes.*

## **ATTENTION :**

Ne pas utiliser le pied à inclinaison réglable pour effectuer des réglages autres que ceux initialement prévus. Une utilisation inadaptée, telle que l'utilisation des pieds inclinables pour porter ou suspendre (du mur ou du plafond) le projecteur peut endommager celui-ci.

La hauteur des pieds arrières peut être ajustée sur 13 mm.

Tourner le pied arrière jusqu'à la hauteur souhaitée de façon à ce que l'image affichée soit rectangulaire, mais la distance verticale à partir du bureau ou du sol doit être de 13 mm afin que le projecteur soit horizontal sur la surface plane.

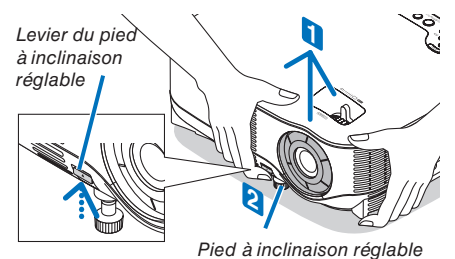

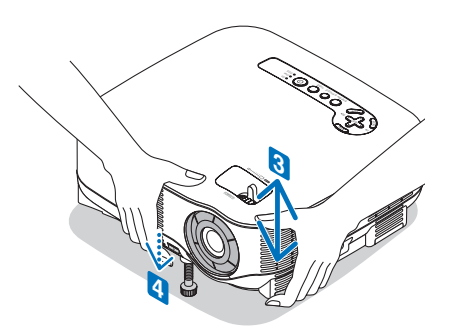

## <span id="page-37-0"></span>❹ **Correction de la distorsion trapézoïdale**

Lorsque le projecteur n'est pas exactement perpendiculaire à l'écran, une distorsion trapézoïdale apparaît. Pour la corriger, vous pouvez utiliser la fonction "Keystone", une technologie numérique qui peut régler la distorsion de type trapézoïdale, pour offrir une image carrée et nette. La procédure suivante explique comment utiliser l'écran [KEYSTONE] du menu pour corriger la distorsion trapézoïdale.

Lorsque le projecteur n'est pas situé en face de l'écran, réglez l'option Horizontal du menu Keystone afin que les parties inférieure et supérieure des côtés de l'image projetée soient parallèles.

## **Correction automatique de la distorsion trapézoïdale**

La fonction de correction Auto Keystone corrige la distorsion verticale de l'image projetée sur l'écran. Aucune opération. spéciale n'est requise. Placer simplement le projecteur sur une surface plane. Pour utiliser la fonction Auto Keystone, vous devez d'abord sélectionner [AUTO KEYSTONE] dans [KEYSTONE] à partir du menu.

### **Correction manuelle de la distorsion trapézoïdale**

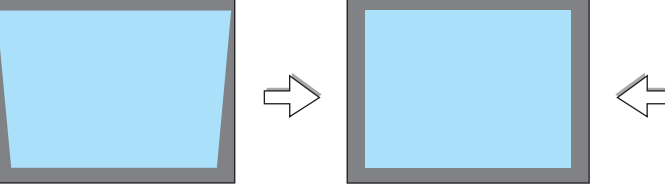

*1. Appuyer sur la touche 3D REFORM de la télécommande ou du projecteur.*

 *L'écran de correction de la distorsion trapézoïdale s'affiche à l'écran.*

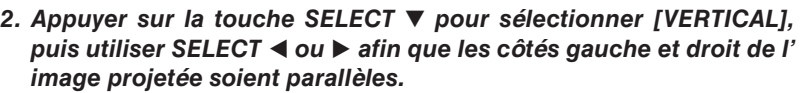

- *\* Régler la distorsion trapézoïdale verticale.*
- *3. Aligner le côté gauche (ou droit) de l'écran avec le côté gauche (ou droit) de l'image projetée.*
	- *Utiliser le côté plus court de l'image projetée comme base.*
	- *Dans l'exemple de droite, utiliser le côté gauche comme base.*
- *4. Appuyer sur la touche SELECT* ▲ *pour sélectionner [HORIZONTAL], puis utiliser SELECT* ◀ *ou* ▶ *afin que les côtés supérieur et inférieur de l'image projetée soient parallèles.*
	- *Régler la distorsion trapézoïdale horizontale.*

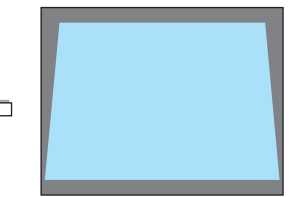

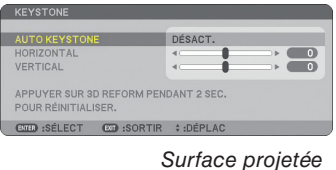

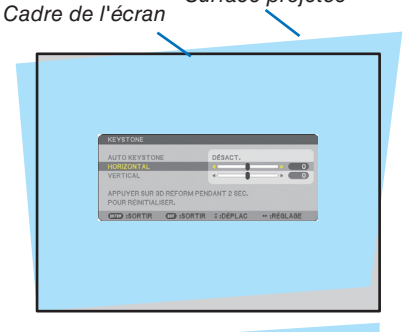

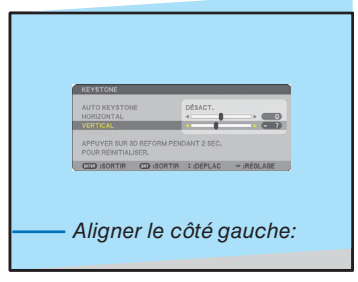

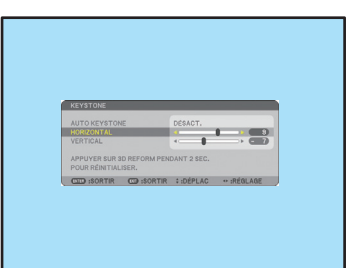

- *5. Répéter les étapes 2 et 4 pour corriger la distorsion trapézoïdale.*
- *6. Une fois la correction de la distorsion trapézoïdale effectuée, appuyer sur la touche EXIT.*

 *L'écran de correction de la distorsion trapézoïdale disparaît.*

*• Pour effectuer à nouveau la correction de la distorsion trapézoïdale, appuyer sur la touche 3D REFORM pour afficher l'écran de correction trapézoïdale et répéter les étapes 1 à 6 ci-dessus.*

#### *REMARQUE :*

*• Si l'angle de projection est le même que lors de la dernière utilisation, les valeurs précédentes du réglage de la correction sont conservées en mémoire.*

 *Pour utiliser les valeurs précédentes du réglage de la correction après avoir changé l'angle de projection, sélectionner [ACTIVÉ] dans [AUTO KEYSTONE] à partir du menu.*

- *(*→ *page [84\)](#page-95-0)*
- *Lorsque vous effectuez la deuxième étape, réglez la position de l'image de façon à ce que l'écran soit plus petit que la surface de projection.*
- *Pour réinitialiser le réglage de la correction 3D Reform, maintenir la touche 3D REFORM enfoncée pendant au moins 2 secondes.*
- A chaque pression de la touche the 3D REFORM, l'élément de réglage change comme suit : KEYSTONE → PIERRE ANGU- $LAIRE \rightarrow Aucun \rightarrow KEYSTONE \rightarrow ...$

 *Pour plus d'informations sur [PIERRE ANGULAIRE], lire "Correction de la distorsion trapézoïdale horizontale et verticale (PIERRE ANGULAIRE)", page [36.](#page-47-0)*

- *Le réglage de pierre angulaire n'est pas accessible pendant le réglage de la distorsion trapézoïdale. Pour effectuer le réglage de pierre angulaire, maintenez la touche 3D REFORM enfoncée pendant au moins 2 secondes pour réinitialiser les valeurs du réglage de correction de la distorsion trapézoïdale. Le réglage de la distorsion trapézoïdale n'est pas accessible pendant le réglage de pierre angulaire. Pour effectuer le réglage de la distorsion trapézoïdale, maintenez la touche 3D REFORM enfoncée pendant au moins 2 secondes pour réinitialiser les valeurs du réglage de correction de pierre angulaire.*
- La fonction 3D Reform peut rendre l'image légèrement floue car la correction est faite électroniquement.

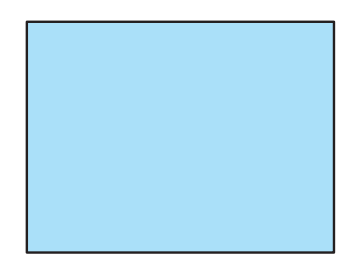

## ❺ **Optimisation automatique d'une image RGB**

## **Ajustement de l'image à l'aide du réglage automatique**

Optimisation automatique d'une image RGB Appuyer sur la touche AUTO ADJUST pour optimiser automatiquement une image RGB. Cet ajustement peut s'avérer nécessaire lorsque vous connectez votre ordinateur pour la première fois.

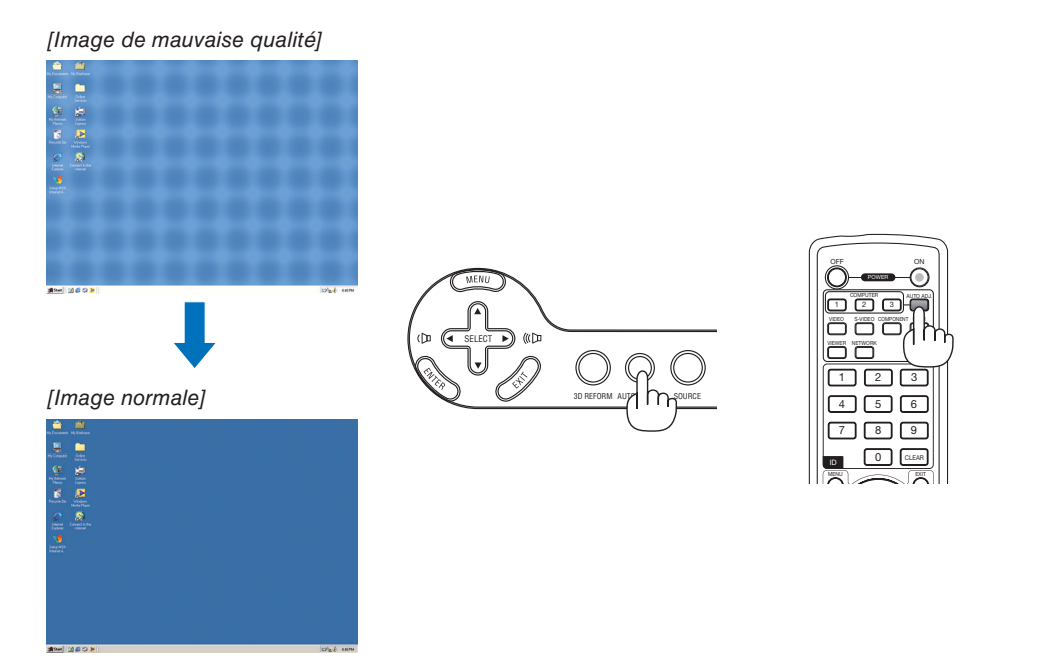

*REMARQUE :*

- Certains signaux peuvent ne s'afficher qu'après un certain temps ou s'afficher incorrectement.
- *La fonction de réglage automatique ne fonctionne pas avec les signaux vidéo, composant.*
- *Si l'opération de réglage automatique ne peut pas optimiser le signal RGB, essayer d'ajuster l'horloge et la phase manuellement. (*→ *page [78\)](#page-89-0)*

## ❻ **Augmentation et diminution du volume**

Le niveau sonore du haut-parleur et de la prise AUDIO OUT (stéréo mini) du projecteur peut être réglé.

Vous pouvez aussi adapter le volume à partir du menu.

Sélectionner [RÉGLAGE] → [AUDIO] → [VOLUME] dans le menu.

*REMARQUE :*

*• La commande de volume n'est pas accessible avec la touche SELECT* ◀ *ou* ▶ *lorsqu'une image est agrandie à l'aide de la touche MAGNIFY (+) ou lorsque le menu*   $est$  *affiché.* 

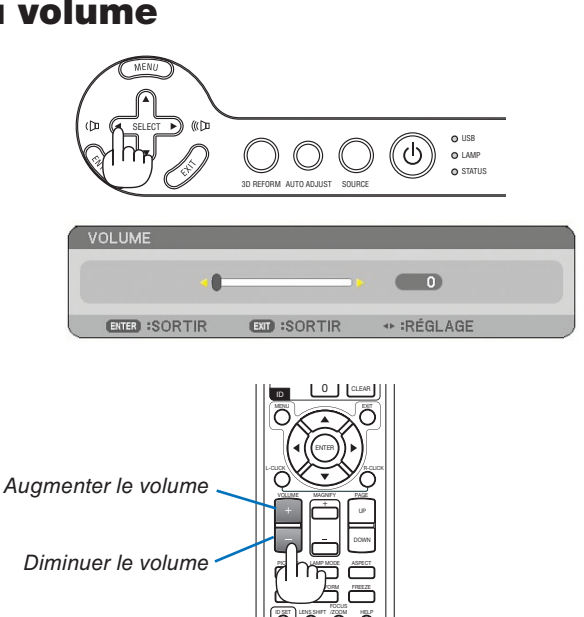

ID

## ❼ **Extinction du projecteur**

**Pour éteindre le projecteur :**

*1. Appuyer sur la touche POWER du projecteur ou sur la touche POWER OFF de la télécommande. Le message [ETEIN-DRE L'APPAREIL / ETES-VOUS SÛR(E) ?] s'affiche.*

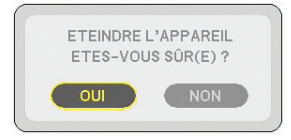

### *2. Appuyer sur la touche ENTER*

Après l'extinction du projecteur, les ventilateurs de refroidissement continuent de fonctionner pendant un moment (temps de refroidissement).

Les ventilateurs de refroidissement s'arrêtent de fonctionner lorsque le projecteur s'éteint et entre en mode veille.

En mode veille, le voyant POWER s'allume en orange et voyant STATUS s'allume en vert.

*3. Après vous être assuré que le projecteur est en mode veille, désactiver le commutateur principal d'alimentation. Le voyant d'alimentation s'éteint.*

### **A propos de l'Extinction directe**

Le projecteur est pourvu d'une fonction nommée "Extinction directe". Cette fonction permet d'éteindre le projecteur (y compris pendant la projection d'une image) à l'aide d'une prise multiple équipée d'un interrupteur et d'un disjoncteur.

## **ATTENTION**

- Ne pas débrancher le câble d'alimentation de la prise murale ou du projecteur lorsque celui-ci est sous tension. Vous risqueriez d'endommager le connecteur AC IN du projecteur et (ou) la fiche du câble d'alimentation. Pour éteindre l'alimentation CA lorsque le projecteur est allumé, utilisez une prise multiple équipée d'un interrupteur et d'un disjoncteur.
- Ne pas couper l'alimentation pendant les 10 secondes qui suivent un changement de réglage ou de paramètre et la fermeture du menu.

 Vous risqueriez de perdre les réglages et paramètres et de revenir aux valeurs par défaut.

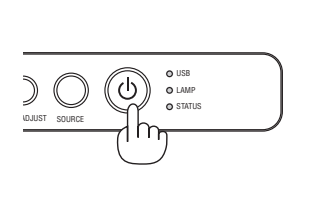

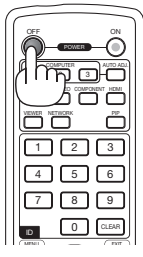

**PGE** 

UP DOWN

EXIT

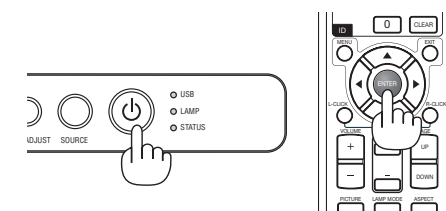

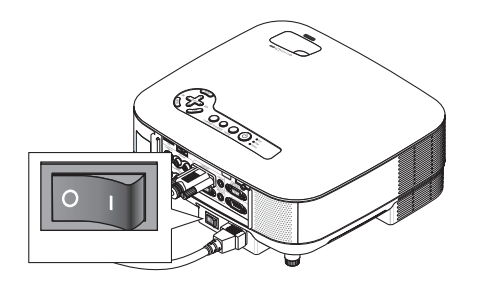

## ❽ **Après utilisation**

Préparation : assurez-vous que le projecteur est hors tension.

- *1. Débrancher le câble d'alimentation.*
- *2. Déconnecter tous les autres câbles.*
- *3. Rentrer les pieds à inclinaison réglable s'ils sont étendus.*
- *4. Couvrir l'objectif avec le cache-objectif.*
- *5. Ranger le projecteur et ses accessoires dans la sacoche fournie en.*

 *Placez le projecteur dans la sacoche, objectif vers le haut comme indiqué ci-dessous. Cela empêchera l'objectif de s'abîmer.*

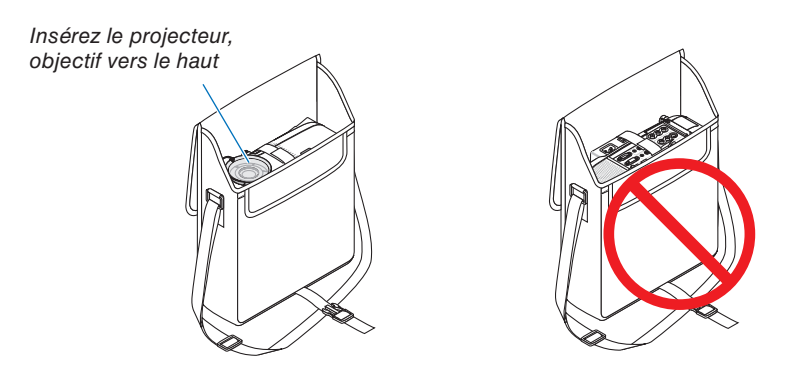

*REMARQUE : Lorsque vous placez le projecteur dans la sacoche, rétractez le pied à inclinaison réglable ainsi que les pieds arrière. Si vous ne le faites pas, vous risquez d'endommager le projecteur.*

## **A** ATTENTION:

Faites attention lorsque vous rangez le projecteur dans la mallette immédiatement après avoir utilisé le projecteur. Le boîtier du projecteur est chaud.

# **4. Fonctions pratiques**

## ❶ **Coupure de l'image et du son**

Appuyer sur la touche AV-MUTE pour couper l'image et le son pendant une courte période. Appuyer à nouveau pour restaurer l'image et le son. *REMARQUE : Bien que l'image soit éteinte, le menu apparaît toujours à l'écran.*

## ❷ **Arrêt sur une image**

Appuyer sur la touche FREEZE pour geler une image. Appuyer à nouveau pour reprendre le mouvement.

*REMARQUE : L'image est gelée mais la lecture de la vidéo originale continue.* 

## ❸ **Agrandissement et déplacement d'une image**

Vous pouvez agrandir n'importe quelle partie de l'image jusqu'à 400 pour cent.

## **Pour ce faire :**

*1. Appuyer sur la touche MAGNIFY (+).*

 *A chaque pression de la touche MAGNIFY (+), l' image est agrandie.*

- *\* L'image peut être agrandie jusqu'à 400%*
- *2. Appuyer sur la touche SELECT* ▲▼◀▶*.*

 *La zone de l'image agrandie est déplacée*

*3. Appuyer sur la touche MAGNIFY (-).*

 *A chaque pression de la touche MAGNIFY (-), l' image est réduite.*

## DOWN *REMARQUE :*

*• L'image sera affi chée au centre de l'écran.*

*• L'image retourne à sa taille initiale à l'affi chage du menu.*

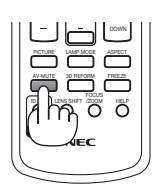

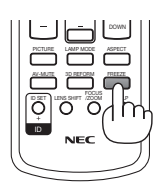

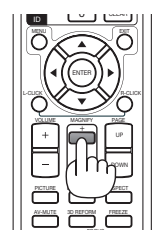

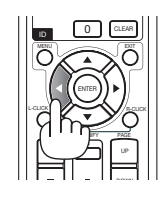

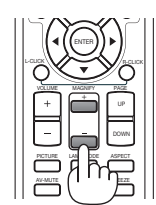

## ❹ **Changement du mode de lampe**

La durée de vie de la lampe peut être prolongée en utilisant le mode Eco.

Pour sélectionner le mode [ECO], procéder comme suit :

- *1. Appuyer sur la touche LAMP MODE pour afficher l'écran [MODE DE LA LAM-PE].*
- *2. Utiliser la touche SELECT* ▲ *ou* ▼ *pour sélectionner le mode [ECO].*

## *3. Appuyer sur la touche ENTER.*

## *Pour annuler le mode, appuyer sur la touche EXIT.*

*Pour passer de [ECO] à [NORMAL], revenir à l'étape 2 et sélectionner [NORMAL]. Répéter l'étape 3.*

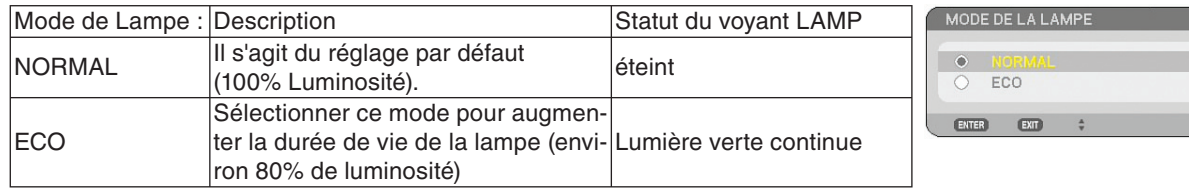

*REMARQUE :*

- *Le projecteur est toujours en [NORMAL] pendant une minute après que la lampe a été allumée et pendant que le voyant POWER clignote en vert. L'état de la lampe n'est pas affecté, même si [MODE DE LA LAMPE] est modifi é pendant cette période.*
- *[MODE DE LA LAMPE] bascule automatiquement en [ECO] lorsque le projecteur affi che un écran bleu, noir ou comportant un logo pendant plus d'une minute.*
- *Le projecteur repasse en [NORMAL] si un signal est détecté.*

## ❺ **Utilisation de l'aide intégrée**

Le contenu de l'aide peut être affiché en anglais, allemand et japonais.

## *1. Appuyer sur la touche HELP de la télécommande.*

- Lorsqu'aucun menu ne s'affiche, l'écran "Comment utiliser l' aide" apparaît.
- Lorsqu'un menu apparaît, l'écran s'affiche, pour expliquer la fonction de l'élément en surbrillance.
- *2. Utiliser la touche SELECT* ▲ *ou* ▼ *pour dérouler la zone visible.*

## *3. Appuyer sur la touche EXIT.*

• L'écran d'aide se ferme.

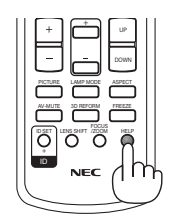

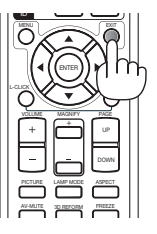

*Afficher l'aide Quitter l'aide*

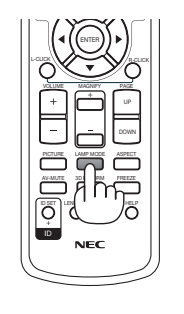

## ❻ **Utilisation d'une souris USB**

Une souris USB permet une utilisation fluide du projecteur. Vous pouvez utiliser une USB vendue dans le commerce.

Les options de menu suivantes sont accessibles avec la souris USB :

- VISIONNEUSE
- RÉSEAU
- LISTE D'ENTREE
- OUTILS
- PARAMÈTRES SÉCURITÉ
- PARAMÈTRES RÉSEAU
- PIERRE ANGULAIRE

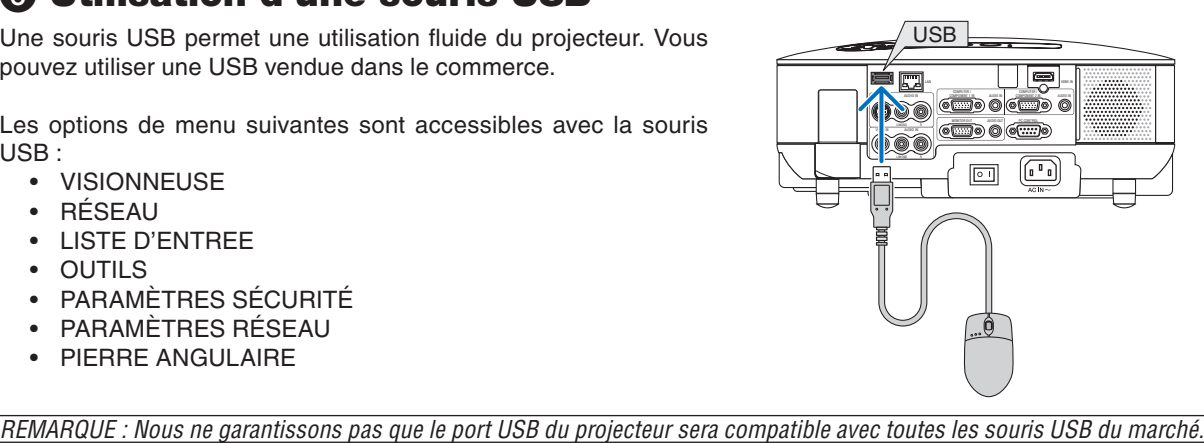

## **Utilisation des menus à l'aide d'une souris USB**

Curseur de la souris

Lors de la connexion d'une souris USB au projecteur, un curseur de souris s'affiche à l'écran.

Si la souris USB n'est pas utilisée dans les 10 secondes suivantes, son curseur disparaît.

Affichage des réglages et paramètres

Vous pouvez sélectionner un élément du menu et cliquer sur le bouton gauche de la souris pour effectuer les réglages et paramétrages.

Avec le bouton du milieu, vous pouvez utiliser une barre de défilement dans le menu ou l'aide.

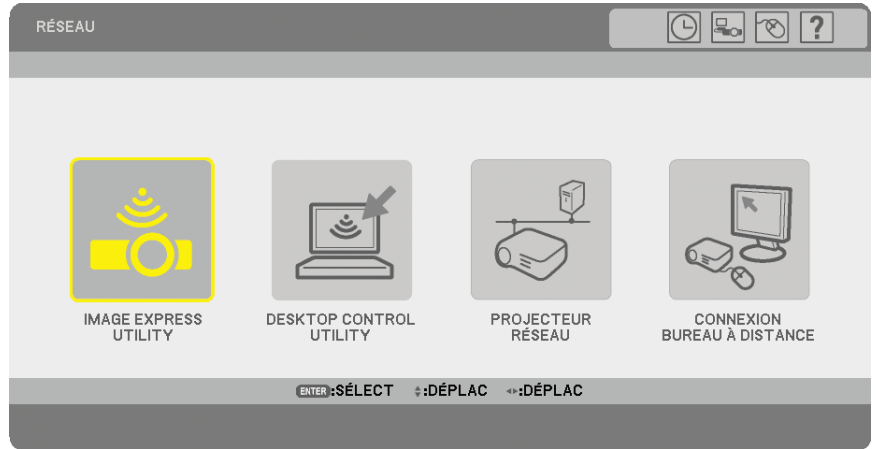

Icônes situées en haut à droite du menu

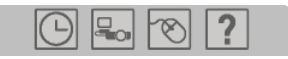

- Cliquer sur le symbole [Horloge] pour afficher le menu [PRÉ-RÉGL. DATE&HEURE].
- Cliquer sur le symbole [Réseau] pour afficher le menu [PARAMÈTRES RÉSEAU]. (→ page [95\)](#page-106-0)
- Cliquer sur le symbole [Souris] pour afficher le menu [SOURIS].
- Cliquer sur [?] pour afficher une sélection de l'élément du menu choisi.

## ❼ **Utilisation du récepteur de souris à distance fourni (NP01MR) (en option)**

Le récepteur de souris à distance optionnel vous permet d'activer les fonctions de la souris de votre ordinateur depuis la télécommande. Cette fonction est très pratique pour les présentations générées sur ordinateur.

### **Connexion du récepteur de souris à distance à un ordinateur**

Si vous souhaitez utiliser la fonction de souris à distance, connecter le récepteur de souris et l'ordinateur. Le récepteur de souris peut être connecté directement au port USB (type A) de l'ordinateur.

*REMARQUE : Selon le type de connexion ou le système d'exploitation de l'ordinateur, il peut s'avérer nécessaire de redémarrer l' ordinateur ou de modifier les réglages de l'ordinateur.* 

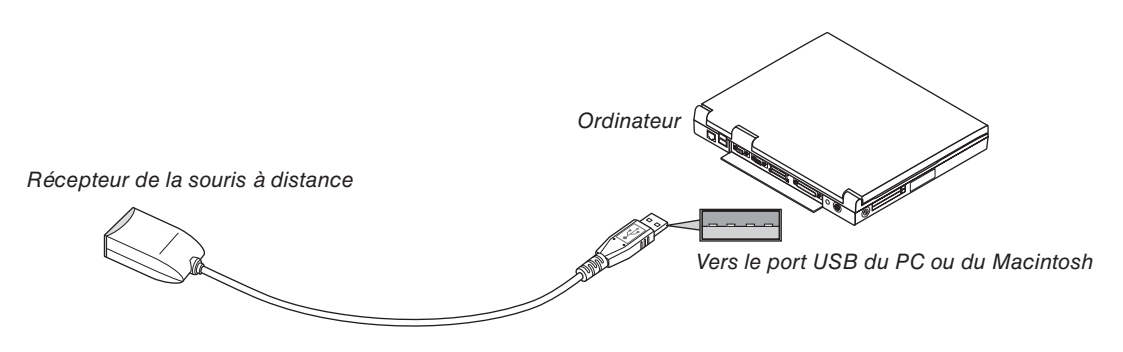

## **Utilisation d'un ordinateur via le récepteur de souris à distance**

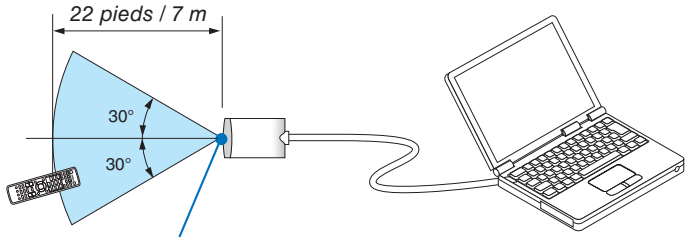

*Capteur du récepteur de souris à distance*

## **Connexion au port USB**

Sur un PC, le récepteur de souris ne peut être utilisé qu'avec un système d'exploitation Windows 98/Me/XP\*, Windows 2000, Windows Vista, ou Mac OS X 10.0.0 ou ultérieur.

*\*REMARQUE : Si le curseur de la souris ne se déplace pas normalement dans SP1 ou une version antérieure de Windows XP, procéder comme suit :*

*Décocher la case d'amélioration de la précision du pointeur dans la boîte de dialogue Propriétés de la souris sous la glissière de vitesse de la souris [Onglet Options du pointeur].*

*• Les touches PAGE UP et DOWN ne fonctionnent pas avec PowerPoint pour Macintosh.*

*REMARQUE : Attendre au moins 5 secondes après la déconnexion du récepteur de souris avant de le reconnecter, et vice versa. L'ordinateur risque de ne pas reconnaître le récepteur de souris s'il est connecté et déconnecté à plusieurs reprises en peu de temps.*

#### **Utilisation de la souris de votre ordinateur depuis la télécommande**

Vous pouvez activer la souris de votre ordinateur depuis la télécommande

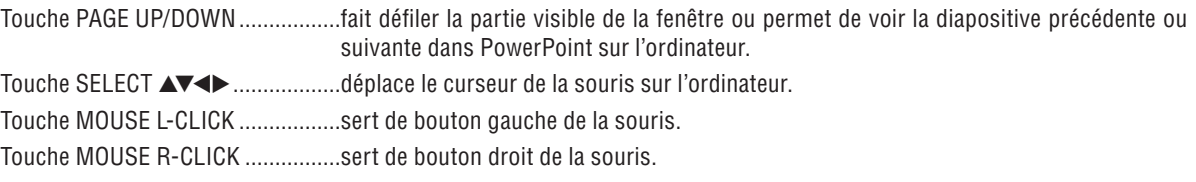

#### *REMARQUE :*

- Lorsque vous utilisez l'ordinateur à l'aide de la touche SELECT **▲▼◀**▶ et que le menu est affiché, le menu et le pointeur de la *souris sont affectés. Fermer le menu et effectuer les opérations de la souris.*
- *Les touches PAGE UP et DOWN ne fonctionnent pas avec PowerPoint pour Macintosh.*

#### **A propos du mode Glisser :**

En appuyant sur la touche MOUSE L-CLICK ou R-CLICK pendant 2 ou 3 secondes, puis en la relâchant, vous activez le mode Glisser et vous pouvez effectuer un glisser en appuyant simplement sur la touche SELECT ▲▼◀▶. Pour déposer l'élément, appuyer sur la touche MOUSE L-CLICK (ou R-CLICK). Pour annuler l'opération, appuyer sur la touche MOUSE R-CLICK (ou L-CLICK).

*ASTUCE: Vous pouvez changer la vitesse du pointeur dans la boîte de dialogue Propriétés de la souris sous Windows. Pour plus d'informations, voir la documentation de l'utilisateur ou l'aide en ligne fournie avec votre ordinateur.*

## <span id="page-47-0"></span>❽ **Correction de la distorsion trapézoïdale horizontale et verticale (Pierre angulaire)**

Utiliser la fonction 3D Reform pour corriger la distorsion trapézoïdale afin de réduire ou allonger la partie supérieure ou inférieure et la partie gauche ou droite de l'écran de sorte que l'image projetée soit rectangulaire.

## **Pierre angulaire**

*1. Maintenir la touche 3D REFORM enfoncée pendant au moins 2 secondes pour réinitialiser les réglages actuels.*

 *Les réglages actuels de [KEYSTONE] ou [PIERRE ANGULAIRE] seront effacés.*

- *2. Projeter une image de façon à ce que l'écran soit plus petit que la zone de la trame.*
- *3. Choisir n'importe quel angle et aligner le coin de l'image avec le coin de l'écran.*

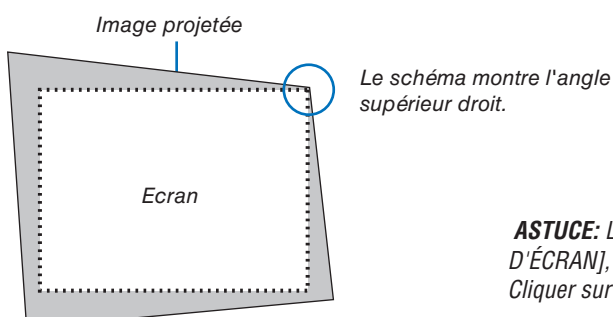

*ASTUCE: Lorsque [ECRAN LARGE] est sélectionné dans [TYPE D'ÉCRAN], des lignes indiquant "16:9" s'affi chent en haut et en bas Cliquer sur les angles extérieurs.*

## *4. Appuyer deux fois sur la touche 3D REFORM.*

 *L'écran de réglage de pierre angulaire s'affiche.*

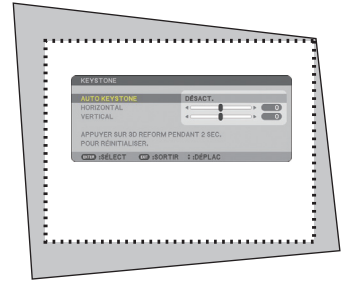

 $7<sup>2</sup>$ **PIERRE ANGULAIRE**  $\mathbf{E}$ W)  $\overline{\mathbf{v}}$ SORTIR ×  $\overline{4}$  $\overline{a}$  $\overline{A}$ ENTER  $ExT$ 

*Le schéma indique que l'icône supérieure gauche* (4) est sélectionnée.

*NOTE: Lorsque l´écran [PIERRE ANGULAIRE] s´affi che, l´arrière-plan devient temporairement noir et un cadre apparaît comme guide d´ajustement.*

*ASTUCE: Si vous réglez [KEYSTONE], [PIERRE ANGULAIRE] n'est pas accessible. Dns ce cas, maintenir la touche 3D REFORM enfoncée pendant au moins 2 secondes pour réinitialiser les réglages de [KEYSTONE].*

- *5. Utiliser la touche SELECT* ▲▼◀▶ *pour sélectionner une icône (*▲*) qui pointe dans la direction dans laquelle le cadre de l'image projetée doit être déplacé.*
- *6. Appuyer sur la touche ENTER.*

*7. Utiliser la touche SELECT* ▲▼◀▶ *pour déplacer le cadre de l'image projetée comme indiqué sur l'exemple.*

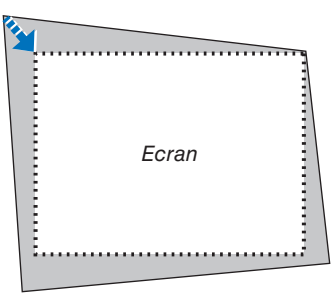

*8. Appuyer sur la touche ENTER.*

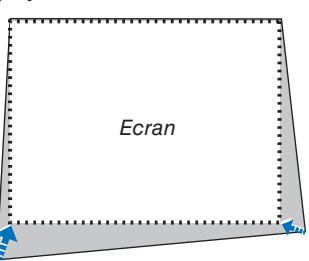

*9. Utiliser la touche SELECT* ▲▼◀▶ *pour sélectionner une autre icône qui pointe dans la direction voulue. Sur l'écran de réglage de pierre angulaire, sélectionner [SORTIR] ou appuyer sur la touche EXIT de la télécommande.*

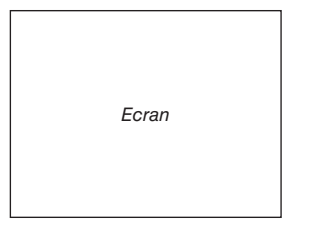

 *L'écran de confirmation s'affiche.*

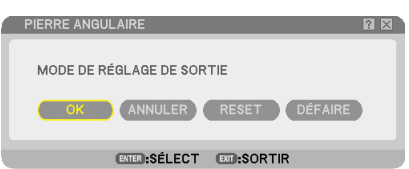

*10. Appuyer sur la touche SELECT* ◀ *ou* ▶ *pour mettre en surbrillance la touche [OK] et appuyer sur la touche ENTER.*

Ceci conclut la correction de pierre angulaire.

Sélectionner [ANNULER] pour revenir à l'écran de réglage du projecteur sans enregistrer les modifications effectuées (Etape 3).

Sélectionner [RESET] pour revenir à la configuration d'usine par défaut.

Sélectionner [DÉFAIRE] pour quitter la fonction sans enregistrer les modifications.

*REMARQUE : Pour réinitialiser le réglage de la correction 3D Reform, maintenir la touche 3D REFORM enfoncée pendant au moins 2 secondes.*

*REMARQUE : Pendant le réglage 3D Reform, [RATIO D'ASPECT] et [ECRAN] risquent de ne pas être accessibles. Dans ce cas, réinitialiser les données 3D Reform, puis effectuer chaque réglage. Répéter ensuite le réglage 3D Reform. Un changement du réglage de [RATIO D'ASPECT] et/ou [ECRAN] peut limiter [3D REFORM] dans sa gamme de réglage.*

#### **Les plages de réglage de 3D Reform sont les suivantes :**

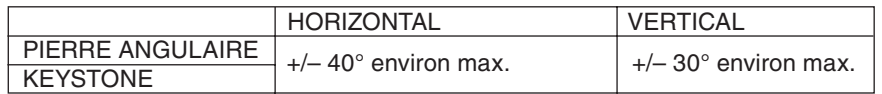

Les conditions suivantes sont celles sous lesquelles l'angle maximal est obtenu :

• L'image est projetée en grand angle (Levier du zoom au maximum)

#### *REMARQUE :*

- *Même lorsque le projecteur est allumé, les dernières valeurs de correction utilisées sont appliquées.*
- *La mise en marche du projecteur réinitialise les réglages de correction précédents et corrige à nouveau la distorsion si l'angle de projection a changé depuis la dernière utilisation.*

 *Si l'angle de projection est le même que lors de la dernière utilisation, les valeurs précédentes du réglage de la correction sont conservées en mémoire.*

*• La plage de la correction de distorsion trapézoïdale n'est pas l'angle d'inclinaison maximal du projecteur.*

*REMARQUE : La fonction 3D Reform peut rendre l'image légèrement fl oue car la correction est faite électroniquement.*

## ❾ **Affi cher deux images en même temps**

Le projecteur est doté d'une fonction qui permet de visionner deux signaux différents en même temps. Deux modes sont disponibles : Le mode Incrustation d'image et le mode Côté par côté.

*Dans le menu, vous pouvez sélectionner [PARAM.]* → *[BASIQUE]* → *[PIP/SIDE BY SIDE].* 

| <b>SOURCE</b><br>RÉGLAGE<br><b>PARAME</b>                                                                      | INFO.                        | <b>RESET</b>  |
|----------------------------------------------------------------------------------------------------|------------------------------|---------------|
| <b>BASIQUE • MENU • INSTALLATION(1) •</b>                                                                      |                              |               |
| <b>KEYSTONE</b><br>PIERRE ANGULAIRE                                                                            |                              |               |
| <b>PIP/SIDE BY SIDE</b>                                                                                        |                              |               |
| <b>COULEUR MURALE</b><br>MODE DE LA LAMPE<br>MINUT, DÉSACTIVATION<br><b>OUTILS</b><br><b>FERMETURE SESSION</b> | DÉSACT.<br>NORMAL<br>DÉSACT. |               |
| <b>BC</b><br>LANGUE                                                                                            | <b>FRANCAIS</b>              |               |
| :SÉLECT<br><b>EXID:SORTIR</b><br>ENTER                                                                         | $\div$ :DÉPLAC               |               |
| ORDINATEUR1<br>▭                                                                                               |                              | <b>AVANCE</b> |

L'élément [PIP/SIDE BY SIDE] du menu présente les trois options suivantes : MODE, POSITION et SOURCE Utiliser la touche SELECT ▲ ou ▼ pour sélectionner [MODE], [POSITION] ou [SOURCE] et appuyer sur la touche ENTER.

## **Sélection du mode INCRUSTATION IMAGE ou CÔTÉ PAR CÔTÉ [MODE]**

Cette option permet de sélectionner deux modes : Incrustation d'image et Côté par côté.

Utiliser la touche SELECT ▲ ou ▼ pour sélectionner [INCRUSTATION IMAGE] ou [CÔTÉ PAR CÔTÉ] et appuyer sur la touche ENTER.

INCRUSTATION IMAGE : Cette option permet de visionner une image secondaire dans l'image principale.

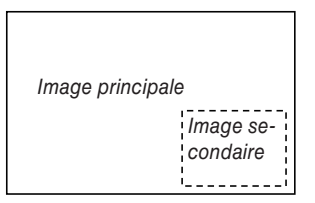

CÔTÉ PAR CÔTÉ : Cette fonction permet de visionner deux images côte à côte.

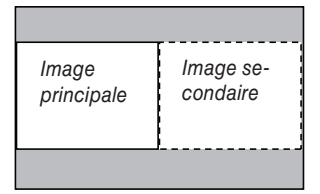

*REMARQUE :*

- L'image principale sera affichée sur la gauche et l'image secondaire sur la droite.
- *Le signal d'image principale prend en charge les connecteurs COMPUTER 1 IN/COMPONENT 1 IN et COMPUTER 2 IN/COM-PONENT 2 IN.*
- *Le signal d'image secondaire prend uniquement en charge les connecteurs VIDEO IN et S-VIDEO IN.*
- *L'image principale prend en charge un signal RGB possédant une résolution de 1280 x 1024 pixels ou moins.*

### **Visualiser deux images**

*1. Appuyer sur la touche PIP de la télécommande.*

 *L'écran de PIP/SIDE BY SIDE source apparaît.*

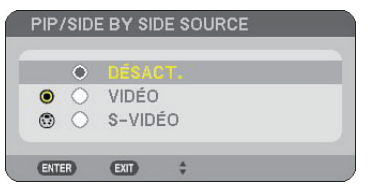

*2. Utiliser la touche SELECT* ▲ *ou* ▼ *pour sélectionner la source et appuyer sur la touche ENTER.*

 *L'écran INCRUSTATION IMAGE ou l'écran CÔTÉ PAR CÔTÉ apparaît selon la sélection qui a été réalisée dans l'écran de réglage [MODE].*

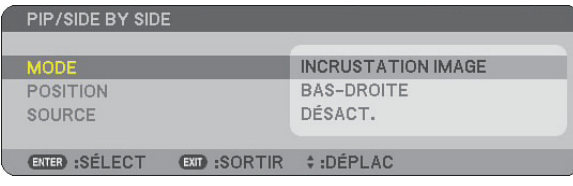

#### *3. Appuyer à nouveau sur la touche PIP pour retourner à l'écran normal (une seule image). ASTUCE:*

- *La sélection d'une autre source renvoie à l'écran normal.*
- *La sélection d'une source non supportée pour l'image principale ou l'image secondaire renvoie à l'écran normal.*

## **POSITION**

Cette option permet de sélectionner la position de l'image secondaire dans l'image principale.

#### *REMARQUE :*

*• Le réglage par défaut est [BAS-DROITE].*

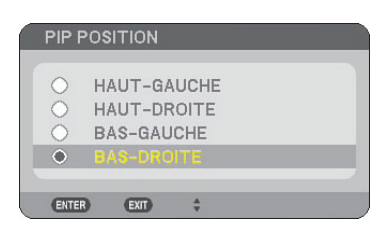

Utiliser la touche SELECT ▲ ou ▼ pour sélectionner la position de l'image secondaire et appuyer sur la touche EN-TER.

Les différentes options sont : HAUT-GAUCHE, HAUT-DROITE, BAS-GAUCHE et BAS-DROITE.

Les ajustements et réglages suivants sont disponibles uniquement pour l'image principale.

- Ajuster l'image et le son
- Agrandir une image

Les opérations suivantes sont disponibles à la fois pour l'image principale et l'image secondaire.

- Sourdine image et son
- Gel d'une image en mouvement

## ❿ **Protection contre toute utilisation non autorisée du projecteur**

L'attribution d'un mot-clé empêche toute utilisation non autorisée du projecteur.

### **Activation de la fonction de sécurité en attribuant un mot-clé pour la première fois**

- *1. Appuyer sur la touche MENU.*
	- *Le menu s'affiche.*

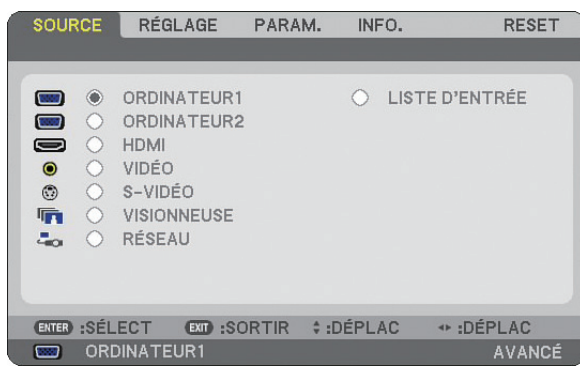

*2. Appuyer sur la touche SELECT* ▶ *pour placer le sous-menu [PARAM.] en surbrillance et appuyer sur la touche ENTER.*

 *L'onglet [BASIQUE] de la page est mis en surbrillance.*

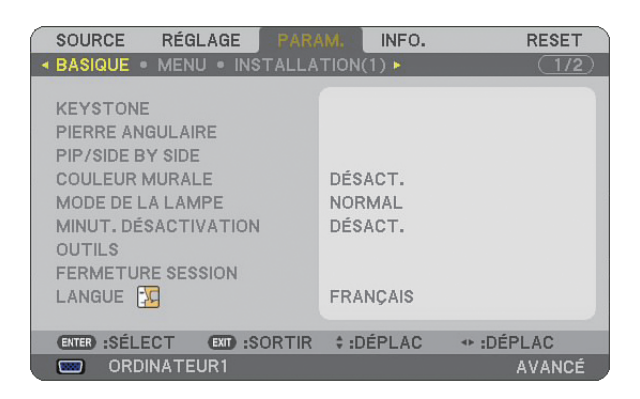

*3. Appuyer trois fois sur la touche SELECT* ▶ *pour mettre en surbrillance l'onglet [INSTALLATION(2)].*

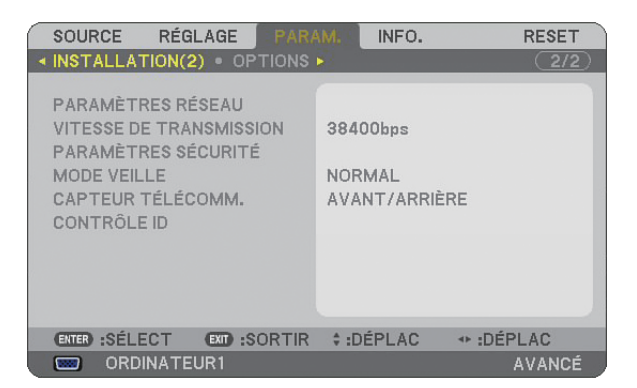

*4. Appuyer trois fois sur la touche SELECT* ▼ *pour mettre en surbrillance [PARAMÈTRES SÉCURITÉ].*

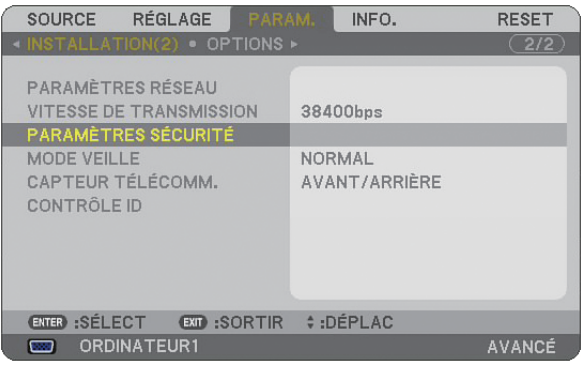

*5. Appuyer sur la touche ENTER pour afficher le menu PARAMÈTRES SÉCURITÉ.*

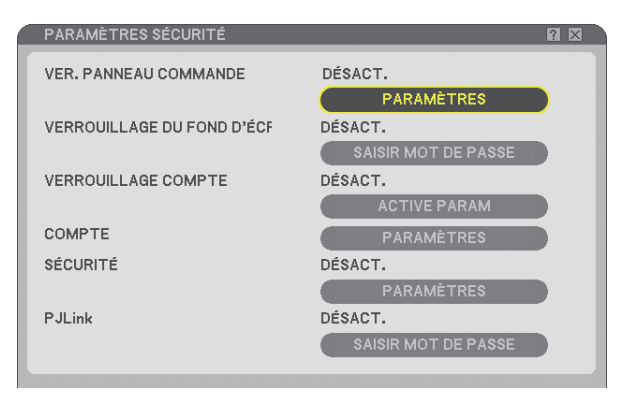

*6. Appuyer quatre fois sur la touche SELECT* ▼ *pour mettre en surbrillance [PARAMÈTRES SÉCURITÉ] et appuyer sur ENTER.*

 *L'écran Sécurité s'affiche.*

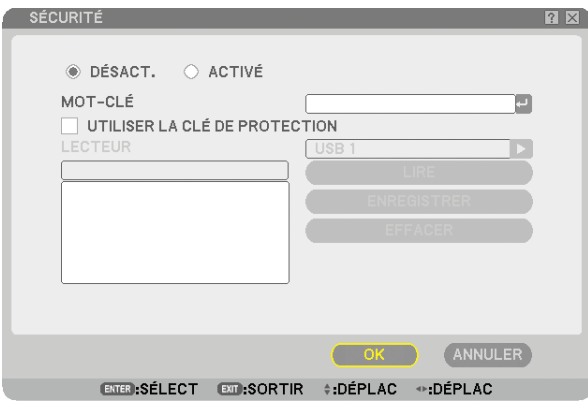

 *7. Appuyer une fois sur la touche SELECT* ▼ *pour mettre en surbrillance la boîte de saisie du mot-clé et appuyer sur la touche ENTER.*

 *Le clavier logiciel s'affiche.*

*8. Saisir un mot-clé alphanumérique à l'aide du clavier logiciel. Par exemple, pour saisir "1234", suivre les étapes 8-1 à 8-4 indiquées ci-dessous.*

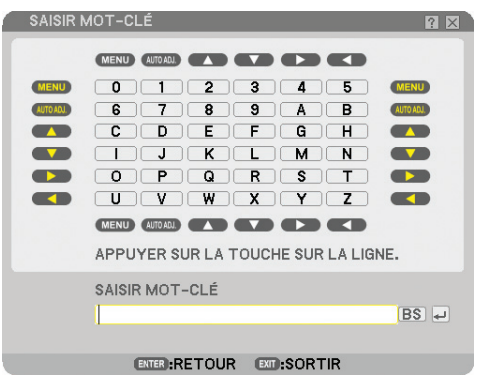

### *REMARQUE :*

- *Lorsque vous utilisez votre souris USB, cliquer sur chaque numéro ou lettre.*
- *BS : Effacer le caractère qui se trouve avant le curseur.*
- $\blacksquare$ *: Confirmer le mot-clé et fermer le clavier logiciel.*
- *Le mot-clé doit avoir de 1 à 10 caractères.*
- *Noter votre mot-clé.*

*Saisir un mot-clé à l'aide de la télécommande.*

- *8-1. Appuyer sur la touche MENU et sur la touche AUTO.ADJ. pour entrer "1". L'astérisque "*\**" s'affiche dans la boîte de saisie du mot-clé.*
- *8-2. Appuyer sur la touche MENU et sur la touche SELECT* ▲ *pour entrer "2". L'astérisque "*\*\**" s'affiche dans la boîte de saisie du mot-clé.*
- *8-3. Appuyer sur la touche MENU et sur la touche SELECT* ▼ *pour entrer "3". L'astérisque "*\*\*\**" s'affiche dans la boîte de saisie du mot-clé.*
- *8-4. Appuyer sur la touche MENU et sur la touche SELECT* ▶ *pour entrer "4". L'astérisque "*\*\*\*\**" s'affiche dans la boîte de saisie du mot-clé.*
- *8-5. Appuyer sur la touche ENTER.*
- *9. Appuyer une fois sur la touche SELECT* ▼ *pour mettre [DÉSACT.] en surbrillance et appuyer sur la touche SELECT* ▶ *pour mettre [ACTIVÉ] en surbrillance.*

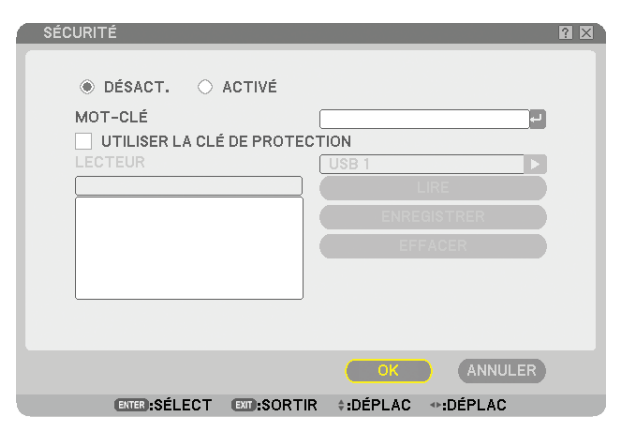

*10.Appuyer sur la touche SELECT* ▼ *pour mettre [OK] en surbrillance et appuyer sur la touche ENTER.*

#### *L'écran de confirmation s'affiche.*

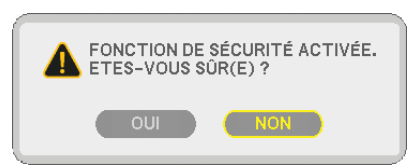

*11. Appuyer sur la touche SELECT* ◀ *ou* ▶ *pour mettre [OUI] en surbrillance et appuyer sur la touche ENTER. La fonction de sécurité prendra effet à la prochaine mise en marche du projecteur.*

## **Vérifi cation de l'activation de la sécurité**

Eteindre le projecteur et le remettre en marche pour vérifier si la fonction de sécurité a été activée.

#### *1. Appuyer sur la touche POWER.*

 *Le message [ETEINDRE L'APPAREIL / ETES-VOUS SÛR(E) ?] apparaît. Appuyer sur la touche ENTER ou appuyer à nouveau sur la touche POWER ou POWER OFF.* La lampe s'éteint et le voyant POWER clignote en orange. Attendre que le voyant POWER s'arrête de clignoter *et reste constamment allumé.*

*2. Lorsque le voyant POWER reste allumé en orange, appuyer sur l'interrupteur principal POWER pour le mettre en position (O).*

 *Le projecteur s'éteint.*

#### *3. Appuyer sur l'interrupteur principal POWER pour le mettre en position (I).*

 *Le voyant POWER s'allume en orange. Le projecteur est en état de veille.*

#### *4. Appuyer sur la touche POWER pendant au moins deux secondes.*

 *Le projecteur se met en marche. Le message [PROJECTEUR VERROUILLÉ. TAPER VOTRE MOT-CLÉ.] s'affiche au bas de l'écran.*

#### *5. Appuyer sur la touche MENU.*

 *L'écran de saisie du mot-clé s'affiche.*

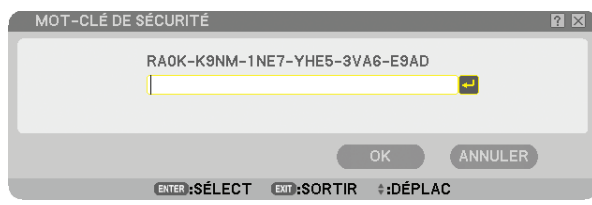

#### *6. Appuyer sur la touche ENTER.*

 *Le clavier logiciel s'affiche.*

*7. Utiliser la même procédure que dans les étapes 1 à 8 décrites dans la section "Attribuer un mot-clé pour la première fois" pour entrer "1234".*

 *Chaque fois qu'un chiffre est entré, un "*\**" (astérisque) apparaît. Le mot-clé s'inscrit en astérisques afin que le véritable mot-clé demeure caché.*

*8. Après avoir saisi votre mot-clé, mettre [OK] en surbrillance et appuyer sur la touche ENTER.*

 *Le clavier logiciel disparaît. Il est maintenant possible d'utiliser le projecteur.*

#### **Désactivation de la sécurité**

*1. Appuyer sur la touche MENU.*

 *Le menu s'affiche.*

REMARQUE : Juste après la mise en marche du projecteur et l'affichage en bas de l'écran du message "PROJECTEUR VER-ROUILLÉ. TAPER VOTRE MOT-CLÉ.", une pression sur la touche MENU affiche la saisie du mot-clé. A ce moment, une pression sur la touche MENU affiche le menu.

- *2. Appuyer sur la touche SELECT* ▶ *pour mettre [PARAM.] en surbrillance et appuyer sur la touche ENTER. L'onglet [BASIQUE] de la page est mis en surbrillance.*
- *3. Appuyer deux fois sur la touche SELECT* ▶ *pour mettre en surbrillance l'onglet [INSTALLATION(2)].*
- *4. Appuyer trois fois sur la touche SELECT* ▼ *pour mettre en surbrillance [PARAMÈTRES SÉCURITÉ] et appuyer sur la touche ENTER.*
- *5. Pressez quatre fois le bouton SELECT* ▼ *pour surligner [SÉCURITÉ]* → *[PARAMÈTRES] puis pressez le bouton ENTER.*

 *L'écran de saisie du mot-clé s'affiche.*

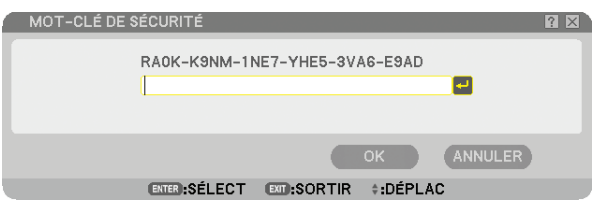

*6. Appuyer sur la touche ENTER.*

 *Le clavier logiciel s'affiche.*

*7. Utiliser la même procédure que dans les étapes 1 à 8 décrites dans la section "Attribuer un mot-clé pour la première fois" pour entrer "1234".*

 *Chaque fois qu'un chiffre est entré, un "*\**" (astérisque) apparaît. Le mot-clé s'inscrit en astérisques afin que le véritable mot-clé demeure caché.*

- *8. Après avoir saisi votre mot-clé, mettre [OK] en surbrillance et appuyer sur la touche ENTER. Le clavier logiciel disparaît. L'écran de sécurité s'affiche.*
- 9. Mettre [ACTIVÉ] en surbrillance et appuyer sur la touche SELECT ◀ pour mettre [DÉSACT.] en surbrillan*ce.*
- *10. Appuyer sur la touche SELECT* ▼ *pour mettre [OK] en surbrillance et appuyer sur la touche ENTER. La fonction de sécurité sera désactivée à la prochaine mise en marche du projecteur.*

*REMARQUE : N'oubliez pas votre mot-clé. Cependant, si vous oubliez votre mot-clé, NEC ou votre revendeur peut vous fournir votre Code de déverrouillage sur preuve d'achat.*

## ⓫ **Limitation du niveau d'accès aux éléments de menu accessibles**

La fonction Compte vous permet de gérer les éléments du menu accessibles par niveau d'utilisateur.

Le projeteur est doté de deux modes de menu : le menu AVANCÉ et le menu DE BASE.

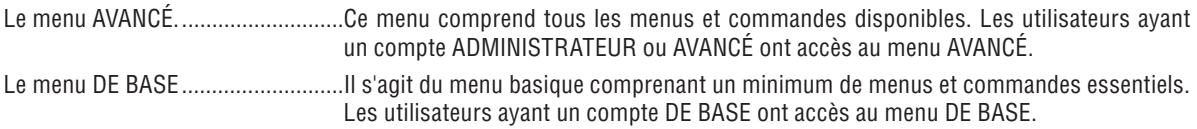

Voir page [47](#page-58-0) les paramètres accessibles à partir des menus AVANCÉ et DE BASE.

#### *REMARQUE :*

• Un utilisateur ayant un compte ADMINISTRATEUR sans mot de passe défini est enregistré à l'usine. *L'utilisateur peut ainsi accéder aux éléments du menu COMPTE sans saisir de mot de passe.*

### **Ouverture d'une session**

Ouverture d'une session du projecteur

Lorsqu'un utilisateur enregistré essaie d'afficher le menu, l'écran OUVERTURE SESSION s'affiche, invitant l'utilisateur à sélectionner une identité et à saisir le mot de passe.

*REMARQUE : Lorsqu'un utilisateur ouvre une session, aucun autre utilisateur ne peut en ouvrir une.*

*1. Saisir un identifiant.*

#### *2. Saisir le mot de passe enregistré si vous le connaissez.*

#### *3. Sélectionner [OK].*

*REMARQUE : N'oubliez pas votre mot de passe. Si vous oubliez votre mot de passe, adressez-vous à votre administrateur. Si votre administrateur a oublié le mot de passe, adressez-vous à NEC ou à votre revendeur. NEC ou votre revendeur peut vous fournir votre Code de déverrouillage (24 caractères) sur preuve d'achat.* 

#### **Fermeture d'une session**

Fermeture d'une session du projecteur Lorsque vous fermez la session du projecteur, vous empêchez toute autre personne d'utiliser le projecteur sans autorisation.

#### *1. Sélectionner, dans le menu, [PARAM.]* → *[BASIQUE]* → *[FERMETURE SESSION].*

#### *2. Sélectionner [OUI].*

### <span id="page-58-0"></span>**Créer ou ajouter un utilisateur**

*1. Sélectionner, dans le menu, [PARAM.]* → *[INSTALLATION(2)]* → *[PARAMÈTRES SÉCURITÉ].*

#### *2. Sélectionner [COMPTE]* → *[PARAMÈTRES].*

 *L'écran de configuration [COMPTE] s'affiche.*

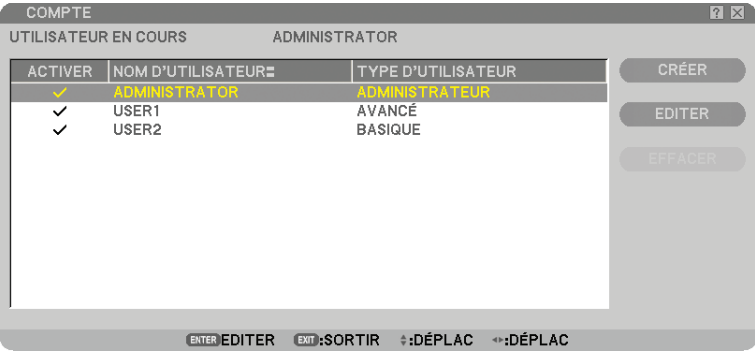

#### *3. Sélectionner [CRÉER].*

 *L'écran de création [COMPTE] s'affiche.*

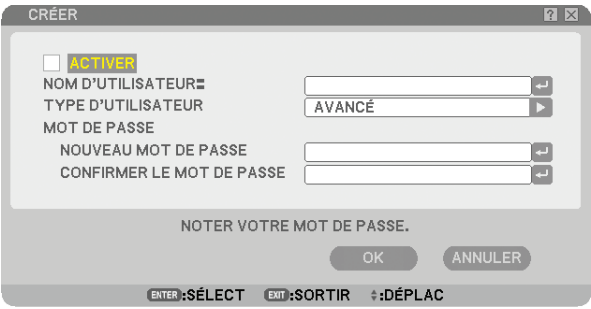

#### *4. Saisir un identifiant, un type d'utilisateur et un mot de passe.*

- La longueur de l'identifiant ne doit pas dépasser 16 caractères alphanumériques(case sensible).
- Le type d'utilisateur a deux options : [AVANCÉ] et [BASIQUE].
- Saisir, à l'aide du clavier logiciel, un mot de passe dans le champ NOUVEAU MOT DE PASSE.

 *La longueur du mot de passe ne doit pas dépasser 10 caractères alphanumériques. Si aucun mot de passe n'est saisi, l'utilisateur est enregistré sans mot de passe.*

- Une fois le mot de passe saisi, saisir le même mot de passe encore une fois dans l'écran de saisie [CONFIRMER LE MOT DE PASSE].
- Noter votre mot de passe.

#### *5. Cochez la case [ACTIVER].*

 *Le compte est alors accessible.*

#### *6. Cliquez sur [OK].*

 *L'utilisateur est ajouté.*

*REMARQUE : Il est possible de créer 12 identifi ants maximum.*

### Editer un utilisateur (Modifier les paramètres du compte)

### *1. Sélectionner, dans le menu, [PARAM.]* → *[INSTALLATION(2)]* → *[PARAMÈTRES SÉCURITÉ].*

*REMARQUE : Il est recommandé de réserver les modifications du compte à un utilisateur du type ADMINISTRATEUR.* 

*2. Sélectionner [COMPTE]* → *[PARAMÈTRES].*

 *L'écran de configuration [COMPTE] s'affiche.*

*3. Sélectionner le nom d'utilisateur à éditer.*

### *4. Sélectionner [EDITER].*

 *L'écran [EDITER] s'affiche. Entrer votre mot de passe et appuyer sur la touche ENTER. Si aucun mot de passe n'a été défini, appuyer simplement sur la touche ENTER sans saisir de mot de passe.*

*5. Modifier les paramètres et sélectionner [OK].*

### **Supprimer un utilisateur**

## *1. Sélectionner, dans le menu, [PARAM.]* → *[INSTALLATION(2)]* → *[PARAMÈTRES SÉCURITÉ].*

*REMARQUE : Il est recommandé qu'un utilisateur du type ADMINISTRATEUR supprime les paramètres du compte.*

## *2. Sélectionner [COMPTE]* → *[PARAMÈTRES].*

 *L'écran de configuration [COMPTE] s'affiche.*

#### *3. Sélectionner le nom d'utilisateur à supprimer.*

#### *4. Sélectionner [EFFACER].*

 *L'écran [EFFACER] s'affiche. Entrer votre mot de passe et appuyer sur la touche ENTER. L'écran de confirmation s'affiche.*

#### *5. Sélectionner [OUI].*

 *L'utilisateur est supprimé.*

*REMARQUE : N'oubliez pas votre mot de passe. Si vous oubliez votre mot de passe, adressez-vous à votre administrateur. Si votre administrateur a oublié le mot de passe, adressez-vous à NEC ou à votre revendeur. NEC ou votre revendeur peut vous fournir votre Code de déverrouillage (24 caractères) sur preuve d'achat.*

## ⓬ **Fonctionnement à l'aide un navigateur HTTP**

## **Vue d'ensemble**

L'utilisation des fonctions d'un serveur HTTP permet le contrôle du projecteur à partir d'un navigateur Internet sans nécessiter l'installation d'un logiciel spécifique. Utiliser le navigateur Internet "Microsoft Internet Explorer 4.x" ou une version postérieure. (Ce dispositif utilise "JavaScript" et des "Cookies", et le navigateur doit être configuré pour accepter ces fonctions. La configuration dépend de la version du navigateur. Veuillez vous reporter aux fichiers d'aide et aux autres informations fournies avec votre logiciel.)

L'accès au serveur HTTP s'obtient en spécifiant

http:// <adresse IP du projecteur> /index.html

dans la colonne d'entrée de l'URL.

#### *REMARQUE :*

*• La réactivité de l'affi chage ou des touches peut être ralentie ou une opération ne pas être acceptée suivant les paramètres de votre réseau. Dans ce cas, consulter votre administrateur réseau.*

 *Le projecteur peut ne pas répondre si les touches sont pressées de façon répétée et rapidement. Dans ce cas, attendre un instant et répéter l'opération. Si vous n'obtenez toujours pas de réponse, éteindre et rallumer le projecteur.*

 *• N'utilisez pas les fonctions du serveur HTTP et l'utilitaire PC Control Utility 3.0 compris sur le CD-ROM en option. L'utilisation des deux en même temps peut aboutir à un échec de la connexion ou à un ralentissement de la réactivité.*

## **Préparation avant l'utilisation**

Effectuer les connexions réseau, installer le projecteur et vérifier qu'il est prêt avant de commencer à utiliser le navigateur. ( $\rightarrow$  [PARAMÈTRES RÉSEAU] page [95\)](#page-106-0)

Le fonctionnement avec un navigateur qui utilise un serveur proxy risque d'être impossible suivant le type de serveur proxy et la configuration. Bien que le type de serveur proxy soit un facteur, il est possible que les éléments qui ont été effectivement réglés ne s'affichent pas, selon l'efficacité du cache, et le contenu établi depuis le navigateur peut ne pas être respecté dans le fonctionnement. Il est recommandé de ne pas utiliser de serveur proxy à moins que ce soit inévitable.

## **Traitement de l'adresse pour le fonctionnement via un navigateur**

Concernant l'adresse actuelle qui est entrée pour l'adresse ou entrée dans la colonne URL lorsque le fonctionnement du projecteur s'effectue via un navigateur, le nom d'hôte peut être utilisé tel qu'il est lorsque le nom d'hôte correspondant à l'adresse IP du projecteur a été enregistré au serveur de nom de domaine par un administrateur réseau, ou que le nom d'hôte correspondant à l'adresse IP du projecteur a été réglé dans le fichier "HOSTS" de l' ordinateur utilisé.

Exemple 1 : Lorsque le nom d'hôte du projecteur a été réglé sur "pj.nec.co.jp", http://pj.nec.co.jp/index.html est spécifié pour l'adresse ou la colonne d'entrée de l'URL. Exemple 2 : Lorsque l'adresse IP du projecteur est "192.168.73.1", l'accès aux fonctions du serveur HTTP se fait en spécifiant http://192.168.73.1/index.html

pour l'adresse ou la colonne d'entrée de l'URL.

#### **Structure du serveur HTTP**

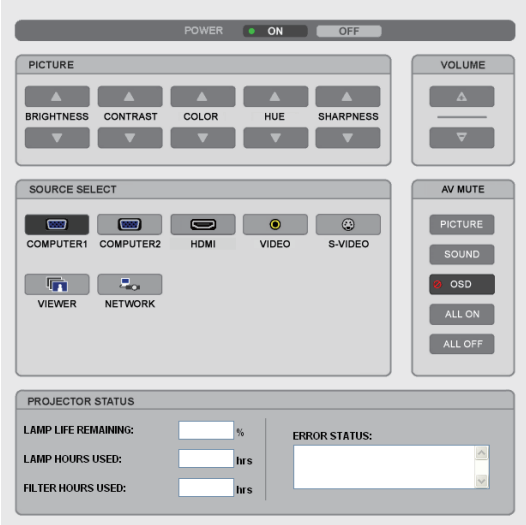

POWER : Contrôle l'alimentation du projecteur.

ON (ACTIVÉ) ..................................L'alimentation est activée.

OFF (DÉSACT). ..............................L'alimentation est désactivée.

VOLUME : Contrôle le volume du projecteur.

- ▲ ...................................................Augmente le volume.
- ▼ ...................................................Réduit le volume.

AV-MUTE : Contrôle la fonction de sourdine du projecteur.

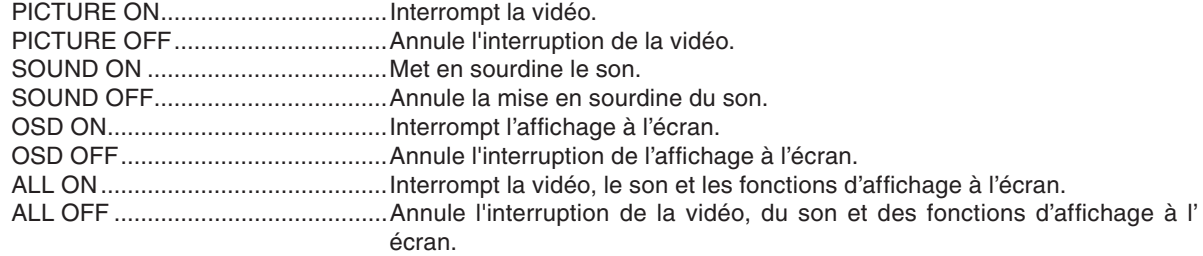

PICTURE (IMAGE) : Contrôle le réglage vidéo du projecteur.

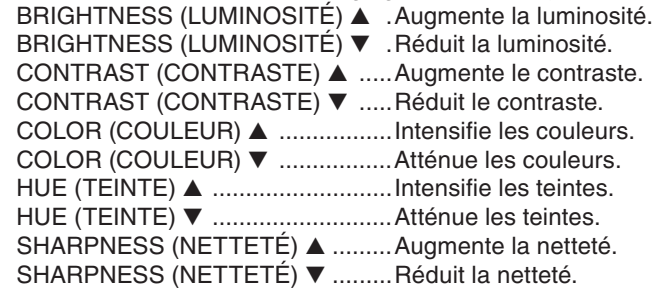

• Les fonctions qui peuvent être contrôlées varient selon le signal reçu par le projecteur. (→ page [77\)](#page-88-0)

SOURCE SELECT (SELECTION DE SOURCE) : change le connecteur d'entrée du projecteur. Computer (ORDINATEUR) 1 ..........Sélectionne le connecteur COMPUTER 1 IN. Computer (ORDINATEUR) 2 ..........Sélectionne le connecteur COMPUTER 2 IN. HDMI ...............................................Sélectionne le connecteur HDMI. VIDÉO .............................................Sélectionne le connecteur VIDEO IN. S-VIDÉO .........................................Sélectionne le connecteur S-VIDEO IN. VIEWER (VISIONNEUSE) .............Sélectionne les données du dispositif de mémoire USB. NETWORK (RESEAU) ...................Sélectionne un signal LAN. PROJECTOR STATUS (ETAT DU PROJECTEUR) : affiche l'état du projecteur. LAMP LIFE REMAINING (DURÉE VIE RESTANTE LAMPE) ..... Affiche la durée de vie restante de la lampe sous forme de pourcentage. LAMP HOURS USED (HEURES D'UTILIS. LAMPE).........Affiche le nombre d'heures d'utilisation de la lampe. FILTER HOURS USED (HEURES D'UTILIS. FILTRE) ......... Affiche le nombre d'heures d'utilisation du filtre. ERROR STATUS .................................Affiche les conditions des erreurs se produisant dans le projecteur.

## <span id="page-63-0"></span>⓭ **Projection d'images de votre écran d'ordinateur par le projecteur via un réseau [PROJECTEUR RÉSEAU]**

Un ordinateur fonctionnant sous Windows Vista peut être actionné à l'aide du projecteur via un réseau. Le projecteur prend en charge les fonctions Projecteur réseau et Bureau à distance de Windows Vista.

En sélectionnant le projecteur connecté au même réseau que l'ordinateur, il est possible de projeter l'image de l' écran de l'ordinateur sur un autre écran via le réseau. Il n'est pas nécessaire d'établir une connexion à l'aide d'un câble de signal VGA.

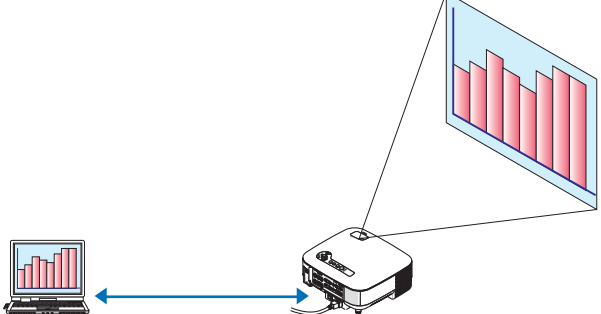

Le projecteur prend en charge les fonctions Projecteur réseau et Bureau à distance de Windows Vista.

#### **Environnement d'exploitation**

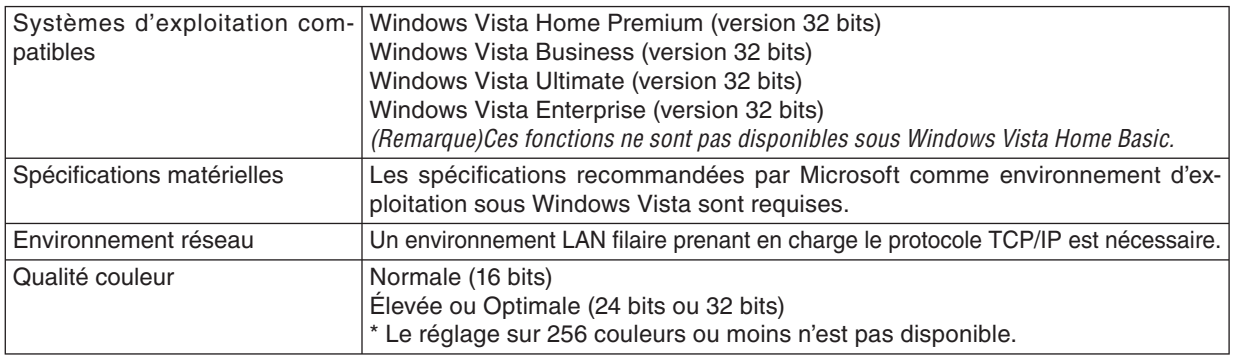

#### **Paramétrage du projecteur en mode d'entrée de projecteur réseau**

#### *1. Lorsque le projecteur est allumé, appuyer sur la touche SOURCE.*

 *La fenêtre de sélection d'entrée apparaît.*

 *Vous pouvez également afficher la fenêtre de sélection d'entrée en appuyant sur la touche NETWORK de la télécommande. L'écran RESEAU s'affiche. Passer à l'étape 3.*

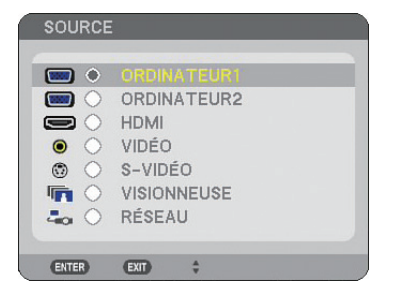

<span id="page-64-0"></span>*2. Appuyer sur la touche SELECT* ▼ *ou* ▲ *pour sélectionner [RÉSEAU], puis appuyer sur la touche ENTER. Le menu [RÉSEAU] s'affiche sur l'écran.*

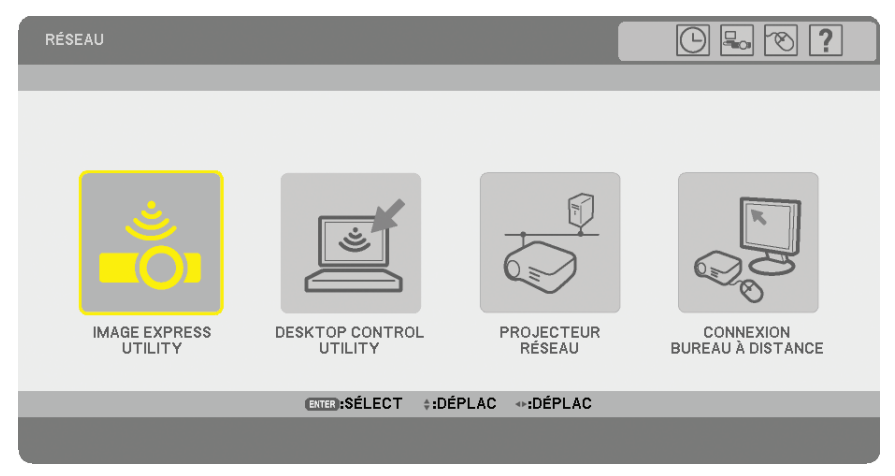

*3. Dans le menu [RÉSEAU], sélectionner [PROJECTEUR RÉSEAU]. [NOM DU PROJECTEUR/ AFFICHAGE RÉSOLUTION/MOT DE PASSE/URL] s'affiche.*

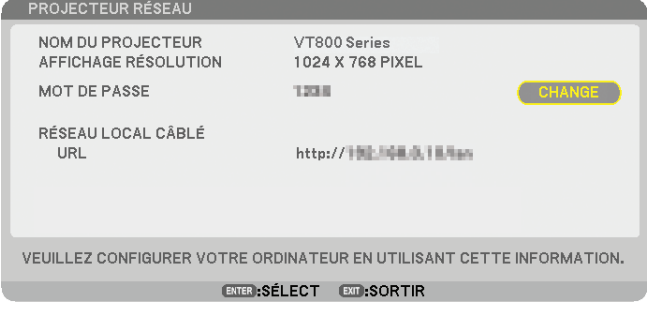

## *ASTUCE:*

*• Pour modifi er le mot de passe "1234" par défaut, sélectionner [CHANGE] puis appuyer sur la touche ENTER .*

L'écran *[SAISIR MOT DE PASSE] s'affiche, saisir un mot de passe numérique. La longueur du mot de passe ne doit pas dépasser 8 caractères.*

 *Le mot de passe modifi é enregistré dans le projecteur sera affi ché dans l'écran [PROJECTEUR RÉSEAU] la prochaine fois.*

**Changement de la résolution de l'écran de Windows Vista conformément aux informations de**  [AFFICHAGE RESOLUTION] affichées sur l'écran PROJECTEUR RESEAU.

- *Si vous utilisez Windows Vista Service Pack 1(SP1), ignorez les étapes suivantes et passez directement au paragraphe "Projection de l'image avec Projecteur réseau" ci-dessous.*
- *1. Cliquer sur [Démarrer] sur le bureau de Windows Vista.*
- *2. Cliquer sur [Panneau de configuration].*
- *3. Cliquer sur [Ajuster la résolution de l'écran] sous [Apparence et personnalisation].*
- *4. Actionner la barre coulissante [Résolution] pour sélectionner la résolution affichée dans [AFFICHAGE RÉSOLUTION] sur l'écran PROJECTEUR RESEAU.*

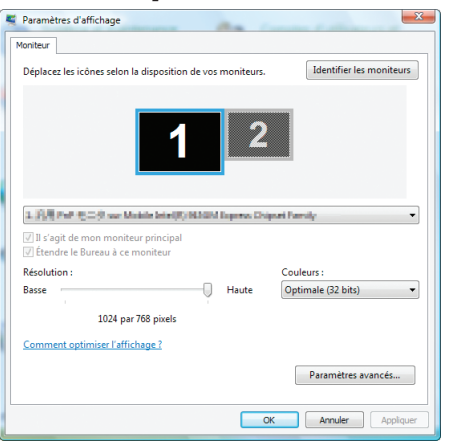

*5. Cliquer sur [OK].*

 *Le message "Voulez-vous conserver ces parametres d'afficahge?" s'affiche.*

*6. Cliquer sur [Oui].*

 *La résolution de l'écran de Windows Vista est remplacée par la résolution affichée dans [AFFICHAGE RÉSO-LUTION] sur l'écran PROJECTEUR RÉSEAU.*

## **Projection de l'image avec Projecteur réseau**

- *1. Cliquer sur [Démarrer] sur le bureau de Windows Vista.*
- *2. Cliquer sur [Tous les programmes].*
- *3. Cliquer sur [Accessoires].*
- *4. Cliquer sur [Connexion à un projecteur réseau].*

 *Lorsque la fenêtre [Autorisation à Connexion à un projecteur réseau] apparaît, cliquer sur [Oui]. La fenêtre "Connexion à un projecteur réseau" apparaît.*

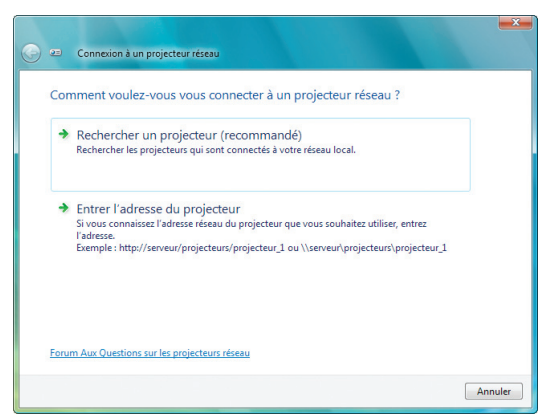

*5. Cliquer sur [*→ *Rechercher un projecteur (recommandé)].*

 *Le nom du modèle de votre projecteur s'affiche dans la boîte de dialogue "Projecteurs disponibles".*

*6. Cliquer sur le nom du modèle de votre projecteur.*

 *Le message "Entrez le mot de passe pour le projecteur sélectionné." s'affiche au bas de la fenêtre.*

- *7. Contrôler le mot de passe qui s'affiche sur l'écran projeté par le projecteur.*
- *8. Saisir le mot de passe affiché à l'étape 3, page [53.](#page-64-0)*

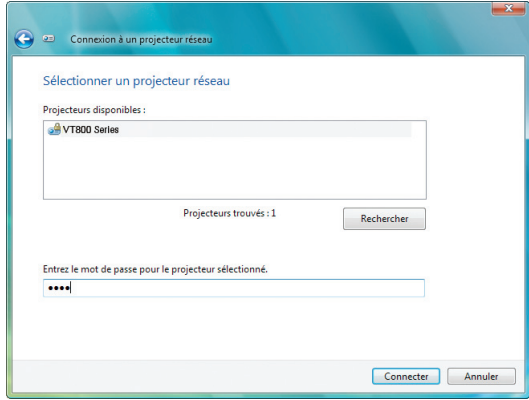

#### *9. Cliquer sur [Connecter].*

 *La fonction Projecteur réseau s'active et l'écran de Windows Vista est projeté par le projecteur.*

**•** Sous Windows Vista Service Pack 1(SP1), lorsque la résolution de l'affichage Windows Vista est différente *de celle du projecteur, toute modification de résolution de l'écran Windows Vista affiche un message d' avertissement à l'écran Windows Vista. La sélection de l'option [Oui] change la résolution de l'écran Windows Vista et passe en mode d'utilisation du projecteur en réseau. La sélection de l'option [Non] annule le mode réseau du projecteur.*

*REMARQUE : Lorsque la fonction Projecteur réseau s'active, la couleur de papier peint du bureau devient noire. Lorsque la fonction Projecteur réseau est arrêtée, le couleur de papier peint originale se rétablit.*

*Référence : S'il n'est pas possible de trouver le projecteur à l'étape 5, cliquer sur [* → *Entrer l'adresse du projecteur]. Saisir*  ensuite l'"adresse réseau" (exemple : http://10.32.97.61/lan) et le "mot de passe du projecteur" (exemple : 82291627) affichés *sur l'écran projeté par le projecteur.*

#### **Quitter la fonction Projecteur réseau**

*1. Cliquer sur [Projection : le nom du modèle de votre projecteur] dans la barre des tâches de Windows Vista.*

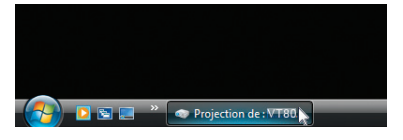

#### *2. Cliquer sur [Déconnecter].*

 *La fonction Projecteur réseau est arrêtée.*

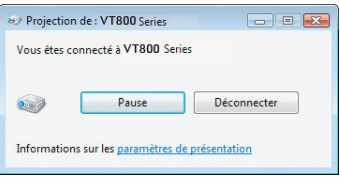

*3. Appuyer sur la touche MENU pour afficher le menu. Dans le menu, sélectionner une entrée différente de [RÉSEAU].*

## ⓮ **Utiliser le projecteur pour actionner votre ordinateur via un réseau [BUREAU À DISTANCE]**

• En sélectionnant l'ordinateur connecté au même réseau que le projecteur, il est possible de projeter l'image de l'écran de l'ordinateur sur un autre écran via le réseau.

 Ensuite, en utilisant le clavier connecté au projecteur, il est possible de commander Windows Vista sur l'ordinateur connecté au réseau.

• La fonction Bureau à distance permet de commander à distance l'ordinateur placé à distance du projecteur.

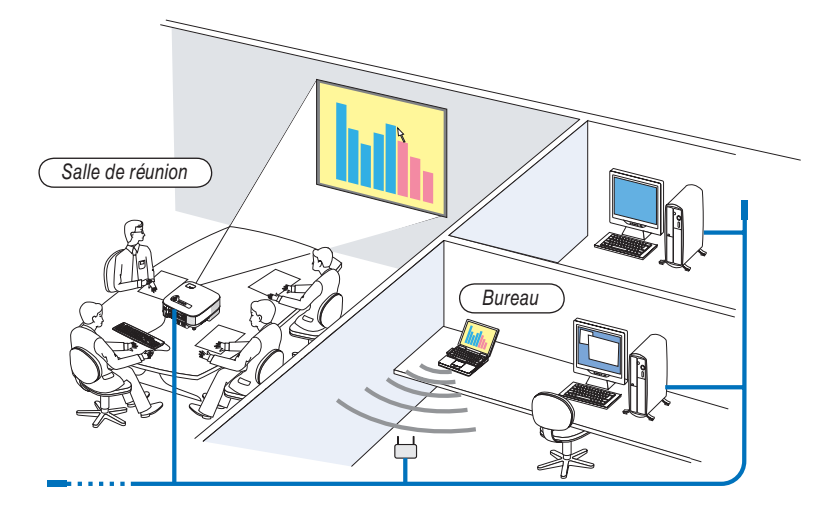

*REMARQUE :*

- *Les versions compatibles de Windows Vista sont indiquées page [52.](#page-63-0) Windows Vista Home Premium n'est pas disponible pour l' application BUREAU À DISTANCE.*
- *Dans ce manuel, cette fonction est décrite en prenant Windows Vista pour exemple, mais la version suivante de Windows XP fonctionne également avec cette fonction.*
- *Windows XP Professionnel Service Pack 2 (SP2) ou ultérieur*
- *Un clavier est nécessaire pour utiliser la fonction Bureau à distance.*
- *La fonction Bureau à distance peut être utilisée uniquement avec un clavier. Il peut être plus pratique d'utiliser une souris sans*  fil et un clavier sans fil pour exécuter les opérations.
- *Utilisez un clavier sans fi l, une souris sans fi l et un récepteur USB sans fi l disponibles dans le commerce.*
- *Utiliser un clavier et une souris USB disponibles dans le commerce.*

Préparer un clavier sans fil disponible dans le commerce (configuration US).

*REMARQUE : Nous ne garantissons pas que le port USB du projecteur soit compatible avec tous les claviers USB du marché.*

Connecter le récepteur sans fil USB au port USB (type A) du projecteur. Faire tous les réglages nécessaires pour votre clavier et votre souris sans fil.

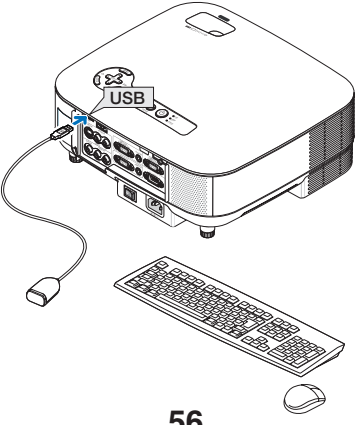

### **Défi nition du mot de passe pour le compte d'utilisateur de Windows Vista**

ASTUCE: Si un mot de passe a été défini pour un compte, les étapes 1 à 9 peuvent être omises.

- *1. Cliquer sur [Démarrer] sur le bureau de Windows Vista.*
- *2. Cliquer sur [Panneau de configuration].*
- *3. Cliquer sur [Ajouter ou supprimer des comptes d'utilisateurs] sous [Comptes d'utilisateurs].*
- *4. Lorsque la fenêtre de confirmation [Contrôle de compte d'utilisateur] s'affiche, cliquer sur [Continuer].*
- *5. Cliquer sur [Administrateur].*
- *6. Cliquer sur [Créer un mot de passe].*
- *7. Saisir le mot de passe dans le champ [Nouveau mot de passe].*
- *8. Saisir le même mot de passe qu'à l'étape 7 dans le champ [Confirmer le nouveau mot de passe].*
- *9. Cliquer sur [Créer un mot de passe].*

 *L'administrateur passe en mode [Protection par mot de passe].*

### **Réglage de l'accès à distance**

- *1. Cliquer sur [Démarrer] sur le bureau de Windows Vista.*
- *2. Cliquer sur [Panneau de configuration].*
- *3. Cliquer sur [Système et maintenance].*
- *4. Cliquer sur [Autoriser l'accès à distance] sous [Système].*
- *5. Lorsque la fenêtre de confirmation [Contrôle de compte d'utilisateur] s'affiche, cliquer sur [Continuer]. La fenêtre [Propriétés système] apparaît.*
- *6. Cliquer sur [Autoriser la connexion des ordinateurs exécutant n'importe quelle version de Bureau à distance (moins sûr)] dans le champ Bureau à distance et cliquer sur [OK].*

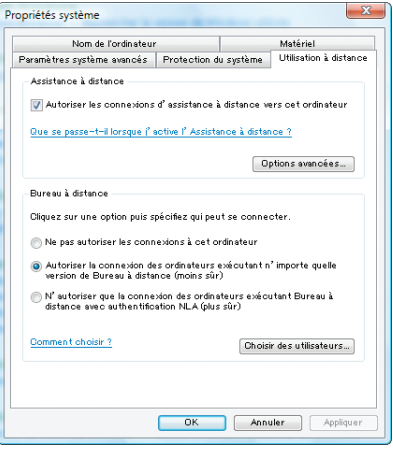

## **Vérifi cation de l'adresse IP sous Windows Vista**

- *1. Cliquer sur [Démarrer] sur le bureau de Windows Vista.*
- *2. Cliquer sur [Panneau de configuration].*
- *3. Cliquer sur [Afficher l'état et la gestion du réseau] sous [Réseau et Internet].*

*4. Cliquer sur [Voir le statut] qui s'affiche en bleu à la droite de [Connexion au réseau local] dans la fenêtre.*

 *La fenêtre [État de la connexion au réseau local] s'affiche.*

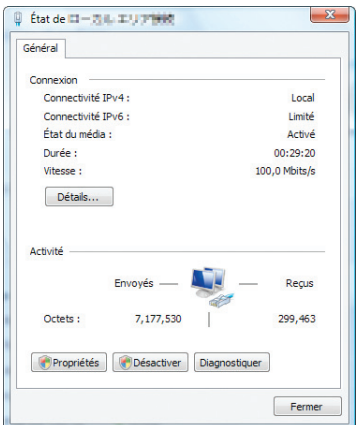

## *5. Cliquer sur [Détails...].*

 *Noter la valeur affichée pour "IPv4 Adresse IP" (xxx.xxx.xxx.xxx).*

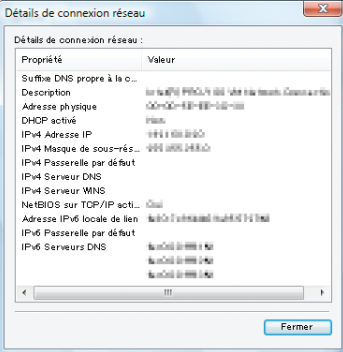

#### *6. Cliquer sur [Fermer].*

#### *7. Cliquer sur [X] dans le coin supérieur droit de la fenêtre.*

 *Le système retourne au bureau.*

## **Démarrage du Bureau à distance**

#### *1. Lorsque le projecteur est allumé, appuyer sur la touche SOURCE.*

 *La fenêtre de sélection d'entrée apparaît.*

 *Vous pouvez également afficher la fenêtre de sélection d'entrée en appuyant sur la touche NETWORK de la télécommande. L'écran RESEAU s'affiche. Passer à l'étape 3.*

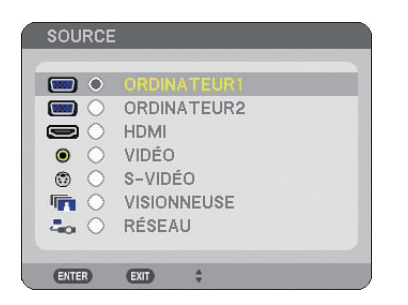

*2 Appuyer sur la touche SELECT* ▼ *ou* ▲ *pour sélectionner [RÉSEAU], puis appuyer sur la touche ENTER. L'écran [RÉSEAU] s'affiche.*

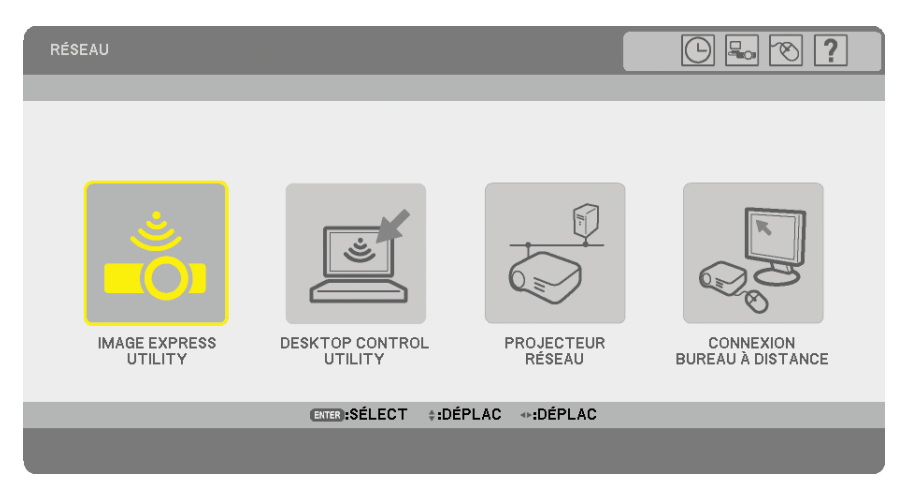

*3. Utilisez le clavier sans fil pour sélectionner [CONNEXION BUREAU À DISTANCE] du menu [RÉSEAU]. La fenêtre [CONNEXION BUREAU À DISTANCE] s'affiche.*

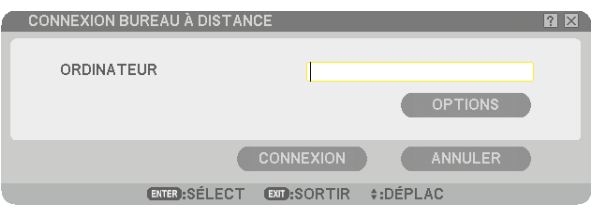

#### *ASTUCE:*

 *Confi gurer [OPTIONS] dans BUREAU À DISTANCE*

*Cliquer sur [OPTIONS] pour afficher la fenêtre [PERFORMANCE].* 

Configurer [OPTIONS] vous permet d'afficher l'arrière-plan du bureau ou d'activer la fonction d'animation des fenêtres pen*dant l'utilisation du Bureau à distance. Cependant, cela ralentira les réactions de l'affi chage ou de la souris. Si les réactions de l'écran ou de la souris sont ralenties, essayer une des options suivantes :*

ARRIÈRE-PLAN DU BUREAU : Décocher la case pour afficher l'arrière-plan du bureau en monochrome. ANIMATION DES MENUS ET DES FENÊTRES : Décocher la case pour désactiver l'animation des menus et des fenêtres.

THÈMES : Décocher la case pour ne pas utiliser les Thèmes.

AFFICHAGE DU CONTENU DES FENÊTRES\nPENDANT LEUR DÉPLACEMENT : Décocher la case pour montrer uniquement le cadre de la fenêtre pendant le déplacement.

#### *4. Utilisez le clavier sans fil pour saisir l'adresse IP de Windows Vista et cliquez sur [CONNEXION].*

 *L'écran d'ouverture de session de Windows Vista s'affiche sur l'écran projeté par le projecteur.*

#### *5. Saisissez le mot de passe de l'utilisateur à l'aide du clavier sans fil et appuyez sur [Enter].*

 *La fonction Bureau à distance démarre.*

 *Le bureau de Windows Vista s'affiche sur l'écran projeté par le projecteur.*

 *Fermer la session de l'ordinateur.*

 *Travaillez avec Windows Vista,à l'aide du clavier sans fil connecté au projecteur.*

*REMARQUE : Lorsque la projection est effectuée avec la fonction de projecteur à distance, la couleur du papier peint du bureau devient noire.*

## **Sortie du Bureau à distance**

*1. Utiliser le clavier pour cliquer sur [Démarrer] depuis l'écran de bureau projeté par le projecteur.*

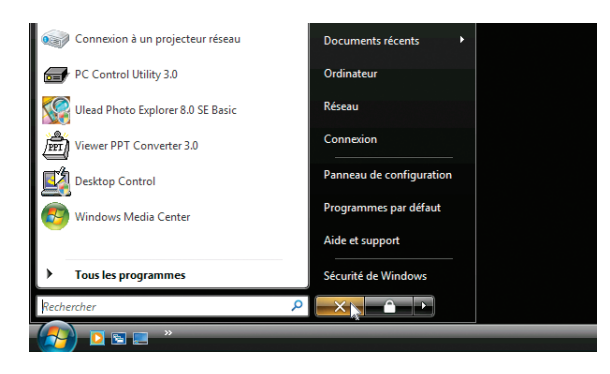

- *2 Cliquer sur [X] à la droite du menu de démarrage. La fonction de bureau à distance est arrêtée.*
- *3. Appuyer sur la touche SOURCE du projecteur pour sélectionner une borne d'entrée autre que [RÉSEAU]. Lorsque vous utilisez la télécommande, appuyer sur une touche autre que NETWORK.*
# <span id="page-72-0"></span>**5. Utilisation de la Visionneuse**

# ❶ **Utilisation optimale de la fonction Visionneuse**

# **Caractéristiques**

La fonction de visionneuse permet de visualiser sur le projecteur les diapositives enregistrés sur une mémoire USB. Même si aucun ordinateur n'est accessible, des présentations peuvent être effectuées simplement avec ce projecteur. Il s'agit d'une fonction pratique pour effectuer des présentations au cours de réunions et dans des bureaux ainsi que pour lire des photos prises avec des appareils photo numériques.

## **Facile à utiliser**

- Les présentations peuvent être effectuées en insérant une mémoire USB (non fournie)
- Changement de diapositive très simple
- Utilisation avec la télécommande
- Saut vers une liste ou une diapositive particulière

# **Logiciel utilitaire simple (pour ordinateur)**

- Ulead Photo Explorer 8.0SE Basic.
- Ecran de commande pour l'affichage des listes de diapositives et pour l'édition.

#### *ASTUCE:*

*• Pour utiliser la Visionneuse, vous devez d'abord créer des matériaux de présentation sur un PC (JPEG, BMP, GIF\*1 , PNG\*1 , Index\*2 ).*

 *Pour créer des matériaux de présentation à l'aide de Ulead Photo Explorer 8.0, référez-vous à l'aide en ligne de Ulead Photo Explorer 8.0.*

- *\* 1 Les formats PNG et GIF ne supportent que les images non entrelacées.*
- <sup>\*2</sup> Le fichier "Index" est un fichier créé à l'aide de l'utilitaire Ulead Photo Explorer 8.0, contenu sur le disque NEC User Sup*portware 5 CD-ROM en option.*

*REMARQUE :* 

- *Utiliser un dispositif de mémoire USB disponible dans le commerce.*
- *Nous ne garantissons pas que le port USB du projecteur sera compatible avec tous les dispositifs de mémoire USB du marché.*
- *Le projecteur ne supporte pas les dispositifs de mémoire USB formatés NTFS. Utiliser un dispositif de mémoire USB formaté avec le système de fi chier FAT32, FAT16 ou FAT.* Pour formater un dispositif de mémoire USB dans un ordinateur, se référer au fichier document ou d'aide fourni avec votre *Windows.*

# ❷ **Sauvegarde des données sur un dispositif de mémoire USB**

Il existe deux façons de sauvegarder vos données sur un dispositif de mémoire USB.

# **Utilisation de Ulead Photo Explorer 8.0 (en option)**

Installez Ulead Photo Explorer 8.0 sur votre ordinateur à partir du User Supportware 5. Utilisez Ulead Photo Explorer 8.0 pour créer des données graphiques sur votre ordinateur et sauvegardez les fichiers sur un support USB.

### **Utilisation de Windows Explorer pour sauvegarder les fichiers**

Les formats de fichiers compatibles avec la visionneuse sont JPEG, BMP, PNG, GIF et Index.

# ❸ **Utilisation de la fonction Visionneuse avec le projecteur (lecture)**

Cette section décrit les opérations permettant de visionner les diapositives créées avec la fonction Visionneuse du projecteur. Vous pouvez également créer directement des diapositives à partir des images projetées avec le projecteur.

### **Projection de diapositives (Visionneuse)**

Préparation : Enregistrer les fichiers JPEG ou BMP (fichiers JPEG, BMP, GIF non entrelacés ou PNG non entrelacés) sur une mémoire USB insérée dans votre PC.

Pour démarrer la visionneuse, appuyer sur la touche SOURCE du boîtier afin de sélectionner [VISIONNEUSE]. (→ page [22\)](#page-33-0) L'écran de la visionneuse s'affiche. (Une diapositive s'affiche selon le réglage par défaut.)

• Vous pouvez utiliser la touche VIEWER de la télécommande pour sélectionner [VISIONNEUSE].

#### **Utilisation du menu de la visionneuse**

- *1. Insérer une mémoire USB dans le port USB du projecteur. Le voyant USB s'allume.*
- *2 Appuyer sur la touche VIEWER de la télécommande ou sélectionner [VISIONNEUSE] dans la liste des sources.*

 *Une image enregistrée sur la mémoire USB s'affiche.*

*REMARQUE : Lorsque [MONTRER TIMBRES POSTE] est activé dans le menu OPTIONS, l'écran des vignettes s'affi che. (*→ *page [64\)](#page-75-0)*

*REMARQUE : Appuyer sur EXIT pendant la lecture des diapositives pour affi cher l'écran des vignettes.*

#### **Diapos et vignettes**

Lorsque VISIONNEUSE a été sélectionné, un des deux écrans suivants s'affiche. Le premier écran affiche une diapositive et le deuxième des vignettes.

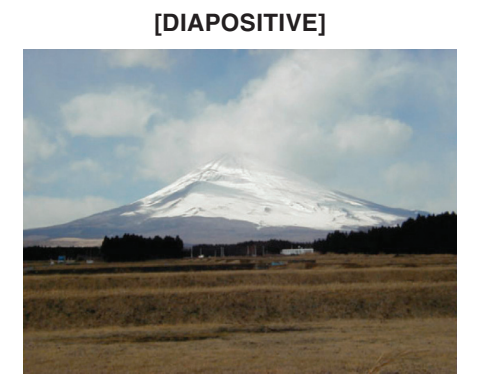

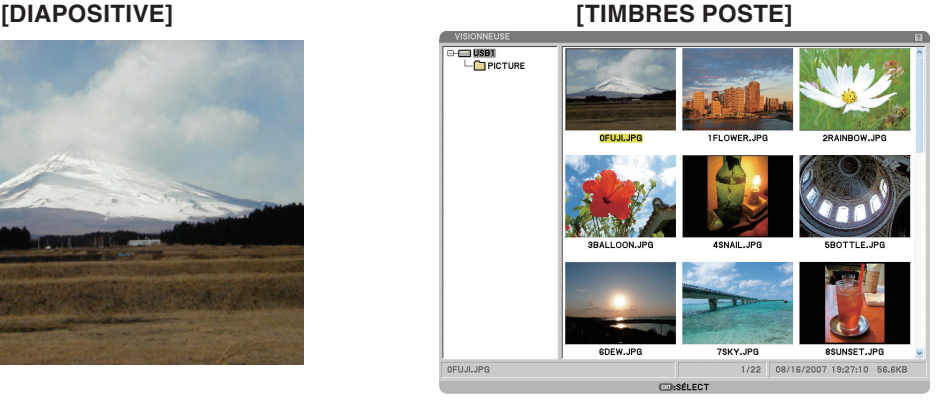

*ASTUCE: Pour passer de [DIAPOSITIVE] à [TIMBRES POSTE], appuyer sur la touche EXIT.*

#### **Barre de commande**

Appuyer sur la touche MENU pendant la lecture des diapositives pour afficher la barre de commande permettant d' actionner un diaporama. Appuyer sur la touche EXIT pour fermer la barre de commande. La barre de commande contient les symboles suivants :

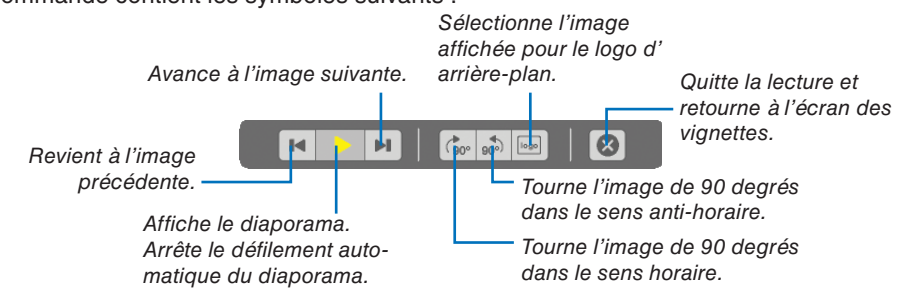

**62**

#### **Ecran des vignettes**

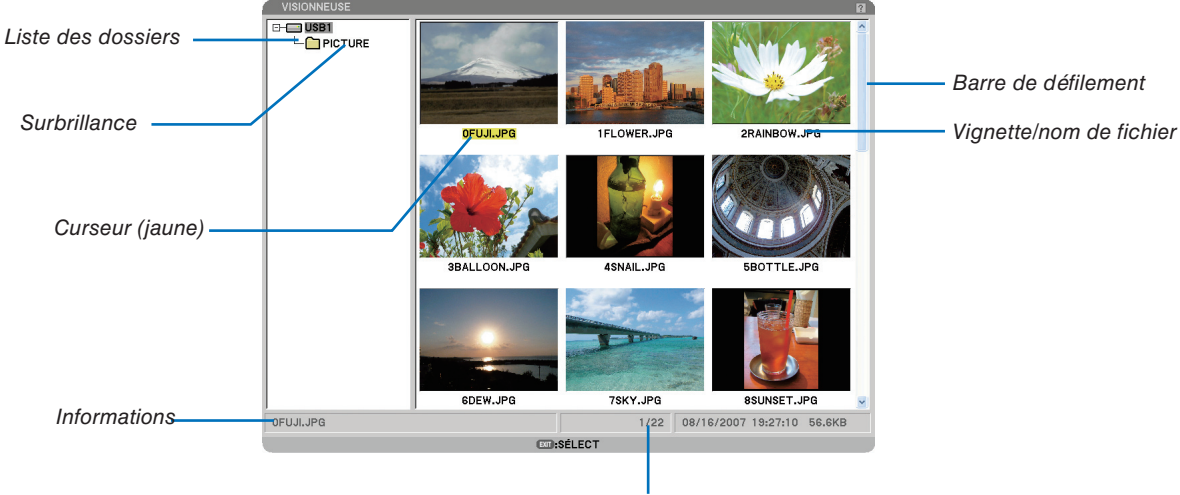

*Nombre de fichiers*

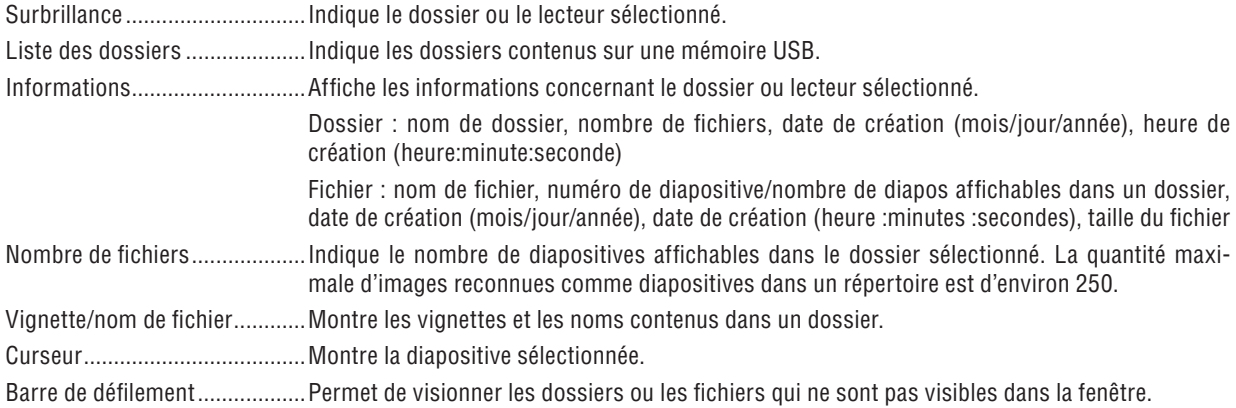

#### <span id="page-75-0"></span>**Option de réglage de la visionneuse**

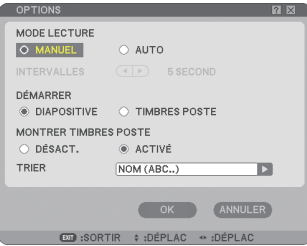

#### MODE LECTURE :

MANUEL ................ Visionne une diapositive manuellement lorsque la source Visionneuse est sélectionnée.

AUTO ..................... Lit les diapositives automatiquement lorsque la source Visionneuse est sélectionnée.

#### INTERVALLES :

Désigne l'intervalle de temps entre 5 et 300 secondes.

#### DÉMARRER :

Désigne l'écran de démarrage lorsque la source Visionneuse est sélectionnée.

#### MONTRER TIMBRES POSTE :

La sélection de la source Visionneuse affiche une liste des vignettes des fichiers graphiques enregistrés sur la mémoire USB lorsque [ACTIVÉ] est sélectionné. Sélectionner la source Visionneuse pour créer une liste d' icônes des fichiers graphiques enregistrés dans la mémoire USB lorsque [DÉSACT.] est sélectionné.

#### TRIER :

Redispose les diapositives ou les vignettes par nom, date ou taille.

*REMARQUE : Ce réglage n'est pas disponible pour les dossiers suivants : \* Les dossiers créés avec la fonction "Output Viewer" de Ulead Photo Explorer 8.0 ou avec Viewer PPT Converter 3.0*

#### OK/ANNULER :

Pour fermer le menu Options en sauvegardant les changements, sélectionner [OK] et appuyer sur la touche ENTER.

Pour fermer le menu Options sans sauvegarder les changements, sélectionner [ANNULER] et appuyer sur la touche ENTER.

#### **Menu TIMBRES POSTE**

Le menu TIMBRES POSTE s'affiche en appuyant sur la touche MENU de la télécommande ou du projecteur. Pour fermer le menu TIMBRES POSTE, appuyer sur la touche EXIT.

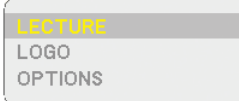

Le menu TIMBRES POSTE contient les commandes suivantes :

- LECTURE ........... Lit automatiquement ou manuellement selon le réglage choisi dans Options. Cette commande permet de passer à la diapositive suivante lorsque [MANUEL] a été sélectionné dans [MODE LECTURE].
- LOGO ................. Permet de remplacer le logo de fond d'écran par défaut par un autre logo au format JPEG, BMP, GIF non entrelacé ou PNG non entrelacé.
- OPTIONS ........... Affiche les options de réglage de la Visionneuse.

#### **Quitter la visionneuse**

Pour quitter la visionneuse, sélectionner une autre entrée, telle que ORDINATEUR1, ORDINATEUR2, HDMI, VI-DÉO, S-VIDÉO ou RÉSEAU.

- \* Il y a deux façons de changer d'entrée :
- Appuyer sur une des touches COMPUTER 1, COMPUTER 2, HDMI, VIDEO, S-VIDEO ou NETWORK de la télécommande.
- Appuyer sur la touche MENU de la télécommande pour afficher le menu de la Visionneuse. Appuyer de nouveau sur la touche MENU pour afficher le menu principal et sélectionner l'entrée dans le sous-menu [SOURCE].

Cette fonction vous permet de commuter le projecteur directement sur la projection d'une diapositive pendant qu' une image provenant d'un magnétoscope ou d'un ordinateur est en cours de projection.

Exemple : Lors de la réalisation de présentations utilisant une combinaison de diapositives et d'images animées d'un magnétoscope, etc., il est possible de commuter entre une diapositive et une image vidéo, puis de retourner simplement à la projection de la diapositive par la visionneuse en utilisant la touche VIEWER.

*REMARQUE : Même si la source visionneuse est remplacée par une autre source, la diapositive actuelle est retenue. Lorsque vous revenez à la visionneuse, la même diapositive réapparaît.*

# <span id="page-77-0"></span>❹ **Changement du logo du papier peint**

Vous pouvez changer le logo du papier peint par défaut à l'aide de la fonction visionneuse.

*REMARQUE : La taille du fi chier ne doit pas dépasser 256 ko. La résolution maximale du fi chier est de 1024 x 768. Les formats de fi chier autres que JPEG, BMP et GIF ou PNG non entrelacés ne sont pas disponibles.*

Préparation : Enregistrer les fichiers JPEG ou BMP (fichiers JPEG, BMP, GIF non entrelacés ou PNG non entrelacés) sur une mémoire USB insérée dans le port USB du projecteur.

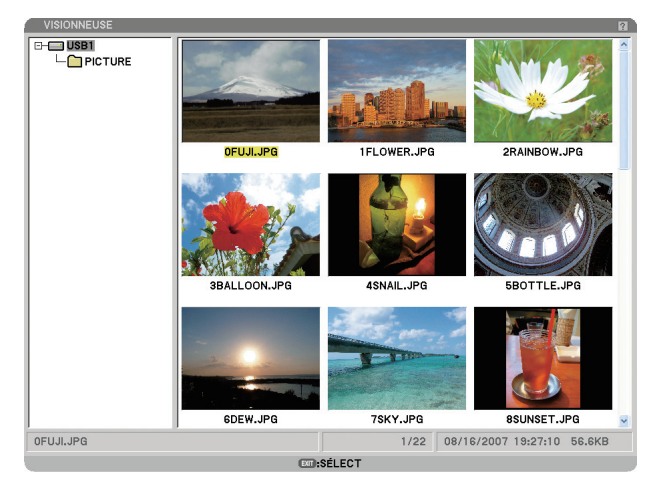

*REMARQUE : Appuyer sur la touche EXIT pour mettre l'arborescence des répertoires (fenêtre de gauche) en surbrillance à la place de l'écran des vignettes (fenêtre de droite). Pour remettre l'écran des vignettes en surbrillance, appuyer sur la touche ENTER.*

- *1. Utiliser les touches SELECT* ▲▼◀▶ *pour sélectionner un fichier (diapositive) pour votre logo de fond d'écran lorsque l'écran des vignettes est affiché.*
- *2 Appuyer sur la touche MENU pour afficher le menu TIMBRES POSTE.*

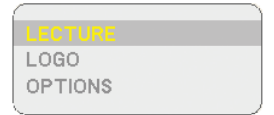

*3. Utiliser la touche SELECT* ▼ *pour sélectionner [LOGO], puis appuyer sur la touche ENTER.*

 *Une boîte de dialogue de confirmation s'affiche.*

- *4. Utiliser la touche SELECT* ◀ *pour sélectionner [OUI] et appuyer sur la touche ENTER. Ceci termine le changement de logo de fond d'écran.*
- Une fois que le logo NEC de fond d'écran a été remplacé, il est impossible de revenir au précédent, même en utilisant [RESET]. Pour remettre le logo NEC en logo de fond d'écran, répétez les étapes ci-dessus. Le fichier du logo NEC est compris dans l'utilitaire PC Control Utility 3.0 que vous pouvez télécharger sur notre site Internet : http://www.nec-pj.com

# **6. Utilisation du menu sur écran**

# ❶ **Utilisation des menus**

*1. Appuyer sur la touche MENU de la télécommande ou du projecteur pour afficher le menu.*

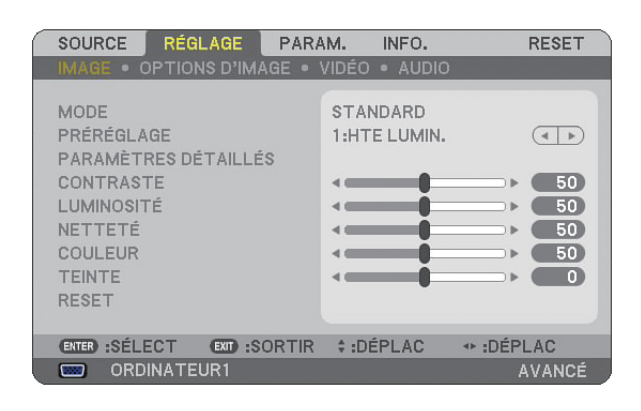

*REMARQUE : Les commandes comme* ◀▶*, ENTER, EXIT en bas affi chent les boutons disponibles pour vos actions.*

- *2 Appuyer sur les touches SELECT* ◀▶ *de la télécommande ou du projecteur pour afficher le sous-menu.*
- *3. Appuyer sur la touche ENTER de la télécommande ou du projecteur pour mettre en surbrillance le premier élément ou le premier onglet.*
- *4. Utiliser les touches SELECT* ▲▼ *de la télécommande ou du projecteur pour sélectionner l'élément à ajuster ou à régler.*

 *Vous pouvez utiliser les touches SELECT* ◀▶ *de la télécommande ou du boîtier du projecteur pour sélectionner l'onglet souhaité.*

- *5. Appuyer sur la touche ENTER de la télécommande ou du projecteur pour afficher la fenêtre du sousmenu.*
- *6. Régler le niveau, activer ou désactiver l'élément sélectionné en utilisant les touches SELECT* ▲▼◀▶ *de la télécommande ou du projecteur.*

Les changements sont enregistrés jusqu'à ce qu'un nouvel ajustement soit effectué.

*7. Répéter les étapes 2 à 6 pour régler un élément supplémentaire ou appuyer sur la touche EXIT du projecteur ou de la télécommande pour quitter l'affichage du menu.*

*REMARQUE : Lorsqu'un menu ou un message est affiché, plusieurs lignes d'information peuvent être perdues, suivant le signal ou les réglages.*

*8. Appuyez sur la touche MENU pour fermer le menu.*

 *Appuyer sur EXIT pour retourner au menu précédent.*

# **Utilisation des menus AVANCÉ et DE BASE**

Le projecteur a deux modes de menu : les menus AVANCÉ et DE BASE.

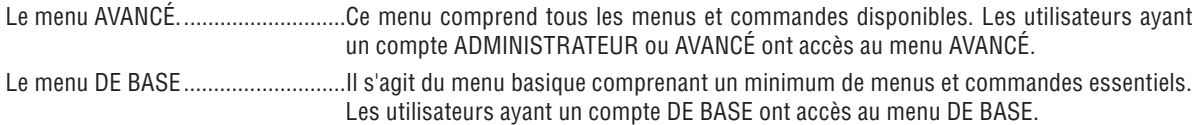

Voir page [47](#page-58-0) les paramètres accessibles à partir des menus AVANCÉ et DE BASE.

#### *REMARQUE :*

- Un utilisateur ayant un compte ADMINISTRATEUR sans mot de passe défini est enregistré à l'usine.  *L'utilisateur peut ainsi accéder aux éléments du menu COMPTE sans saisir de mot de passe.*
- *Lorsque vous utilisez votre souris USB, cliquer sur chaque numéro ou lettre. BS : Efface le caractère qui se trouve avant le curseur ou mis en surbrillance. <i>OK* $\sqrt{2}$ *]:* Confirme le mot de passe et ferme le clavier logiciel.

#### **Saisir des caractères alphanumériques en utilisant le clavier logiciel**

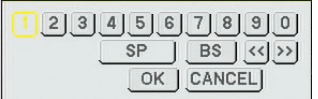

# [ADRESSE IP, MOT DE PASSE] [NOM D'UTILISATEUR, NOM DU PROJECTEUR] [MOT DE PASSE ou MOT-CLÉ]

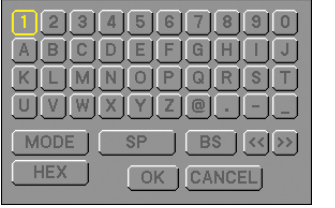

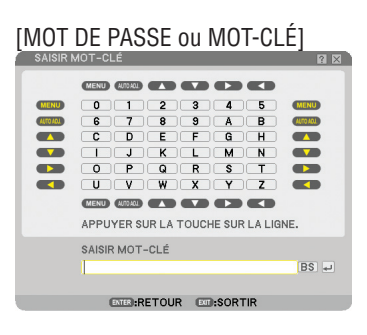

#### 1 à 0 et les caractères

- .............................. Permet de saisir le mot de passe ou le mot clé.
- MODE .................... Sélectionne l'un des trois modes pour les nombres, l'alphabet ou les caractères spéciaux.
- SP .......................... Insère un espace
- BS .......................... Efface un caractère en arrière
- << ......................... Retourne au caractère précédent
- >> ......................... Avance vers le caractère suivant
- OK............................... Exécute la sélection
- CANCEL ................. Annule la sélection

#### **Lorsque vous utilisez la télécommande :**

- *1. Appuyer sur la touche MENU, AUTO ADJ, SE-LECT* ▲*, SELECT* ▼*, SELECT* ◀ *ou SELECT* ▶ *pour sélectionner un caractère dans la rangée. Exemple : Pour entrer "C", appuyer sur la touche SELECT* ▲*.*
- *2 Appuyer sur la touche MENU, AUTO ADJ, SE-LECT* ▲*, SELECT* ▼*, SELECT* ◀ *ou SELECT* ▶ *pour sélectionner un caractère dans la colonne.*

 *Exemple : Pour entrer "C", appuyer sur la touche MENU.*

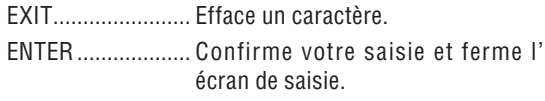

#### **Lorsque vous utilisez la souris :**

Pointer sur un caractère et cliquer dessus.

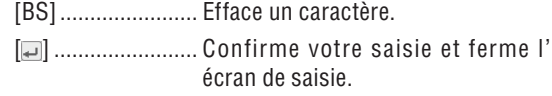

### **6. Utilisation du menu sur écran**

# ❷ **Arborescence du menu**

Les éléments du menu de base sont indiqués par une zone ombrée.

Les réglages par défaut sont indiqués par les parties ombrées grises.

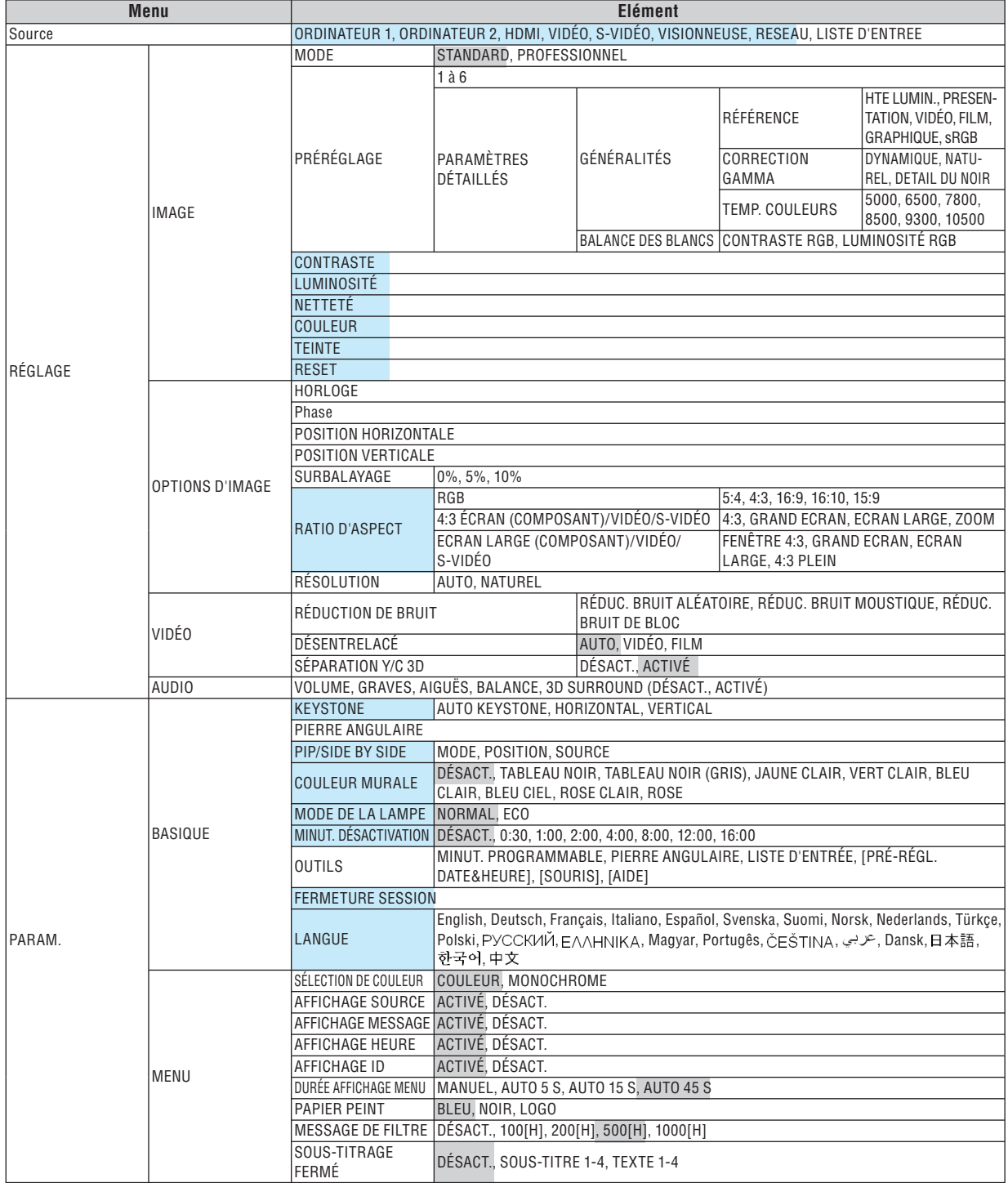

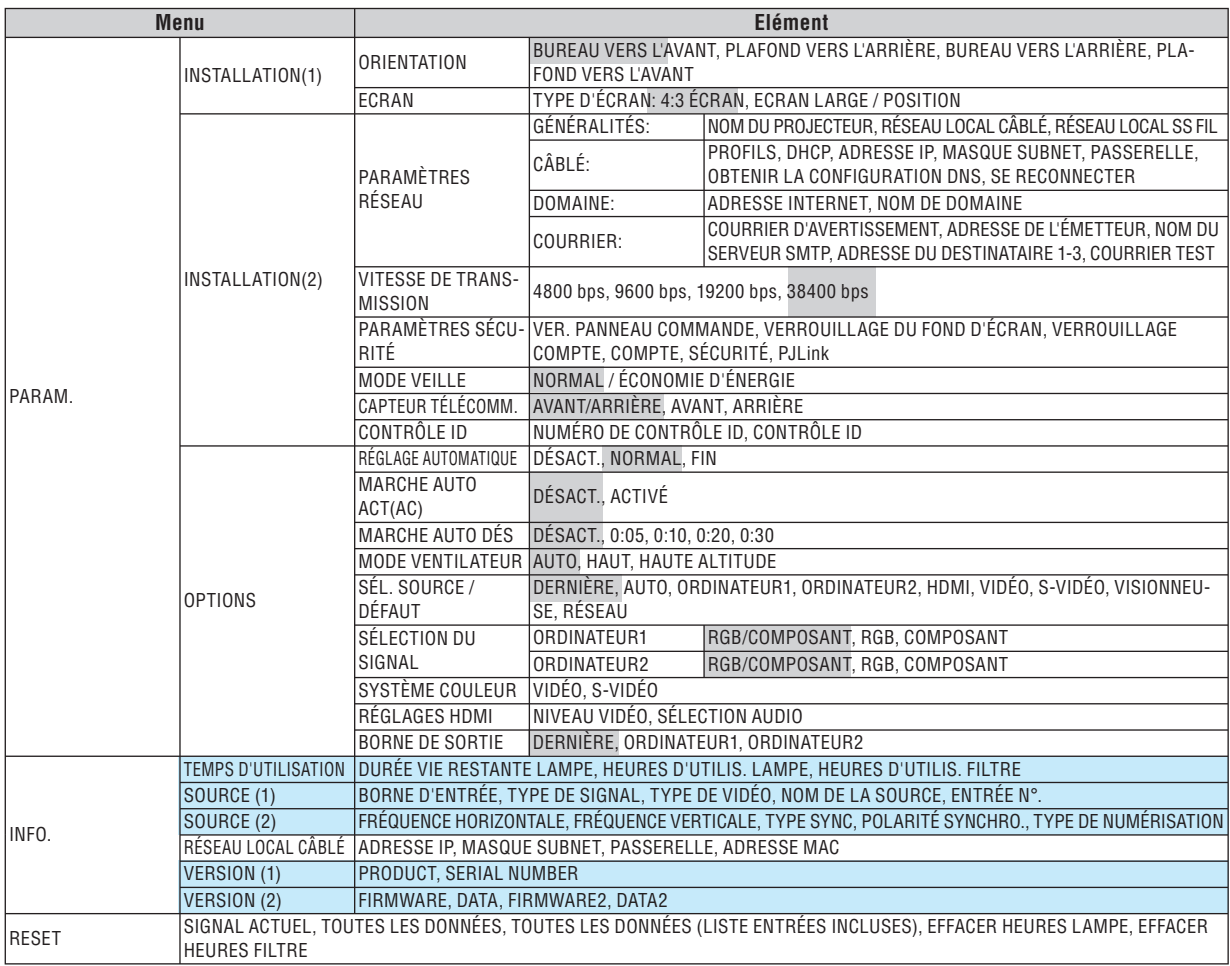

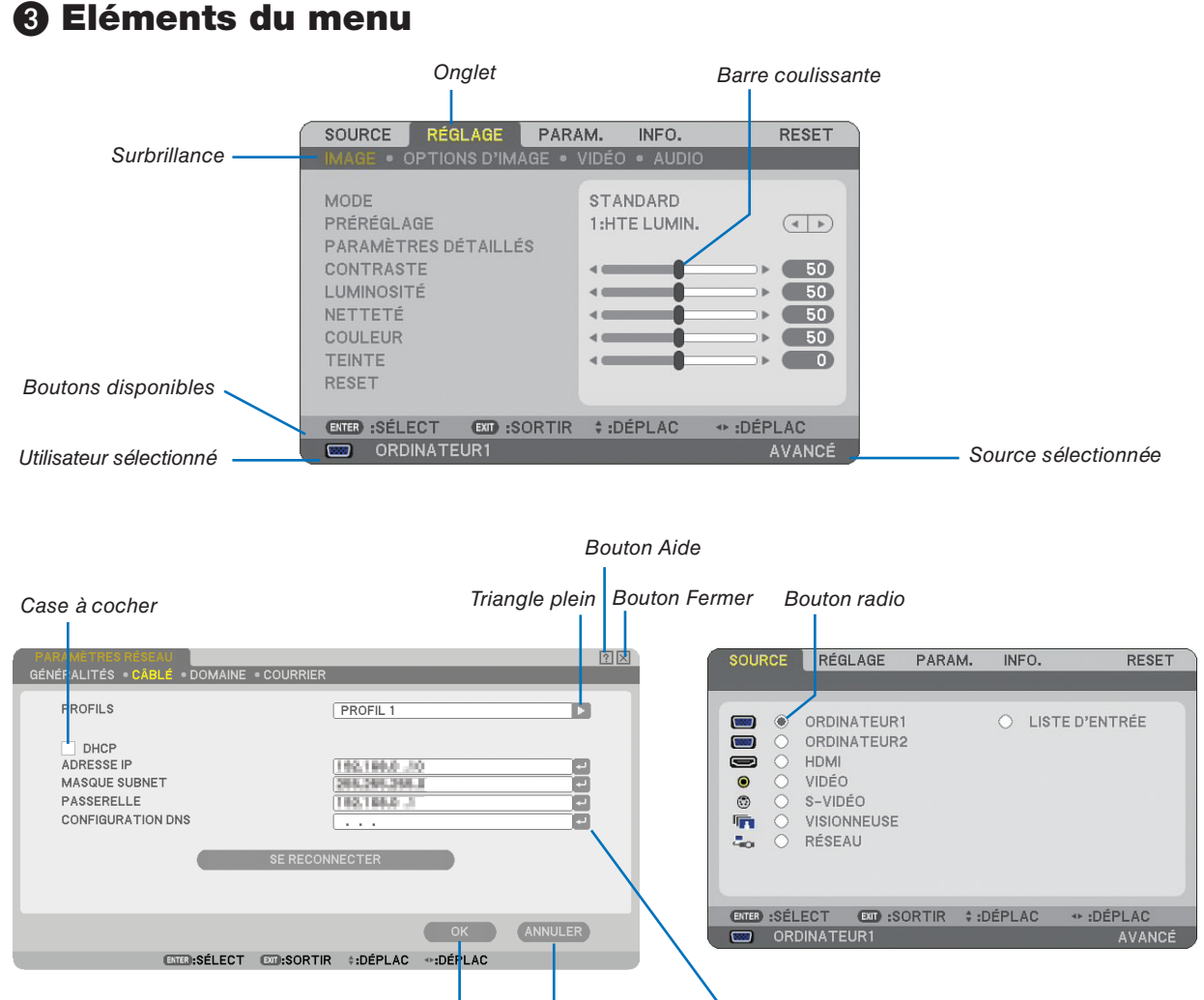

*Bouton OK Bouton Annuler Symbole de retour*

# **Les fenêtres du menu ou les boîtes de dialogue comportent généralement les éléments suivants :**

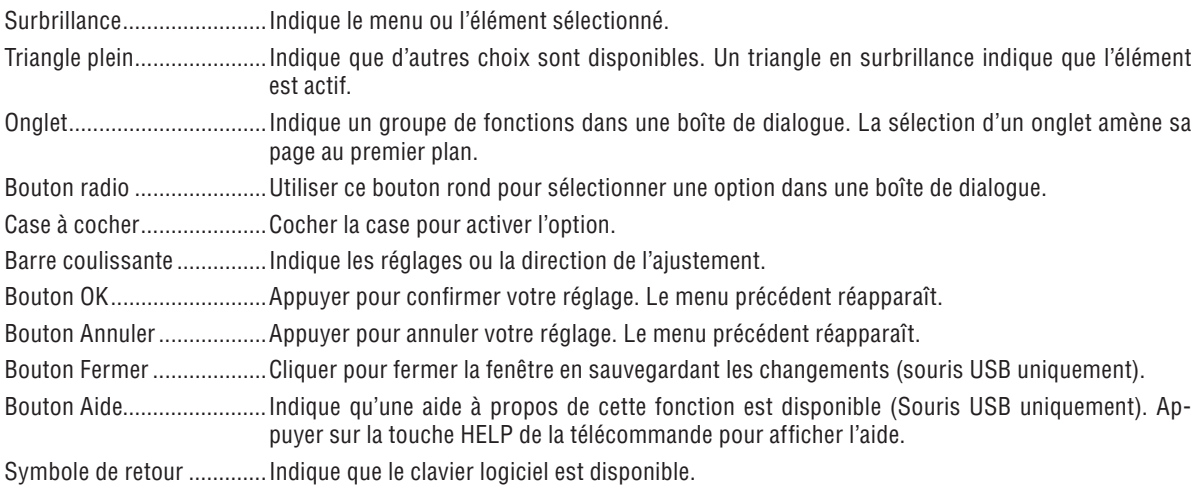

❹ **Descriptions et fonctions des menus [SOURCE]**

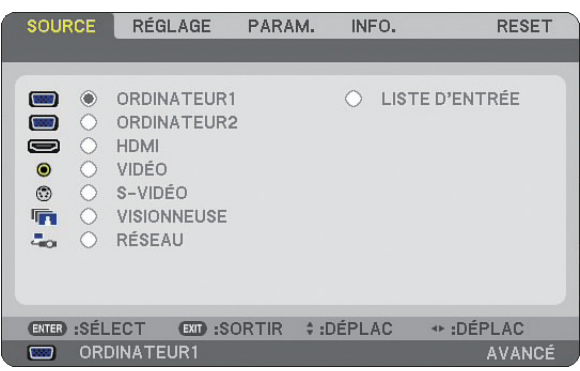

# **ORDINATEUR1 et 2**

Sélectionne l'ordinateur relié au signal du connecteur d'entrée COMPUTER 1 ou COMPUTER 2.

*REMARQUE : Lorsque le signal d'entrée composant est raccordé au connecteur COMPUTER 1 IN/COMPONENT 1 IN ou COMPU-TER 2 IN/COMPONENT 2 IN, sélectionnez [ORDINATEUR1] ou [ORDINATEUR2] respectivement.*

### **HDMI**

Sélectionne l'équipement compatible HDMI relié au connecteur HDMI IN.

# **VIDÉO**

Sélectionne l'équipement relié à l'entrée VIDEO - magnétoscope, lecteur DVD ou rétroprojecteur.

# **S-VIDÉO**

Sélectionne l'équipement relié à l'entrée S-VIDEO - magnétoscope ou lecteur DVD.

*REMARQUE : La trame peut être gelée pendant un bref instant lorsqu'une vidéo est lue en avance rapide ou retour rapide avec une source Vidéo ou S-Vidéo.*

### **VISIONNEUSE**

Cette fonction vous permet d'effectuer des présentations à l'aide d'une mémoire USB qui contient des images capturées et des diapositives créées avec l'utilitaire exclusif Ulead Photo Explorer 8.0 pour NEC, contenu sur le CD-ROM User Supportware 5 en option.

 $(\rightarrow)$  page [61](#page-72-0) "5. Utilisation de la Visionneuse")

### **RESEAU**

Sélectionne un signal en provenance du port LAN (RJ-45). Lorsqu'une source connectée à un réseau n'a pas été paramétrée, le menu [RÉSEAU] s'affiche.  $(\rightarrow$  page [95\)](#page-106-0)

# **LISTE D'ENTRÉE**

Affiche la liste des signaux. ( $\rightarrow$  page [73\)](#page-84-0)

# <span id="page-84-0"></span>**[LISTE D'ENTRÉE]**

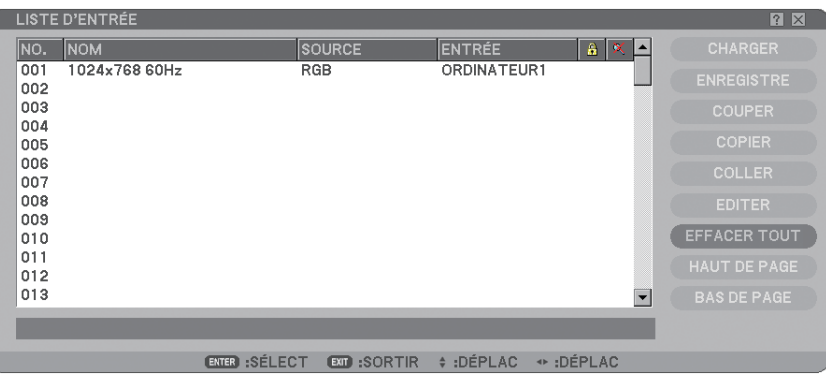

#### **Utilisation de la liste d'entrée**

Lorsque des réglages de source sont effectués, ils sont automatiquement enregistrés dans la liste d'entrée. Les (valeurs de réglage des) signaux enregistrés peuvent être chargés à partir de la liste d'entrée si nécessaire. Toutefois, seulement 100 modèles peuvent être enregistrés dans la liste d'entrée. Lorsque 100 modèles ont été enregistrés dans la liste d'entrée, un message d'erreur s'affiche et aucun modèle supplémentaire ne peut être enregistré. Il faut alors supprimer les (valeurs de réglage des) signaux qui ne sont plus nécessaires.

### **Entrée du signal en cours de projection dans la liste d'entrée**

- *1. Affichage de la liste d'entrée*
- *2 Utiliser la touche SELECT* ▲ *ou* ▼ *de la télécommande ou du projecteur pour sélectionner n'importe quel nombre.*
- *3. Utiliser la touche SELECT* ▶ *pour sélectionner [ENREGISTRE] et appuyer sur la touche ENTER.*

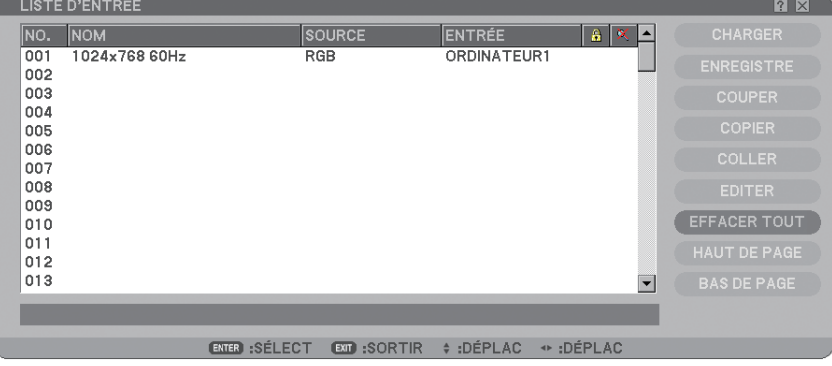

Les signaux peuvent être édités dans [LISTE D'ENTRÉE].

CHARGER.............. Vous permet de sélectionner un signal dans la liste.

ENREGISTRE......... Vous permet d'enregistrer le signal projeté.

- COUPER ................ Vous permet de retirer un signal de la liste et de la placer dans le "porte-papiers" du projecteur.
- COPIER .................. Vous permet de copier un signal sélectionné dans la liste et de la placer dans le "porte-papiers" du proiecteur.
- COLLER ................. Vous permet de coller le signal placé dans le "porte-papiers" vers n'importe quelle autre ligne de la liste.

EDITER .................. Vous permet de modifier NOM DE LA SOURCE, BORNE D'ENTRÉE et SAUTER.

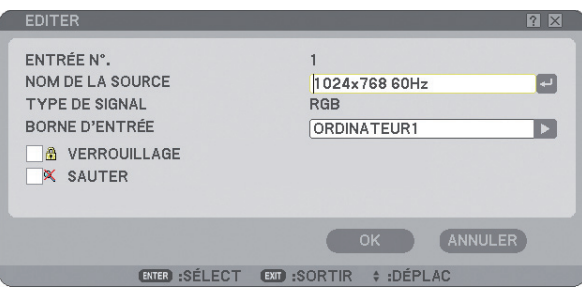

#### **NOM DE LA SOURCE :**

Permet de saisir un nom de signal. Vous pouvez utiliser jusqu'à 18 caractères alphanumériques.

#### **BORNE D'ENTRÉE :**

Permet de changer le connecteur d'entrée.

#### **VERROUILLAGE :**

Activer cette option pour que le signal sélectionné ne puisse pas être effacé lorsque [EFFACER TOUT] est exécuté. Après avoir exécuté [VERROUILLAGE], les changements ne peuvent pas être sauvegardés.

#### **SAUTER :**

Activer cette option pour que le signal sélectionné soit ignoré pendant la recherche automatique.

Pour terminer, sélectionner OK et appuyer sur la touche ENTER. Pour quitter sans sauvegarder le réglage, sélectionner Annuler. Sélectionner [NOM DE LA SOURCE] et appuyer sur la touche ENTER pour afficher la fenêtre Edition du nom de la source. Le nom de la source peut être modifié dans cette fenêtre. Appuyer sur la touche pour afficher le clavier logiciel et entrer les caractères alphanumériques.

EFFACERTOUT ...... Cette fonction vous permet d'effacer tous les signaux enregistrés dans la Liste d'entrée.

HAUT DE PAGE/BAS DE PAGE . Permet d'aller à la page suivante ou à la page précédente.

Les touches suivantes ne sont pas disponibles pour les signaux en cours de projection :

- 1) Les boutons COUPER et COLLER sur l'écran [LISTE D'ENTRÉE]
- 2) Le bouton BORNE D'ENTRÉE sur l'écran [EDITION DES ENTRÉES]

*REMARQUE : Lorsque tous les signaux dans la [LISTE D'ENTRÉE] sont supprimés, le signal en cours de projection sera aussi effacé à l'exception des signaux verrouillés.*

# ❺ **Descriptions et fonctions du menu de réglage [RÉGLAGE]**

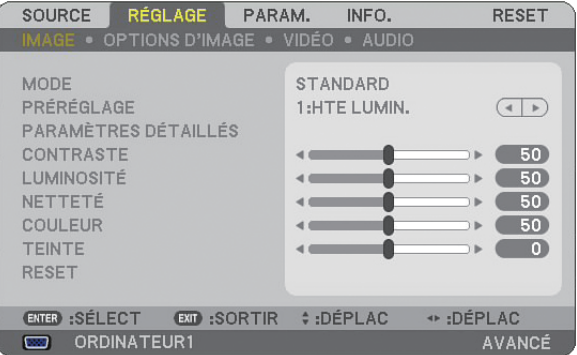

# **[IMAGE]**

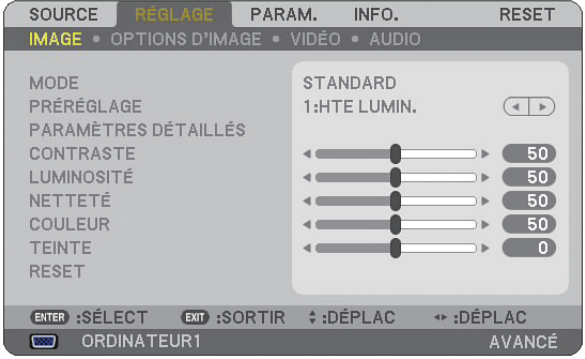

# **[MODE]**

Cette fonction vous permet de déterminer la méthode de sauvegarde des réglages pour [PARAMÈTRES DÉ-TAILLÉS] de [PRÉRÉGLAGE] pour chaque entrée.

STANDARD............ Sauvegarde les réglages pour chaque élément de [PRÉRÉGLAGE] (PRÉRÉGLAGE 1 à 6) PROFESSIONNEL.. Sauvegarde tous les réglages de [IMAGE] pour chaque entrée.

# **[PRÉRÉGLAGE]**

Cette option permet d'ajuster une teinte neutre pour le jaune, cyan ou magenta. Vous disposez de six préréglages d'usine optimisés pour différents types d'images et vous pouvez ajuster les paramètres utilisateur.

# **[PARAMÈTRES DÉTAILLÉS]**

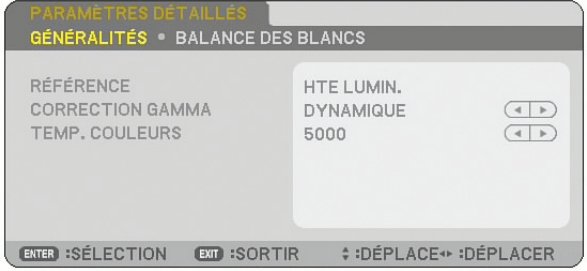

Conduit à deux pages de menus qui vous offrent des réglages plus détaillés.

#### [GÉNÉRALITÉS]

#### Sélection du réglage de référence [RÉFÉRENCE]

Cette fonction vous permet d'utiliser la correction des couleurs ou les valeurs gamma comme donnée de référence pour optimiser différents types d'images. Un des 6 réglages suivants peut être sélectionné.

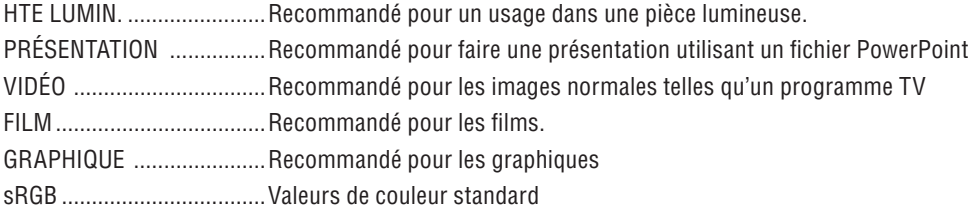

Sélection du mode de correction Gamma [CORRECTION GAMMA] Chaque mode est recommandé pour :

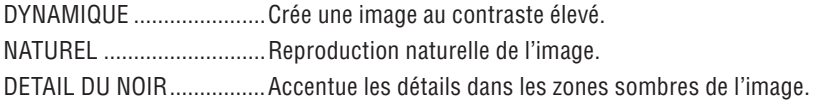

Réglage de la température des couleurs [TEMP. COULEURS] Cette option vous permet de sélectionner la température de couleur de votre choix.

#### *REMARQUE :*

- *Lorsque [PRÉSENTATION] ou [HTE LUMIN.] est sélectionné dans [RÉFÉRENCE], cette fonction n'est pas disponible.*
- Lorsque les réglages de *[BALANCE DES BLANCS] ont été modifiés*, la température des couleurs affichée à l'écran ne re*fl ète pas la vraie température des couleurs.*

#### [BALANCE DES BLANCS]

Réglage de la balance des blancs [BALANCE DES BLANCS]

Vous permet de régler la balance des blancs. Le contraste de chaque couleur (RGB) sert à régler le niveau des blancs de l'écran; La luminosité de chaque couleur (RGB) sert à régler le niveau des noirs de l'écran.

# **[CONTRASTE]**

Règle l'intensité de l'image en fonction du signal entrant.

# **[LUMINOSITÉ]**

Règle le niveau de luminosité ou l'intensité de la trame arrière.

# **[NETTETÉ]**

Contrôle le détail de l'image pour Vidéo. (invalide pour les signaux RGB et numériques).

# **[COULEUR]**

Augmente ou diminue le niveau de saturation de la couleur (invalide pour les signaux numériques et RGB).

# **[TEINTE]**

Varie le niveau de couleur de +/- vert à +/-bleu. Le niveau du rouge sert de référence. Ce réglage est uniquement valable pour les entrées Vidéo, Composant et TV standard (invalide pour les signaux numériques et RGB).

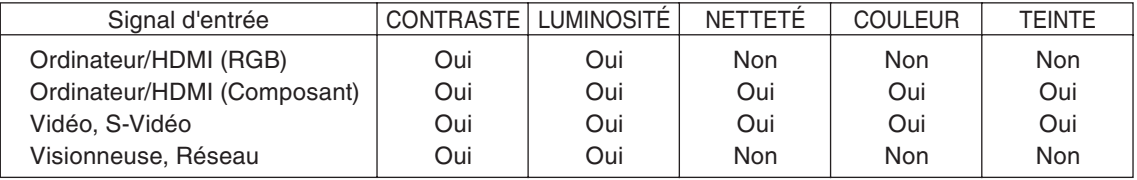

Oui=Réglable, Non=Non réglable

# **[RESET]**

Les réglages et ajustements de [IMAGE] sont ramenés aux valeurs par défaut à l'exception des suivants; Numéros prédéfinis et [RÉFÉRENCE] contenus dans l'écran [PARAMÈTRES DÉTAILLÉS] lorsque [STANDARD] a été sélectionné dans [MODE].

Les réglages et ajustements effectués sous [PARAMÈTRES DÉTAILLÉS] dans l'écran [PRÉRÉGLAGE] et qui ne sont pas actuellement sélectionnés seront réinitialisés.

# **[OPTIONS D'IMAGE]**

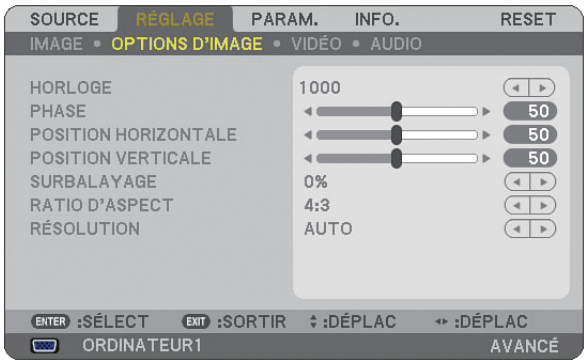

## **Réglage de l'horloge et de la phase [HORLOGE/PHASE]**

Cette fonction permet de régler manuellement HORLOGE et PHASE.

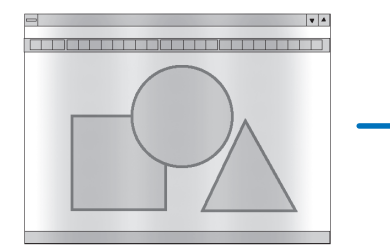

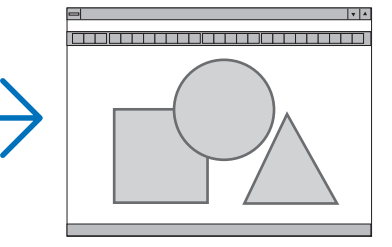

HORLOGE .............. Utiliser cet élément pour régler avec précision l'image d'ordinateur ou pour supprimer les bandes verticales qui peuvent apparaître. Cette fonction ajuste les fréquences d'horloge qui suppriment le scintillement horizontal dans l'image.

Cet ajustement peut s'avérer nécessaire lorsque vous connectez votre ordinateur pour la première fois.

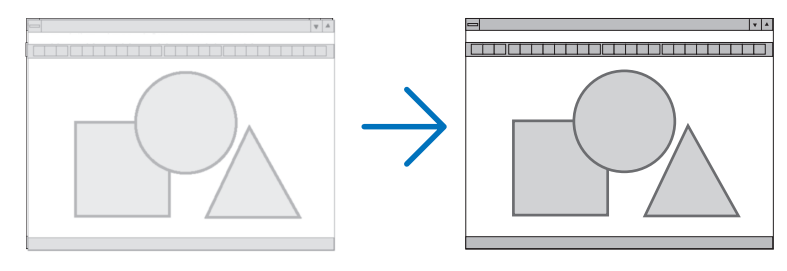

PHASE ................... Utiliser cet élément pour régler la phase de l'horloge ou pour réduire le bruit vidéo, les interférences ou la diaphonie. (C'est évident lorsqu'une partie de votre image semble miroiter.)

N'utiliser [PHASE] que lorsque [HORLOGE] est terminé.

**Réglage de la position horizontale/verticale [POSITION HORIZONTALE/POSITION VERTICALE]**

Règle la position de l'image horizontalement et verticalement.

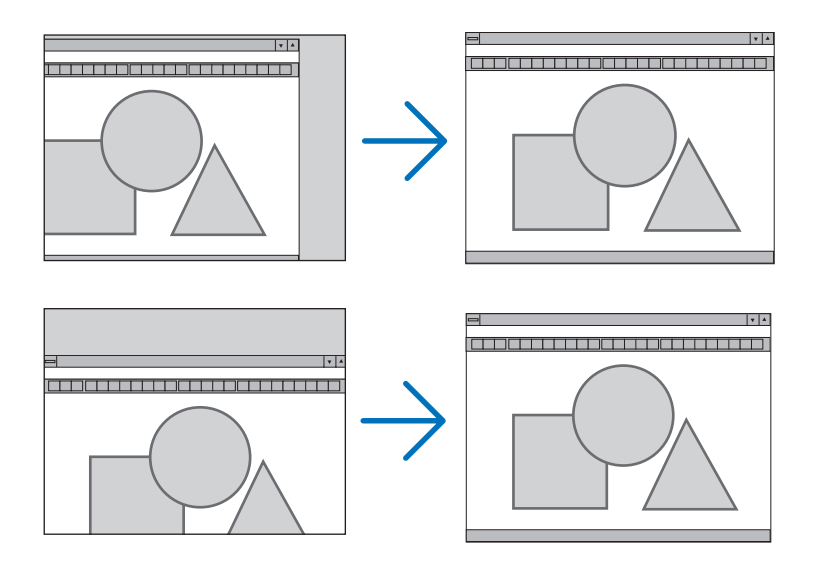

# **Sélection du pourcentage de surbalayage [SURBALAYAGE]**

Sélectionner le pourcentage de surbalayage (0 %, 5 % et 10 %) du signal.

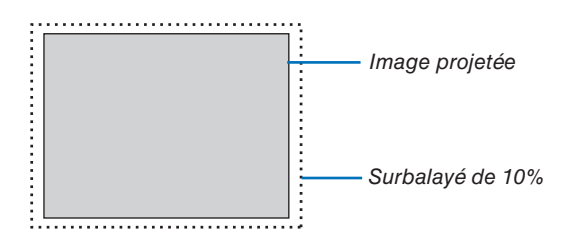

*REMARQUE : Quand [NATUREL] est selectionne sous [RÉSOLUTION], [SURBALAYAGE] ne peut pas etre active.*

# <span id="page-91-0"></span>**Sélection du ratio d'aspect [RATIO D'ASPECT]**

#### Type d'écran 4:3 ÉCRAN (VIDÉO) Type d'écran ECRAN LARGE (VIDÉO) RGB **RATIO D'ASPECT RATIO D'ASPECT** RATIO D'ASPECT  $\odot$ ö Ċ  $\circ$ GRAND ÉCRAN GRAND ÉCRAN  $5:4$  $\mathsf{C}$ FCRAN LARGE ECRAN LARGE  $\epsilon$  $16:9$  $\overline{\circ}$ **ZOOM**  $\bigcap$ 4:3 PLEIN  $\overline{C}$  $16:10$  $\overline{\circ}$  $15:9$ ENTER EXIT  $ETER$  $Ex<sub>T</sub>$ **ENTER**  $C<sub>AT</sub>$

Le ratio d'aspect vous permet de sélectionner le meilleur mode d'aspect pour afficher l'image source. Lorsque le type d'écran 4:3 ÉCRAN est sélectionné comme source, les sélections suivantes s'affichent :

### **Pour VIDÉO**

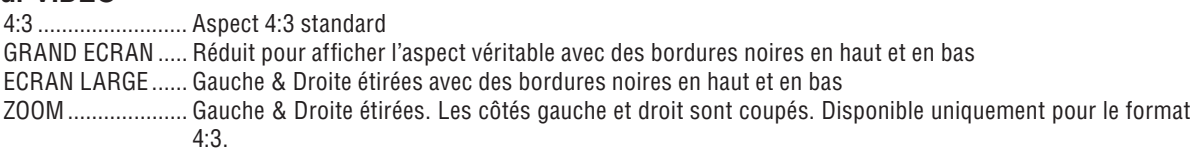

Lorsque le type d'écran ECRAN LARGE est sélectionné comme source, les sélections suivantes s'affichent : **Pour VIDÉO**

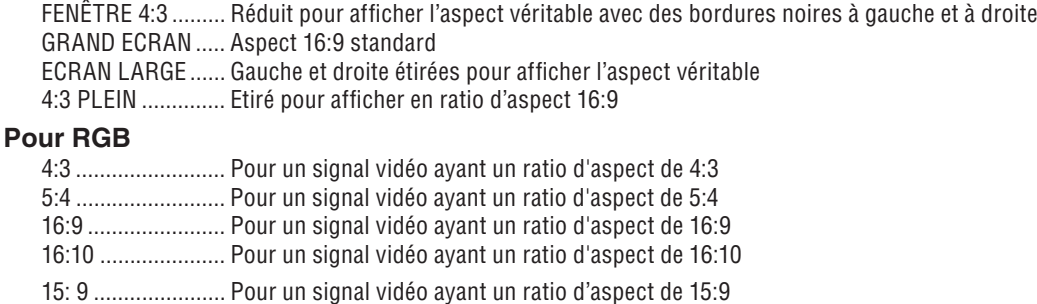

#### *REMARQUE :*

*• La position de l'image peut être réglée verticalement pour une source ayant des bords noirs en haut et en bas. (*→ *page [94\)](#page-105-0)*

*• Lorsque [NATUREL] est sélectionné dans [RÉSOLUTION], le paramètre [RATIO D'ASPECT] n'est pas disponible.*

# **VIDÉO**

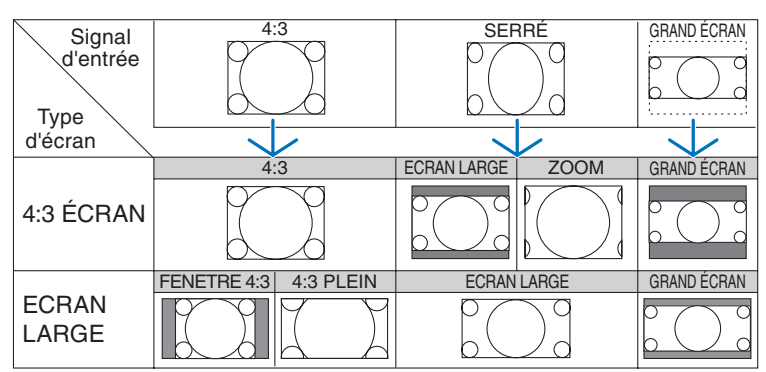

## **RGB (HDMI compris)**

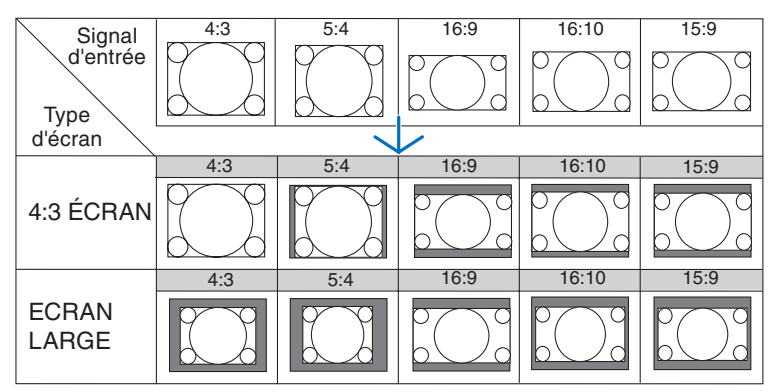

Résolutions et rapports d'aspect typiques pour les écrans d'ordinateur.

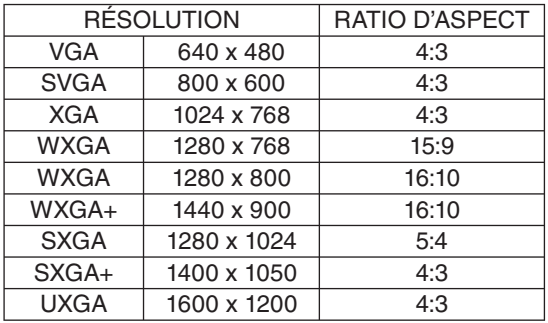

# **Sélection de la résolution [RÉSOLUTION]**

[AUTO] : Affiche un signal RGB de manière à ce qu'il remplisse l'écran dans la résolution naturelle du projecteur (1024 x 768 pixels).

[NATUREL] : Affiche un signal RGB dans sa véritable résolution.

Exemple : Lorsqu'une source de 800 x 600 pixels est sélectionnée avec le VT800

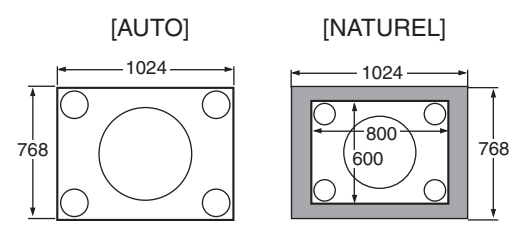

- Lorsque [NATUREL] est sélectionné, les options [SURBALAYAGE] et [RATIO D'ASPECT] ne sont pas disponibles.
- L'option [RÉSOLUTION] n'est pas disponible dans les conditions suivantes :
	- Lorsque [TYPE D'ÉCRAN] est réglé pour la résolution autre que la résolution naturelle du projecteur.
	- Lorsqu'un signal autre que RGB est sélectionné.
	- Lorsqu'un signal ayant une résolution supérieure à la résolution naturelle du projecteur est affiché.

# **[VIDÉO]**

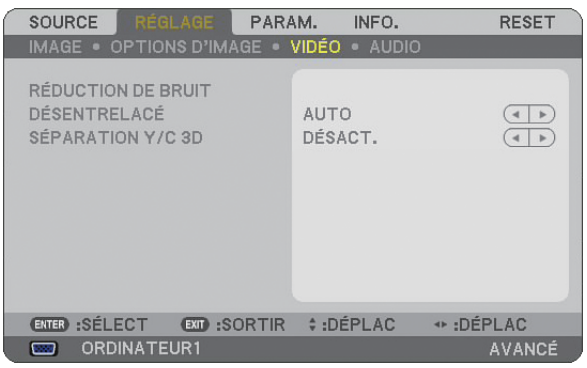

# **Utilisation de la réduction du bruit [RÉDUCTION DE BRUIT]**

Cette fonction sert à réduire le bruit vidéo.

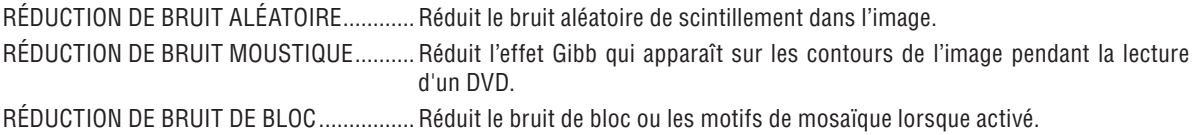

# **Sélection du mode de traitement de conversion progressif/entrelacé [DÉSENTRELACÉ]**

Cette fonction vous permet de sélectionner un traitement de conversion d'entrelacé à progressif pour les signaux vidéo.

- AUTO ..................... Détermine automatiquement un traitement de conversion adéquat d'entrelacé à progressif.
- VIDÉO .................... Applique un traitement de conversion normal d'entrelacé à progressif.

FILM ...................... Applique le mode de détection automatique pour les signaux de télécinéma. Cette option est recommandée pour les films.

*REMARQUE : Cette fonction n'est pas disponible avec les signaux RGB.*

# **Activation et désactivation de la séparation 3D [SÉPARATION Y/C 3D]**

Lors de la projection d'une image en provenance de l'entrée VIDEO, régler cette option sur Activé pour projeter l' image avec la qualité la plus élevée.

DÉSACT. ................ Désactive la fonction de séparation 3D.

ACTIVÉ .................. Active la fonction de séparation 3D.

*REMARQUE : Disponible uniquement pour les signaux vidéo NTSC 3.58.*

# **[AUDIO]**

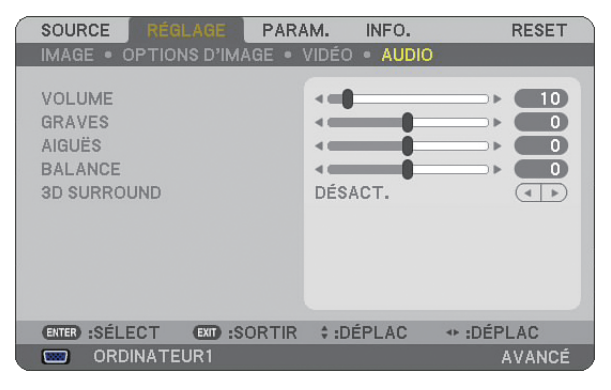

## **Contrôle du son [VOLUME, GRAVES, AIGUËS, BALANCE]**

Règle le volume, le niveau de basses et d'aigus, la balance gauche et droite du haut-parleur du projecteur et de AUDIO OUT (Mini prise stéréo).

### **Activation du son 3D Surround [3D SURROUND]**

Activer ou désactiver l'effet 3D surround.

Si la prise mini stéréo AUDIO OUT du projecteur est reliée à un équipement externe, le réglage du son de l' équipement externe risque de provoquer une distorsion ou un craquement du son, selon le réglage des basses, des aigus ou 3D Surround. Dans ce cas, revenir aux réglages d'usine par défaut (BASSE:0, AIGUËS: 0, 3D SUR-ROUND: DÉSACT.).

❻ **Descriptions et fonctions des menus [PARAM.]**

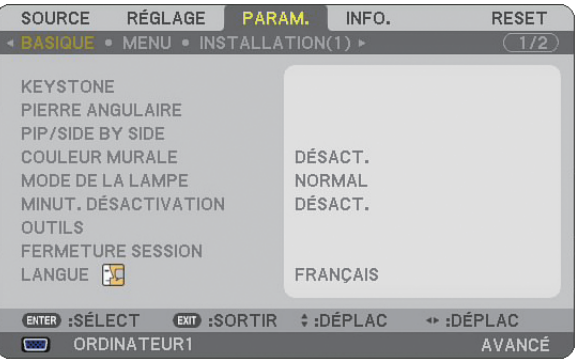

# **[BASIQUE]**

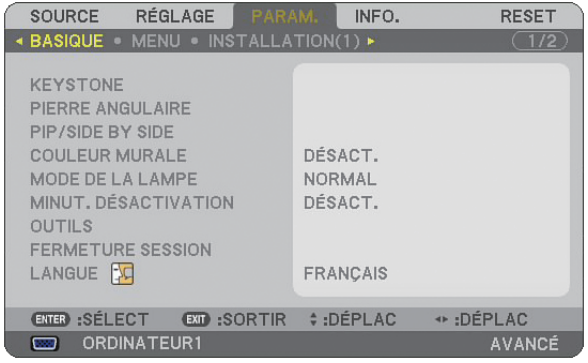

### **Sélection du mode de correction de la distorsion trapézoïdale [KEYSTONE]**

Cette fonction permet de corriger la distorsion trapézoïdale manuellement ou automatiquement. La sélection de cet élément affiche le menu de réglage de la correction de la distorsion trapézoïdale. L'option [AUTO KEYSTONE] active la fonction de correction trapézoïdale automatique. Les modifications seront enregistrées même si le projecteur est mis hors tension. Il est possible de corriger manuellement la distorsion verticale à partir du menu.  $(\rightarrow$  page [26\)](#page-37-0) Pour ce faire, sélectionner [DÉSACT.] dans l'écran [AUTO KEYSTONE].

*REMARQUE : Lorsque [PIERRE ANGULAIRE] a été sélectionné, [KEYSTONE] n'est pas accessible.*

# **Sélection du mode de Pierre angulaire [PIERRE ANGULAIRE]**

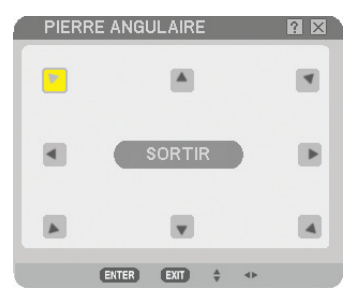

Cette option vous permet de corriger la distorsion trapézoïdale. Sélectionner cet élément pour afficher le menu de réglage Pierre angulaire.  $(\rightarrow)$  page [36\)](#page-47-0)

*REMARQUE : Lorsque [KEYSTONE] a été sélectionné, [PIERRE ANGULAIRE] n'est accessible.*

#### **Utilisation de la fonction PIP/SIDE BY SIDE**

Cette fonction permet de visionner deux signaux différents en même temps.  $(\rightarrow)$  page [39\)](#page-50-0)

MODE:

Cette option vous permet de sélectionner deux mode : INCRUSTATION D'IMAGE et CÔTE PAR CÔTE. INCRUSTATION IMAGE : Cette option permet de visionner une image secondaire dans l'image principale. CÔTÉ PAR CÔTÉ : Cette fonction permet de visionner deux images côte à côte.

POSITION :

Lorsque [INCRUSTATION IMAGE] a été sélectionné pour [MODE], cette option vous permet de sélectionner la position de l'image secondaire à l'intérieur de l'image principale.

Les options sont : haut-gauche, haut-droite, bas-gauche et bas-droite.

*REMARQUE : La [POSITION] ne peut pas être sélectionnée lorsque [CÔTE PAR CÔTE] a été sélectionné.*

SOURCE :

Cette option vous permet de sélectionner un signal d'image secondaire. Les options sont : DÉSACT., VIDÉO et S-VIDÉO. Le mode PIP/SIDE BY SIDE est annulé et l'écran normal s'affiche de nouveau si vous sélectionnez [DÉSACT.].

#### **Utilisation de la correction de couleur murale [COULEUR MURALE]**

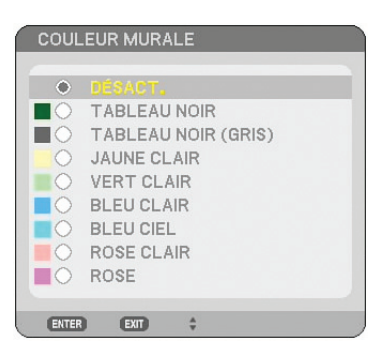

Cette fonction permet une correction rapide et adaptative de la couleur dans les applications où le matériau de l' écran n'est pas blanc.

Les neuf options suivantes sont accessibles.

#### **Réglage du mode de lampe sur Normal ou Eco [MODE DE LA LAMPE]**

Cette fonction vous permet de sélectionner deux modes de luminosité de la lampe : Modes NORMAL et ECO. La durée de vie de la lampe peut être prolongée en utilisant le mode ECO. Sélectionner le mode ECO permet de réduire le bruit des ventilateurs par rapport au mode NORMAL.

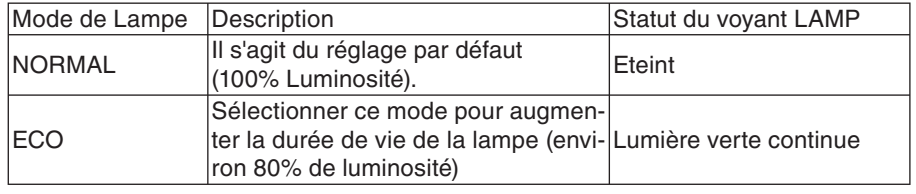

*REMARQUE : Si le projecteur surchauffe en mode NORMAL, il se peut que le MODE DE LA LAMPE soit forcé en mode ECO afin de protéger le projecteur. Ce mode est intitulé "mode ECO forcé".* 

*Lorsque le projecteur est en mode ECO forcé, la luminosité de l'image diminue. La lumière verte continue du voyant LAMP indique que la lampe est en mode ECO.*

*Lorsque le projecteur revient à une température normale, le mode de lampe revient au mode NORMAL.*

*En mode ECO forcé, le changement du réglage de [MODE DE LA LAMPE] dans le menu n'affecte pas le MODE DE LA LAMPE actuel.*

## **Utilisation de la minuterie de désactivation [MINUT. DÉSACTIVATION]**

- *1. Sélectionner le temps souhaité entre 30 minutes et 16 heures : DÉSACT., 0 :30, 1 :00, 2 :00, 4 :00, 8 :00, 12 :00, 16 :00.*
- *2 Appuyer sur la touche ENTER de la télécommande.*
- *3. Le temps restant commence à être décompté.*

#### *4. Le projecteur s'éteint lorsque le compte à rebours est terminé.*

#### *REMARQUE :*

- *Pour annuler la durée préréglée, sélectionner [DÉSACT.] pour la durée préréglée ou mettre hors tension.*
- *Lorsque le temps restant atteint 3 minutes avant l'extinction du projecteur, le message [CELA FAIT MOINS DE 3 MINTUES*  QUE L'APPAREIL EST ÉTEINT.] s'affiche en bas de l'écran.

# **[OUTILS]**

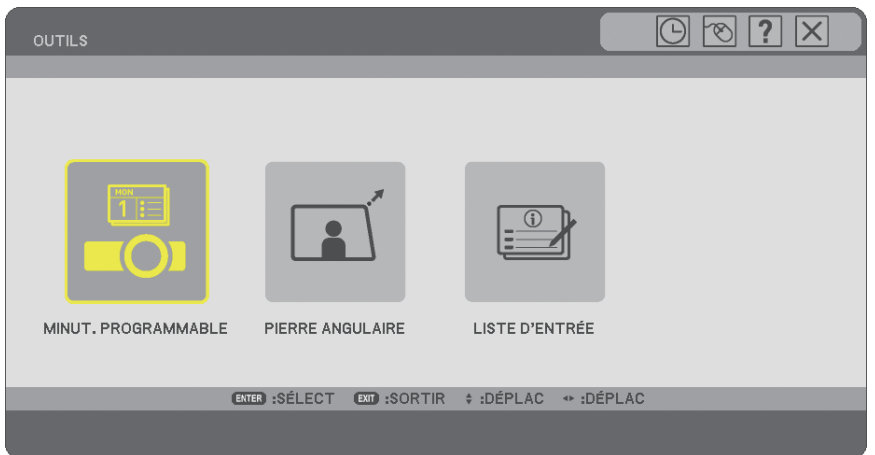

### **Utilisation du minuteur programmable [MINUT. PROGRAMMABLE]**

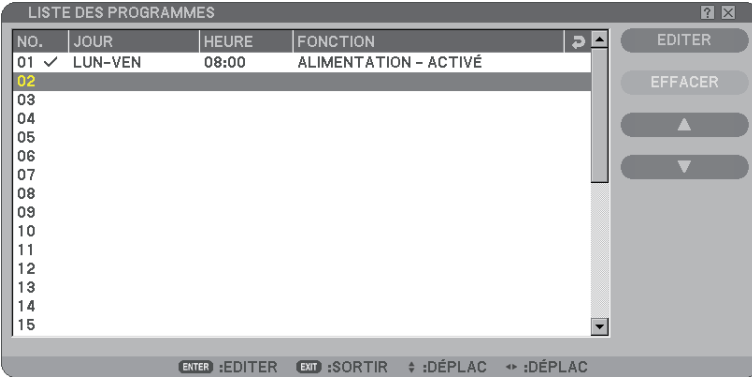

Cette option active et désactive le projecteur et modifie automatiquement les signaux vidéo à un moment précis.

## *REMARQUE :*

- *La fonctionnalité [PRÉ-RÉGL. DATE&HEURE] doit être confi gurée avant de régler le minuteur programmable. (*→ *page [90\)](#page-101-0)*
- *Le projecteur doit être en mode veille, et l'interrupteur principal sous tension.*
- *Le projecteur a une horloge intégrée. Cette horloge fonctionne encore pendant environ deux semaines quand le projecteur n' est plus alimenté en courant électrique. Elle s'arrête après deux semaines quand il n'y a plus d'alimentation en courant électrique.*

#### Configuration d'un nouveau minuteur programmable

*1. Utilisez, sur l'écran MINUT. PROGRAMMABLE, les touches de SELECT* ▲ *ou* ▼ *pour sélectionner [PARA-MÈTRES] et appuyez sur ENTER.*

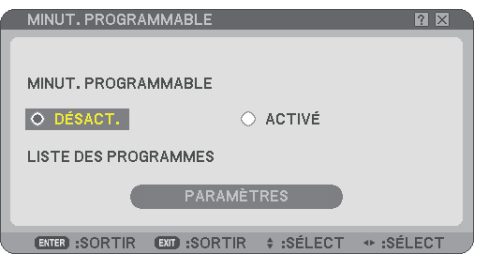

 *L'écran [LISTE DES PROGRAMMES] s'ouvre.*

*REMARQUE : Il n'est pas possible d'éditer la [LISTE DES PROGRAMMES] quand le minuteur programmable est actif.*

*2. Sélectionnez un numéro de programme vide et appuyez sur ENTER.*

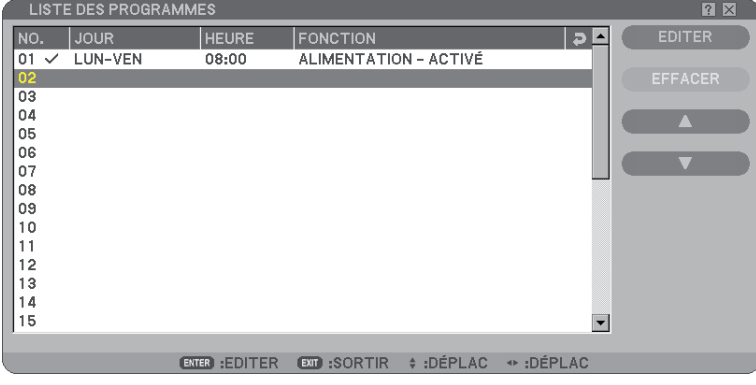

 *L'écran [EDITER] s'ouvre.*

*3. Procédez à la configuration des paramètres selon vos besoins.*

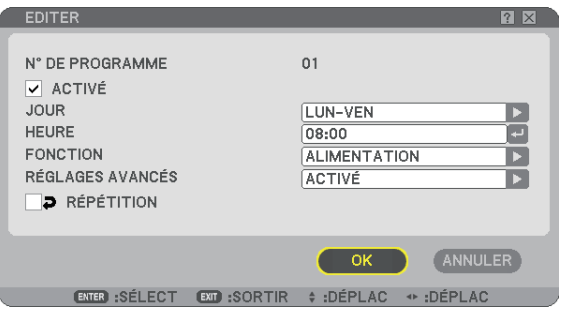

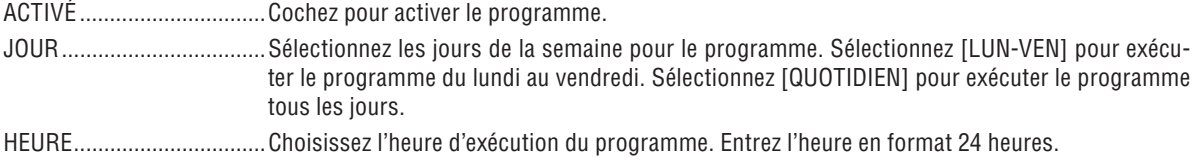

FONCTION ..........................Sélectionnez une fonction à exécuter. Si vous sélectionnez [ALIMENTATION], vous pourrez mettre le projection sous/hors tension à l'aide de [RÉGLAGES AVANCÉS]. Si vous sélectionnez [SOURCE], vous pourrez sélectionner une source vidéo à l'aide de [RÉGLAGES AVANCÉS].

RÉGLAGES AVANCÉS ........Sélectionnez marche/arrêt ou le type de source vidéo pour l'élément sélectionné sous [FONC-TION].

RÉPÉTITION .......................Cochez pour répéter le programme en permanence. Enlevez la coche si vous n'utilisez le programme qu'une fois par semaine.

#### *4. Sélectionnez [OK] et appuyez sur ENTER.*

 *La configuration est alors terminée.*

 *Vous retournez maintenant à l'écran [LISTE DES PROGRAMMES].*

#### *REMARQUE :*

- *Il est possible de programmer 30 réglages différent du minuteur.*
- *Avec [MINUT. PROGRAMMABLE] activé, le réglage [MODE VEILLE] est ignoré.*
- *Le minuteur programmable est exécuté à l'heure confi gurée, non pas sur la base du programme.*
- *Dès que le programme sans coche devant [RÉPÉTITION] a été exécuté, la coche de la case [ACTIVÉ] sera automatiquement enlevée et le programme désactivé.*
- *Si l'heure de mise en marche et à l'arrêt sont les mêmes, le réglage de mise à l'arrêt aura la priorité.*
- *Si deux sources différentes sont réglées pour la même heure, le numéro de programme plus élevé aura la priorité.*
- *Le réglage de mise en marche ne sera pas exécuté lorsque les ventilateurs fonctionnent ou s'il une erreur a été constatée.*
- *Si le réglage de mise à l'arrêt a expiré sous une condition où il n'est pas possible de couper le courant, le réglage de mise à l' arrêt ne sera pas exécuté jusqu'au moment où il est possible de couper le courant.*
- *Les programmes sans coche dans la case [ACTIVÉ] de l'écran [EDITER] ne seront pas exécutés, même si le minuteur programmable est activé.*
- *Si le projecteur est mis sous tension à l'aide du minuteur programmable, et que vous souhaitez mettre le projecteur hors tension, vous pouvez régler l'heure de mise à l'arrêt ou encore le mettre hors tension manuellement, pour que le projecteur ne reste pas actif pendant une plus longue durée.*

#### **Activation du minuteur programmable**

*1. Sélectionnez [ACTIVÉ] sur l'écran [MINUT. PROGRAMMABLE] et appuyez sur ENTER.*

 *Le dispositif sera [ACTIVÉ].*

#### *2. Appuyez sur EXIT.*

 *L'écran [MINUT. PROGRAMMABLE] change maintenant en [OUTILS].*

#### *REMARQUE :*

*• Si vous sélectionnez [DÉSACT.], le minuteur programmable sera désactivé même si le programme est coché sur l'écran [LISTE DES PROGRAMMES].*

*• Il n'est pas possible d'éditer la [LISTE DES PROGRAMMES] quand le minuteur programmable est [ACTIVÉ] . Sélectionnez [DÉ-*SACT.] pour désactiver le minuteur programmable afin d'éditer les programmes.

#### **Modifi cation des réglages programmés**

- *1. Sélectionnez, dans la [LISTE DES PROGRAMMES], un programme à éditer et appuyez sur ENTER .*
- *2. Modifiez les réglages sur l'écran [EDITER].*
- *3. Sélectionnez [OK] et appuyez sur ENTER.*

 *Les réglages programmés seront alors modifiés. Vous retournez maintenant à l'écran [LISTE DES PROGRAMMES].* <span id="page-101-0"></span>**Modifi cation de l'ordre des programmes**

- *1. Sélectionnez, dans la [LISTE DES PROGRAMMES], un programme à éditer et appuyez sur SELECT* ▶*.*
- *2. Appuyez sur SELECT* ▼ *pour sélectionner [*▲*] ou [*▼*].*
- *3. Appuyez plusieurs fois sur ENTER pour sélectionner la ligne à laquelle vous souhaitez déplacer le programme.*

 *L'ordre des programmes sera modifié.*

#### **Supprimer des programmes**

- *1. Sélectionnez, dans la [LISTE DES PROGRAMMES], un programme à supprimer et appuyez sur SELECT* ▶*.*
- *2. Appuyez sur SELECT* ▼ *pour sélectionner [EFFACER].*
- *3. Appuyez sur ENTER.*

 *L'écran de confirmation s'ouvre.*

*4. Sélectionnez [OUI] et appuyez sur ENTER.*

 *Le programme est supprimé.*

*Le programme est ainsi définitivement supprimé.*

### **Utilisation de [PIERRE ANGULAIRE]**

 $(\rightarrow$  page [36\)](#page-47-0)

### **Utilisation de [LISTE D'ENTRÉE]**

 $(\rightarrow$  page [73\)](#page-84-0)

# **Réglage de la date et de l'heure [PRE-REGLE. DATE&HEURE]**

Il est possible de régler l'heure, le mois, la date et l'année en cours.

*REMARQUE : Le projecteur est équipé d'une horloge intégrée. L'horloge continue de fonctionner pendant environ 2 semaines après la coupure de l'alimentation. Si l'alimentation est coupée pendant plus de 2 semaines, l'horloge intégrée cesse de fonctionner. Si l'horloge intégrée cesse de fonctionner, régler à nouveau la date et l'heure. L'horloge intégrée ne s'arrêtera pas en mode Veille.*

ZONE HEURE : Sélectionner votre fuseau horaire

ÉCONOMIE TEMPS LUMIÈRE JOUR : Cocher la case pour ajuster l'heure d'été.

SERVEUR HEURE INTERNET : Cocher la case pour activer la synchronisation de l'horloge. Lorsque cette option est activée, l'horloge intégrée du projecteur sera synchronisée avec un serveur horaire Internet tous les 24 heures et au démarrage du projecteur.

Bouton MISE À JOUR: Synchronise immédiatement l'horloge intégrée du projecteur.

Le bouton MISE À JOUR n'est accessible que si la case SERVEUR HEURE INTERNET a été cochée.

# **Réglage du pointeur, des boutons et de la sensibilité de la souris [SOURIS]**

Cette option permet de modifier les réglages de la souris USB. La fonction de réglage de souris est accessible pour les souris USB uniquement. Choisir les réglages souhaités :

BOUTON DE LA SOURIS .................[MAIN DROITE] ou [MAIN GAUCHE]

SENSIBILITE DE LA SOURIS ..........[RAPIDE], [MOYEN] ou [LENT]

# **Utilisation de [AIDE]**

 $(\rightarrow$  page [32\)](#page-43-0)

#### **Déconnexion du projecteur [FERMETURE SESSION]**

Cette fonction permet de se déconnecter du projecteur sans l'éteindre.

En vous déconnectant, vous empêchez toute autre personne d'utiliser le projecteur sans autorisation. Pour se déconnecter du projecteur, suivre les étapes ci-dessous.

*1. Appuyer sur la touche MENU et utiliser la touche SELECT* ▶ *pour mettre en surbrillance [PARAM.].*

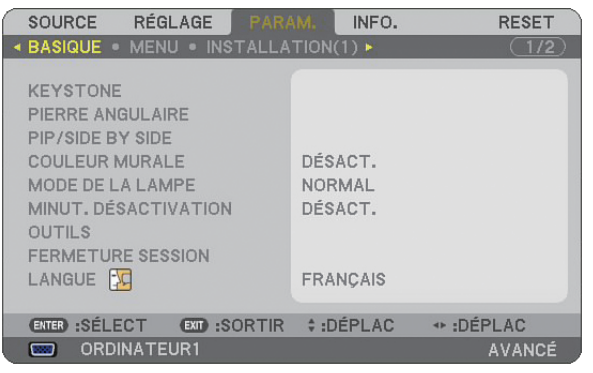

*2. Utiliser la touche SELECT* ▼ *ou ENTER pour mettre [BASIQUE] en surbrillance.*

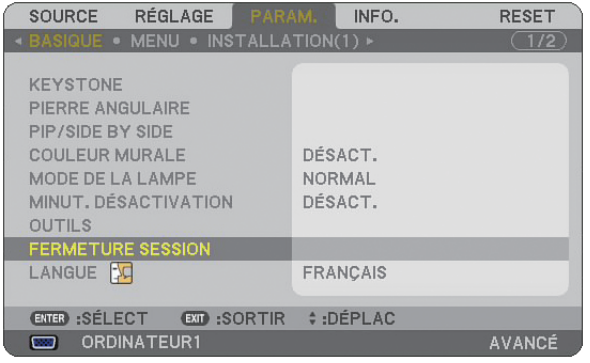

- *3. Utiliser la touche SELECT pour mettre en surbrillance [FERMETURE SESSION] et appuyer sur ENTER. Le message [FERMETURE SESSION PROJECTEUR. / ETES-VOUS SÛR(E) ?] s'affiche.*
- *4. Sélectionner [OUI] et appuyer sur la touche ENTER pour se déconnecter du projecteur et fermer le menu, ensuite de quoi l'écran OUVERTURE SESSION s'affiche.*

```
REMARQUE :
```
*• Sélectionner [NON] et appuyer sur la touche ENTER pour revenir à l'écran FERMETURE SESSION à l'étape 2.*

 *Pour activer votre projecteur, sélectionner un nom d'utilisateur, puis entrer votre mot de passe, sélectionner [OK] et appuyer sur la touche ENTER.*

 *L'écran OUVERTURE SESSION se ferme. Vous êtes maintenant connecté au projecteur.*

#### *REMARQUE :*

L'écran OUVERTURE SESSION par défaut s'affiche comme suit : *NOM D'UTILISATEUR* → *ADMINISTRATEUR MOT DE PASSE* → *Aucun réglage Voir "Limitation du niveau d'accès aux éléments de menu disponibles" à la page [47](#page-58-0) pour entrer un nom d'utilisateur et attribuer un mot de passe.*

#### **Sélection de la langue du menu [LANGUE]**

Vous pouvez choisir l'une des 21 langues pour les instructions sur écran.

# **[MENU]**

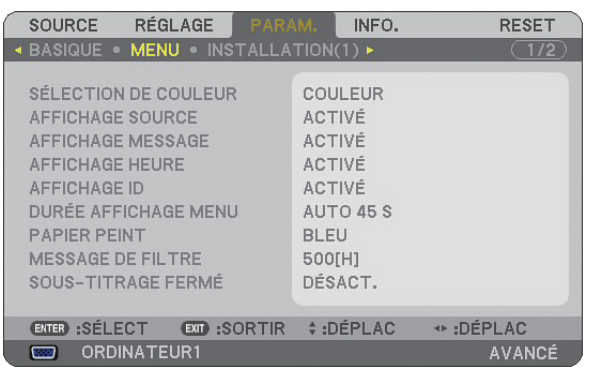

# **Sélection de la couleur du menu [SÉLECTION DE COULEUR]**

Vous pouvez choisir entre deux options pour la couleur de menu : COULEUR et MONOCHROME.

### Activation / désactivation de l'affichage de la source, du message et de l'heure [AFFICHAGE **SOURCE], [AFFICHAGE MESSAGE], [AFFICHAGE HEURE], [AFFICHAGE ID]**

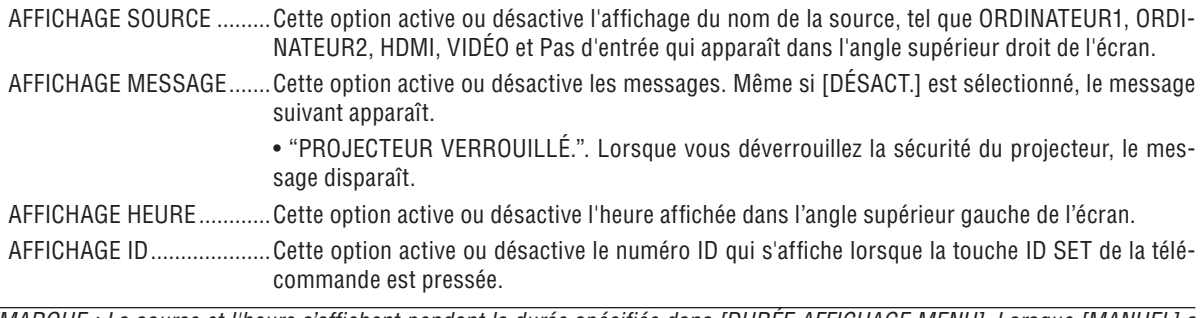

*REMARQUE : La source et l'heure s'affichent pendant la durée spécifiée dans [DUREE AFFICHAGE MENU]. Lorsque [MANUEL] a* été sélectionné dans *[DURÉE AFFICHAGE MENU], la source et l'heure s'affichent en permanence.* 

# Sélection de la durée de l'affichage du menu [DURÉE AFFICHAGE MENU]

Cette option permet de sélectionner la durée d'attente du projecteur après la dernière pression d'une touche pour éteindre le menu. Les choix préréglés sont [MANUEL], [AUTO 5 S], [AUTO 15 S] et [AUTO 45 S]. Le préréglage par défaut est [AUTO 45 S].

### **Sélection d'une couleur ou d'un logo pour l'arrière-plan [PAPIER PEINT]**

Utiliser cette fonction pour afficher un écran bleu/noir ou un logo lorsqu'aucun signal n'est disponible. Le fond par défaut est bleu. Il est possible de changer de fond d'écran en utilisant la fonction Visionneuse. (→ page [66\)](#page-77-0) *REMARQUE :*

- *Votre réglage ne sera pas affecté même lorsque [RESET] est activé à partir du menu.*
- *Si le VERROUILLAGE DU FOND D'ÉCRAN est active sous [PARAMÈTRES SÉCURITÉ], il ne sera pas possible de changer l'arriereplan.*
- Si l'entrée HDMI IN a été sélectionnée sans qu'elle soit porteuse d'un signal, un fond d'écran bleu sera affiché, et ce, même si *un [LOGO] a été sélectionné en tant que [PAPIER PEINT] dans le menu de configuration.*

### **Sélection d'un temps d'intervalle pour le message de Filtre [MESSAGE DE FILTRE]**

Cette option permet de sélectionner la durée de l'intervalle d'affichage du message de filtre. Nettoyer le filtre lors-que vous recevez le message " VEUILLEZ NETTOYER LE FILTRE." (→ page [114\)](#page-125-0) Cinq options sont disponibles : DÉSACT., 100[H], 200[H], 500[H], 1000[H] Le réglage par défaut est 500[H].

*REMARQUE : Le message de nettoyage du fi ltre s'affi che pendant une minute lorsque le projecteur est allumé ou éteint. Pour annuler le message, appuyer sur n'importe quelle touche du projecteur ou de la télécommande.*

*REMARQUE : Votre réglage ne sera pas affecté même lorsque [RESET] est activé à partir du menu.*

# **Activation du sous-titrage fermé [SOUS-TITRAGE FERMÉ]**

Cette option active plusieurs modes de sous-titres qui permettent l'affichage superposé du texte sur l'image projetée en Vidéo ou S-Vidéo.

DÉSACT. ......................Permet de quitter le mode de sous-titrage fermé. SOUS-TITRE 1-4 .........Le texte est superposé.

TEXTE 1-4 ...................Le texte s'affiche en plein écran.

# **[INSTALLATION(1)]**

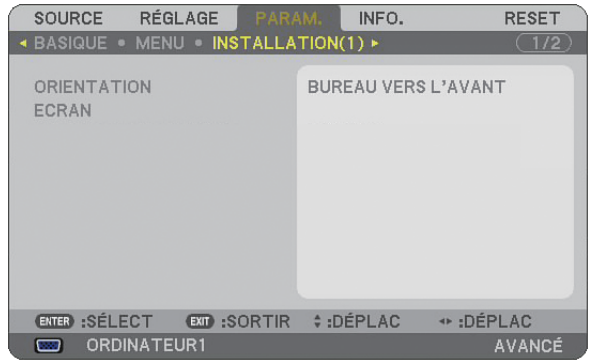

## **Sélection de l'orientation du projecteur [ORIENTATION]**

Cette fonction permet d'orienter l'image suivant le mode d'installation du projecteur. Les options sont : BUREAU VERS L'AVANT, PLAFOND VERS L'AVANT, BUREAU VERS L'ARRIÈRE et PLAFOND VERS L'ARRIÈRE.

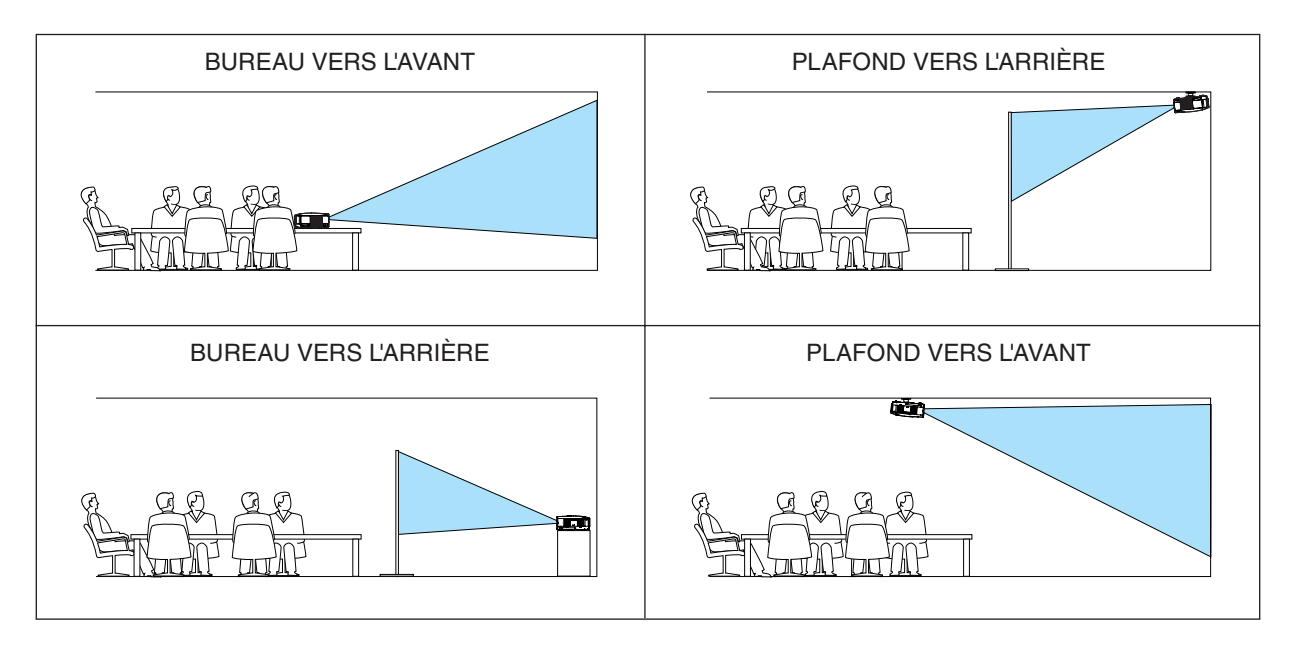

### <span id="page-105-0"></span>**Sélectionner le ratio d'aspect et la position de l'écran [ECRAN]**

TYPE D'ECRAN ..... Sélectionner une des deux options : 4:3 ÉCRAN ou ECRAN LARGE pour l'écran à utiliser. Lire également [RATIO D'ASPECT].

 $(\rightarrow$  page [80\)](#page-91-0)

POSITION .............. Cette fonction vous permet de régler la position verticale de l'image lorsque le format ECRAN LARGE a été sélectionné comme type d'écran.

> Lorsque ECRAN LARGE a été sélectionné, une zone sans signal est située au-dessus et en-dessous de l' image.

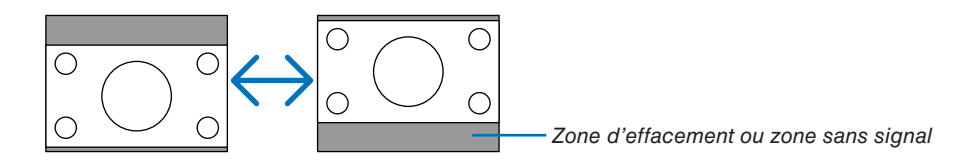

*REMARQUE : Cette option n'est disponible que lorsque [ECRAN LARGE] a été sélectionné dans [TYPE D'ECRAN].*

#### *REMARQUE :*

- *Après avoir changé le type d'écran, vérifi er le réglage de [RATIO D'ASPECT] dans le menu. (*→*page [80\)](#page-91-0)*
- *[POSITION] n'est pas accessible lorsque [4:3 ÉCRAN] a été sélectionné pour [TYPE D'ECRAN] ou lorsque [GRAND ÉCRAN] a été sélectionné pour [RATIO D'ASPECT].*

# <span id="page-106-0"></span>**[INSTALLATION(2)]**

## **[PARAMÈTRES RÉSEAU]**

Cette fonction vous permet de régler de nombreux paramètres lorsque le projecteur est utilisé sur votre réseau.

#### **ATTENTION**

• Consulter votre administrateur réseau à propos de ces réglages.

#### Indications sur la configuration d'une connexion LAN

Configuration du projecteur pour communiquer sur le réseau en utilisant le port LAN (RJ-45) :

- *1. Sélectionnez l'onglet [CÂBLÉ] pour le port LAN (RJ-45).*
- *2. Dans l'onglet [CÂBLÉ], sélectionnez un numéro dans la liste [PROFILS] pour vos paramètres LAN. Deux configurations peuvent être conservées en mémoire pour le port LAN.*
- *3. Dans l'onglet [CÂBLÉ], activez ou désactivez [DHCP], spécifiez l'adresse IP, le masque de sous-réseau, la passerelle et la configuration DNS. Sélectionnez [OK] et appuyez sur la touche ENTER. (*→ *page [98\)](#page-109-0)*

Pour rappeler la configuration en mémoire :

Après avoir sélectionné l'onglet [CÂBLÉ], sélectionnez le numéro dans la liste [PROFILS]. Sélectionnez [OK] et appuyez sur la touche ENTER.  $(\rightarrow$  page [98\)](#page-109-0)

Pour connecter un serveur DHCP :

Dans l'onglet [CÂBLÉ], sélectionnez [DHCP] et appuyez sur la touche ENTER. La case est cochée. Sélectionnez à nouveau et appuyez sur la touche ENTER. La case est décochée.

Lorsque vous définissez une adresse IP sans utiliser de serveur DHCP, décochez la case [DHCP]. ( $\rightarrow$  page [98\)](#page-109-0)

Pour recevoir des messages d'erreur ou des informations sur la durée de lampe restant par e-mail :

- *1. Dans l'onglet [COURRIER], sélectionner [COURRIER D'AVERTISSEMENT] et appuyer sur la touche ENTER. La case est cochée.*
- *2 Définir [ADRESSE DE L'ÉMETTEUR], [NOM DU SERVEUR SMTP] et [ADRESSE DU DESTINATAIRE]. Sélectionner [OK] et appuyer sur la touche ENTER.*

 *(*→ *page [100\)](#page-111-0)*

# **[GÉNÉRALITÉS]**

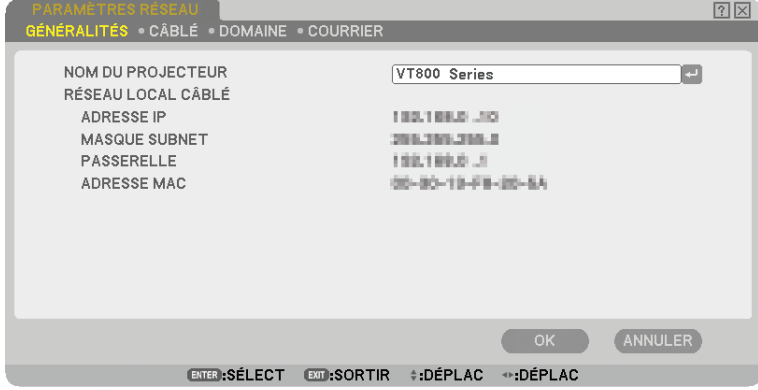

Cette page permet de spécifier un nom de projecteur unique et de vérifier l'état actuel des paramètres LAN.
# **[NOM DU PROJECTEUR]**

Vous pouvez spécifier un nom de projecteur unique. Appuyer sur pour afficher le clavier logiciel et saisir. Vous pouvez utiliser jusqu'à 16 caractères alphanumériques, signes et symboles. Après avoir saisi un nom, sélectionner "OK" et appuyer sur la touche ENTER.

*REMARQUE : Le [NOM DU PROJECTEUR] ne sera pas affecté, même si [RESET] est exécuté à partir du menu.*

### **Utilisation du clavier logiciel**

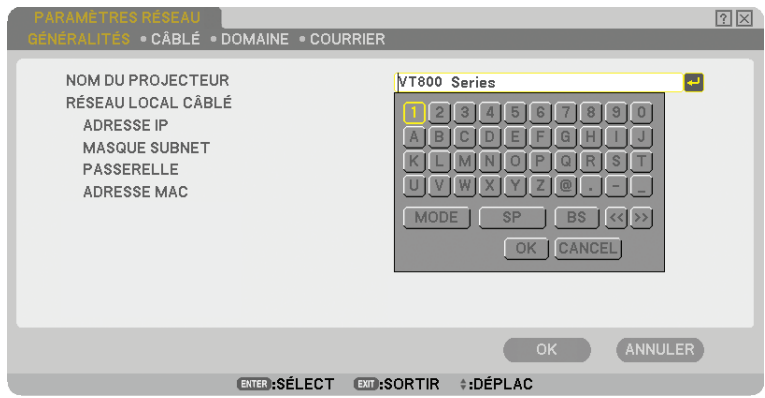

Caractères de 1 à 0

- Permet de saisir le mot de passe ou le mot-clé.
- MODE .................... Sélectionne l'un des trois modes pour les nombres, l'alphabet ou les caractères spéciaux.
- SP .......................... Insère un espace
- BS .......................... Efface un caractère en arrière
- << ......................... Retourne au caractère précédent
- >> ......................... Avance vers le caractère suivant
- OK................................ Exécute la sélection
- CANCEL ................. Annule la sélection
- $(\rightarrow$  page [68\)](#page-79-0)

# **[CÂBLÉ]**

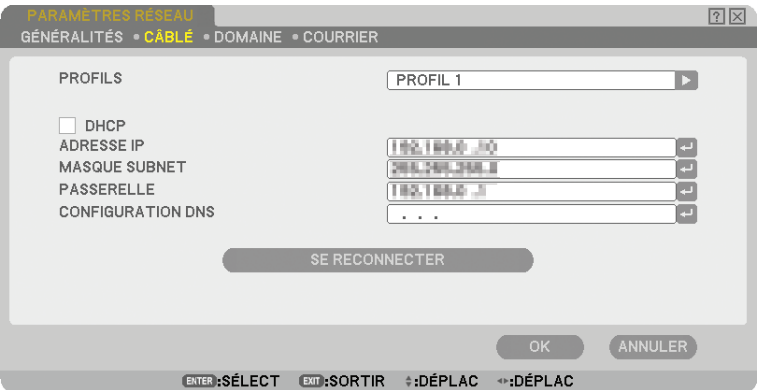

PROFILS (pour le port LAN [RJ-45]):

Deux configurations maximum peuvent être enregistrées dans la mémoire du projecteur pour le port LAN (RJ-45).

Sélectionner [PROFIL 1] ou [PROFIL 2] puis effectuer le réglage pour [DHCP] et les autres options.

Après avoir terminé, sélectionner [OK] et appuyer sur la touche ENTER. Les réglages sont enregistrés dans la mémoire.

Pour reprendre la configuration en mémoire :

Après avoir sélectionné l'onglet [CÂBLÉ], sélectionnez [PROFIL 1] ou [PROFIL 2] dans la liste [PROFILS]. Sélectionner [OK] et appuyer sur la touche ENTER.

DHCP :

L'activation de cette option attribue automatiquement une adresse IP au projecteur à partir de votre serveur DHCP.

La désactivation de cette option vous permet d'enregistrer le numéro d'adresse IP ou du masque de sous-réseau obtenus auprès de votre administrateur réseau.

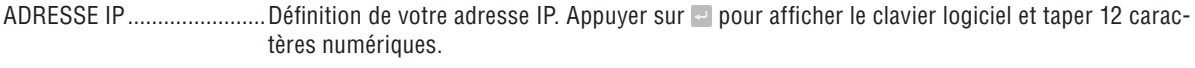

MASQUE SUBNET..............Définition de votre numéro de masque de sous-réseau. Appuyer sur pour afficher le clavier logiciel et taper 12 caractères numériques.

PASSERELLE ....................Définition de la passerelle par défaut du réseau connecté au projecteur. Appuyer sur **p**our afficher le clavier logiciel et taper 12 caractères numériques.

- CONFIGURATION DNS .......Taper l'adresse IP du serveur DNS sur le réseau connecté au projecteur. Douze caractères numériques sont utilisés.
- SE RECONNECTER .............Utiliser ce bouton pour réessayer de connecter le projecteur à un réseau. Essayer en cas de modification de [PROFILS].

### **[DOMAINE]**

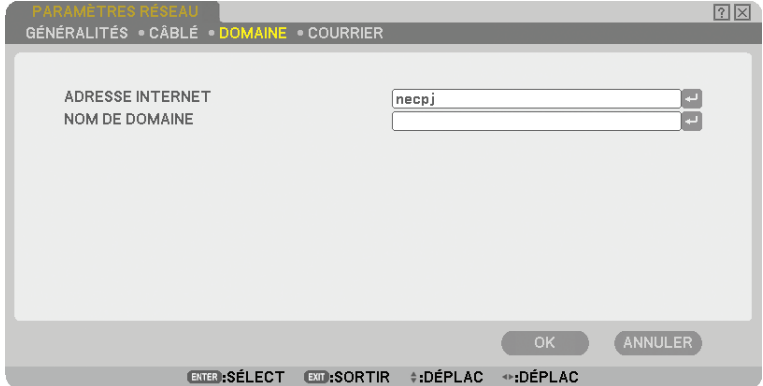

ADRESSE INTERNET .........Taper un nom d'hôte. Jusqu'à 15 caractères alphanumériques peuvent être utilisés.

NOM DE DOMAINE ............Taper le nom de domaine du réseau connecté au projecteur. Jusqu'à 60 caractères alphanumériques peuvent être utilisés.

# **[COURRIER]**

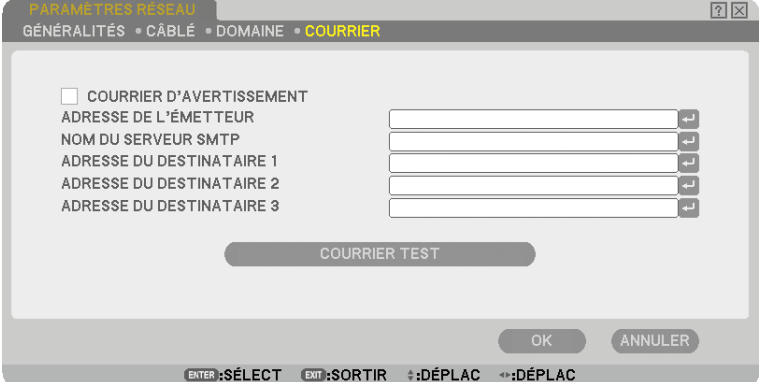

### COURRIER D'AVERTISSEMENT :

Cocher cette case pour activer la fonction Courrier d'avertissement.

Cette option envoie un message d'erreur à votre ordinateur par e-mail lorsque vous utilisez un LAN câblé. Le message d'erreur est envoyé lorsque la lampe du projecteur a atteint la fin de sa durée d'utilisation ou en cas de dysfonctionnement du projecteur.

Exemple de message envoyé par le projecteur :

*La lampe a atteint la fin de sa durée d'utilisation. Prière de la remplacer.*

*Nom du projecteur : X X X X*

*Heures d'utilisation de la lampe : xxxx [H]*

#### ADRESSE DE L'ÉMETTEUR :

Spécifier l'adresse de l'expéditeur. Utiliser le clavier logiciel. Jusqu'à 60 caractères alphanumériques et symboles peuvent être utilisés. Voir "Utilisation du clavier logiciel" dans l'annexe pour plus de détails.

#### NOM DU SERVEUR SMTP :

Taper le nom du serveur SMTP à connecter au projecteur. Jusqu'à 60 caractères alphanumériques peuvent être utilisés.

#### ADRESSE DU DESTINATAIRE 1 à 3 :

Taper l'adresse du destinataire. Jusqu'à 60 caractères alphanumériques et symboles peuvent être utilisés.

#### COURRIER TEST :

Envoyer un courrier test pour vérifier si vos réglages sont corrects.

#### *REMARQUE :*

- *Si vous avez entré une adresse incorrecte dans un test, vous risquez de ne pas recevoir de courrier d'avertissement. Dans*  ce cas, vérifier si l'adresse du destinataire est correctement établie.
- *[COURRIER TEST] n'est accessible que si [ADRESSE DE L'ÉMETTEUR], [NOM DE SERVEUR SMTP] ou [ADRESSE DU DESTINATAIRE 1-3] a été sélectionné.*
- *Mettre [OK] en surbrillance et appuyer sur la touche ENTER avant d'exécuter [COURRIER TEST].*

# <span id="page-112-0"></span>**Sélection de la vitesse de transmission [VITESSE DE TRANSMISSION]**

Cette fonction définit la vitesse de transmission du port de contrôle PC (D-Sub 9 broches). Elle supporte des vitesses de 4800 à 38400 bps. La vitesse par défaut est de 38400 bps. Sélectionner la vitesse de transmission en bauds appropriée pour l'équipement à connecter (selon l'équipement, une vitesse de transmission en bauds plus faible peut être conseillée pour de longs câbles).

La vitesse de transmission sélectionnée ne sera pas affectée, même si [RESET] a été exécuté à partir du menu.

# **Confi guration de la sécurité [PARAMÈTRES SÉCURITÉ]**

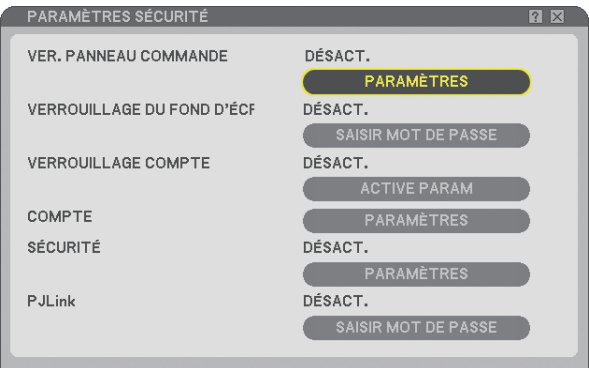

# **Désactivation des touches du projecteur [VER. PANNEAU COMMANDE]**

Cette option active ou désactive la fonction de verrouillage du panneau de commande.

#### *REMARQUE :*

- *Ce verrouillage du panneau de commande n'affecte pas les fonctions de la télécommande.*
- *Lorsque le panneau de commande est verrouillé, maintenir enfoncée la touche EXIT du projecteur pendant environ 10 secondes permet de changer le réglage sur [DÉSACT.].*

# Définition d'un mot de passe [VERROUILLAGE DU FOND D'ÉCRAN]

Un mot de passe peut être défini pour empêcher toute utilisation non autorisée du projecteur.

Lorsque [VERROUILLAGE DU FOND D'ÉCRAN] est activé, le changement des données de papier peint dans la mémoire USB provoque l'affichage de l'écran de saisie du mot de passe.

*REMARQUE : Lorsque l'option [VERROUILLAGE DU FOND D'ÉCRAN] est activée, l'option [PAPIER PEINT] ne peut pas être sélectionnée dans le menu.*

## **[ENTRÉE]**

Pour attribuer un mot de passe :

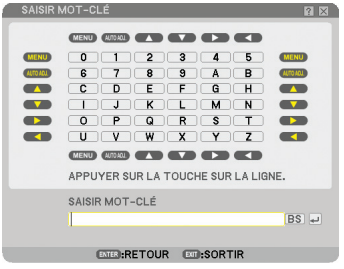

*REMARQUE : Jusqu'à 10 caractères alphanumériques peuvent être utilisés.*

*1. Saisir un mot de passe.*

 *Sélectionner la boîte de saisie [SAISIR MOT DE PASSE] et appuyer sur la touche ENTER. (*→ *page [68\)](#page-79-0) Un astérisque s'affiche.* 

 *Le clavier logiciel apparaît. Utiliser le clavier logiciel pour saisir un mot de passe sur l'écran [SAISIR MOT DE PASSE] et appuyer sur la touche ENTER.*

 *L'écran [CONFIRMER LE MOT DE PASSE] s'affiche.*

*2 Saisir à nouveau le même mot de passe et appuyer sur la touche ENTER. Le mot de passe est attribué.*

#### **[EFFACER]**

Pour effacer le mot de passe :

- *1. Sélectionner [EFFACER MOT DE PASSE] et appuyer sur la touche ENTER.*
- *2 Saisir votre mot de passe. Un astérisque s'affiche.*
- *3. Appuyer sur la touche ENTER.*

```
 Le mot de passe est effacé.
```
### *REMARQUE :*

*• N'oubliez pas votre mot de passe. Cependant, au cas où vous oublieriez votre mot de passe, adressez-vous à votre revendeur.*

*• [VERROUILLAGE DU FOND D'ÉCRAN] ne sera pas affecté, même si [RESET] est exécuté à partir du menu.*

### **VERROUILLAGE COMPTE**

Lorsque [VERROUILLAGE COMPTE] est réglé sur [ACTIVÉ], vous pouvez le régler sur [DÉSACT.]. Lorsque [VERROUILLAGE COMPTE] est réglé sur [DÉSACT.], vous pouvez le régler sur [ACTIVÉ].

Le paramètre [COMPTE] est seulement accessible lorsque [VERROUILLAGE COMPTE] est réglé sur [DÉSACT.].

*REMARQUE : N'oubliez pas votre mot de passe. Si toutefois vous oubliez votre mot de passe, utilisez le compte ADMINISTRA-TEUR du projecteur pour ouvrir une session et régler [VERROUILLAGE COMPTE] sur [DÉSACT.].*

## **COMPTE**

Voir page [47.](#page-58-0)

# **[SÉCURITÉ]**

La fonction de sécurité vous permet de protéger votre projecteur en empêchant tout envoi de signal à moins qu'un mot de passe soit entré. Vous pouvez également verrouiller le projecteur en utilisant une mémoire USB enregistrée\* comme clé de protection. Dès qu'une mémoire USB est enregistrée comme clé de protection, son insertion dans le port USB du projecteur est demandée à chaque mise en marche du projecteur. Vous pouvez activer la fonction de sécurité en utilisant seulement un mot-clé.  $(\rightarrow$  page [41\)](#page-52-0)

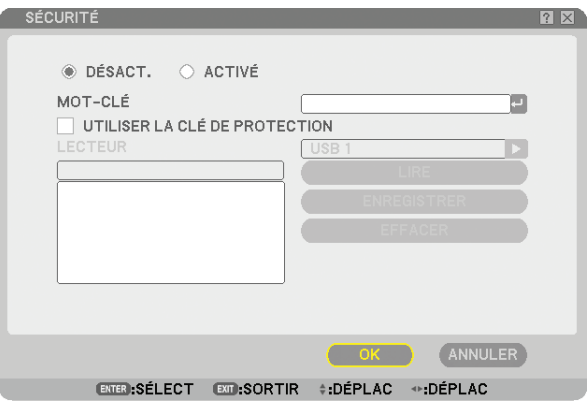

Le projecteur ne supporte pas les dispositifs de mémoire USB formatés NTFS.

Utiliser un dispositif de mémoire USB formaté avec le système de fichier FAT32, FAT16 ou FAT.

Pour formater un dispositif de mémoire USB dans un ordinateur, se référer au fichier document ou d'aide fourni avec votre Windows.

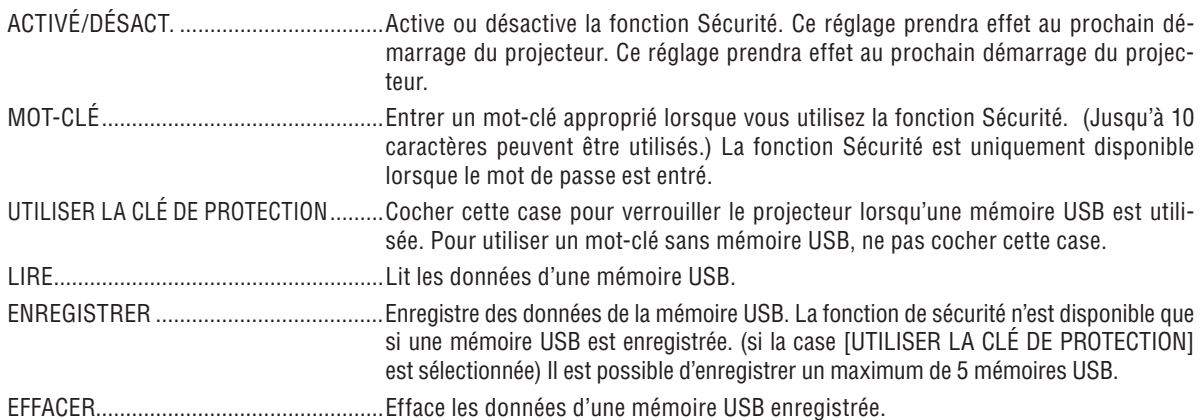

Pour configurer un mot-clé afin d'activer la fonction Sécurité sans utiliser de mémoire USB enre**gistrée.**

*1. Utiliser la touche SELECT* ▲ *ou* ▼ *pour sélectionner [MOT-CLÉ] et utiliser le clavier logiciel pour entrer un mot-clé.*

*REMARQUE : Noter le mot-clé.*

- *2 Utiliser la touche SELECT* ▲ *ou* ▼ *pour sélectionner [DÉSACT.] puis utiliser SELECT* ◀ *ou* ▶ *pour sélectionner [ACTIVÉ].*
- *3. Utiliser la touche SELECT* ▲ *ou* ▼ *pour sélectionner [OK] , puis appuyer sur la touche ENTER. Le message [ETES-VOUS SÛR(E) ?] apparaît.*
- *4. Utiliser la touche SELECT* ◀ *ou* ▶ *pour sélectionner [OUI] , puis appuyer sur la touche ENTER.*

La fonction Sécurité devient active.

### **Pour enregistrer un dispositif de mémoire USB comme clé de protection.**

**Préparation :** Insérer le dispositif de mémoire USB dans le port USB (Type A) du projecteur.

- *1. Utiliser la touche SELECT* ▲ *ou* ▼ *pour sélectionner [UTILISER LA CLE DE PROTECTION] et appuyer sur la touche ENTER.*
- *2 Utiliser la touche SELECT* ▲ *ou* ▼ *pour sélectionner [LIRE] et appuyer sur la touche ENTER. Les données de la mémoire USB sont lues dans le projecteur.*
- *3. Utiliser la touche SELECT* ▲ *ou* ▼ *pour sélectionner [ENREGISTRER] et appuyer sur la touche ENTER. Les données téléchargées sont enregistrées et affichées dans la fenêtre de la liste.*
- *4. Utiliser la touche SELECT* ▲ *ou* ▼ *pour sélectionner [MOT-CLÉ] et utiliser le clavier logiciel pour entrer un mot-clé.*

#### *REMARQUE : Noter le mot-clé.*

- *5. Utiliser la touche SELECT* ▲ *ou* ▼ *pour sélectionner [DÉSACT.] puis utiliser SELECT* ◀ *ou* ▶ *pour sélectionner [ACTIVÉ].*
- *6. Utiliser la touche SELECT* ▲ *ou* ▼ *pour sélectionner [OK] , puis appuyez sur la touche ENTER. Le message [ETES-VOUS SÛR(E) ?] apparaît.*
- *7. Utiliser la touche SELECT* ◀ *ou* ▶ *pour sélectionner [OUI] , puis appuyer sur la touche ENTER. La fonction Sécurité devient active.*

**Pour mettre le projecteur en marche lorsque la fonction Sécurité est activée (uniquement lorsqu' un mot-clé est utilisé).**

- *1. Appuyer sur la touche POWER pendant au moins deux secondes. Le projecteur se met en marche et affiche un message qui indique qu'une protection de sécurité est active.*
- *2 Appuyer sur la touche MENU.*

 *L'écran de saisie du code de déverrouillage s'affiche.*

*3. Entrer le mot-clé dans l'écran de saisie.*

 *L'image peut alors être projetée.*

*REMARQUE : N'oubliez pas votre mot-clé. En cas d'oubli de votre mot-clé, contactez l'agent NEC ou le revendeur pour obtenir le*  code de déverrouillage. Consulter les informations supplémentaires à la fin de cette section.

### **Pour mettre le projecteur en marche lorsque la fonction Sécurité est activée (lors de l'utilisation d' un dispositif de mémoire USB comme clé de protection).**

**Préparation :**Insérer le dispositif de mémoire USB enregistré dans le port USB (Type A) du projecteur. Appuyer sur la touche POWER pendant au moins deux secondes.

Le projecteur se met en marche et reconnaît ensuite le dispositif de mémoire USB. Une fois que la projection de l' image commence, le projecteur reste en marche sans dispositif de mémoire USB.

- *Le projecteur ne supporte pas les dispositifs de mémoire USB formatés NTFS. Utiliser un dispositif de mémoire USB formaté avec le système de fichier FAT32, FAT16 ou FAT. Pour formater un dispositif de mémoire USB dans un ordinateur, se référer au fichier document ou d'aide fourni avec votre Windows.*
- *Nous ne garantissons pas que le port USB du projecteur sera compatible avec tous les dispositifs de mémoire USB du marché.*
- *Lorsque le projecteur est en marche, si le dispositif de mémoire USB enregistré n'est pas inséré dans le projecteur, aucun signal ne s'affiche et un message indique que le projecteur est protégé par la sécurité. Pour désactiver la protection de sécurité, insérer le dispositif mémoire USB enregistré dans le projecteur.*
- *La sécurité reste alors inactive jusqu'à la prochaine coupure de l'alimentation principale (en réglant l'interrupteur d'alimentation principal sur "O" ou en débranchant le câble d'alimentation). La vérification de la clé ou la saisie du mot de passe est demandée dans les cas suivants :*
	- *(1) Lorsque [OK] a été sélectionné pour afficher une image pour laquelle la sécurité est activée et que le projecteur est éteint puis remis en marche*
	- *(2) Lorsque l'alimentation est coupée et rétablie alors que la fonction Sécurité est active*
	- *(3) Lorsque vous essayez d'afficher une image pour laquelle la sécurité a été activée alors que la fonction de sécurité est active*
- *Ne pas utiliser d'espace dans le mot-clé.*

### **Pour effacer les données enregistrées de la mémoire USB.**

- *1. Utiliser la touche SELECT* ▲ *ou* ▼ *pour sélectionner [EFFACER] et la touche SELECT* ◀ *pour sélectionner la fenêtre des listes.*
- *2 Utiliser la touche SELECT* ▲ *ou* ▼ *pour sélectionner les informations du dispositif de mémoire USB que vous désirez supprimer.*
- *3. Appuyer sur la touche SELECT* ▶ *pour sélectionner [EFFACER] et appuyer sur la touche ENTER.*

Les informations du dispositif de mémoire USB sont effacées.

**En cas de perte de la mémoire USB enregistrée, procéder comme suit :**

*1. Appuyer sur la touche POWER pendant au moins deux secondes.*

*Le projecteur se met en marche et affiche un message qui indique qu'une protection de sécurité est active.*

*2 Appuyer sur la touche MENU.*

 *L'écran de saisie du code de déverrouillage s'affiche ainsi que le Code Request (24 caractères alphanumériques).*

*REMARQUE : NEC ou un revendeur peut vous fournir le code de déverrouillage en remplacement du mot-clé enregistré et du code de demande.*

### *3. Entrer le code de déverrouillage dans l'écran de saisie du code.*

### *La protection de sécurité est désactivée.*

### *REMARQUE :*

- *Certaines marques de dispositifs de mémoire USB ne peuvent pas être utilisés comme clé de protection.*
- *Enregistrer un ou plusieurs dispositifs de mémoire USB pour le cas où votre dispositif de mémoire USB enregistré serait endommagé ou volé. Vous pouvez enregistrer jusqu'à 5 dispositifs.*
- *Lorsque le dispositif de mémoire USB enregistré a été formaté, il ne peut plus être reconnu comme votre clé de protection enregistrée.*

La sécurité ne peut pas être désactivée à l'aide de [RESET].

# <span id="page-117-0"></span>**Défi nition d'un mot de passe pour PJLink [PJLink]**

Cette option vous permet de définir un mot de passe lorsque vous utilisez la fonction PJLink.

Mot de passe: Saisir un mot de passe (32 caractères maximum) Pour activer et effacer un mot de passe, répéter les étapes décrites dans [VERROUILLAGE DU FOND D'ÉCRAN].

REMARQUE : N'oubliez pas votre mot de passe. Cependant, au cas où vous oublieriez votre mot de passe, adressez-vous à votre revendeur.

#### *REMARQUE : Qu'est-ce que PJLink ?*

*PJLink est une standardisation du protocole utilisé pour le contrôle des projecteurs d'autres fabricants. Ce protocole standard a été défi ni par l'Association Japonaise des Industries de Système d'information et de Machines commerciales (JBMIA) en 2005. Le projecteur prend en charge toutes les commandes de PJLink Classe 1.*

*Le réglage de PJLink ne sera pas affecté même lorsque [RESET] est exécuté à partir du menu.*

# **Sélection de l'économie d'énergie en [MODE VEILLE]**

Le projecteur possède deux modes de veille : [NORMAL] et [ÉCONOMIE D'ÉNERGIE]. Le mode d'économie d'énergie est le mode qui vous permet de placer le projecteur dans un mode d'alimentation qui consomme

moins que le mode NORMAL. Le projecteur est réglé sur le mode NORMAL à sa sortie d'usine.

### *REMARQUE :*

- *Les fonctions de serveur HTTP ne sont pas disponibles en mode ECONOMIE D'ENERGIE.*
- *La fonction MONITOR OUT (sortie moniteur) n'est pas disponible en mode ECONOMIE D'ENERGIE.*
- *Le contrôle via le connecteur de contrôle PC et le mode LAN ne sont pas accessibles en mode ECONOMIE D'ENERGIE. Pour le contrôle PC et le mode LAN du projecteur, il est recommandé de laisser le projecteur en mode NORMAL.*
- *Si [MINUT. PROGRAMMABLE] est actif, le parametre [MODE VEILLE] est ignore.*
- Votre configuration ne changera pas, meme si vous avez selectionne[RESET] dans le menu.

NORMAL .........................................Voyant d'alimentation : allumé en orange/Voyant STATUS : allumé en vert ÉCONOMIE D'ÉNERGIE ...................Voyant d'alimentation : allumé en orange/Voyant STATUS : éteint

## **Activation et désactivation du capteur de télécommande [CAPTEUR TÉLÉCOMM.]**

Cette option détermine le capteur de télécommande du projecteur qui sera activé en mode sans fil. Les options sont : AVANT/ARRIÈRE, AVANT et ARRIÈRE.

# Réglage de l'identifiant dans la section [CONTRÔLE ID] du projecteur.

Il est possible d'utiliser plusieurs projecteurs séparément et indépendamment avec la même télécommande. Pour ce faire, il faut affecter un identifiant à chaque projecteur.

NUMÉRO DE CONTRÔLE ID ..... Sélectionner un nombre entre 1 et 254 à affecter au projecteur.

CONTRÔLE ID .......................... Sélectionner [DÉSACT.] pour désactiver le paramètre CONTRÔLE ID et sélectionner [ACTIVÉ] pour activer le paramètre CONTRÔLE ID.

# *REMARQUE:*

- *Si vous sélectionnez l'option [ACTIVÉ] pour [CONTRÔLE ID], il n'est pas possible d'utiliser le projecteur à l'aide de la télécommande sous un CONTRÔLE ID différent. Les touches du boîtier du projecteur peuvent être utilisées. Il est également impossible d'utiliser le projecteur à l'aide de la télécommande en option NP01RC, ne disposant pas de la fonction CONTRÔLE ID.*
- *Le réglage ne sera pas modifi é, même si [RESET] est lancé à partir du menu.*

# **Utilisation de la télécommande pour changer les identifiants**

# *1. Appuyer sur la touche ID SET de la télécommande.*

 *L'écran CONTRÔLE ID apparaît.*

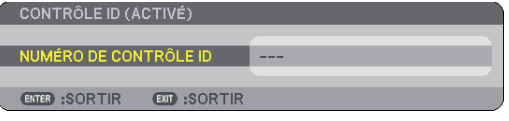

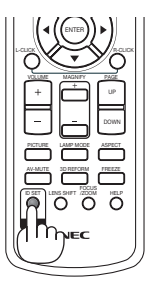

Si le projecteur peut être commandé avec l'identifiant de télécommande actuel, [ACTIVÉ] est affiché. Si le projecteur ne peut pas être commandé avec l'identifiant de télécommande actuel, [DÉSACTIVÉ] est affiché. Pour pouvoir commander le projecteur inactif, affecter l' identifiant en suivant la procédure suivante (Étape 2).

*2. Appuyer sur l'une des touches 0 à 9 tout en maintenant la touche ID SET de la télécommande enfoncée.*

 *La plage des identifiants est comprise entre 1 et 254.*

Pour effacer l'identifiant : Appuyer sur la touche CLEAR tout en appuyant sur la touche ID SET.

## *REMARQUE:*

- Régler « 0 (zéro) » signifie effacer l'identifiant.
- Vous ne pouvez pas commander le projecteur à l'aide de la télécommande si l'identifiant de télé*commande diffère de celui du projecteur.*
- L'absence d'identifiant (ID) signifie que tous les projecteurs peuvent être commandés en même temps depuis une seule télécommande. Pour confiqurer l'absence d'identifiant, saisissez « 000 » *ou appuyez sur la touche CLEAR.*

# *3. Relâcher la touche ID SET.*

 *L'écran CONTRÔLE ID mis à jour apparaît.*

*REMARQUE : Les identifiants peuvent être effacés pendant quelques jours lorsque les piles sont mortes ou ont été retirées.*

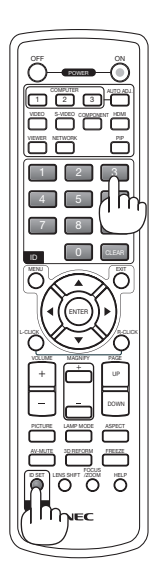

# <span id="page-119-0"></span>**[OPTIONS]**

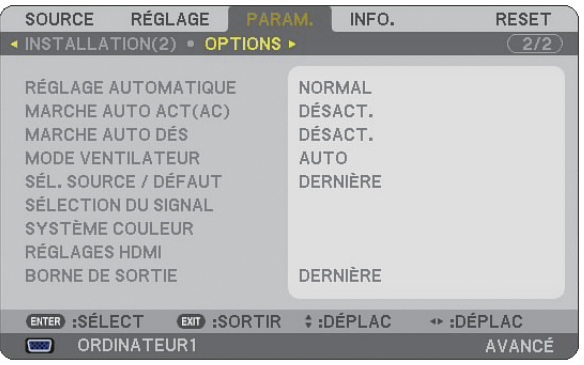

# **Paramétrage du réglage auto [RÉGLAGE AUTOMATIQUE]**

Cette fonction confiqure le mode de Réglage automatique afin que l'image RGB puisse être réglée automatiquement ou manuellement pour le bruit et la stabilité. Vous pouvez effectuer les réglages automatiquement de deux façons : [NORMAL] et [FIN].

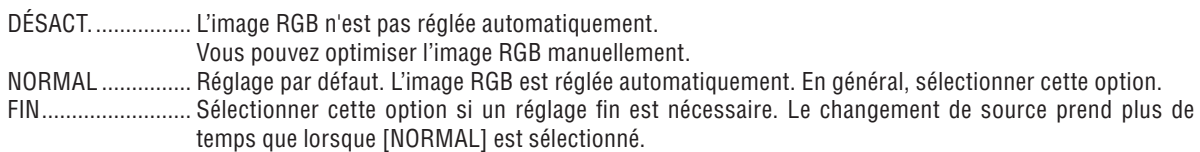

# **Activation de la mise en marche automatique [MARCHE AUTO ACT(AC)]**

Met automatiquement en marche le projecteur lorsque le câble d'alimentation est branché sur le secteur et l' interrupteur d'alimentation principal placé sur marche. Il n'est alors plus nécessaire de toujours utiliser la touche POWER de la télécommande ou du projecteur.

Pour utiliser la fonction MARCHE AUTO ACT(AC), vous devez d'abord positionner l'interrupteur principal sur "Marche" avant de brancher le câble d'alimentation.

## **Activation de la gestion d'alimentation [MARCHE AUTO DÉS]**

Lorsque cette option est sélectionnée, vous pouvez activer l'extinction automatique du projecteur (à l'instant sélectionné : 5min., 10min., 20min., 30min.) s'il n'y a aucune réception de signal.

## **Activation du mode de ventilateur haute vitesse [MODE VENTILATEUR]**

Cette option vous permet de sélectionner trois modes pour la vitesse du ventilateur : Modes AUTO, HAUTE vitesse et HAUTE ALTITUDE.

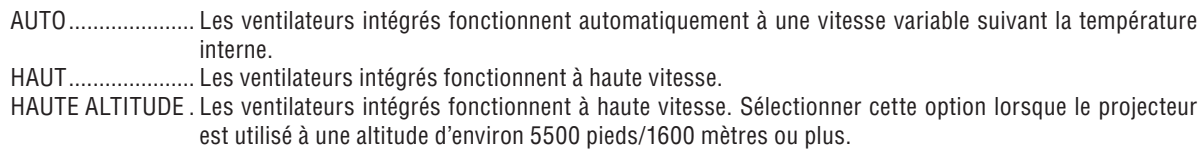

Lorsque vous souhaitez abaisser rapidement la température interne du projecteur, sélectionner [HAUT].

### *REMARQUE :*

- *Il est recommandé de sélectionner le mode haute vitesse si le projecteur doit être utilisé sans arrêt pendant plusieurs jours.*
- *Le projecteur risque de surchauffer et de s'éteindre en cas d'utilisation à une altitude de 5500 pieds/1600 mètres ou plus sans être réglé sur [HAUTE ALTITUDE]. Le cas échéant, attendre quelques minutes et remettre le projecteur en marche.*
- *Le projecteur risque de trop refroidir et l'image de sautiller si vous l'utilisez à une altitude inférieure à 5500 pieds/1600 mètres alors qu'il est réglé sur [HAUTE ALTITUDE]. Régler [MODE VENTILATEUR] sur [AUTO].*
- *Le réglage n'est pas affecté, même si [RESET] est exécuté à partir du menu.*

# **Sélection de la source par défaut [SÉL. SOURCE / DÉFAUT]**

Vous pouvez régler le projecteur pour activer par défaut n'importe laquelle de ses entrées à chaque démarrage du projecteur.

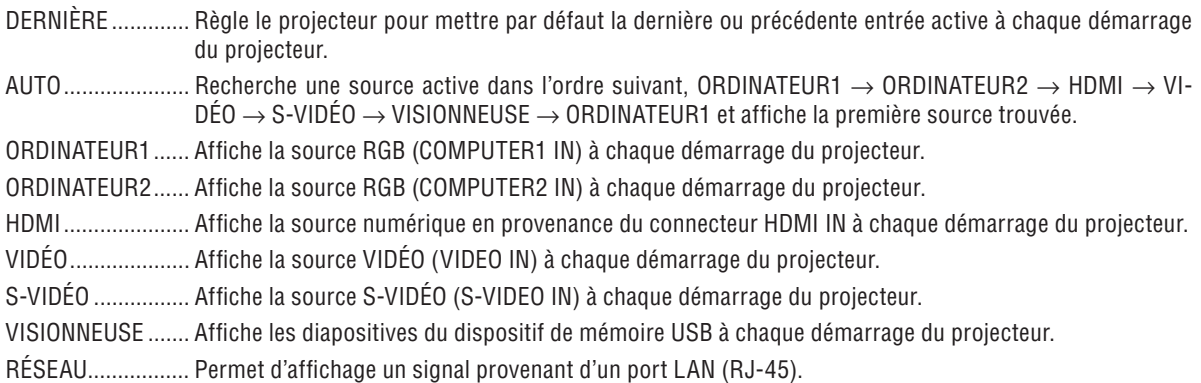

# **Sélection du format du signal [SÉLECTION DU SIGNAL]**

ORDINATEUR1/2

Vous permet de définir [ORDINATEUR1] et [ORDINATEUR2] pour détecter automatiquement une source RGB ou composant entrante telle qu'un ordinateur ou un lecteur de DVD. Certains signaux composants et RGB peuvent cependant ne pas être détectés par le projecteur. Dans ce cas, sélectionner [RGB].

# **Sélection de [SYSTÈME COULEUR]**

Cette fonction vous permet de sélectionner les standards vidéo manuellement.

En général, sélectionner [AUTO]. Sélectionner le standard vidéo dans le menu déroulant. La sélection doit être effectuée séparément pour les connecteur VIDÉO et S-VIDÉO.

## **Réglage HDMI [RÉGLAGES HDMI]**

Faire les réglages du niveau vidéo et du niveau audio lors de la connexion d'un équipement HDMI tel qu'un lecteur de DVD.

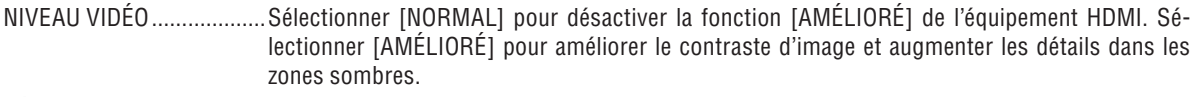

SÉLECTION AUDIO .............Sélectionner [HDMI] pour commuter le signal audio numérique HDMI IN et sélectionner [ORDI-NATEUR2] pour commuter le signal audio d'entrée COMPUTER 2.

## **Réglage du connecteur MONITOR OUT [BORNE DE SORTIE]**

Cette option vous permet de déterminer quelle source RGB ou composant est émise par les connecteurs MONI-TOR OUT et AUDIO OUT en mode Veille.

- DERNIÈRE ............. Les signaux audio et vidéo en provenance de la dernière entrée ORDINATEUR1 ou ORDINATEUR2 sont émis par le connecteur MONITOR OUT.
- ORDINATEUR1, 2 .. Les signaux audio et vidéo en provenance de l'entrée ORDINATEUR1 ou ORDINATEUR2 sont émis par le connecteur MONITOR OUT.

# ❼ **Descriptions et fonctions du menu [INFO.]**

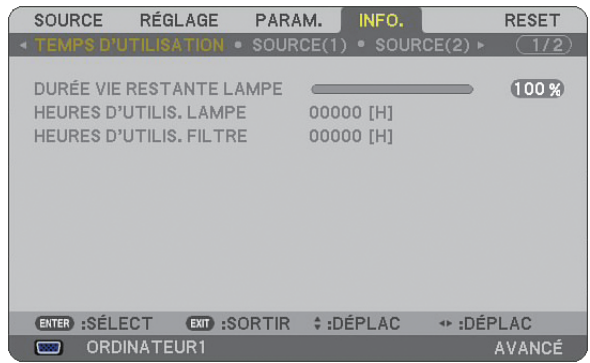

Affiche le nombre d'heures d'utilisation de la lampe, l'état du signal et des paramètres actuels, les paramètres réseau et la version.

Les informations fournies sont les suivantes :

# **[TEMPS D'UTILISATION]**

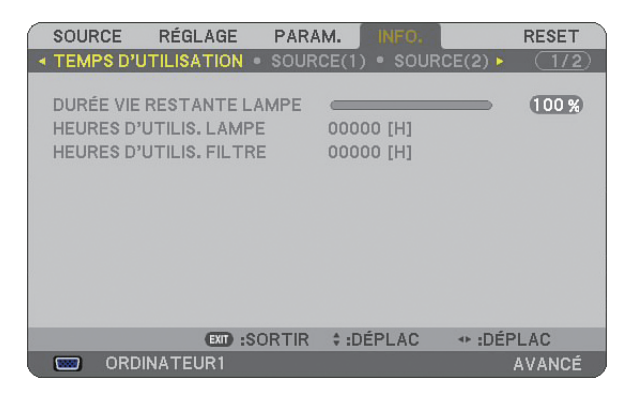

DURÉE VIE RESTANTE LAMPE (%) HEURES D'UTILIS. LAMPE (H) HEURES D'UTILIS. FILTRE (H)

*REMARQUE : La barre de progression affiche le pourcentage de durée de vie restante de la lampe. Le chiffre vous informe respectivement de l'utilisation de la lampe et du filtre.* 

- *Lorsque la durée de vie restante de la lampe atteint 0, la barre d'indication de durée de vie restante de la lampe passe de 0% à 600 heures et le compte à rebours commence.*
- *Si la durée de vie restante de la lampe atteint 0 heure, le projecteur ne s'allumera pas quel que soit le mode de lampe choisi (Normal ou Eco).*
- *Le message indiquant que la lampe doit être remplacée s'affi che pendant une minute au démarrage et à l'extinction du projecteur. Pour annuler ce message, appuyer sur n'importe quelle touche du projecteur ou de la télécommande.*

Durée de vie de la lampe

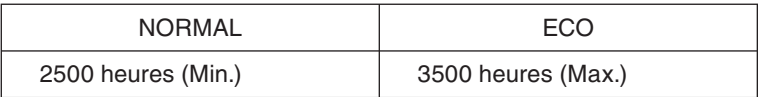

# <span id="page-122-0"></span>**[SOURCE(1)]**

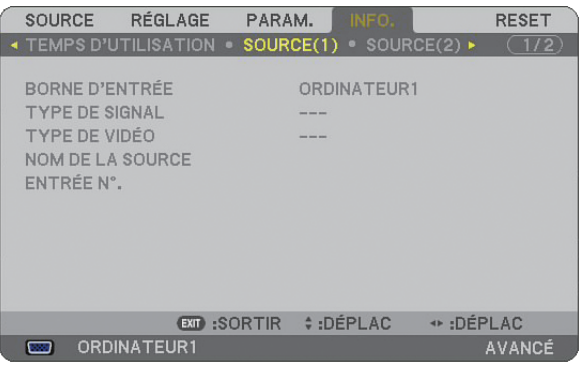

BORNE D'ENTRÉE TYPE DE SIGNAL<br>TYPE DE VIDÉO NOM DE LA SOUF ENTRÉE N°.

NOM DE LA SOURCE

# **[SOURCE(2)]**

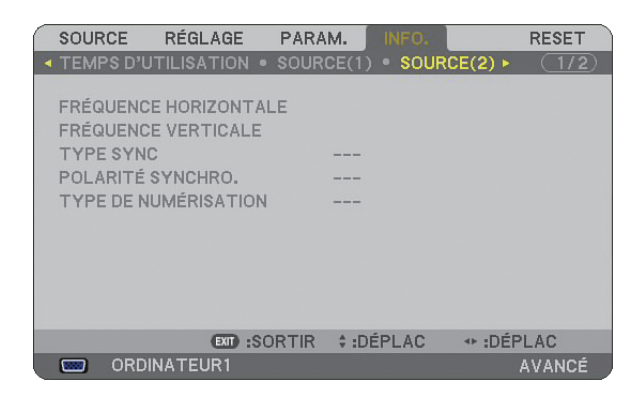

FRÉQUENCE HORIZONTALE FRÉQUENCE VERTICALE<br>TYPE SYNC FOLARITÉ SYNCHRO. TYPE DE NUMÉRISATION

POLARITÉ SYNCHRO.

# **[RÉSEAU LOCAL CÂBLÉ]**

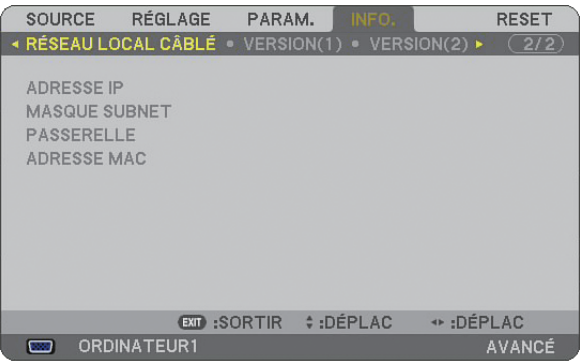

Cette page donne des informations sur les réglages du port LAN (RJ-45)

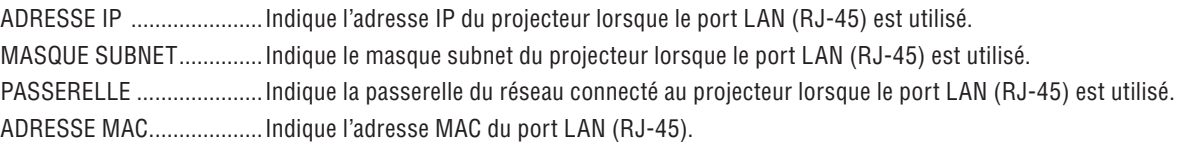

# **[VERSION(1)]**

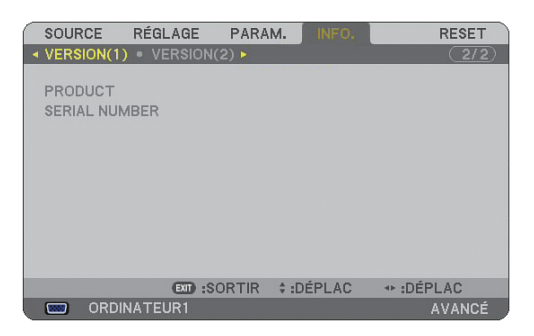

PRODUCT SERIAL NUMBER CONTROL ID (en option)

# **[VERSION(2)]**

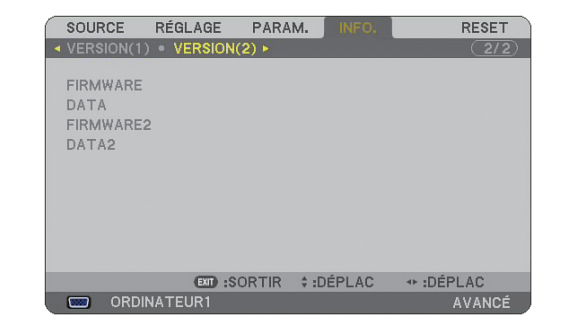

FIRMWARE DATA FIRMWARE2 DATA<sub>2</sub>

# <span id="page-124-0"></span>❽ **Descriptions et fonctions des menus [RESET]**

**Retour aux réglages d'usine par défaut**

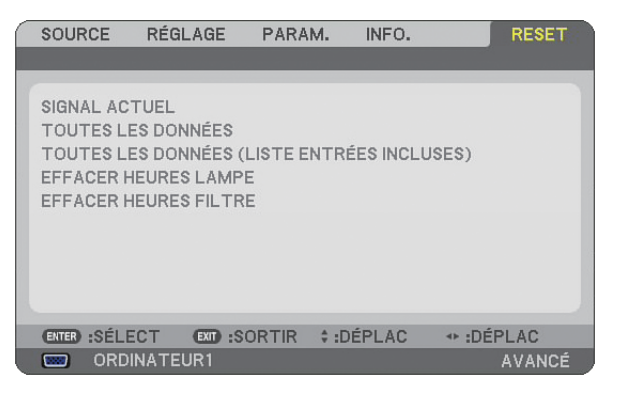

La fonction Reset vous permet de revenir aux préréglages d'usine des réglages et ajustements des sources par les méthodes suivantes :

# **[SIGNAL ACTUEL]**

Réinitialise les ajustements du signal actuel aux niveaux préréglés d'usine. Tous les éléments de [RÉGLAGE] peuvent être réinitialisés.

# **[TOUTES LES DONNÉES]**

Réinitialise aux valeurs par défaut tous les ajustements et réglages pour tous les signaux, à l'exception de [LISTE D'ENTRÉE], [LANGUE], [PAPIER PEINT], [MESSAGE DE FILTRE], [PARAMÈTRES SÉCURITÉ], [PA-RAMÈTRES RÉSEAU], [VITESSE DE TRANSMISSION], [MODE VEILLE], [CONTRÔLE ID], [MODE VENTI-LATEUR], [PRÉ-RÉGL. DATE&HEURE], [DURÉE VIE RESTANTE LAMPE], [HEURES D'UTILIS. LAMPE] et [HEURES D'UTILIS. FILTRE].

# **[TOUTES LES DONNÉES (LISTE ENTRÉES INCLUSES)]**

Réinitialise aux valeurs par défaut tous les ajustements et réglages pour tous les signaux, à l'exception de [LANGUE], [PAPIER PEINT], [MESSAGE DE FILTRE], [PARAMÈTRES SÉCURITÉ], [PARAMÈTRES RÉ-SEAU], [VITESSE DE TRANSMISSION], [MODE VEILLE], [CONTRÔLE ID], [MODE VENTILATEUR], [PRÉ-RÉGL. DATE&HEURE], [DURÉE VIE RESTANTE LAMPE], [HEURES D'UTILIS. LAMPE] et [HEURES D'UTI-LIS. FILTRE].

Efface également tous les signaux de [LISTE D'ENTRÉE] et revient aux préréglages d'usine.

*REMARQUE : Les signaux verrouillés de la Liste d'entrées ne peuvent pas être réinitialisée.*

# **Effacer la durée d'utilisation de la lampe [EFFACER HEURES LAMPE]**

Réinitialise le compteur d'heures de la lampe.

*REMARQUE : La durée écoulée d'utilisation de la lampe n'est pas affectée, même lorsque [RESET] est exécuté à partir du menu.*

*REMARQUE : Le projecteur s'éteint et se met en mode veille lorsque vous continuez d'utiliser le projecteur encore 600 heures après la fi n de vie de la lampe. Dans cet état, il est impossible d'effacer le compteur d'heures d'utilisation de la lampe dans le menu. Dans ce cas, appuyer sur la touche HELP de la télécommande pendant 10 secondes pour réinitialiser le compteur d'heures de la lampe. A faire seulement après avoir remplacé la lampe.*

## **Réinitialiser la durée d'utilisation du filtre [EFFACER HEURES FILTRE]**

Remet la durée d'utilisation du filtre à zéro.

*REMARQUE : La durée écoulée d'utilisation du fi ltre n'est pas affectée, même lorsque [RESET] est exécuté à partir du menu.*

# **7. Entretien**

Cette section décrit les procédures élémentaires d'entretien qui doivent être respectées pour nettoyer le filtre et remplacer la lampe.

# **O** Nettoyage et remplacement du filtre

L'éponge du filtre à air empêche la poussière et la saleté de pénétrer à l'intérieur du projecteur et elle doit être nettoyée régulièrement. Si le filtre est sale ou obstrué, le projecteur risque de surchauffer.

*REMARQUE : Le message de nettoyage du fi ltre s'affi che pendant une minute au démarrage et à l'extinction du projecteur. Pour annuler le message, appuyer sur n'importe quelle touche du projecteur ou de la télécommande.*

# **ATTENTION**

- Eteindre le projecteur, le mettre hors tension et le débrancher avant de remplacer le filtre.
- Ne nettoyer que la partie extérieure du couvercle du filtre à l'aide d'un aspirateur.
- Ne pas essayer de faire fonctionner le projecteur sans le couvercle du filtre.

## Pour nettoyer le filtre à air :

Aspirer la poussière du filtre à travers le couvercle.

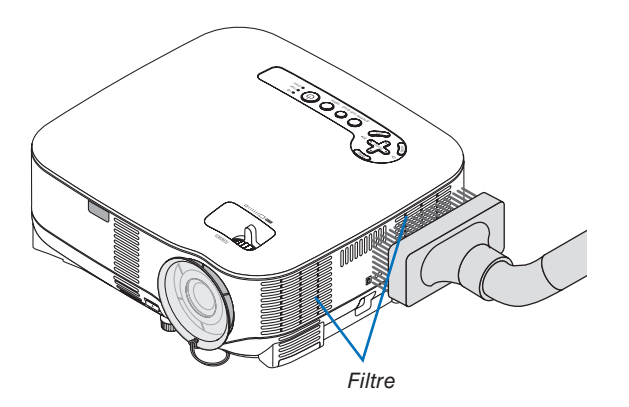

Pour réinitialiser la durée d'utilisation du filtre, sélectionner [RESET] → [EFFACER HEURES FILTRE] dans le menu.

 $(\rightarrow)$  page [113](#page-124-0) pour réinitialiser la durée d'utilisation du filtre)

# **Pour remplacer le filtre (éponge) :**

# **ATTENTION**

- Remplacer les deux filtres en même temps.
- Avant de remplacer les filtres, nettoyer la poussière et les saletés du boîtier du projecteur.
- Le projecteur contient des pièces de haute précision. Empêcher la poussière et la saleté de pénétrer à l'intérieur pendant le changement de filtre.
- Ne pas laver le filtre à l'eau. L'eau endommage la membrane du filtre.
- Remettre correctement en place le couvercle du filtre. Sans quoi le projecteur risque de ne pas fonctionner correctement.

Préparation : Remplacer la lampe avant de remplacer les filtres.

*REMARQUE : Lorsque vous remplacez la lampe, il est plus prudent de remplacer également le fi ltre. Le fi ltre est livré avec la lampe de rechange.*

*1. Retirer le couvercle du filtre en appuyant sur le fermoir du couvercle jusqu'à ce que vous le sentiez se détacher.*

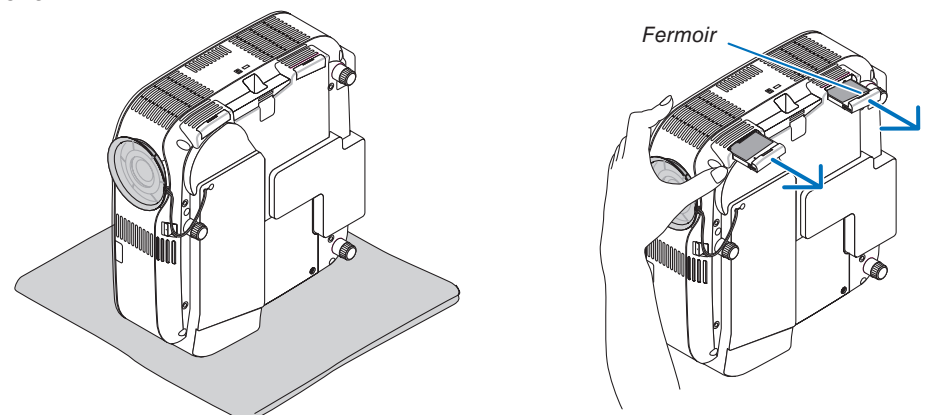

*2 Extraire délicatement le filtre (éponge) et le remplacer par un filtre neuf.*

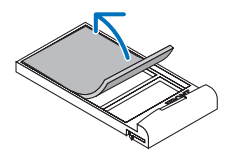

 *Le filtre est fixé à l'aide d'une bande adhésive. Décoller la feuille de protection avant de l'utiliser.*

### *3. Remettre en place le couvercle du nouveau filtre.*

• Faire coulisser le couvercle du filtre jusqu'à ce qu'il se remette en place.

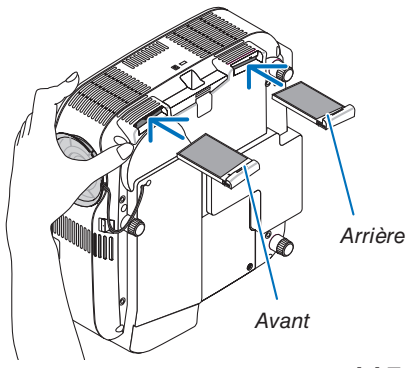

- *4. Brancher le câble d'alimentation fourni, mettre sous tension et allumer le projecteur.*
- *5. Sélectionner ensuite le menu* → *[RESET]* → *[EFFACER HEURES FILTRE] pour réinitialiser le compteur d'heures.*
	- *(*→ *page [113](#page-124-0) pour réinitialiser la durée d'utilisation du filtre)*

# ❷ **Nettoyage du boîtier et de l'objectif**

- *1. Eteindre le projecteur avant d'effectuer le nettoyage.*
- *2 Nettoyer régulièrement le boîtier avec un chiffon humide. S'il est très sale, utiliser un détergent doux. Ne jamais utiliser de détergent puissant ou des solvants tels que l'alcool ou un solvant.*
- *3. Utiliser une soufflette ou un papier à objectif pour nettoyer l'objectif, et faire attention à ne pas le rayer ou l'abîmer.*

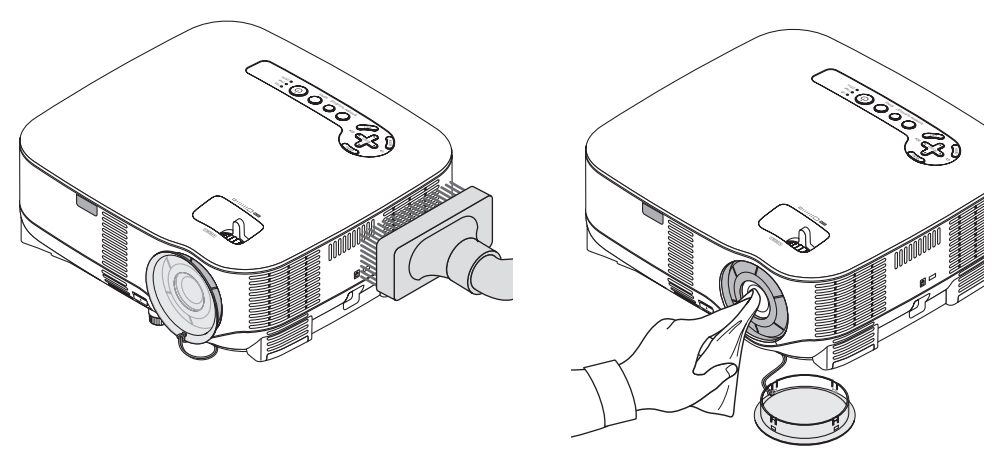

# <span id="page-128-0"></span>❸ **Remplacement de la lampe**

Lorsque la lampe atteint la fin de sa durée de vie, le voyant LAMP du projecteur clignote en rouge. Même si elle fonctionne encore, remplacer la lampe pour maintenir une performance de projection optimale. Après avoir remplacé la lampe, penser à remettre le compteur d'heures à zéro. ( $\rightarrow$  page [113\)](#page-124-0)

# **A** ATTENTION

- NE PAS TOUCHER LA LAMPE juste après qu'elle a été utilisée. Elle est extrêmement chaude. Arrêter le projecteur, attendre 30 secondes, couper l'alimentation avec l'interrupteur principal et débrancher ensuite le câble d'alimentation. Laisser la lampe refroidir pendant au moins une heure avant de la manipuler.
- NE RETIRER AUCUNE VIS à l'exception de la vis du couvercle de lampe et des deux vis du compartiment de la lampe. Une décharge électrique pourrait en résulter.
- Ne pas briser le verre dans le compartiment de la lampe. Ne pas laisser d'empreintes digitales sur la surface du verre dans le compartiment de la lampe. Des ombres et une qualité d'image médiocre peuvent résulter d'empreintes digitales laissées sur le verre.
- Le projecteur s'éteint et se met en mode veille lorsque vous continuez d'utiliser le projecteur encore 600 heures après la fin de la durée de vie de la lampe. Dans ce cas, remplacer la lampe. Si vous continuez d'utiliser la lampe après qu'elle a atteint la fin de sa durée de vie, l'ampoule risque de se briser et des bris de verre peuvent se disperser dans le compartiment de la lampe. Ne les touchez pas car ils peuvent vous blesser. Dans ce cas, prendre contact avec votre revendeur NEC pour le remplacement de la lampe.

### **Pour remplacer la lampe :**

Lampe optionnelle et outils nécessaires au remplacement :

- Lampe de rechange NP05LP
- Tournevis Phillips ou équivalent
- *1. Placer le projecteur sur un tissu et le retourner pour accéder au couvercle de la lampe situé en-dessous.*

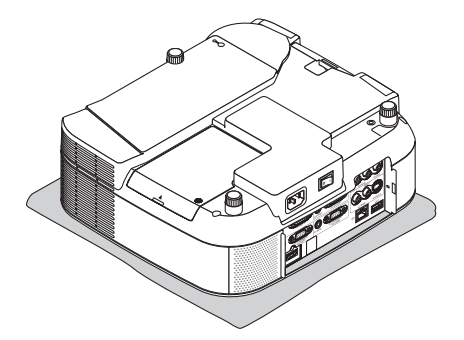

*2 Utiliser un tournevis Philips pour desserrer la vis et retirer le couvercle de lampe.*

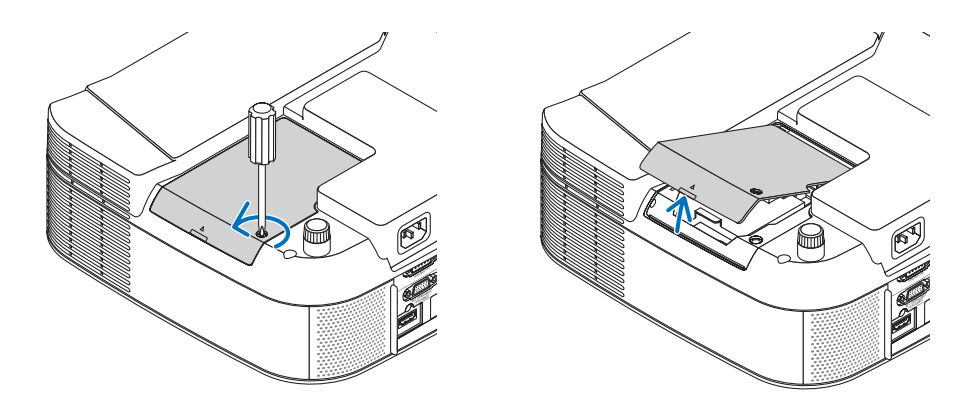

*3. Desserrer les deux vis fermant le compartiment de la lampe jusqu'à ce que le tournevis phillips tourne dans le vide. Les deux vis ne peuvent pas être retirées.*

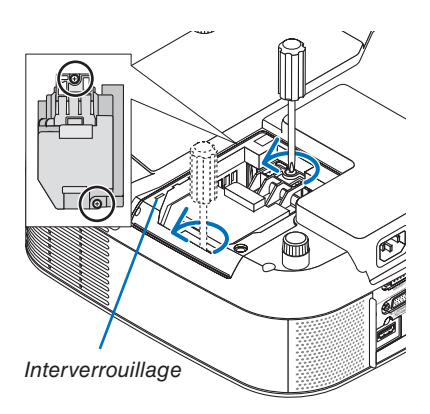

*REMARQUE : Un contact de sécurité est situé sur le compartiment pour éviter tout risque d'électrocution. Ne pas essayer de contourner ce contact de sécurité.*

*4. Extraire le compartiment de la lampe en le tenant. Insérer un compartiment de lampe neuf dans la prise.* 

# **ATTENTION**

N'utiliser que la lampe de rechange NEC NP05LP. A commander auprès de votre revendeur NEC.

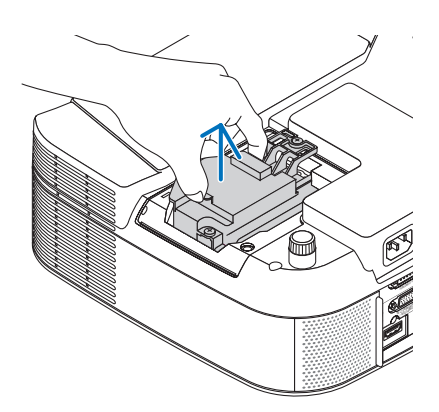

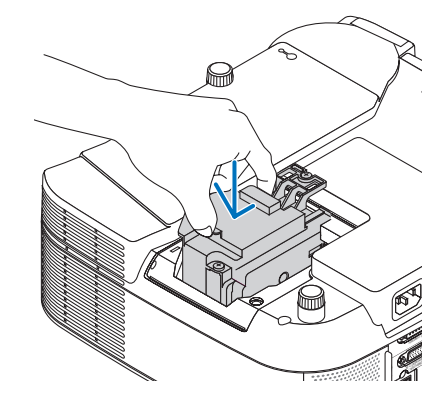

<span id="page-130-0"></span>*5. Fixez-le à l'aide des deux vis. Assurez-vous de bien visser les deux vis.*

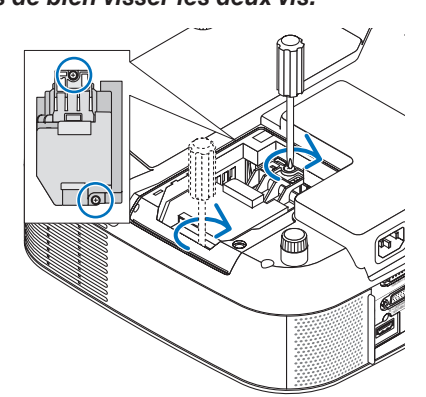

*6. Remettre en place le couvercle de la lampe. Faire coulisser le couvercle de la lampe jusqu'à ce qu'il s'emboîte. Serrer la vis du couvercle de la lampe. Assurez-vous de bien visser la vis.*

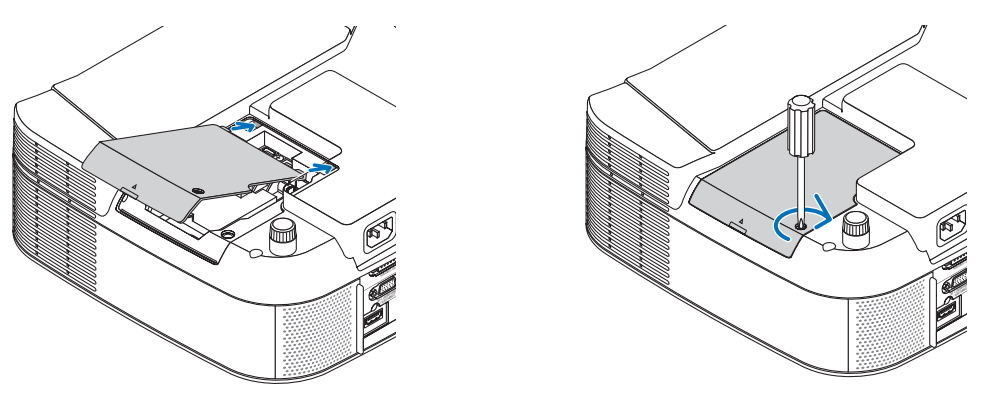

- *7. Brancher le câble d'alimentation fourni, mettre sous tension et allumer le projecteur.*
- *8. Sélectionner ensuite le menu* → *[RESET]* → *[EFFACER HEURES LAMPE] pour remettre à zéro les heures de durée de vie restante et d'utilisation de la lampe.*

*REMARQUE : Si vous continuez d'utiliser le projecteur plus de 600 heures après que la lampe a atteint la fi n de sa durée de vie,*  le projecteur ne peut pas s'allumer et le menu ne s'affiche pas. *Dans ce cas, appuyer sur la touche HELP de la télécommande pendant 10 secondes pour réinitialiser le compteur d'heures de la lampe.* 

*Lorsque le compteur d'heures de la lampe a été réinitialisé, le voyant LAMP s'éteint.*

# <span id="page-131-0"></span>❶ **Dépistage des pannes**

Cette section vous aide à résoudre les problèmes pouvant être rencontrés pendant l'installation ou l'utilisation du projecteur.

### **Signification des voyants**

#### **Voyant d'alimentation**

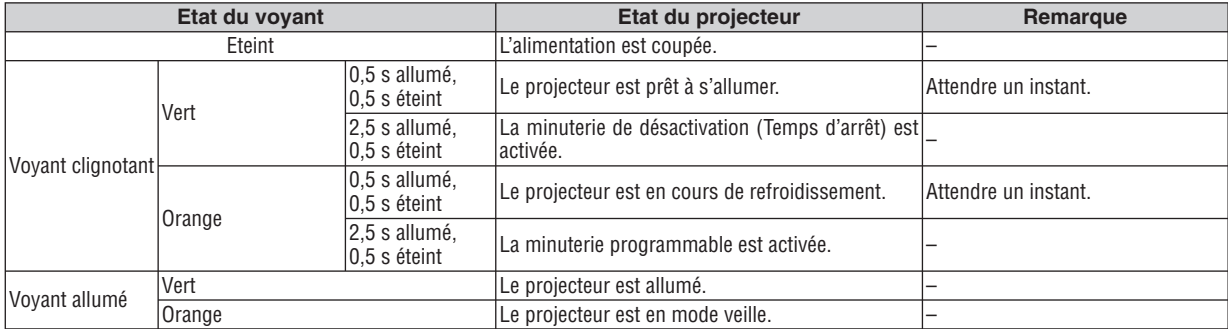

#### **Voyant d'état**

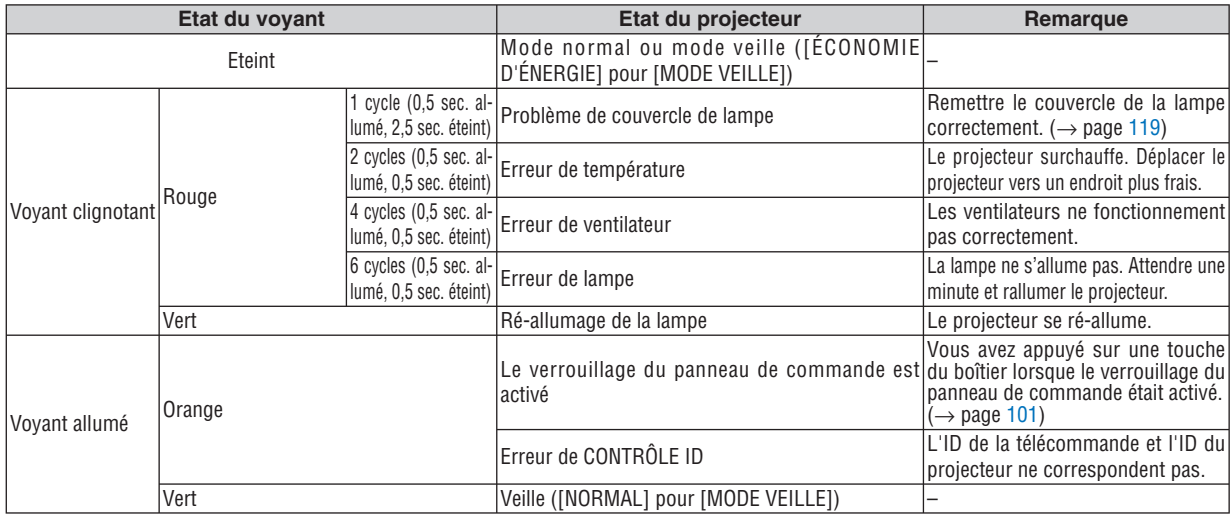

#### **Voyant de lampe**

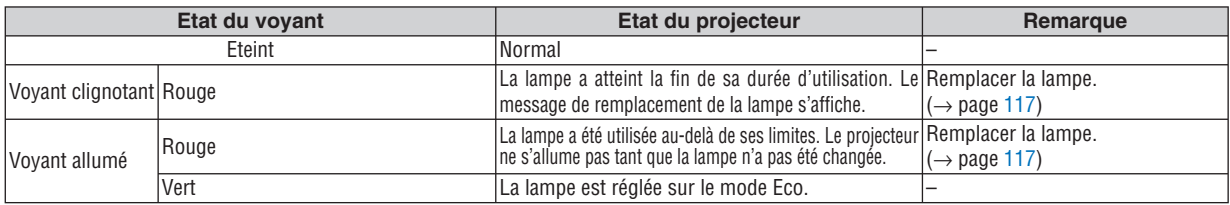

### **Protection contre la surchauffe**

Si la température interne du projecteur devient trop élevée, le dispositif de protection contre la surchauffe éteint automatiquement la lampe et le voyant STATUS clignote (2 cycles allumé et éteint.)

Si cette situation se produit, agissez de la façon suivante :

- Débrancher le câble d'alimentation après que les ventilateurs de refroidissement se sont arrêtés.
- Déplacer le projecteur vers un emplacement plus frais si la pièce dans laquelle vous effectuez votre présentation est particulièrement chaude.
- Nettoyer les orifices d'aération s'ils sont obstrués par la poussière.
- Attendre environ 60 minutes jusqu'a ce que l'intérieur du projecteur soit suffisamment refroidi.

## **Résolutions des problèmes courants** (→ Voir aussi "Voyant Alimentation/État/Lampe" page [120.](#page-131-0))

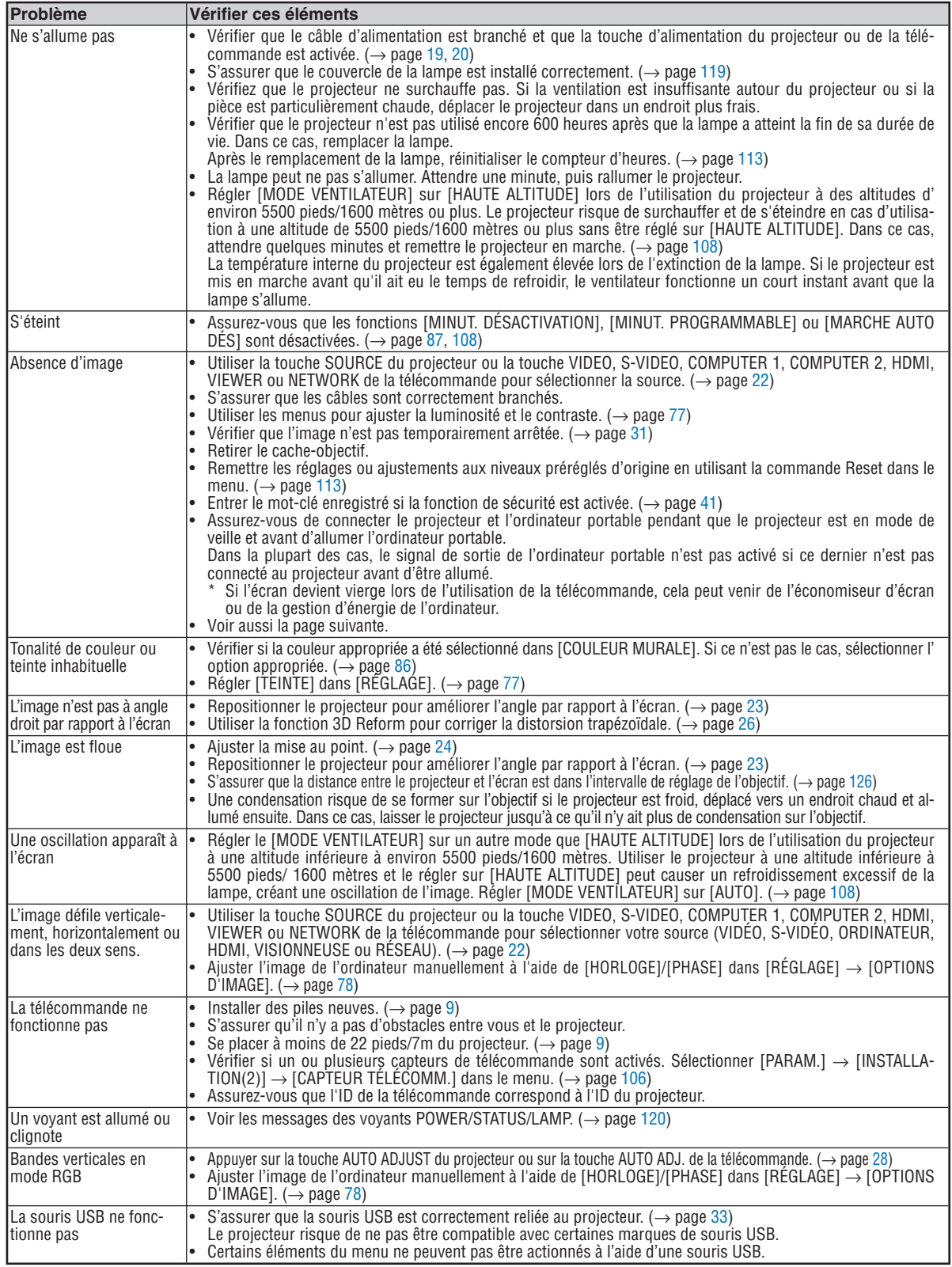

Pour plus d'informations, prendre contact avec votre revendeur.

### S'il n'y a pas d'image ou si elle ne s'affiche pas correctement.

• Procédure de mise en marche pour le projecteur et le PC.

 Assurez-vous de connecter le projecteur et l'ordinateur portable pendant que le projecteur est en mode de veille et avant d'allumer l'ordinateur portable.

Dans la plupart des cas, le signal de sortie émis par le PC portable ne peut être activé que si ce dernier est connecté au projecteur avant d'être mis sous tension.

*REMARQUE : Vous pouvez vérifier la fréquence horizontale du signal actuel dans le menu du projecteur [SOURCE(2)] sous* Information. Si "0kHz" est indiqué, cela signifie qu'aucun signal n'est émis par l'ordinateur. Voir page<sup>111</sup> ou passer à l'étape *suivante.*

Activation de l'affichage externe de l'ordinateur.

L'affichage d'une image sur l'écran de l'ordinateur portable ne signifie pas nécessairement que ce dernier émet un signal vers le projecteur. Lors de l'utilisation d'un PC portable, une combinaison de touches de fonction active/désactive l'affichage externe. En général, la combinaison de la touche 'Fn" avec l'une des 12 touches de fonction permet l'allumage ou l'extinction de l'affichage externe. Par exemple, les ordinateurs portables NEC utilisent Fn + F3, tandis que les ordinateurs portables Dell utilisent la combinaison de touches Fn + F8 pour alterner entre les sélections d'affichage externe.

• Emission d'un signal non standard par l'ordinateur

 Si le signal de sortie de l'ordinateur portable ne correspond pas à un standard industriel, l'image projetée risque de ne pas s'afficher correctement. Dans ce cas, désactiver l'écran LCD de l'ordinateur portable lorsque le projecteur est utilisé pour l'affichage. Chaque ordinateur portable possède sa propre manière de désactiver et réactiver les écrans LCD locaux comme indiqué dans l'étape précédente. Se référer à la documentation de l' ordinateur pour plus de détails.

L'image ne s'affiche pas correctement lorsqu'un ordinateur Macintosh est utilisé

 Lorsqu'un ordinateur Macintosh est utilisé avec le projecteur, régler le micro-commutateur DIP de l'adaptateur Mac (non fourni avec le projecteur) en fonction de la résolution de l'ordinateur. Une fois ce réglage effectué, redémarrer l'ordinateur Macintosh pour que les modifications prennent effet.

Pour régler les modes d'affichage autres que ceux supportés par l'ordinateur Macintosh et le projecteur, le changement de position du micro-commutateur DIP sur un adaptateur Mac risque de faire sautiller légèrement l'image ou ne pas l'afficher du tout. Dans ce cas, régler le micro-commutateur DIP sur le mode 13" fixe et redémarrer l'ordinateur Macintosh. Après cela, remettre le micro-commutateur DIP sur un mode d'affichage qui fonctionne et redémarrer une nouvelle fois l'ordinateur Macintosh.

*REMARQUE : Un câble adaptateur vidéo fabriqué par Apple Inc. est nécessaire pour les PowerBook non équipés de connecteur Mini D-Sub à 15 broches.*

- Affichage simultané sur écran de PowerBook
	- Lorsque le projecteur est utilisé avec un ordinateur Macintosh PowerBook, sa sortie risque de ne pas pouvoir être réglée sur 1024 x 768 si l'option "mirroring" n'a pas été désactivée sur celui-ci. Se référer au manuel d' utilisation fourni avec le PowerBook Macintosh pour plus de détails sur l'option d'affichage simultané "Mirroring".
- Les dossiers ou icônes sont cachés sur l'écran du Macintosh

 Les dossiers ou icônes risquent de ne pas être visible à l'écran. Dans ce cas, sélectionner [View] → [Arrange] dans le menu Apple et arranger les icônes.

# ❷ **Caractéristiques techniques**

Cette section fournit des informations techniques sur les performances du projecteur.

Numéro de modèle VT800

# **Optique**

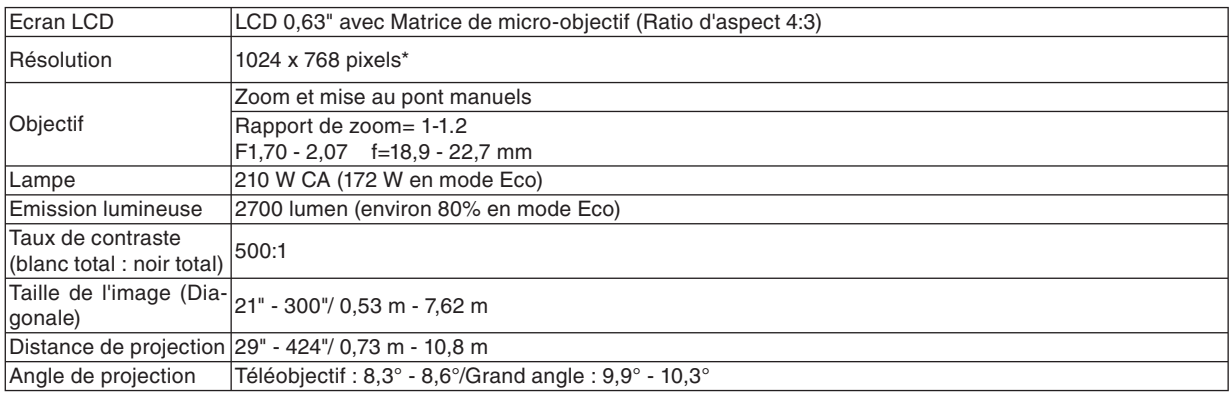

\* Plus de 99,99% de pixels effectifs.

# **Electrique**

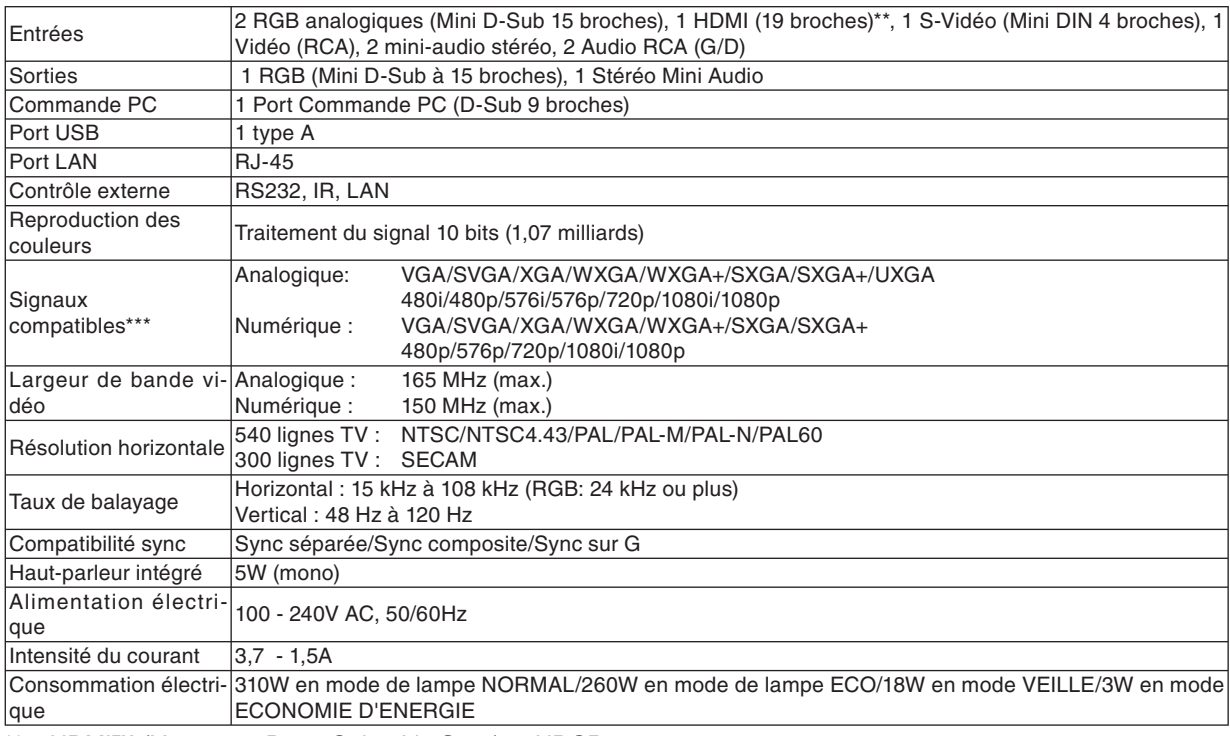

\*\* HDMI™ (V.1.3 avec Deep Color, Lip Sync) et HDCP

\*\*\* Une image dont la résolution est supérieure ou inférieure à la résolution naturelle du projecteur (1024 x 768) sera affichée avec une technologie de mise à l'échelle.

### **Mécanique**

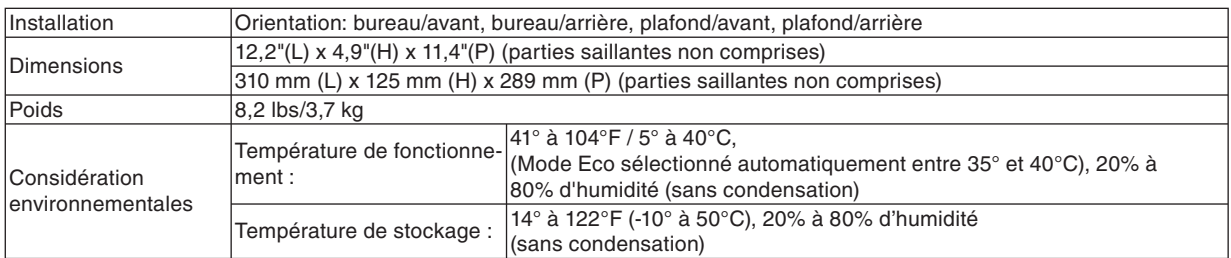

## **Réglementations**

Agréé UL/C-UL (UL 60950-1, CSA 60950-1) Conforme aux exigences de classe B DOC Canada Conforme aux exigences de classe B FCC Conforme aux exigences de classe B AS/NZS CISPR.22 Conforme à la directive EMC (EN55022, EN55024, EN61000-3-2, EN61000-3-3) Conforme à la directive basse tension (EN60950-1, agréé TÜV GS)  $\mathsf{C}\bm{\epsilon}$ 

Pour plus d'informations, consulter les sites : Etats-Unis : http://www.necdisplay.com/ Europe : http://www.nec-display-solutions.com/ International : http://www.nec-pj.com/

Pour obtenir des informations concernant nos accessoires en option, visiter notre site Internet ou consulter notre brochure.

Les caractéristiques techniques sont susceptibles d'être modifiées sans préavis.

# ❸ **Dimensions du boîtier**

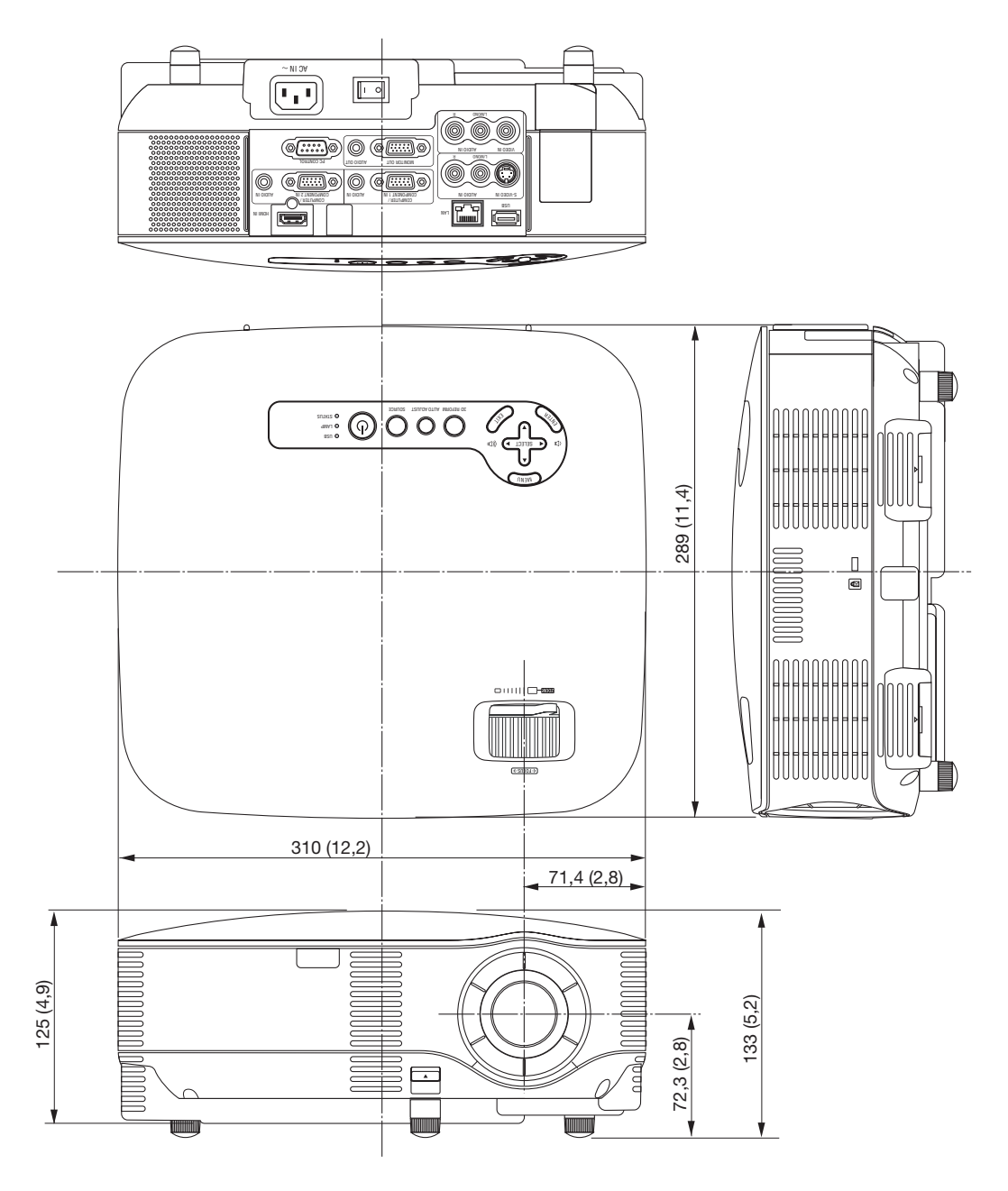

Unité = mm (pouce)

# <span id="page-137-0"></span>❹ **Taille de l'écran et distance de projection**

# **Distance de projection et taille de l'écran**

Le schéma suivant indique les positions relatives du projecteur et de l'écran. Reportez-vous au tableau pour déterminer la position de l'installation.

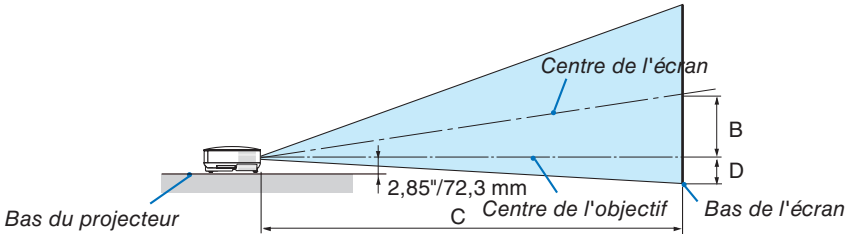

### **Schéma des distances**

- B = Distance verticale entre le centre de l'objectif et le centre de l'écran
- C = Distance de projection

D = Distance verticale entre le centre de l'objectif et le bas de l'écran (haut de l'écran en cas de suspension au plafond)  $\alpha$  = Angle de projection

*REMARQUE : Les valeurs indiquées dans les tableaux sont des valeurs de conception et sont susceptibles de varier.*

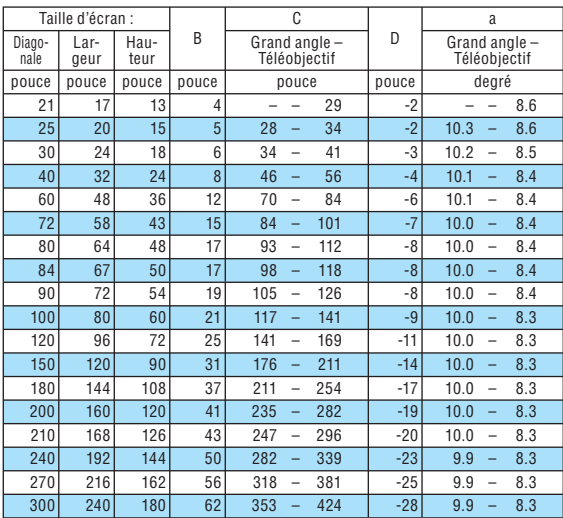

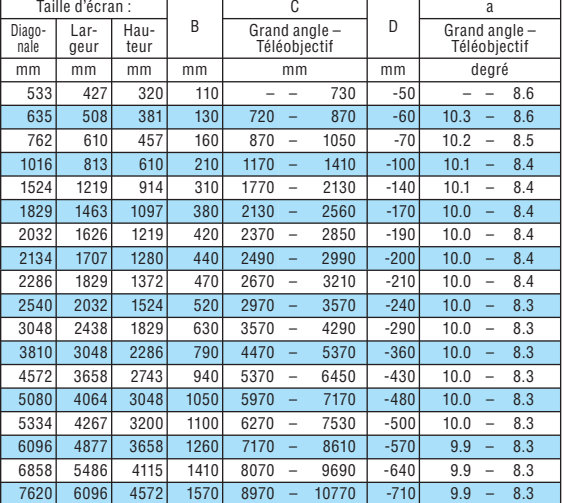

Cette section doit être utilisée pour évaluer la distance à l'écran et la taille de celui-ci.

Les distances de projection accessibles vont de 0,73 m/29 pouces pour un écran de 21" jusqu'à 10,8 m/424 pouces pour un écran de 300", selon le schéma.

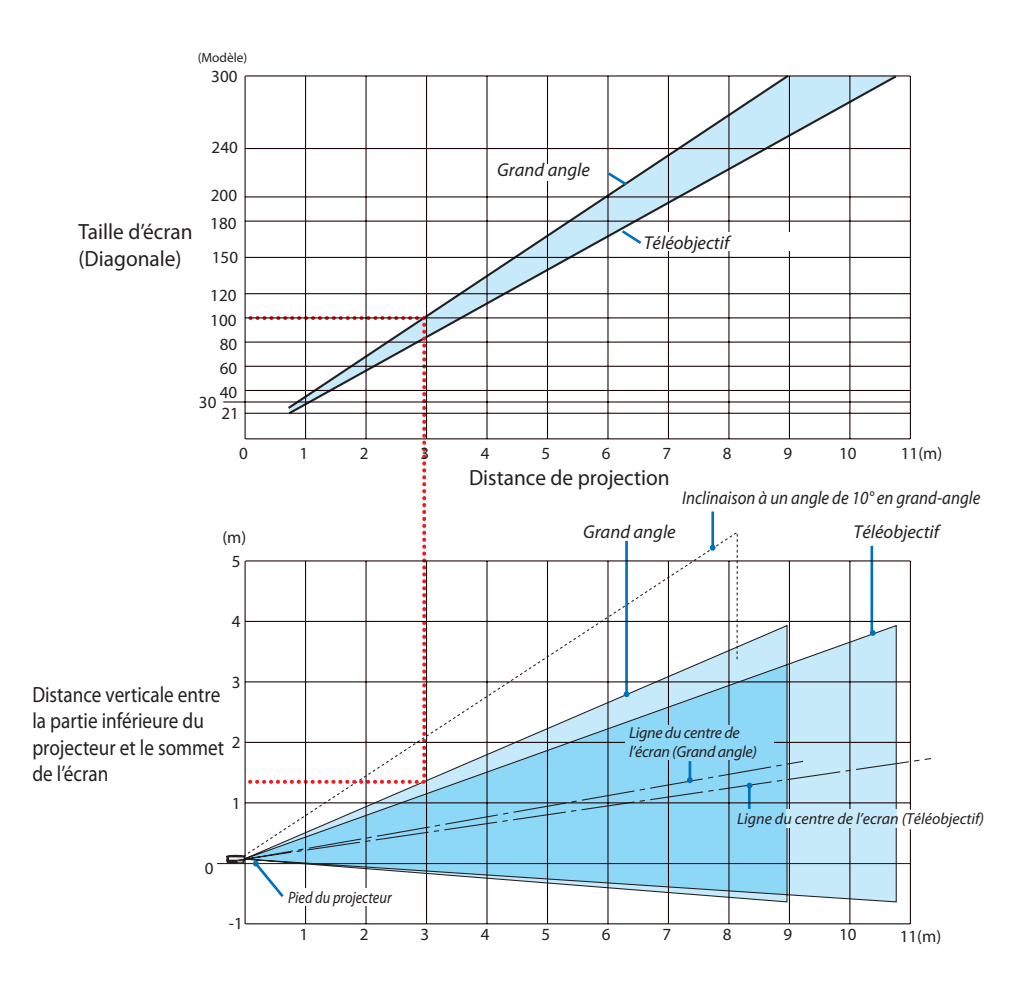

### **Utilisation du schéma**

Exemple pour un écran de 100" :

La distance de projection est d'environ 3,0 m (120") selon le schéma supérieur.

Le schéma inférieur indique que la distance verticale entre la partie inférieure du projecteur et le sommet de l' écran est d'environ 1,35 m (53"). L'angle de projection peut être ajusté jusqu'à 10˚. (Le tableau inférieur indique que le projecteur est placé en position horizontale)

# **Connecteur Mini D-Sub à 15 broches** ❺ **Affectation des broches du connecteur d'entrée COMPUTER 1/2 D-Sub**

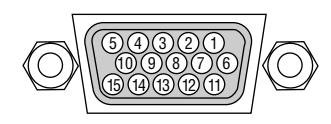

Niveau du signal Signal vidéo : 0,7 Vc-c (analogique) Signal sync : niveau TTL

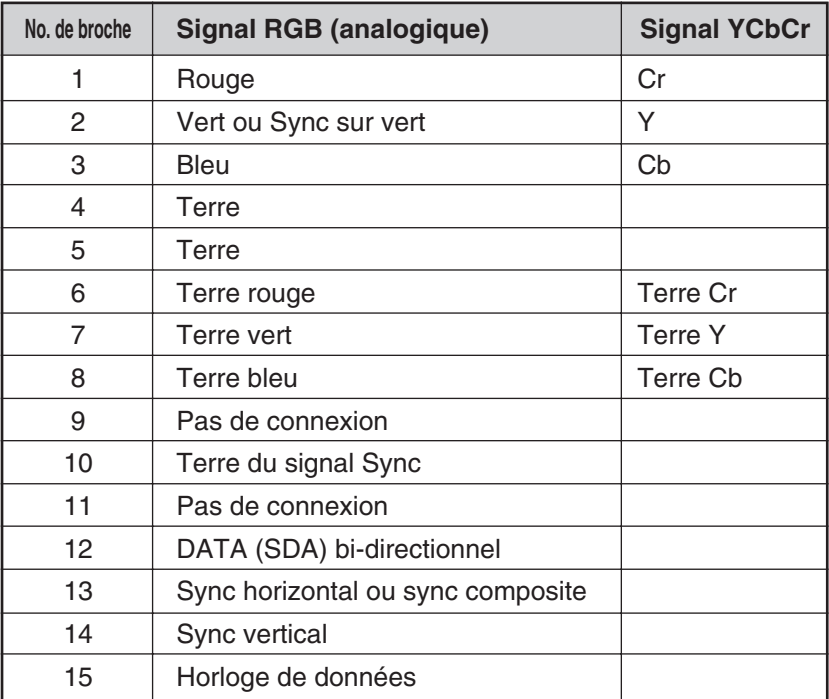

# ❻ **Liste des signaux d'entrée compatibles**

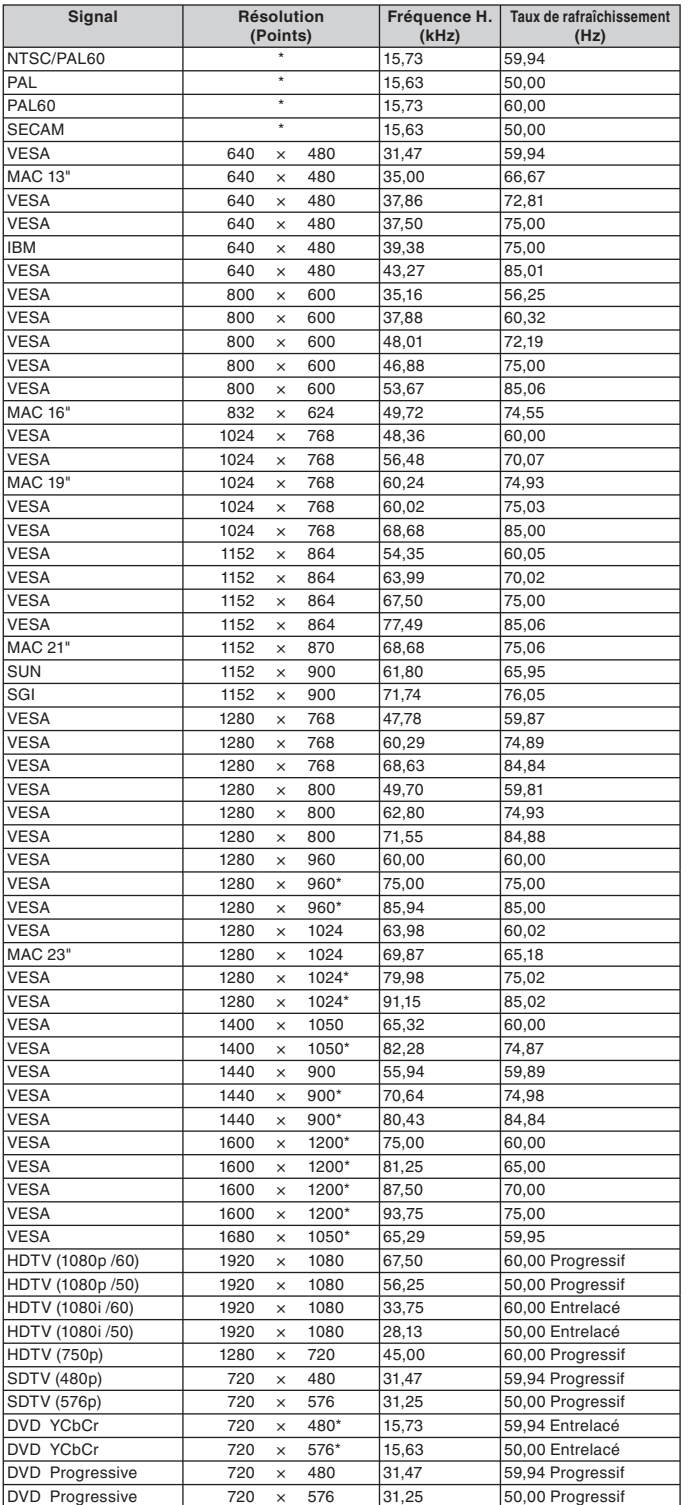

*REMARQUE :* 

- *Une image dont la résolution est supérieure ou inférieure à la résolution naturelle du projecteur (1024 x 768) sera affi chée avec une technologie de mise à l' échelle.*
- *Certains signaux sync composites risquent de ne pas être affi chés correctement.*

Les signaux autres que ceux spécifiés sur le tableau ci-dessus risquent de ne pas être affichés correctement. Dans ce cas, modifier le taux de rafraîchisse*ment ou la résolution du PC. Se reporter à la section d'aide des propriétés d'affichage du PC pour les procédures.*

\* Les images ci-dessus marquées d'un " \* " ne sont pas supportées par le signal numérique.

# ❼ **Codes de commande PC et câblage**

# **Codes de commande PC**

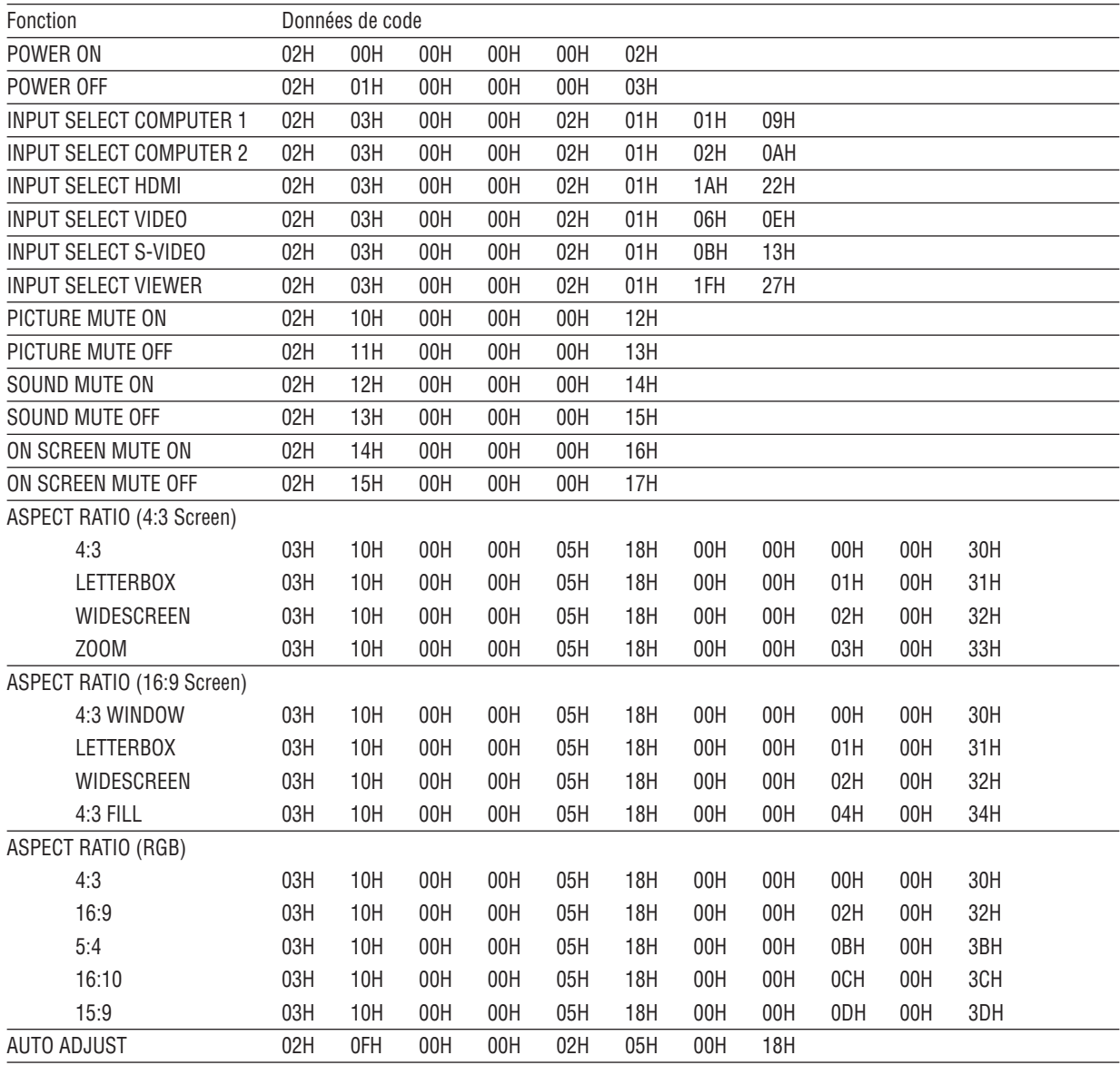

*REMARQUE : Contacter votre revendeur local pour obtenir la liste complète de codes de commande PC, si nécessaire.*

# **Câblage Connexion**

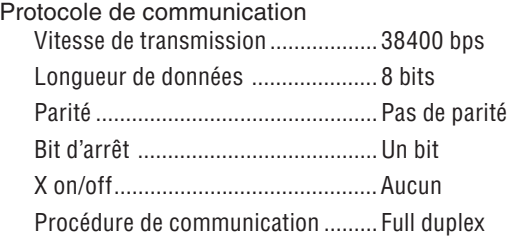

*REMARQUE : Selon l'équipement utilisé, une vitesse de transmission inférieure peut être recommandée pour des câbles longs.*

# **Connecteur de commande PC (D-SUB-9 BROCHES)**

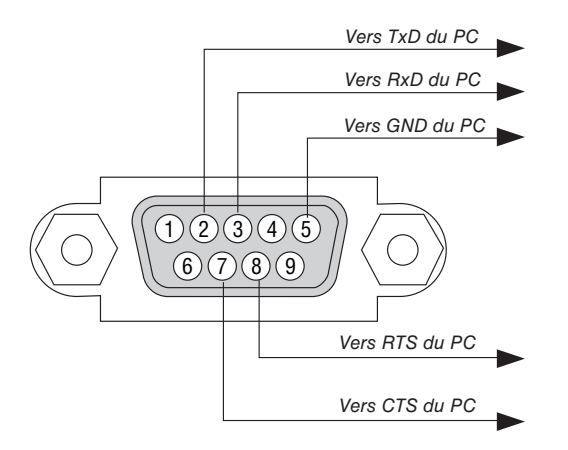

*REMARQUE 1: Les broches 1, 4, 6 et 9 ne sont pas utilisées.*

REMARQUE 2: Relier "Requête à envoyer" et "Effacer pour envoyer" aux deux extrémités du câble pour simplifier la connexion.

*REMARQUE 3: Pour les longueurs de câble importantes, il est recommandé de régler la vitesse de communication dans les menus du projecteur à 9600 bps.*

# **<sup>@</sup> Liste des éléments à vérifier en cas de panne**

Avant de contacter votre vendeur ou le service après-vente, vérifier la liste suivante pour être sûr que des réparations sont nécessaires en vous référant également à la section "Dépistage des pannes" de votre mode d'emploi. La liste de vérification ci-dessous vous aidera à résoudre votre problème plus efficacement. \* Imprimer les pages suivantes.

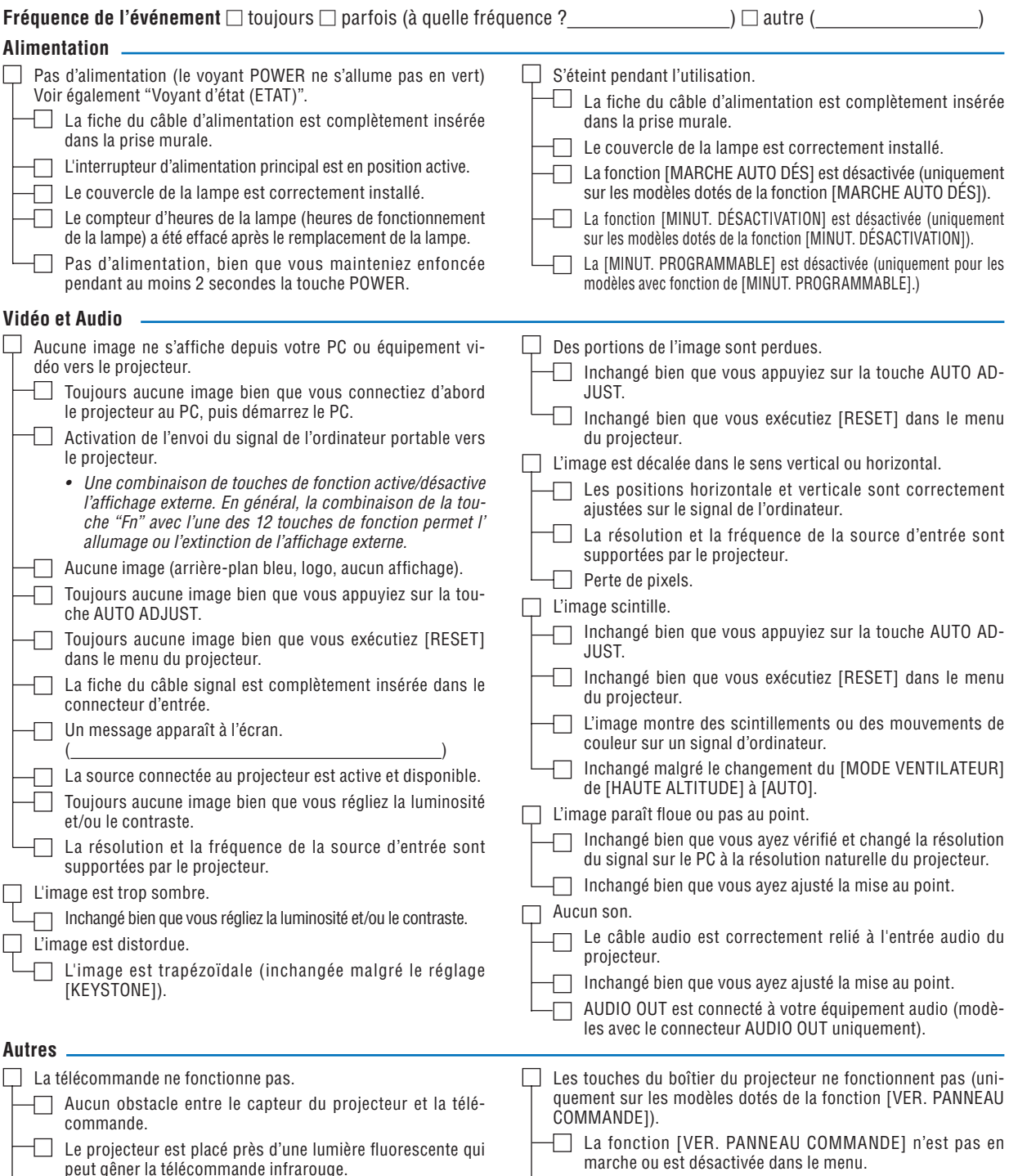

Les piles sont neuves et n'ont pas été inversées pendant l'installation.

S'il est présent sur la télécommande, le commutateur sélecteur de projecteur n'est pas utilisé.

L

 $\Box$  Inchangé bien que vous mainteniez enfoncée la touche

EXIT pendant au moins 10 secondes.
**Veuillez décrire votre problème de façon détaillée dans l'espace ci-dessous.**

### **Informations sur l'application et l'environnement dans lequel votre projecteur est utilisé**

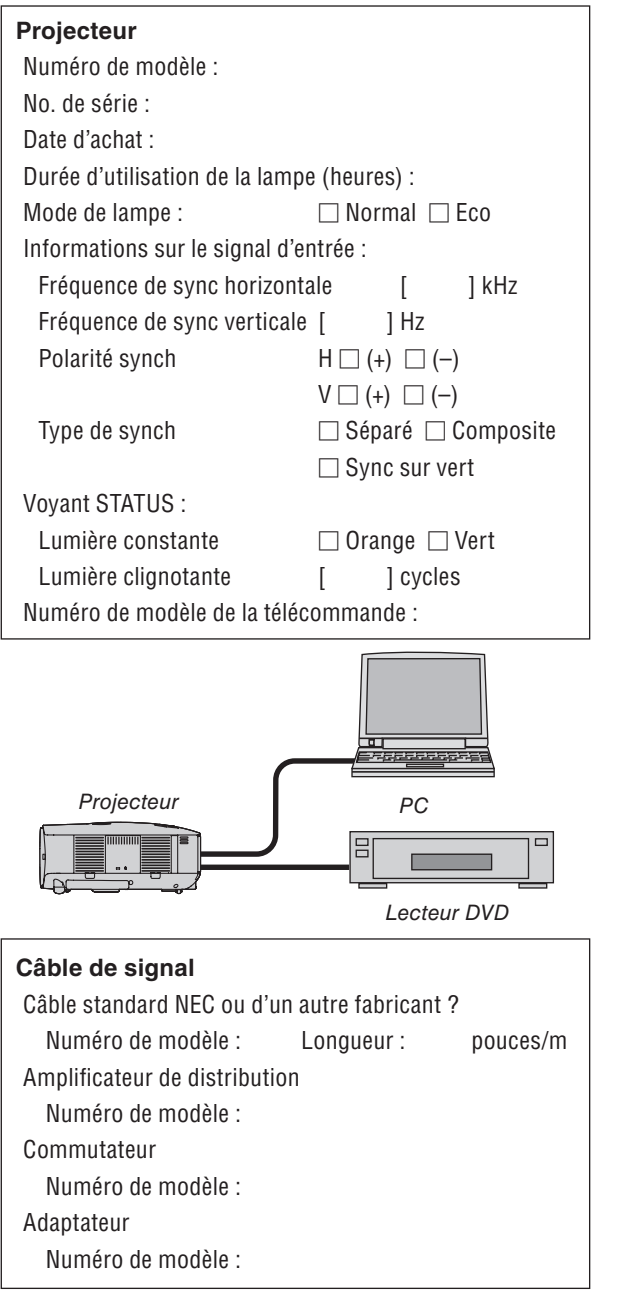

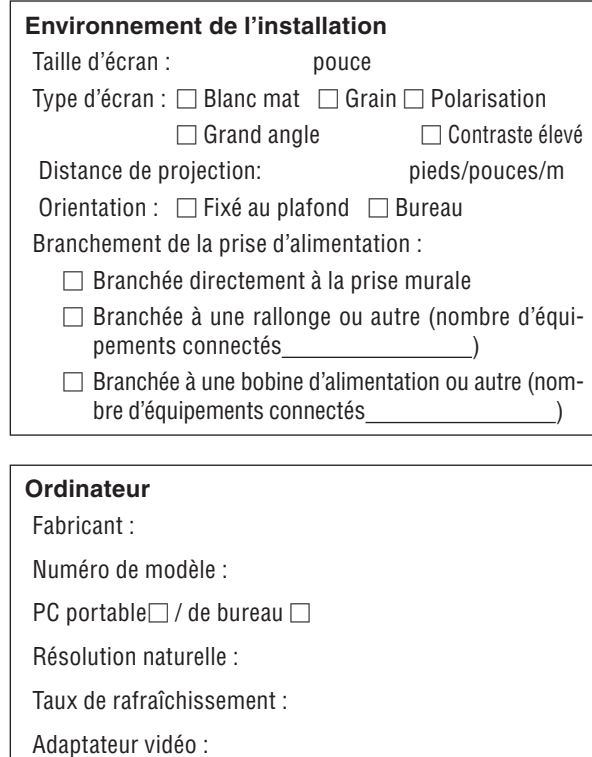

## **Equipement vidéo** Magnétoscope, lecteur DVD, caméra vidéo, jeu vidéo ou autre Fabricant : Numéro de modèle :

Autre :

## ❾ **Guide TravelCare**

### **TravelCare - un service pour les voyageurs internationaux**

Ce produit peut bénéficier de "TravelCare", la garantie internationale NEC exclusive.

Veuillez remarquer que la couverture de TravelCare est en partie différente de celle offerte par la garantie comprise avec le produit.

### **Services offerts par TravelCare**

Cette garantie permet aux clients de recevoir des interventions d'assistance sur leurs produits auprès des centres d'assistance NEC ou<br>désignés par NEC dans les pays dont la liste figure plus loin, lorsqu'ils<br>sont en voyage temporaire à l'étranger pour les affaires ou le plaisir. Pour obtenir des détails sur les services offerts par les centres des différents pays, veuillez vous référer à la «Liste des Centres Travel-Care» que vous trouverez plus loin.

**1 Services de réparation** Le produit sera réparé et livré dans un délai de 10 jours ouvrables, temps d'expédition non inclus.

Pendant la période de garantie, le coût des pièces d'entretien, de la main d'œuvre pour les réparations et les coûts d'expédition dans la zone de couverture du centre d'assistance sont couverts par la garantie.

#### **2 Service de location de produit de remplacement**

Si le client le désire, il peut louer un produit de remplacement pen-dant que le produit original est en réparation. Prix : US\$200 pour 12 jours

Ce prix doit être payé au centre d'assistance local en liquide ou par carte de crédit.

Les US\$200 de frais de location ne sont pas remboursables, même si le client loue le produit moins de 12 jours avant de le rapporter. Le produit de remplacement sera livré dans un délai de 3 jours ou-vrables.

Si le client ne rapporte pas le produit de remplacement dans les 12 jours, il devra payer le prix de l'appareil. Si le client a rapporté le produit en panne ou endommagé, le coût

de la réparation sera facturé au client.

Veuillez remarquer que ce service n'est pas offert dans tous les pays et toutes les régions. Veuillez vous référer à la "Liste des Centres TravelCare".

De plus, ce service de location de produit de remplacement n'est pas offert après l'expiration du délai de garantie du produit.

### **Période de garantie**

1

*a. Sur présentation de la garantie ou du reçu obtenu lors de l' achat:*

 *Valide pour la période indiquée sur la garantie ou la période de garantie normale pour le pays d'achat .*

*b. Lorsque seul le produit est présenté :*

 *Valide pour une période de 14 mois à partir de la date de fab-rication indiquée par le numéro de série joint au produit.*

2 Lorsqu'un produit dont la période de garantie est expirée est présenté :

 Des réparations seront faites moyennant paiement. Dans ce cas, le client ne peut pas bénéficier du service de location d'un produit de remplacement.

- 3 Dans les cas suivants, les réparations peuvent être facturées, même si la garantie du produit est toujours valide :
	- *1) Si la période de garantie, le nom de modèle, le numéro de série et le nom du magasin où le produit a été acheté ne sont pas indiqués sur la garantie ou s'ils ont été altérés.*
	- *2) Problèmes ou dégâts causés par la chute du produit ou par des chocs pendant l'expédition ou la manipulation par le client ou par une mauvaise manipulation de la part des clients.*
	- *3) Problèmes ou dégâts causés par un usage impropre ou altérations ou réparations faites par le client ne pouvant être garanties.*
	- *4) Problèmes ou dégâts causés par un incendie, dégâts dus au sel, au gaz, tremblements de terre, dégâts dus à l'orage, à une tempête, à une inondation ou à d'autres catastrophes naturelles ou facteurs extérieurs tels que la poussière, la fumée de cigarette, une tension anormale, etc.*
	- *5) Problèmes ou dégâts causés par l'utilisation dans des endroits chauds ou humides, dans des véhicules, bateaux ou navires, etc.*
	- *6) Problèmes ou dégâts causés par des fournitures courantes ou des dispositifs connectés au produit autres que ceux désignés par NEC.*
	- *7) Problèmes causés par la consommation, l'usure ou la détérioration normale des pièces dans des conditions d'utilisation normales.*
- *8) Problèmes ou dégâts sur les lampes ou d'autres consommables, pièces fournies ou pièces optionnelles.*
- *9) Les autres conditions stipulées dans la garantie fournie avec le produit sont aussi applicables.*

*REMARQUE : Le produit peut être utilisé à l'étranger avec des tensions de 100 à 120V et de 200 à 240V en utilisant un câble d'alimentation adapté aux normes et à la tension de la source électrique du pays dans lequel le produit est utilisé.*

### **Liste des Centres TravelCare**

Cette liste est valable à partir du 1er juillet 2008.

Pour obtenir les informations les plus actualisées, veuillez vous référer aux sites Internet des centres d'assistance des différents pays figurant dans la Liste des Centres TravelCare ou sur le site Internet de NEC http://www.nec-pj.com.

#### **En Europe**

NEC Europe, Ltd. / European Technical Centre Adresse : Unit G, Stafford Park 12, Telford TF3 3BJ, U.K.<br>Téléphone : +44 1952 237000 Téléphone : +44 1952 237000 Fax: +44 1952 237006<br>Adresse e-mail: AFR@ AFR@uk.neceur.com Adresse Internet : http://www.neceur.com

< Régions Couvertes >

- UE : Autriche\*, Belgique\*, Danemark\*, Finlande\*, France\*, Allemagne\*, Grèce\*, Irlande\*, Italie\*, Luxembourg\*, Pays-Bas\*, Portugal\*, Espagne\*, Suède\* et Royaume-Uni\*
- ZEE : Norvège\*, Islande et Liechtenstein

### **En Amérique du Nord**

NEC Display Solutions of America, Inc.

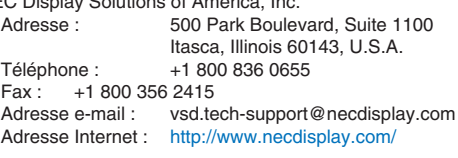

< Régions Couvertes > U.S.A. \*, Canada\*

### **En Océanie**

NEC Australia Pty., Ltd. Adresse: New South Wales; **Sydney** 184 Milperra Road, Reversby NSW 2212 Téléphone: 131 632 Newcastle 120 Parry Street Newcastle West NSW 2302 Telephone: 131 632 Victoria; Melbourne Unit 1/6 Garden Road, Clayton VIC 3168 Téléphone: 131 632 Queensland; Brisbane Unit 4/305 Montague Road West End QLD 4101 Téléphone: 131 632 **Southport** Shop1 48 Ferry Road Southport QLD 4215 Téléphone: 131 632 South Australia; Adelaide 84A Richmond Road, Keswick SA 5035 Téléphone: 131 632 Western Australia; Perth 45 Sarich Court Osborne Park WA 6017 Téléphone: 131 632 Adresse Internet: http://www.nec.com.au < Régions Couvertes >

**134** Australie\*, Nouvelle Zélande **En Asie et Moyen-Orient** NEC Display Solutions, Ltd.<br>Adresse : 686-686-1, Nishioi, Oi-Machi, Ashigarakami-Gun, Kanagawa 258-0017, Japan<br>Téléphone : +81 465 85 2369 Téléphone : +81 465 85 2369<br>Fax : +81 465 85 2393  $Fax: +81465852393$ <br>Adresse e-mail: support piweb@ support\_pjweb@gw.neds.nec.co.jp Adresse Internet : http://www.nec-pj.com < Régions Couvertes > Japon\* NEC Solutions (Chine) Co., Ltd.<br>Adresse : 1903, Sh 1903, Shining Building, 35 Xueyuan Rd, Haidian District Beijing 100083, P.R.C.<br>Téléphone : +8610 82317788 +8610 82317788 Fax : +8610 82331722<br>Adresse e-mail : Lily@necsl.com.c Lily@necsl.com.cn Johnson\_liu@necsl.com.cn Adresse Internet : http://www.necsl.com.cn < Régions Couvertes > Chine NEC Hong Kong Ltd.<br>Adresse: 25/F.,The Metropolis Tower, 10 Metropolis Drive, Hunghom, Kowloon, Hong Kong<br>Téléphone: +852 2369 0335 Téléphone : +852 2369 0335<br>Fax : +852 2795 6618 Fax : +852 2795 6618<br>Adresse e-mail : nechksc@nechk nechksc@nechk.nec.com.hk esmond\_au@nechk.nec.com.hk Adresse Internet : http://www.nec.com.hk < Régions Couvertes > Hong Kong NEC Taiwan Ltd.<br>Adresse : 7F, No.167, SEC.2, Nan King East Road, Taipei, Taiwan, R.O.C.<br>Téléphone : +886 2 8500 17 +886 2 8500 1700 Fax: +886 2 8500 1420 Adresse e-mail : eric@nec.com.tw Adresse Internet : http://www.nec.com.tw < Régions Couvertes > Taiwan NEC Asia Pte.Ltd.<br>Adresse : 401 Commonwealth Drive, #07-02, Haw Par Technocentre, Singapore 149598<br>Téléphone : +65 6 273 8333 +65 6 273 8333 Fax : +65 6 274 2226<br>Adresse e-mail : ncare@nec.com ncare@nec.com.sg Adresse Internet : http://www.nec.com.sg/ap < Régions Couvertes > Singapour NEC Corporation of Malaysia Sdn. Bhd.<br>Adresse : 33rd Floor, Menara 33rd Floor, Menara TA One, 22, Jalan P. Ramlee, 50250 Kuala Lumpur, Malaysia Téléphone : +6 03 2178 3600 (ISDN)<br>Fax : +6 03 2178 3789 Fax : +6 03 2178 3789<br>Adresse e-mail : necare@nsm.nec necare@nsm.nec.co.jp Adresse Internet : http://www.necarecenter.com

< Régions Couvertes > Malaisie

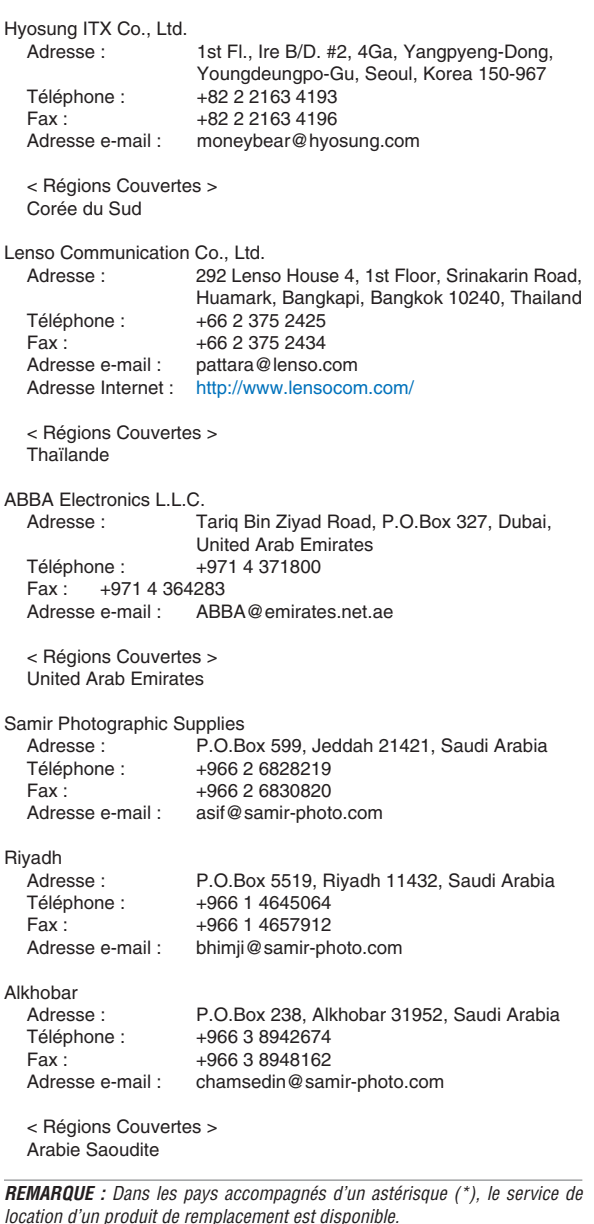

Alkhobar

Date:  $/ / /$ 

 $P-1/$ ,

**À : Centre d'Assistance NEC ou agréé par NEC : De :** 

(Société & Nom avec signature)

Messieurs,

Je voudrais m'inscrire à votre Programme d'Assistance TravelCare par le bulletin d'inscription et de qualification ci-joint et j' accepte vos conditions et le fait que les frais d'Assistance seront débités de ma carte de crédit si je ne retourne pas les appareils loués dans les délais indiqués. Je confirme également que les informations suivantes sont correctes. Salutations.

### *Bulletin de demande d'inscription au Programme d'Assistance TravelCare*

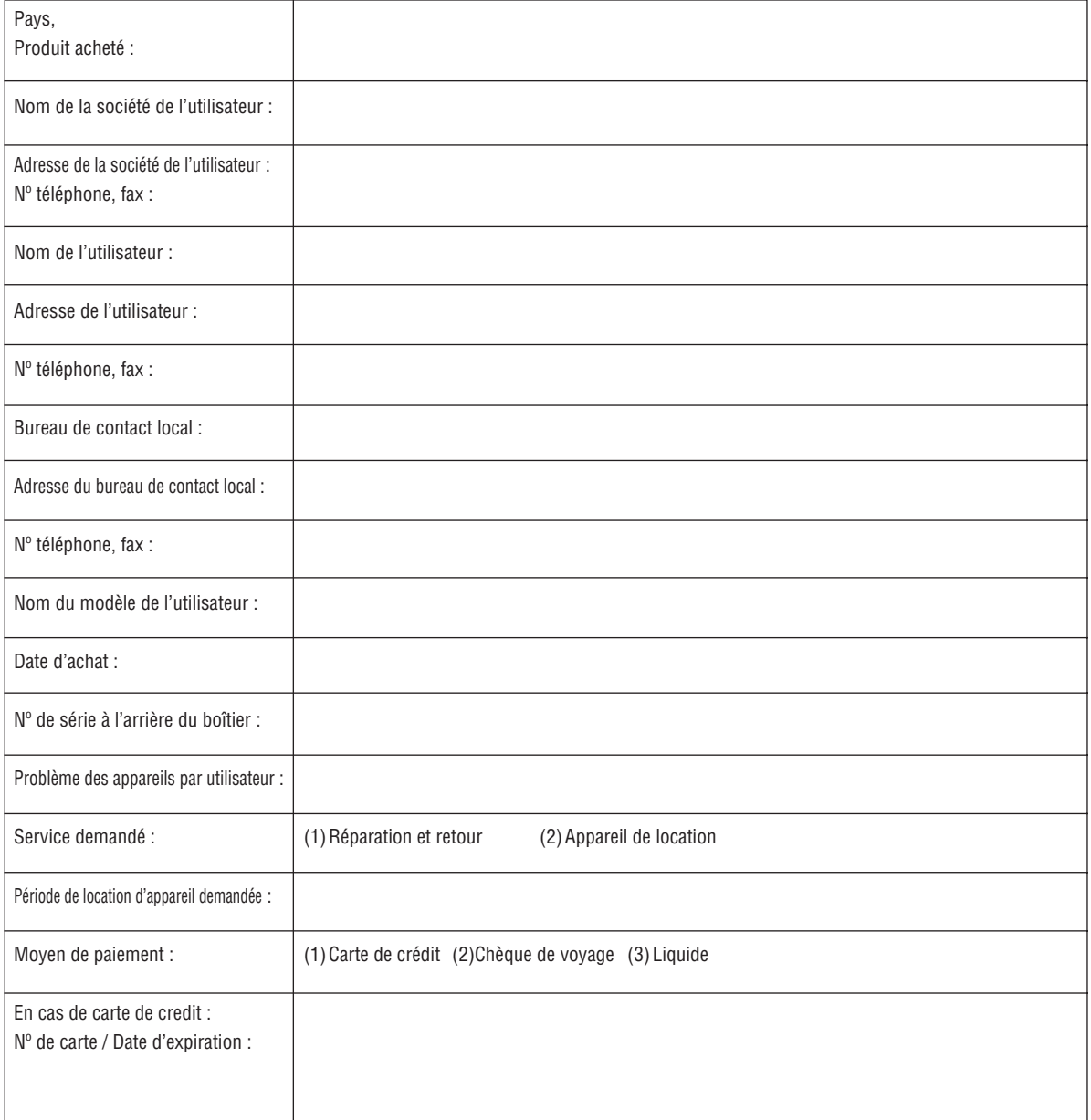

### **Conditions du Programme d'Assistance TravelCare**

Il est demandé à l'utilisateur final de comprendre les conditions suivantes concernant le Programme d'Assistance TravelCare et de fournir les informations nécessaires en remplissant le bulletin de demande d' inscription

### **1. Options de service :**

3 types de "Service" sont disponibles. L'utilisateur final doit comprendre les conditions suivantes et il lui est demandé de remplir le Bulletin de Demande d'Inscription.

1) Réparation et retour :

 "L'Appareil défectueux" est envoyé par le client ou collecté chez ce dernier. Il est réparé et retourné dans les 10 jours au client, sans compter le temps de transport.

 Il se peut que dans certains cas le service de réparation et retour ne puisse pas être assuré par le Centre d'Assistance Autorisé NEC, à cause d'une pénurie de pièces de rechange due au fait que le même modèle n'est pas vendu sur le territoire.

2) Réparation et retour avec location : (Ce service est limité à certains Centres d'Assistance uniquement)

 Ce service est offert à l'Utilisateur final qui ne peut pas attendre que l'appareil soit réparé.

 Le client peut louer un appareil pour un prix de \$200 jusqu'à 12 jours. Le client envoie ensuite l'appareil défectueux au Centre d' Assistance Autorisé NEC le plus proche pour réparation. Afin d' éviter tout problème de collecte, il est demandé à l'Utilisateur final de remplir le Bulletin de Demande d'Inscription.

 L'utilisateur final doit s'assurer de la disponibilité de ce service auprès des Centres d'Assistance Autorisés NEC.

3) Location uniquement :

 Pour ce service, le Centre d'Assistance Autorisé NEC fournit au client un appareil de location pour un prix de U\$200 jusqu'à 12 jours. Le client garde l'appareil défectueux et lorsqu'il retourne chez lui, il s' arrange pour faire réparer le projecteur dans son propre pays.

### **2. Exclusions de la garantie :**

Ce programme n'est pas applicable si le numéro de série du projecteur a été altéré, modifié ou retiré.

Si, d'après le jugement du Centre d'Assistance Autorisé NEC ou de ses agents, les défauts ou pannes résultent de toute cause autre que l'usure normale, la négligence ou une faute de NEC, incluant, sans limitation, les éléments suivants :

- 1) Accidents, transport, négligence, mauvaise utilisation, abus, eau, poussière, fumée ou faute de ou par le Client, ses employés ou agents ou toute tierce partie ;
- 2) Panne ou fluctuation du courant électrique, du circuit électrique, de l'air conditionné, du contrôle de l'humidité ou de toute autre condition environnementale telle que l'utilisation de l'appareil dans un endroit enfumé ;
- 3) Toute panne concernant les accessoires ou les produits ou composants associés (qu'ils soient ou non fournis par NEC ou ses agents, s'ils ne font pas partie du produit couvert par cette garantie);
- 4) Tout cas de force majeure, incendie, inondation, guerre, acte de violence ou événement similaire;
- 5) Toute tentative d'intervention par une personne autre que le personnel NEC ou le personnel autorisé par NEC pour régler, modifier, réparer, installer ou entretenir le produit.
- 6) Toutes les charges trans-frontalières telles que les frais de douane, assurance, taxes, etc.

**3. Frais pour les exclusions de garantie et les cas hors garantie :** Si l'appareil défectueux constitue un cas d'exclusion de garantie ou si la période de garantie est expirée, le Centre d'Assistance Autorisé NEC indiquera à l'utilisateur final une estimation justifiée du coût du service en question.

### **4. Défectueux à l'arrivée :**

L'utilisateur final doit s'adresser à son fournisseur d'origine dans le pays d'achat pour traiter de ce service.

Le Centre d'Assistance Autorisé NEC réparera l'appareil défectueux à l'arrivée en réparation sous garantie, mais il ne remplacera pas l'appareil défectueux par un appareil neuf.

### **5. Coût et conditions du service de location :**

En acceptant ce projecteur NEC, le client accepte d'assumer la responsabilité pour cet appareil de location.

Le coût actuel d'utilisation de cet appareil de location est de \$200.00 USD pour 12 jours civils.

Si le client ne retourne pas l'appareil dans les 12 jours civils, le client verra le compte de sa carte de crédit débité du prix suivant le plus élevé pouvant aller jusqu'au prix intégral indiqué sur la liste des tarifs. Ce prix lui sera indiqué par les Centres d'Assistance Autorisés NEC.

Veuillez consulter la liste des contacts de chaque pays ci-jointe, afin d' organiser la collecte de l'appareil de location.

Nous vous remercions de votre compréhension quant à ce programme.

# **NEC**